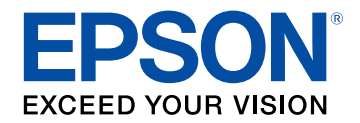

# Használati útmutató

# **Multimedia Projector**

# **EB-PU2010B EB-PU1007B** EB-PU2010W EB-PU1007W EB-PU1008B EB-PU1006W EB-PU1008W

# **[Az Útmutatóban Használt Jelölések](#page-8-0) [9](#page-8-0)**

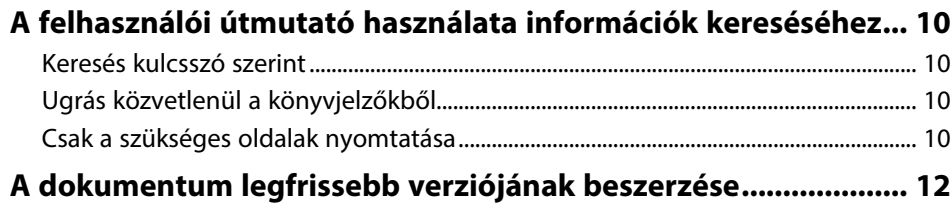

# **[A kivetítő bemutatása](#page-12-0) [13](#page-12-0)**

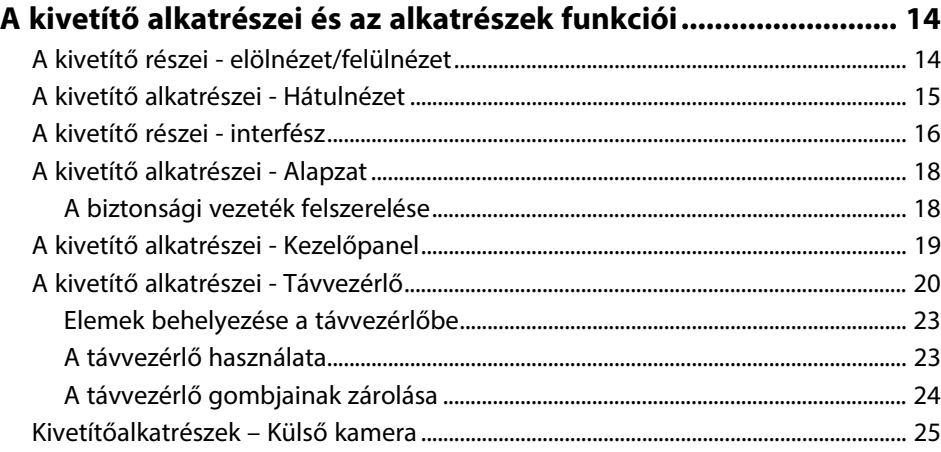

# **[A kivetítő üzembe helyezése](#page-25-0) [26](#page-25-0)**

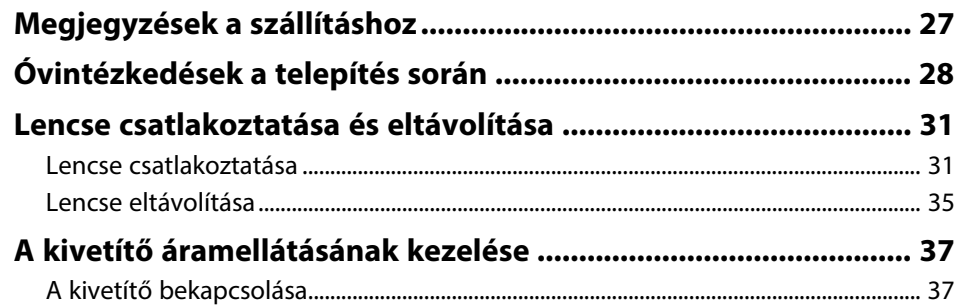

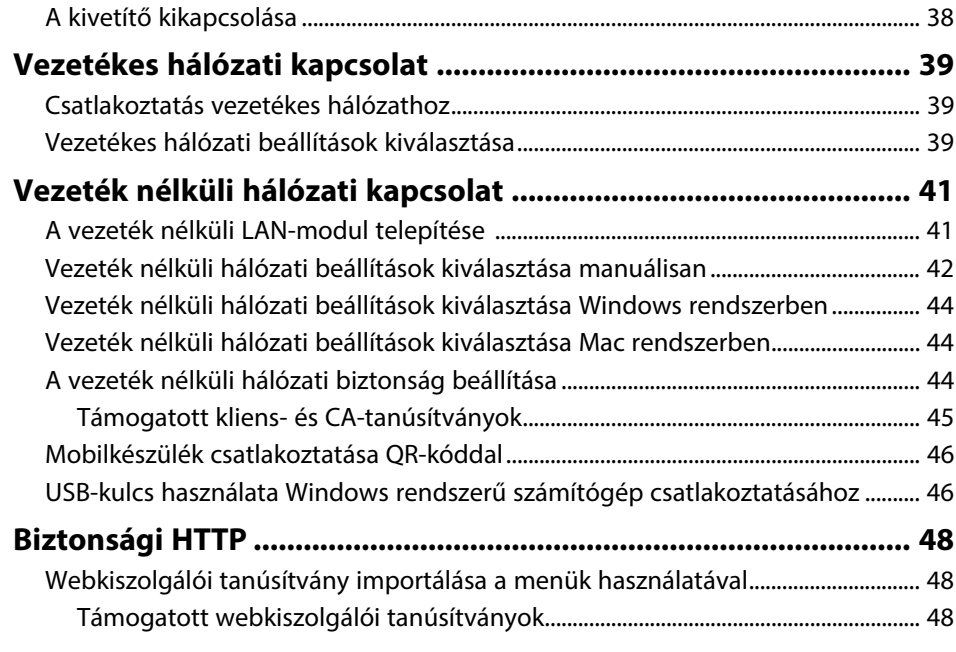

# **[A menübeállítások módosítása](#page-49-0) [50](#page-49-0)**

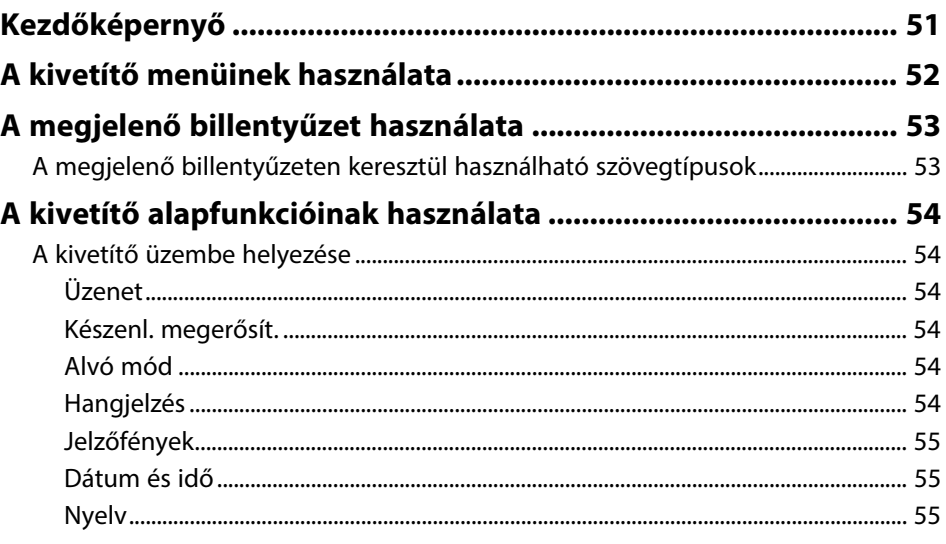

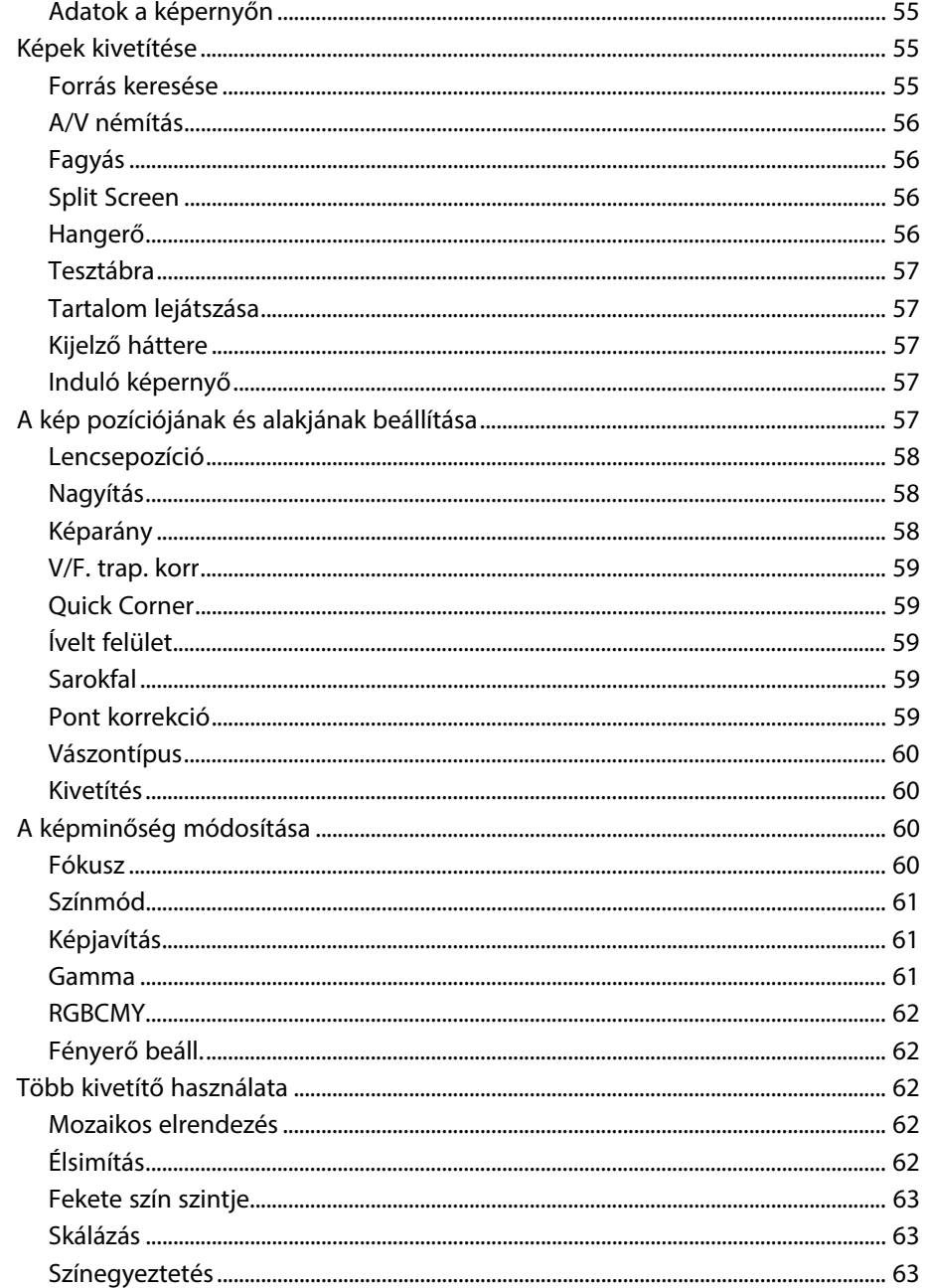

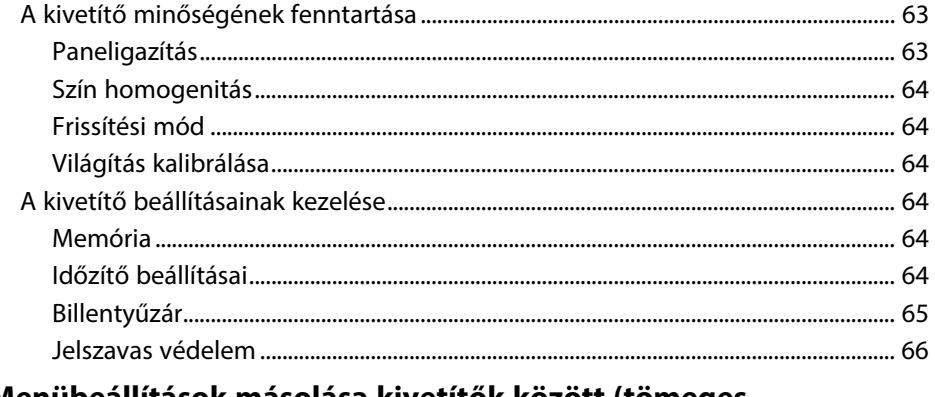

#### Menübeállítások másolása kivetítők között (tömeges

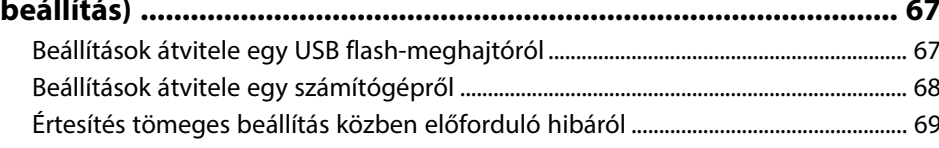

### Menübeállítások

70

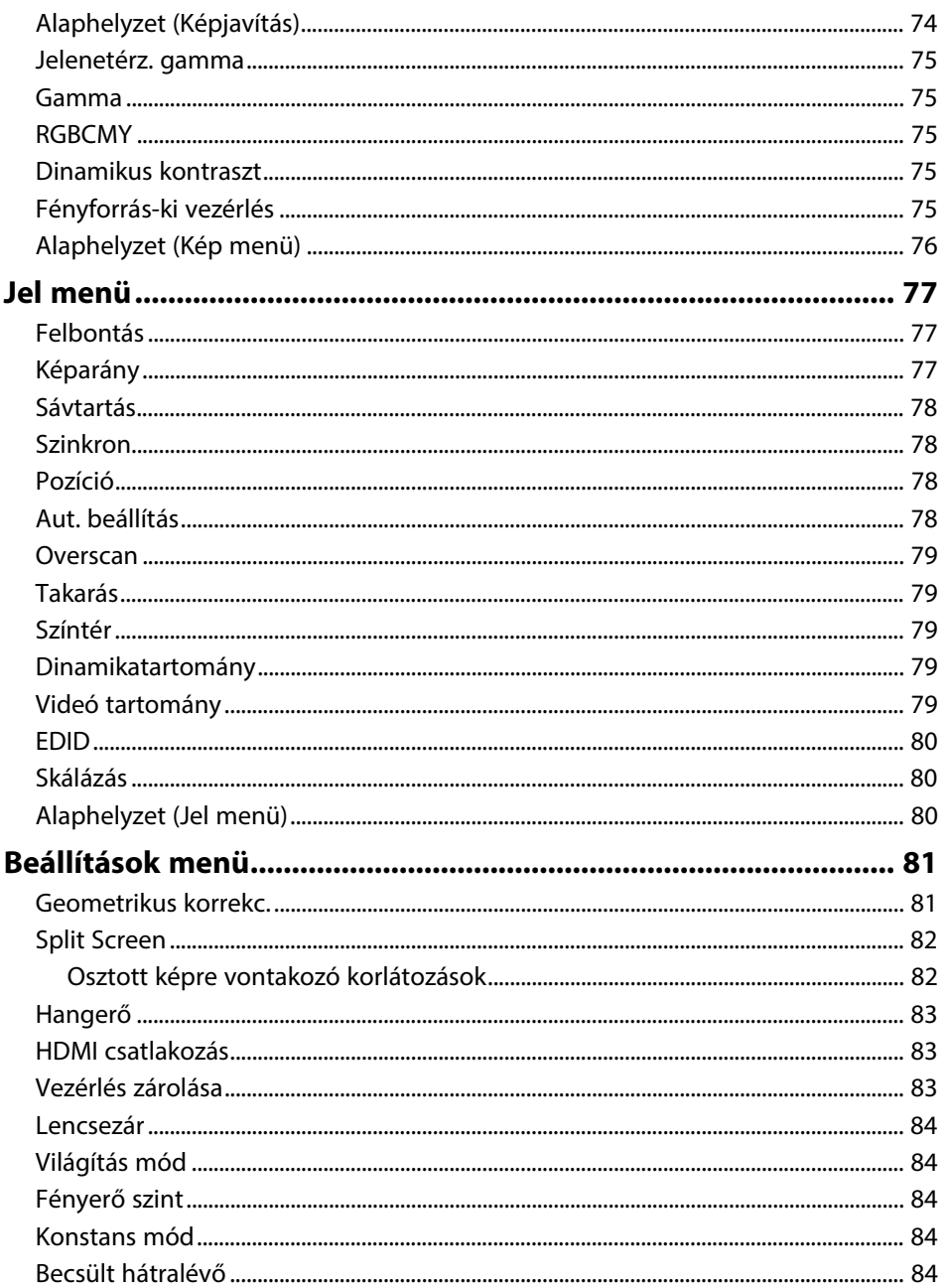

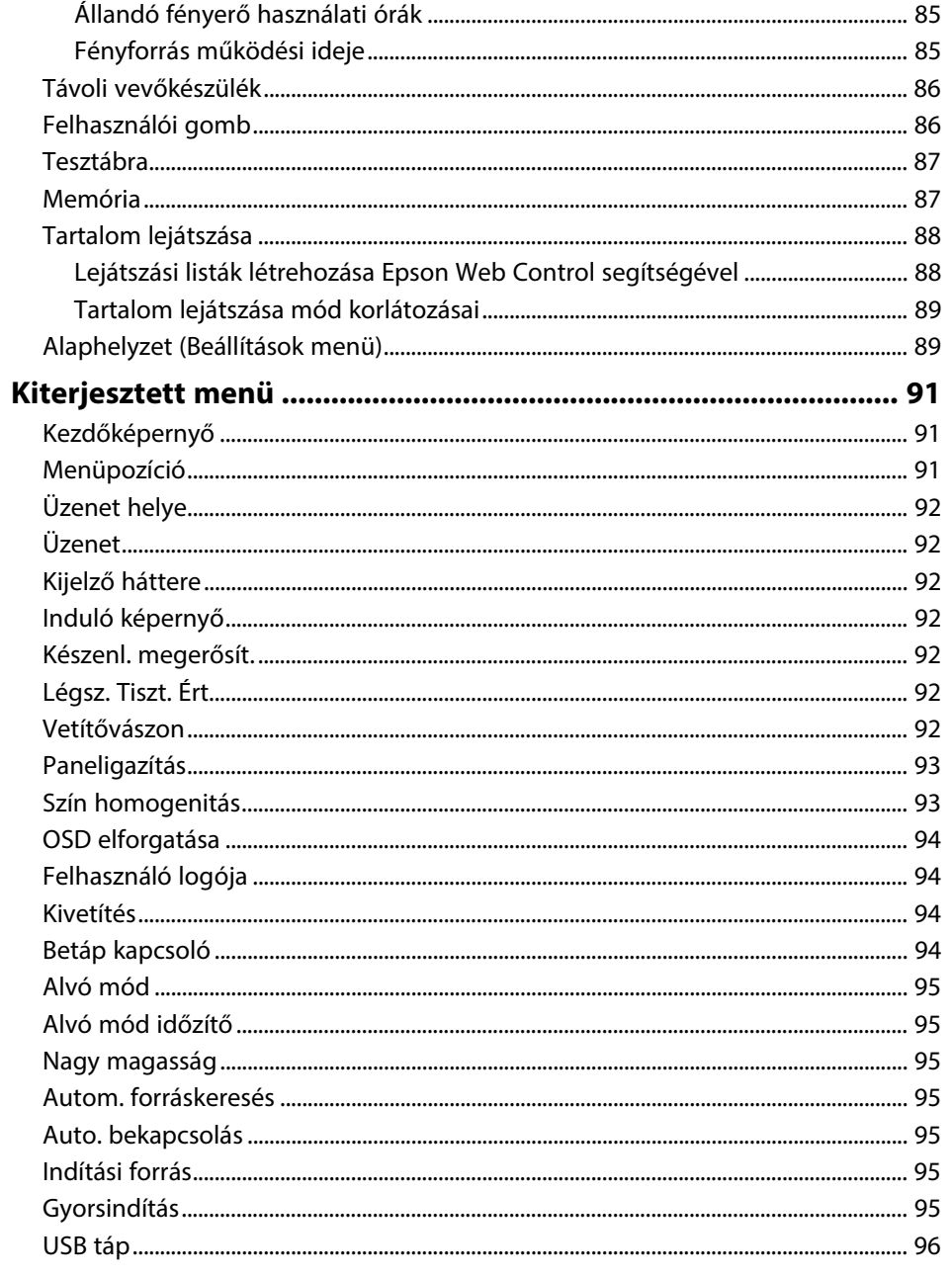

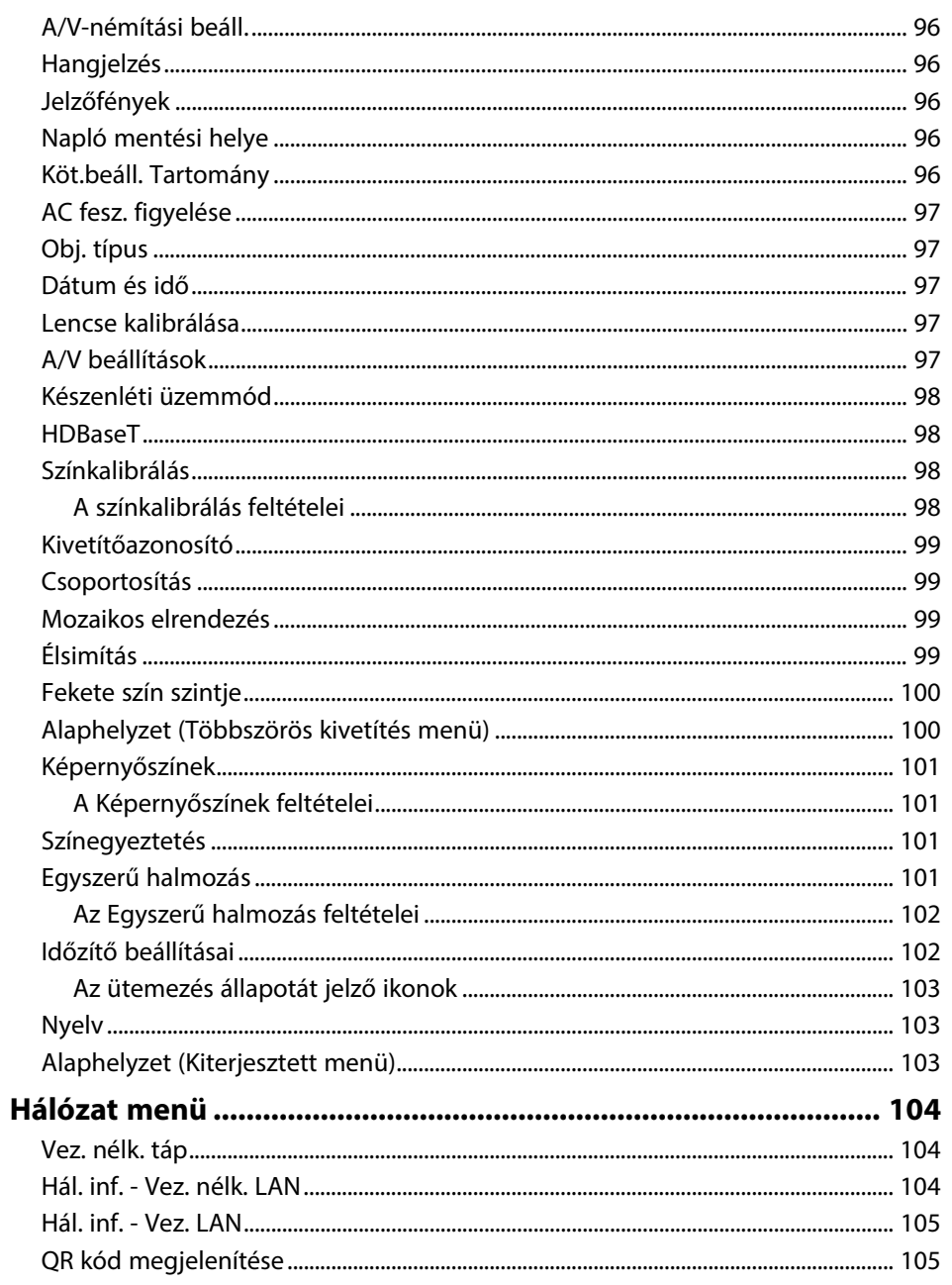

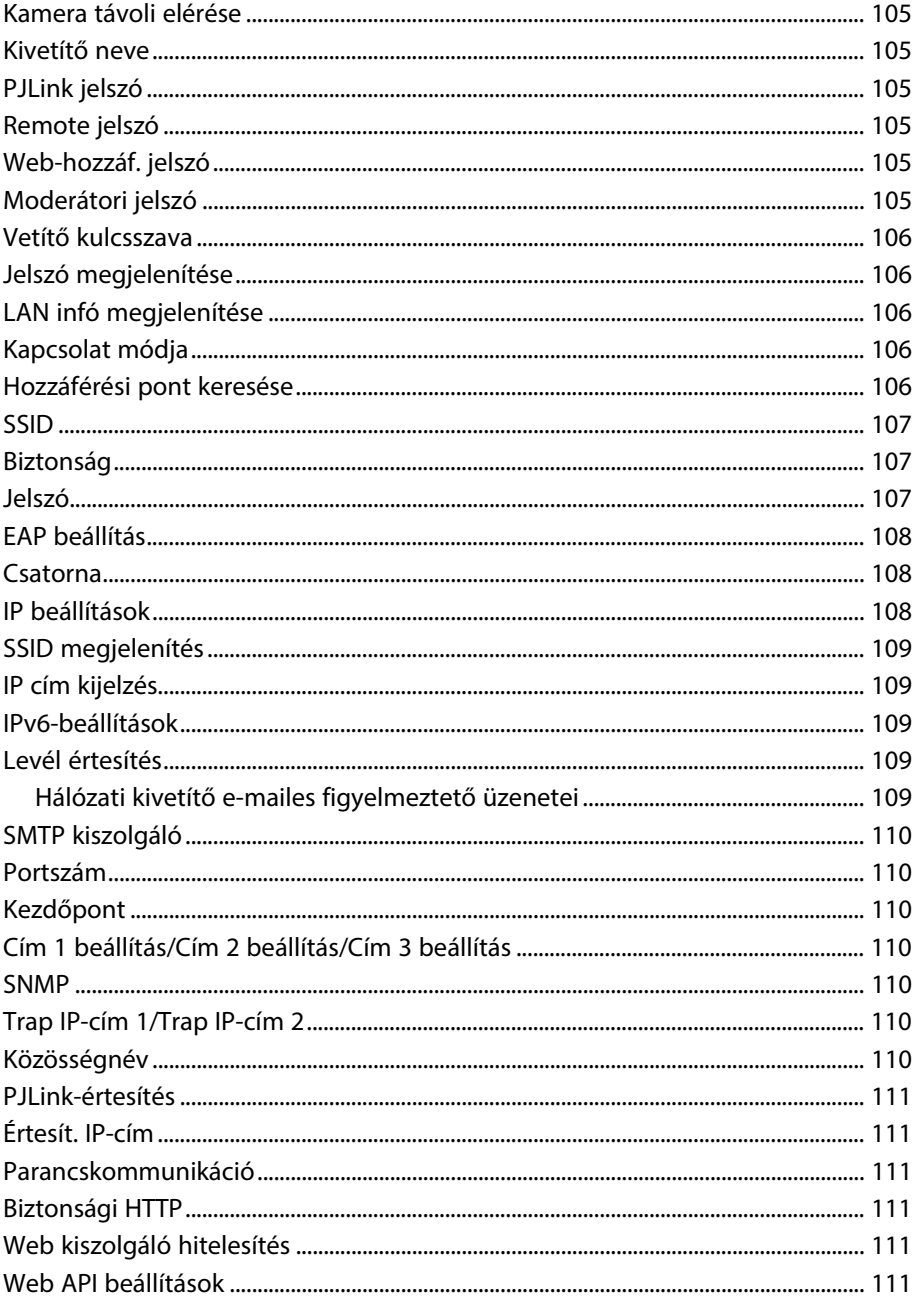

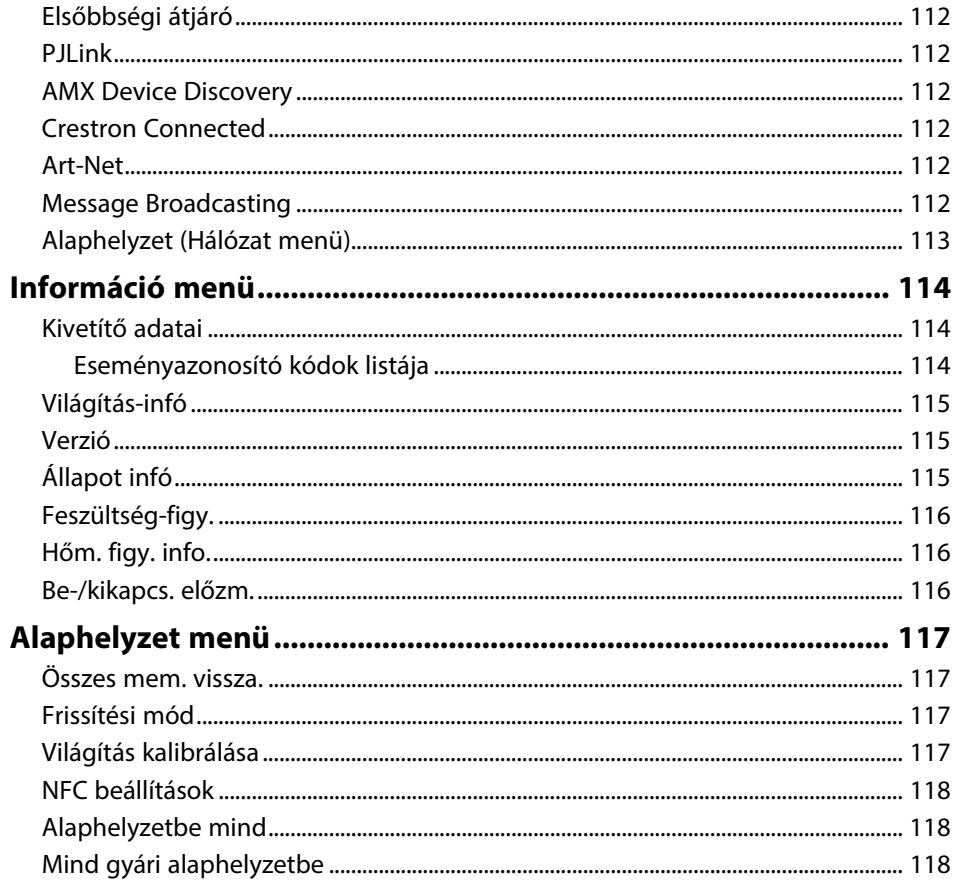

#### A kivetítő funkcióinak beállítása 120

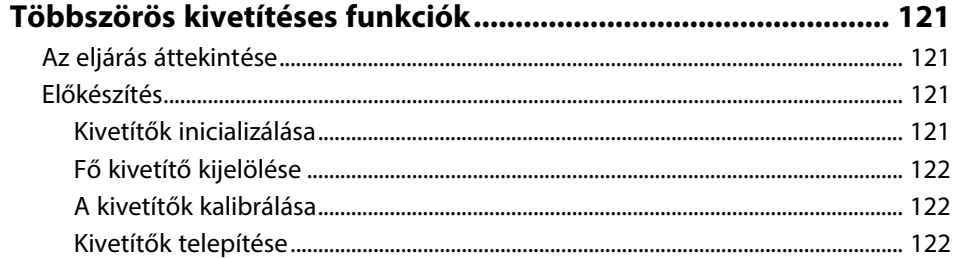

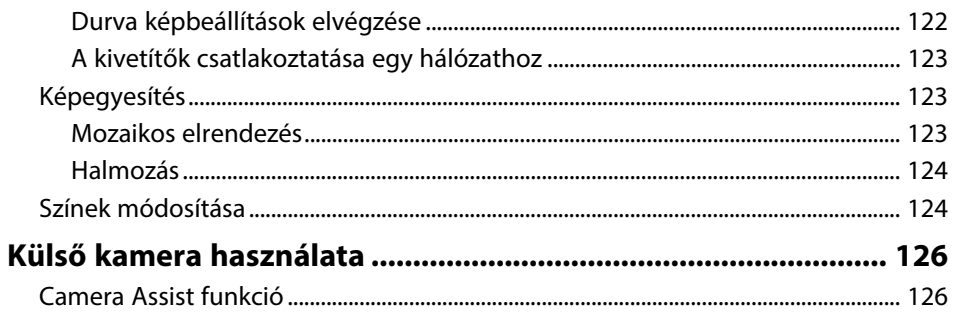

# A kivetítő felügyelete és vezérlése

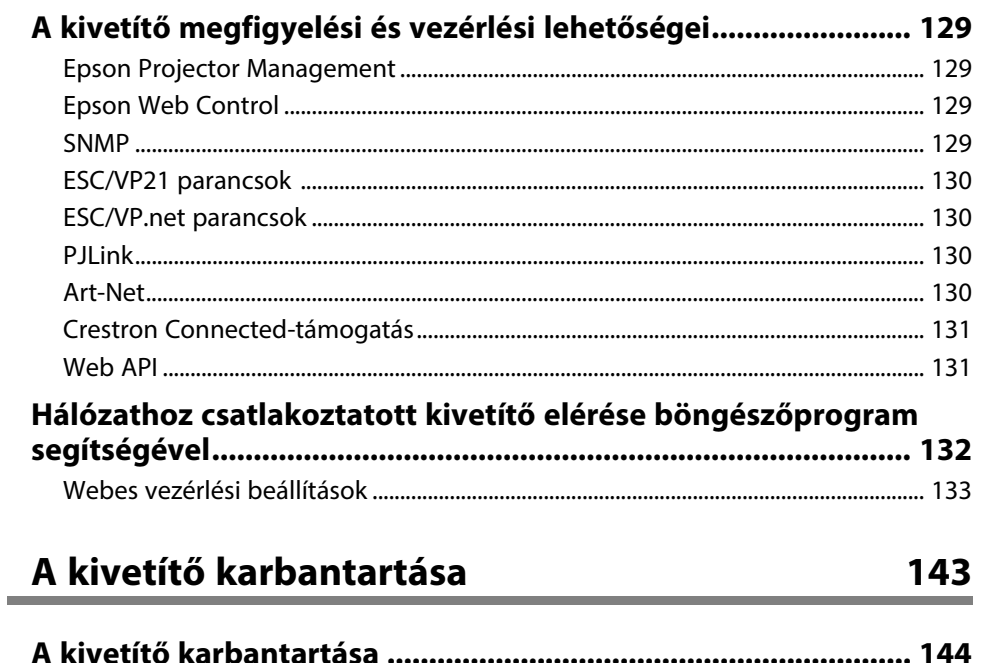

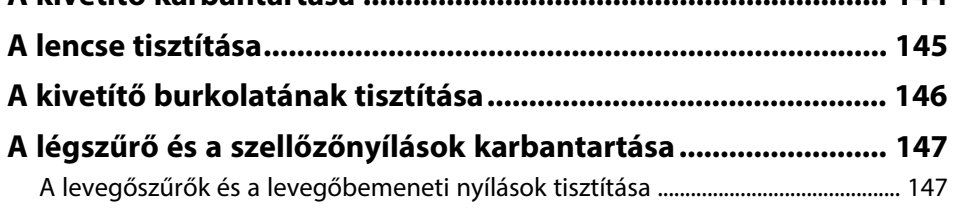

128

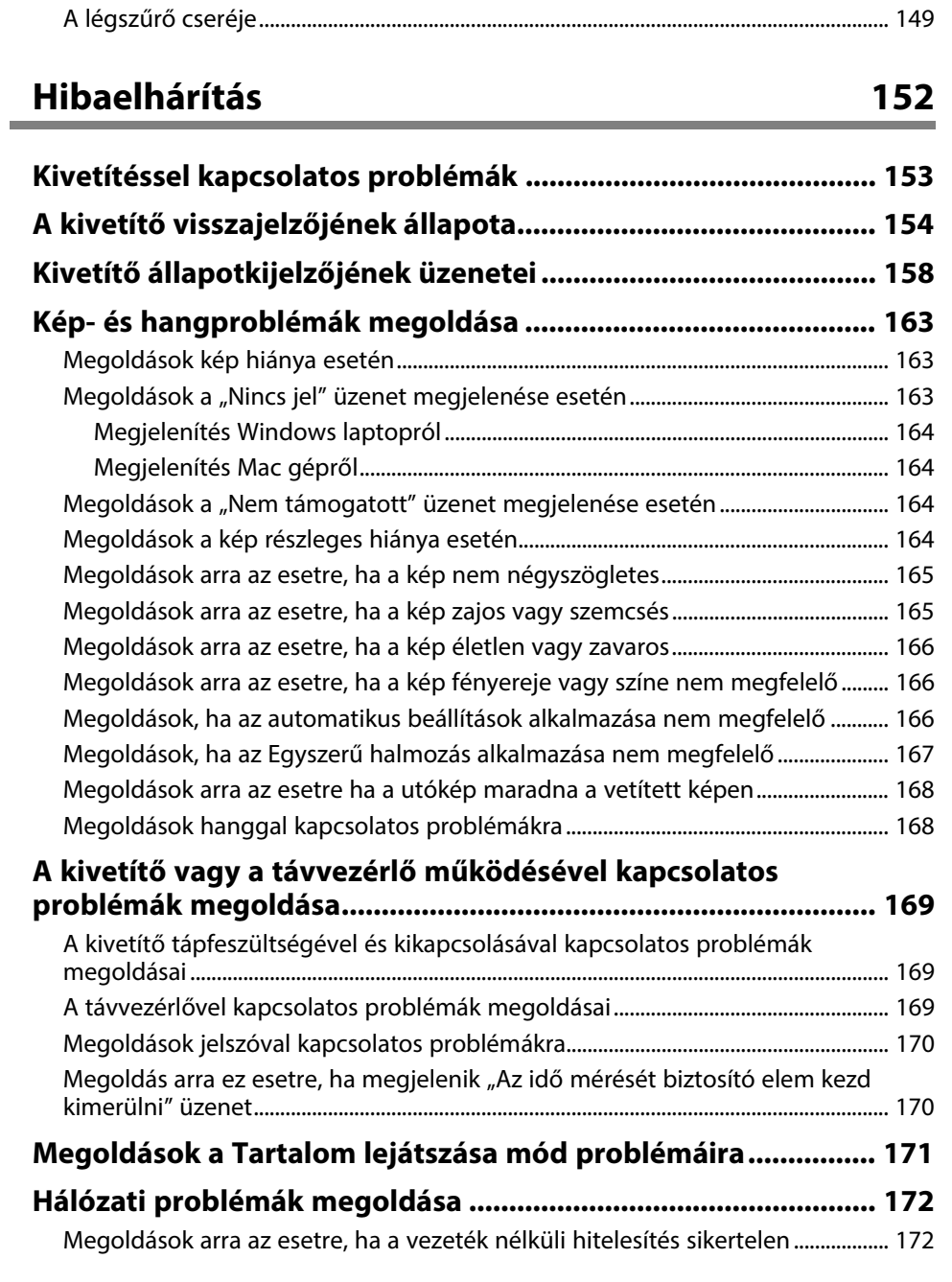

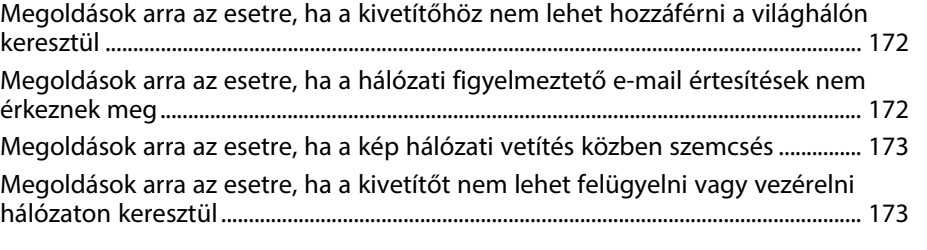

# **[Függelék](#page-173-0) [174](#page-173-0)**

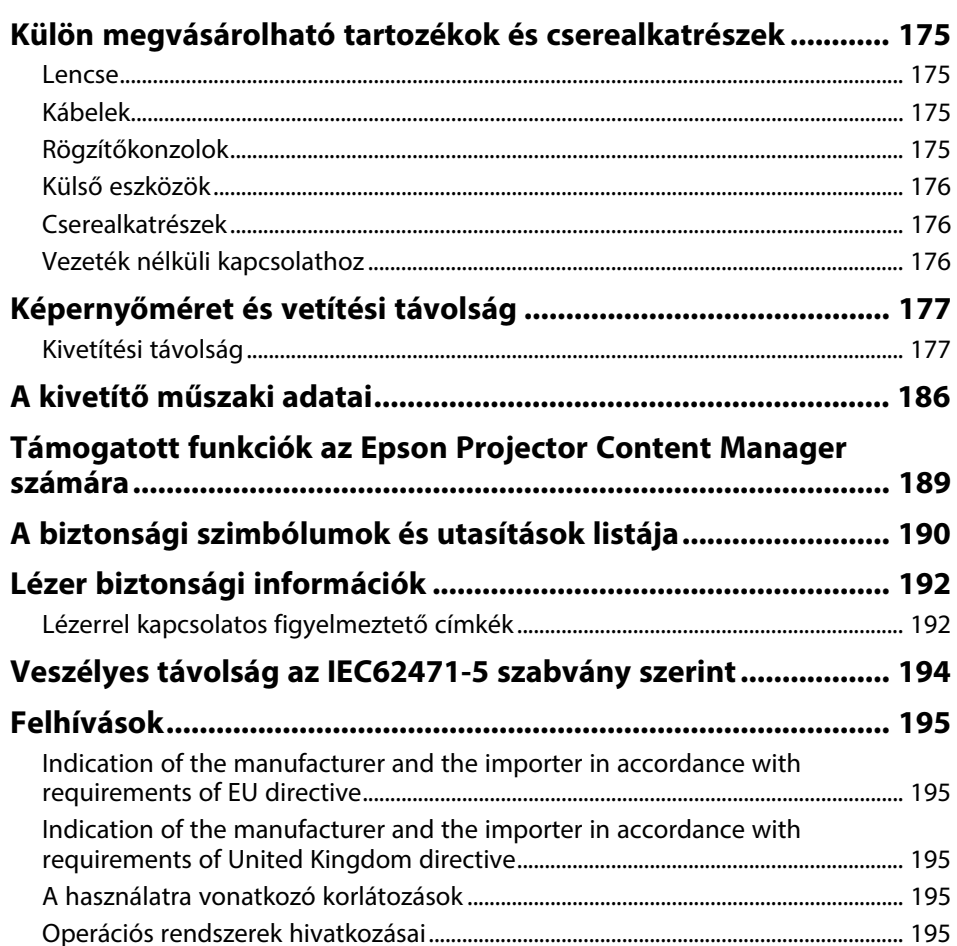

# Tartalomjegyzék

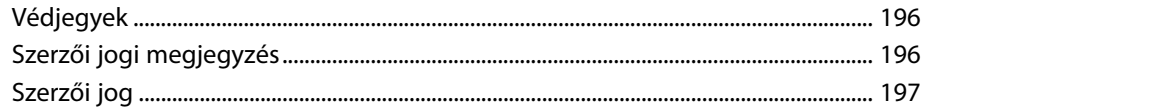

# <span id="page-8-0"></span>**Az Útmutatóban Használt Jelölések**

#### **Biztonsági jelölések**

A kivetítő és a hozzá tartozó kézikönyvek grafikus szimbólumokkal jelölik a kivetítő biztonságos használatára vonatkozó tartalmakat. A személyi sérülések és anyagok károk elkerülése érdekében olvassa el figyelmesen és tartsa be a szimbólumokkal jelölt utasítások és címkék előírásait.

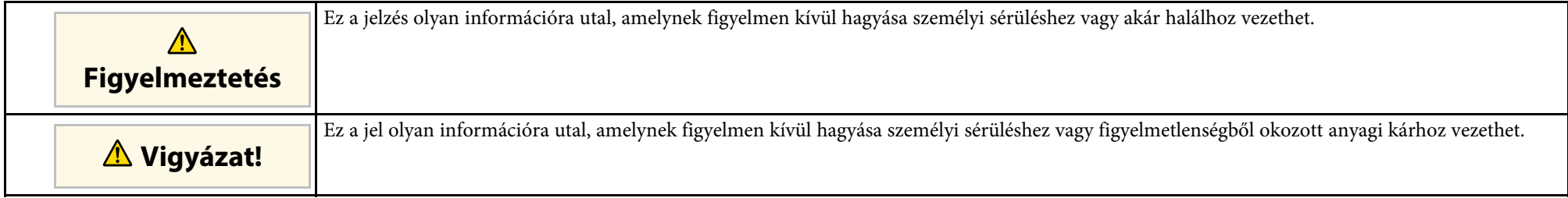

#### **Általános jellegű információk jelölése**

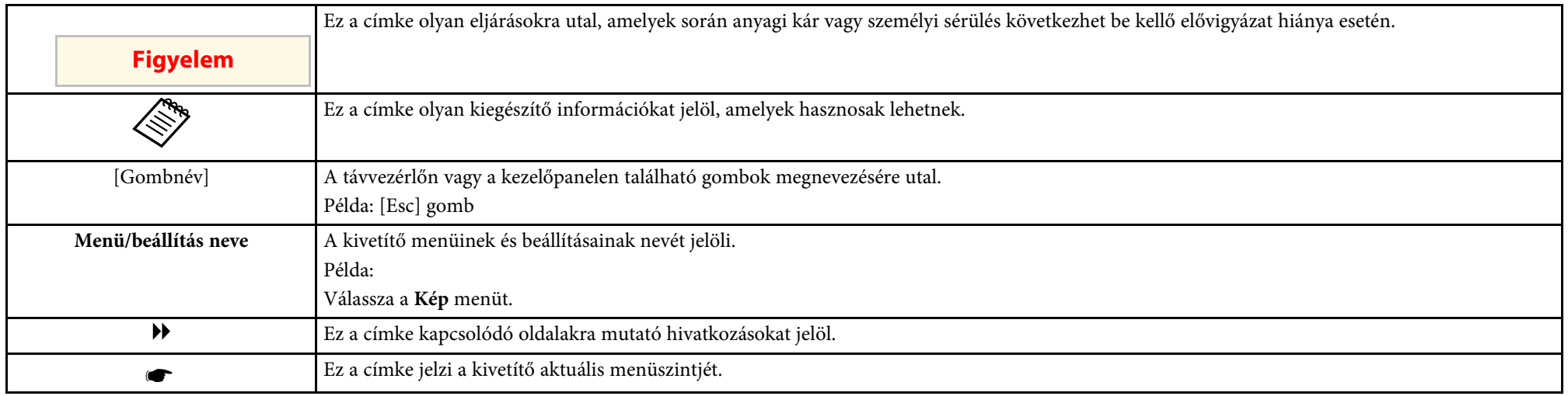

#### g **Kapcsolódó hivatkozások**

• ["A felhasználói útmutató használata információk kereséséhez"](#page-9-0) p.10

• ["A dokumentum legfrissebb verziójának beszerzése"](#page-11-0) p.12

<span id="page-9-2"></span><span id="page-9-0"></span>Azt feltételezzük, hogy ezt a kézikönyvet olyan szakemberek fogják használni, akik műszaki ismeretekkel és tapasztalattal rendelkeznek kivetítők telepítéséről és beállításáról.

<span id="page-9-5"></span>A kivetítő használata előtt feltétlenül olvassa el a *Biztonsági előírások* című részt.

A PDF-útmutató lehetővé teszi, hogy kulcsszó alapján megtalálja a keresett információkat, vagy közvetlenül egy adott szakaszhoz navigáljon a könyvjelzők segítségével. Ezenkívül azt is megteheti, hogy kizárólag a szükséges oldalakat nyomtatja ki. Ez a rész azt mutatja be, hogyan használhatja a számítógépén lévő Adobe Reader X alkalmazásban megnyitott PDF-útmutatókat.

#### g **Kapcsolódó hivatkozások**

- • ["Keresés kulcsszó szerint"](#page-9-4) p.10
- • ["Ugrás közvetlenül a könyvjelzőkből"](#page-9-5) p.10
- • ["Csak a szükséges oldalak nyomtatása"](#page-9-6) p.10

### **Ugrás közvetlenül a könyvjelzőkből**

Kattintson egy címre az adott oldalra történő navigáláshoz. Kattintson a **+** vagy **>** ikonra az adott szakasz alacsonyabb szinten lévő címeinek megtekintéséhez. Az előző oldalra való visszatéréshez végezze el az alábbi műveletet a billentyűzeten.

- Windows: Tartsa lenyomva az **Alt** billentyűt, majd nyomja meg a **←** gombot.
- Mac OS: Tartsa lenyomva a Ctrl billentyűt, majd nyomja meg a **←** gombot.

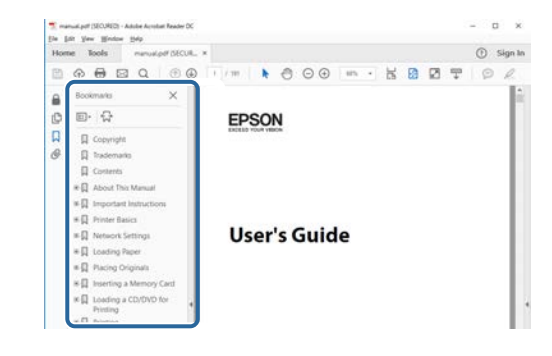

### <span id="page-9-4"></span><span id="page-9-1"></span>**Keresés kulcsszó szerint**

<span id="page-9-3"></span>Kattintson a **Szerkesztés** > **Speciális keresés** menüpontra. Adja meg a keresett információhoz kapcsolódó kulcsszót (szöveget) a keresőablakban, majd kattintson a **Keresés** gombra. A találatok listaként jelennek meg. Ha az egyik megjelenített találatra kattint, az adott oldalra ugorhat.

<span id="page-9-6"></span>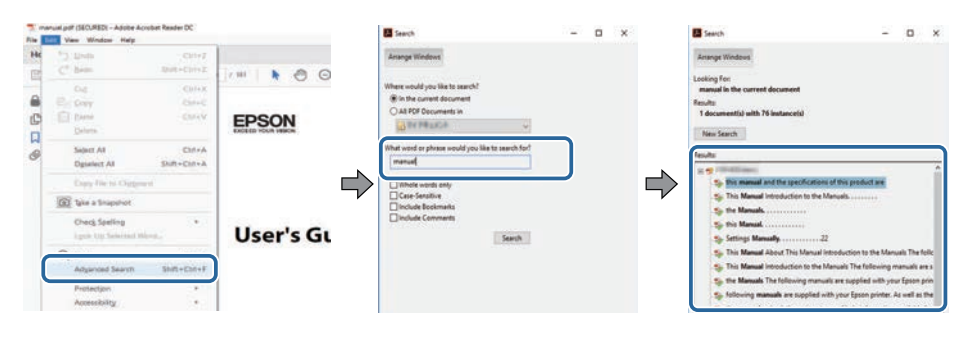

# **Csak a szükséges oldalak nyomtatása**

Igény szerint kivonatolhatja azokat az oldalakat, amelyekre szüksége van, és kinyomtathatja őket. Kattintson a **Nyomtatás** lehetőségre a **Fájl** menüben, majd adja meg a nyomtatni kívánt oldalakat az **Oldalak** mezőben, amely a **Nyomtatandó oldalak** részben található.

- Ha egymást követő oldalakat szeretne megadni, írjon be egy kötőjelet a kezdőoldal és befejező oldal közé. Példa: 20-25
- Ha nem egymást követő oldalakat szeretne megadni, válassza el az oldalszámokat vesszővel.

# **A felhasználói útmutató használata információk kereséséhez <sup>11</sup>**

Példa: 5, 10, 15

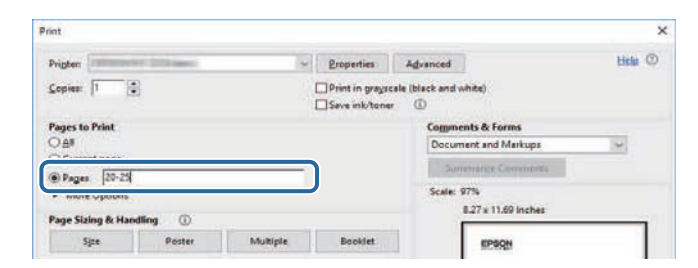

# **A dokumentum legfrissebb verziójának beszerzése <sup>12</sup>**

<span id="page-11-0"></span>Az Epson weboldaláról beszerezheti az útmutatók és specifikációk legújabb verzióit.

Látogasson el az [epson.sn](http://epson.sn) oldalra, és adja meg modellnevet.

# <span id="page-12-0"></span>**A kivetítő bemutatása**

A kivetítővel kapcsolatos bővebb tudnivalókért lásd az alábbi fejezeteket.

#### g **Kapcsolódó hivatkozások**

• ["A kivetítő alkatrészei és az alkatrészek funkciói"](#page-13-0) p.14

<span id="page-13-1"></span><span id="page-13-0"></span>Az alábbi fejezetek a kivetítő alkatrészeit és azok funkcióit ismertetik.

#### g **Kapcsolódó hivatkozások**

- <span id="page-13-2"></span>• ["A kivetítő részei - elölnézet/felülnézet"](#page-13-2) p.14
- • ["A kivetítő alkatrészei Hátulnézet"](#page-14-1) p.15
- • ["A kivetítő részei interfész"](#page-15-1) p.16
- • ["A kivetítő alkatrészei Alapzat"](#page-17-2) p.18
- • ["A kivetítő alkatrészei Kezelőpanel"](#page-18-1) p.19
- • ["A kivetítő alkatrészei Távvezérlő"](#page-19-1) p.20
- • ["Kivetítőalkatrészek Külső kamera"](#page-24-1) p.25

### **A kivetítő részei - elölnézet/felülnézet**

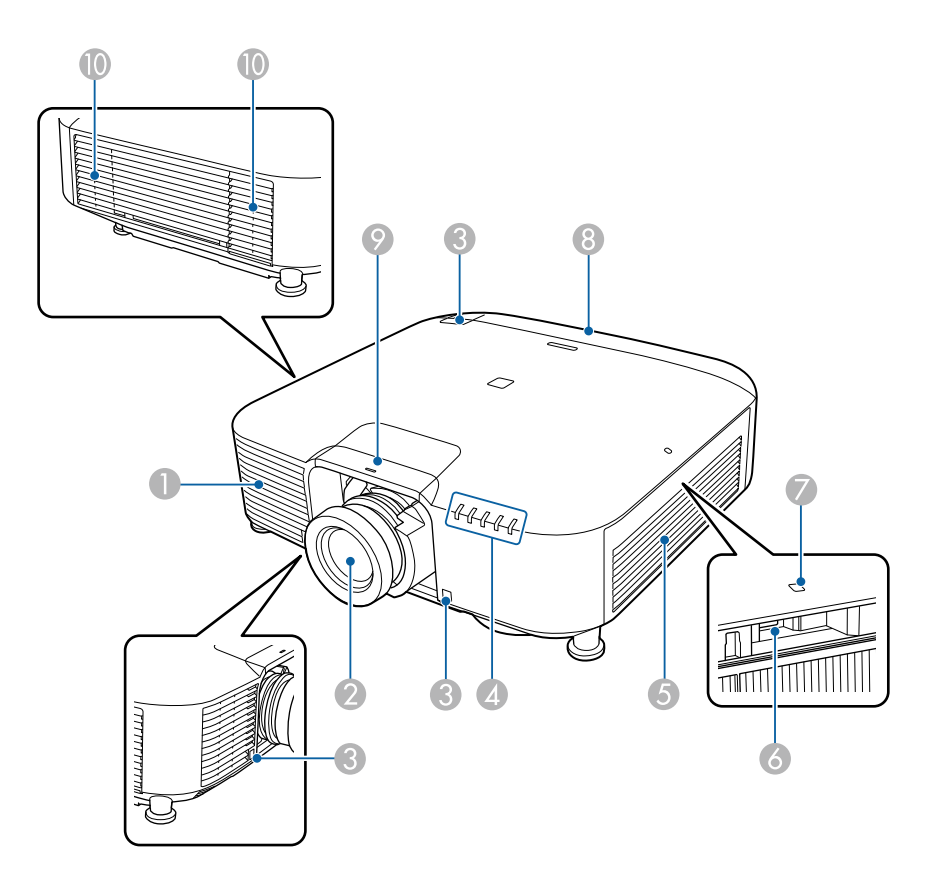

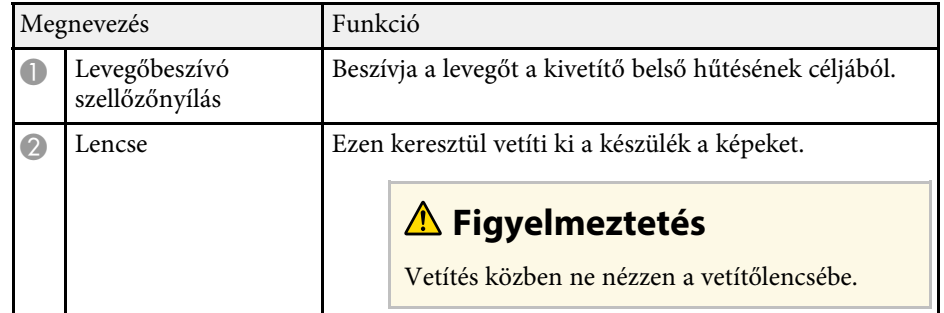

<span id="page-14-1"></span><span id="page-14-0"></span>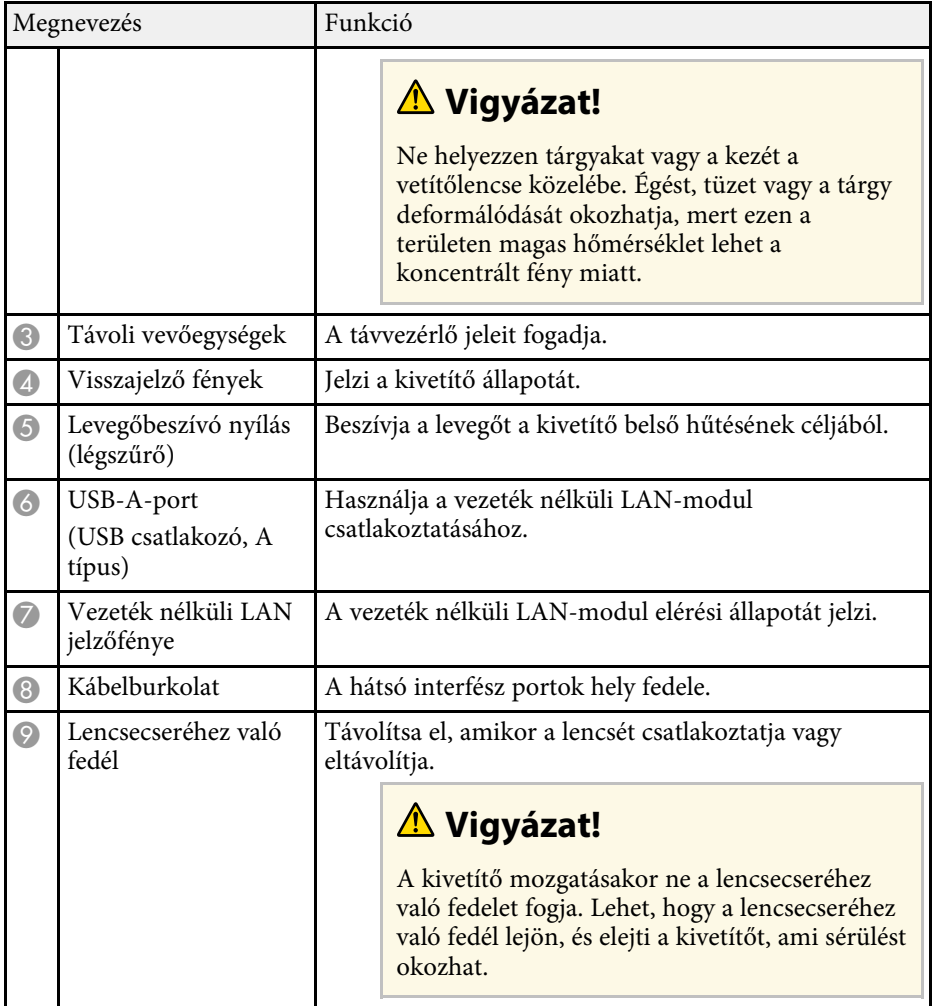

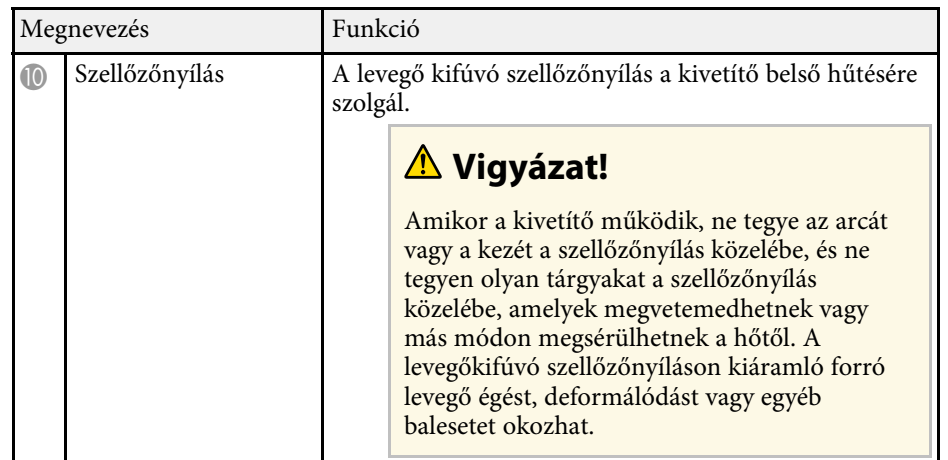

#### g **Kapcsolódó hivatkozások**

- • ["A kivetítő visszajelzőjének állapota"](#page-153-0) p.154
- • ["A vezeték nélküli LAN-modul telepítése"](#page-40-2) p.41

# **A kivetítő alkatrészei - Hátulnézet**

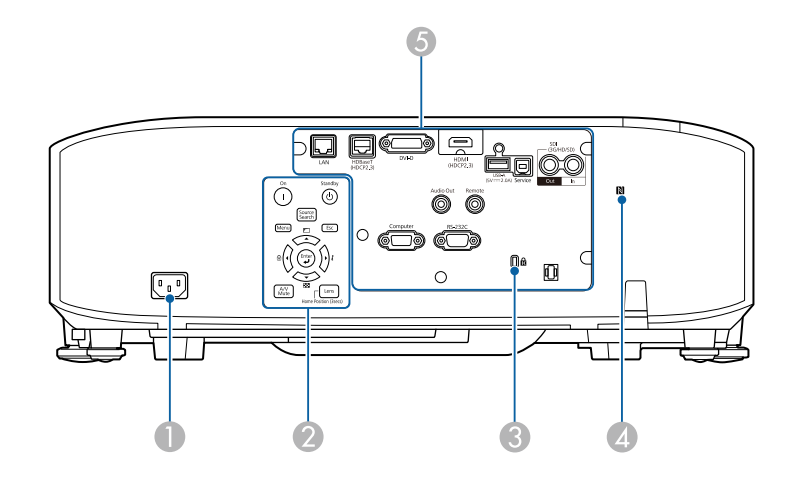

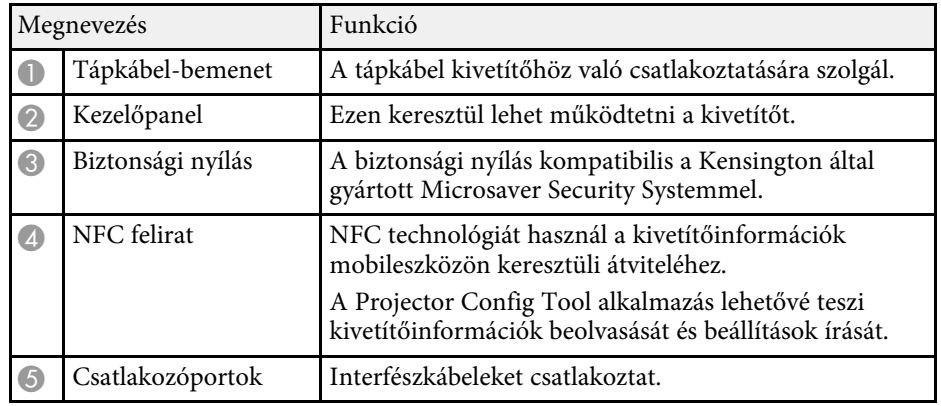

# <span id="page-15-1"></span><span id="page-15-0"></span>**A kivetítő részei - interfész**

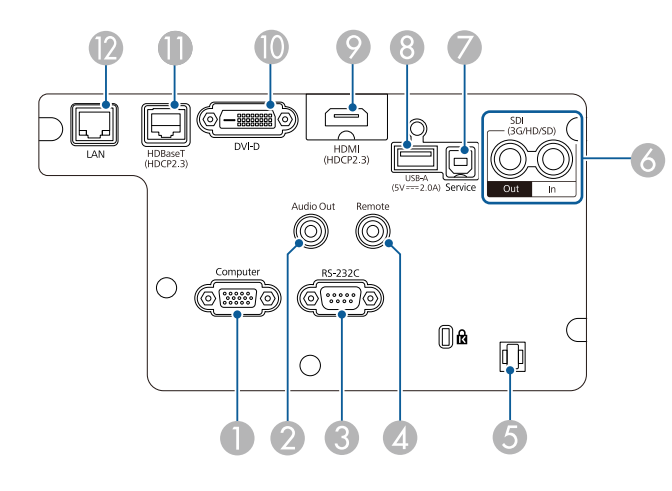

#### **Figyelem**

- Ellenőrizze a csatlakoztatni kívánt kábel csatlakozóinak alakját és irányát. Ne erőltesse a csatlakozót a portba, ha nem illeszkedik. A készülék vagy a kivetítő megsérülhet vagy meghibásodhat.
- A bemeneti forrást csak azután kapcsolja be, ha már csatlakoztatta a kivetítőhöz. Ellenkező esetben a kivetítő megsérülhet.
- Szükség esetén használjon olyan adaptert, amely lehetővé teszi a kivetítő bemeneti portjához való csatlakozást.

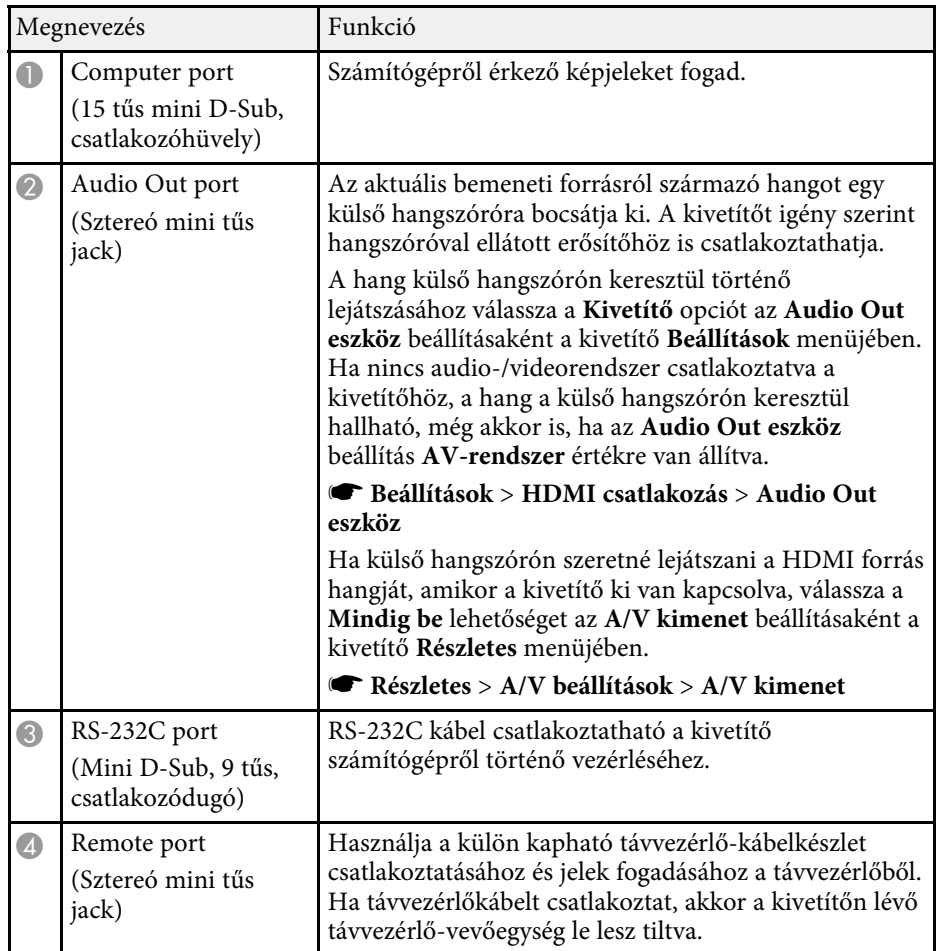

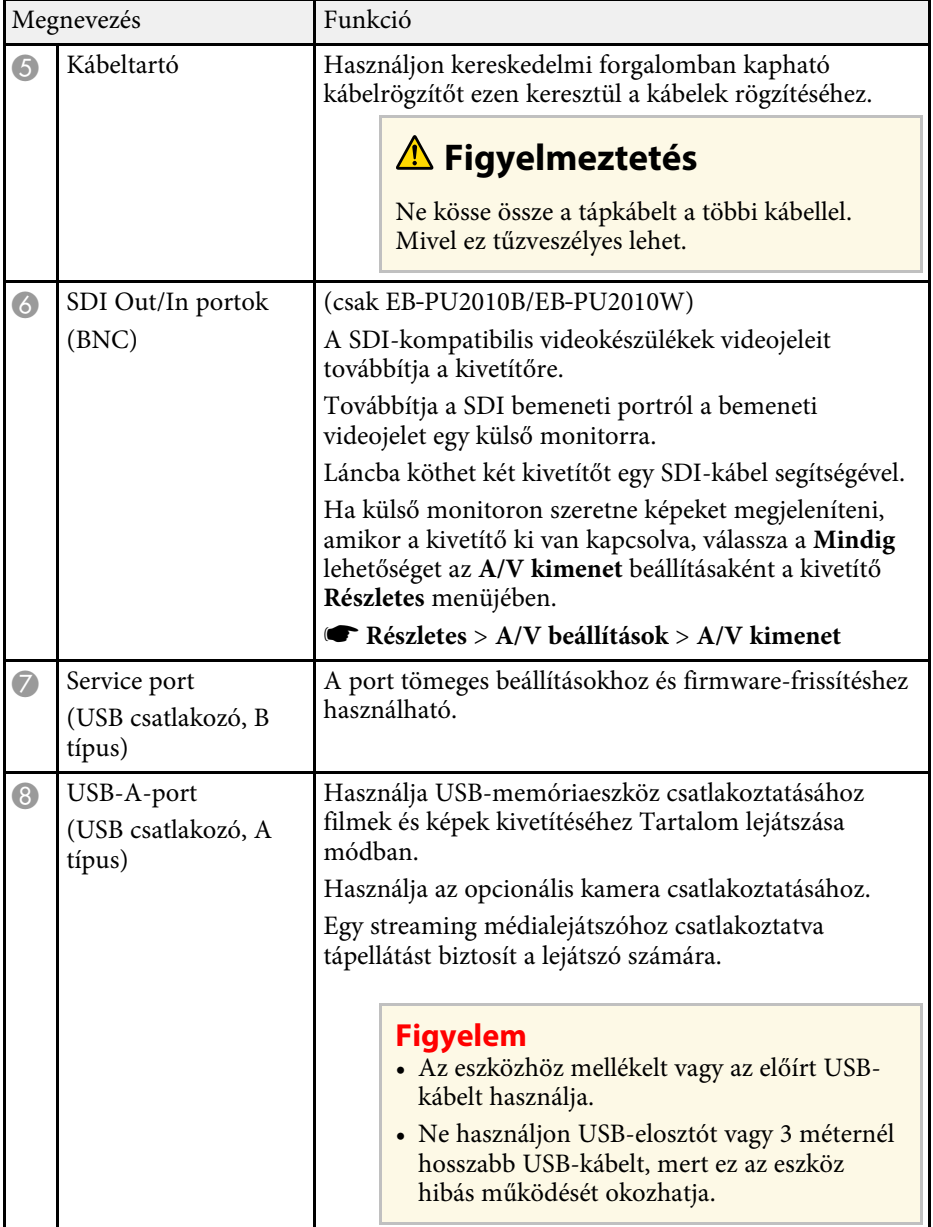

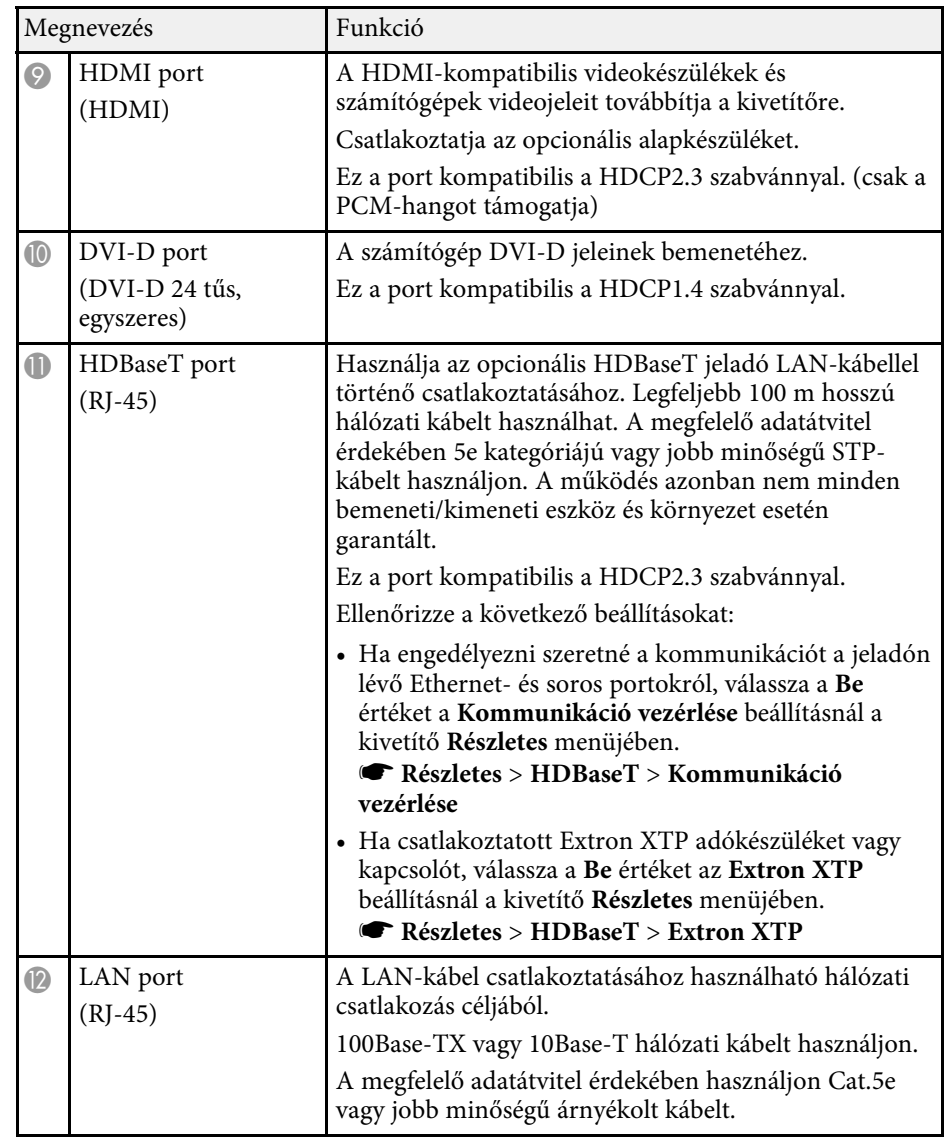

<span id="page-17-2"></span><span id="page-17-0"></span>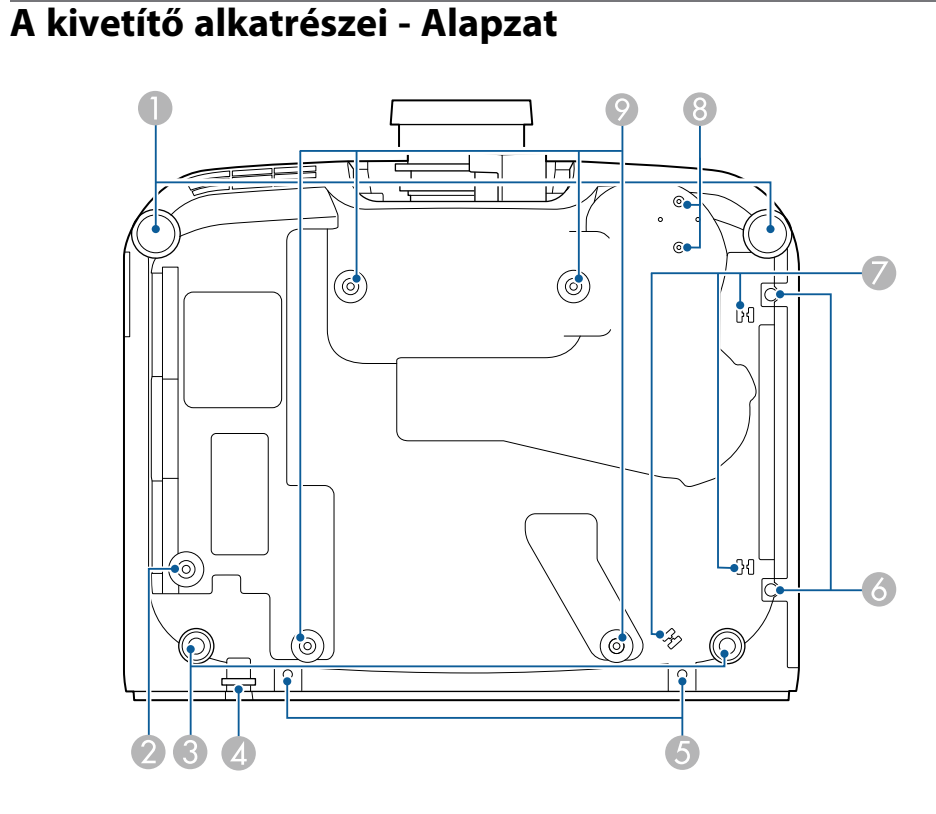

<span id="page-17-1"></span>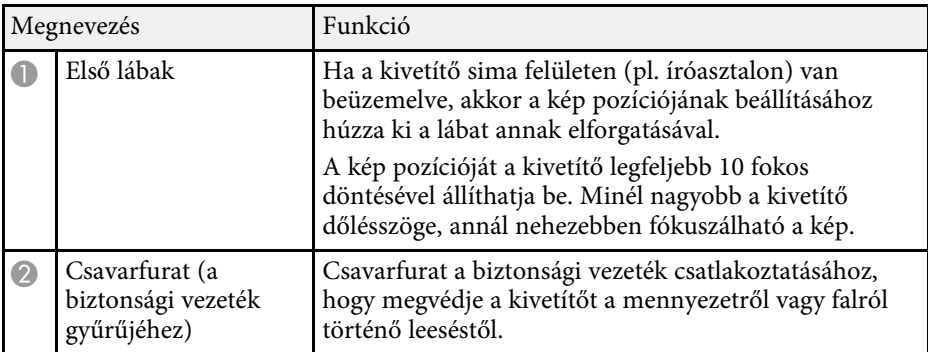

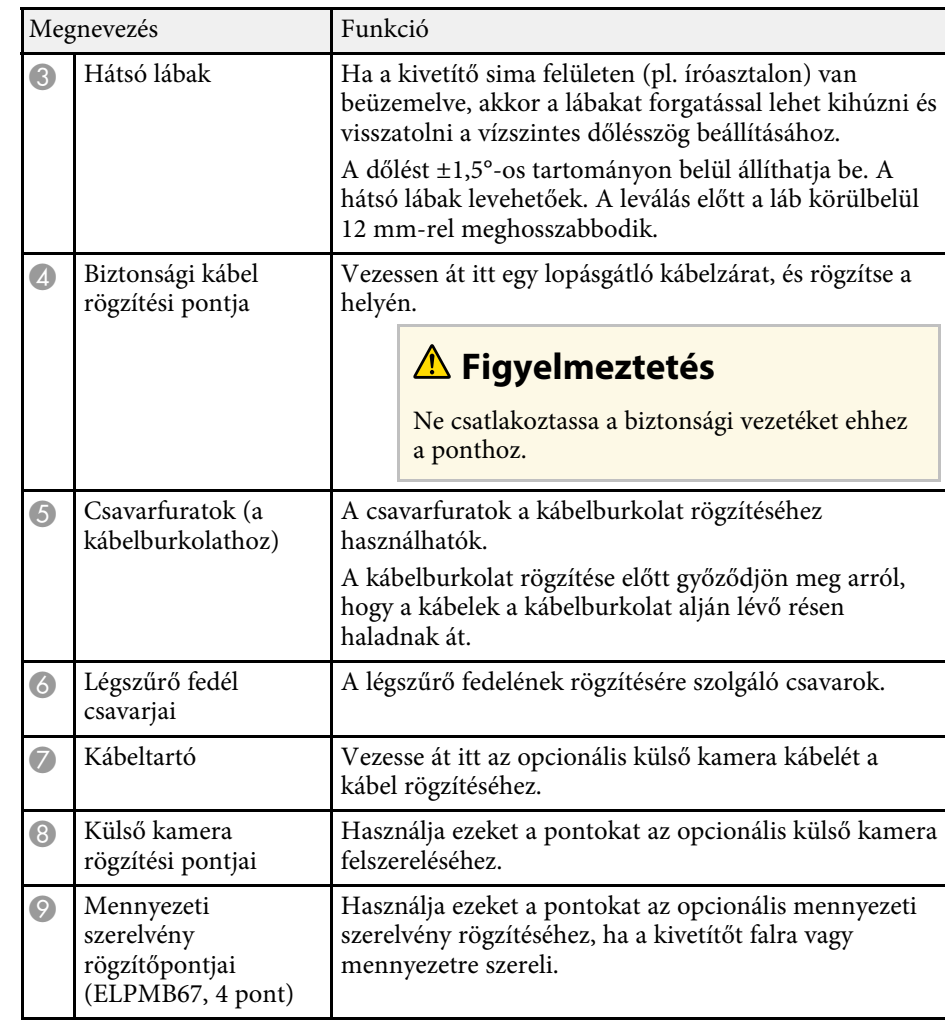

#### g **Kapcsolódó hivatkozások**

• ["A biztonsági vezeték felszerelése"](#page-17-1) p.18

#### **A biztonsági vezeték felszerelése**

Ha az opcionális mennyezeti konzolt használja, rögzíthet biztonsági vezetéket, hogy megakadályozza, hogy a kivetítő leessen a mennyezetről vagy a falról.

Rögzítse a gyűrűt a biztonságivezeték-készlethez mellékelt M6 x 15 mm-es csavarral, és hurkolja át a biztonsági vezetéket a mennyezeti konzolon, hogy az ábrán látható módon rögzítse.

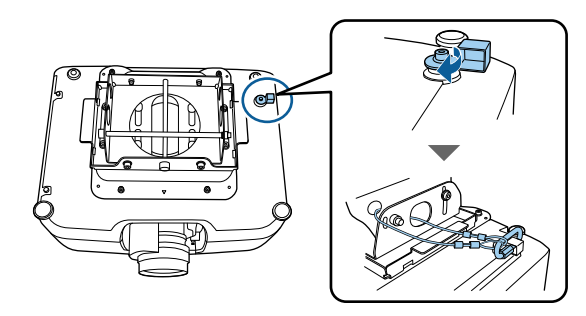

# <span id="page-18-1"></span><span id="page-18-0"></span>**A kivetítő alkatrészei - Kezelőpanel**

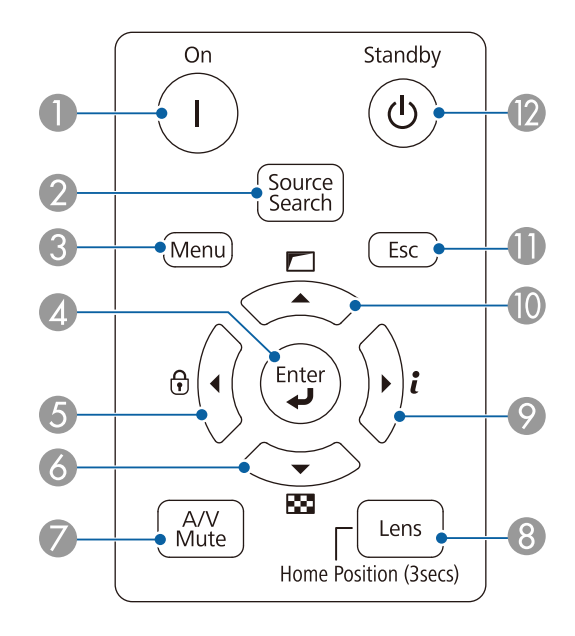

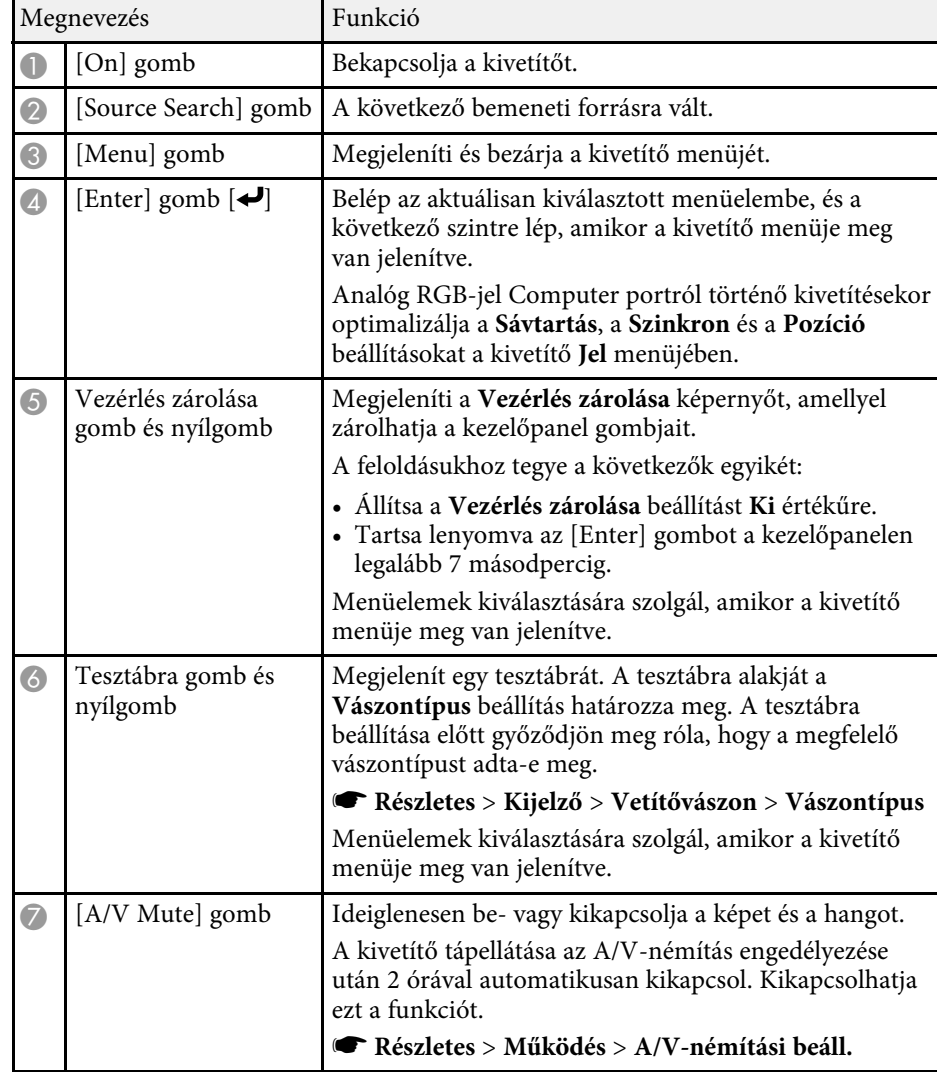

<span id="page-19-1"></span><span id="page-19-0"></span>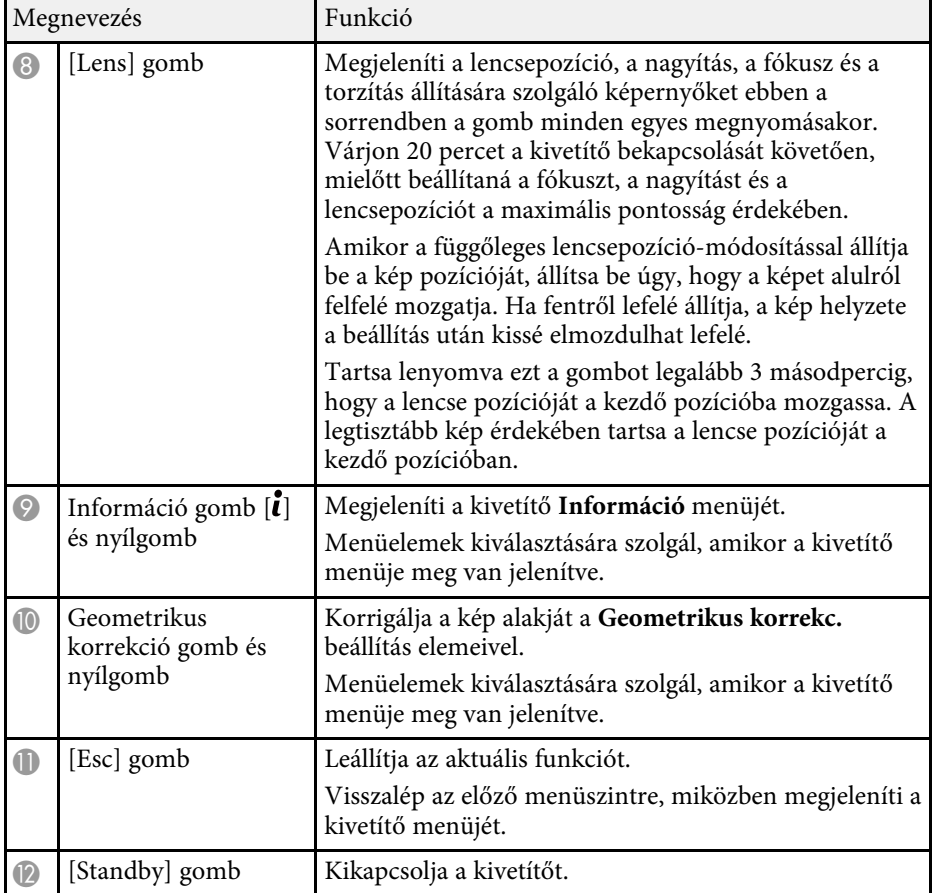

#### g **Kapcsolódó hivatkozások**

• ["Geometrikus korrekc."](#page-80-2) p.81

### **A kivetítő alkatrészei - Távvezérlő**

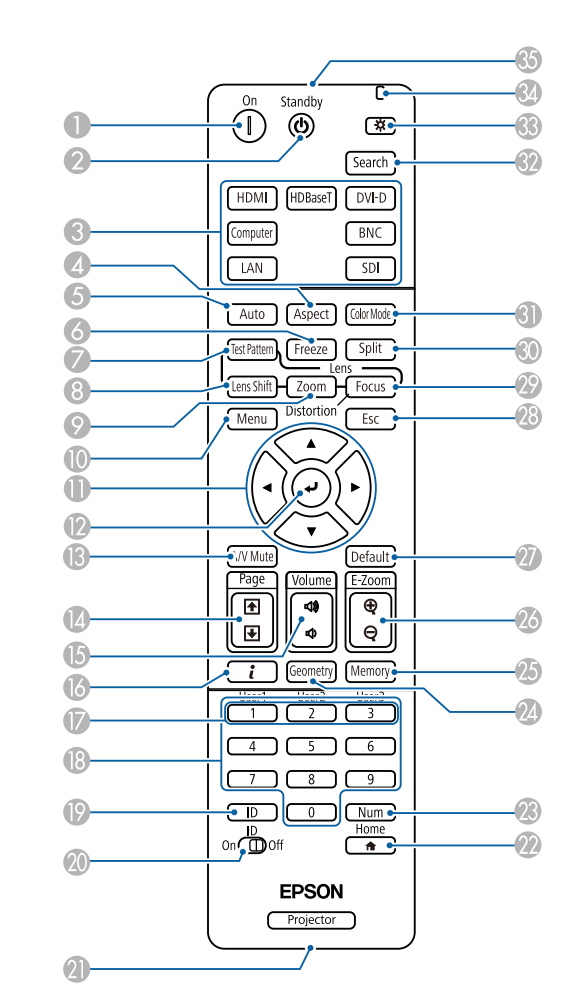

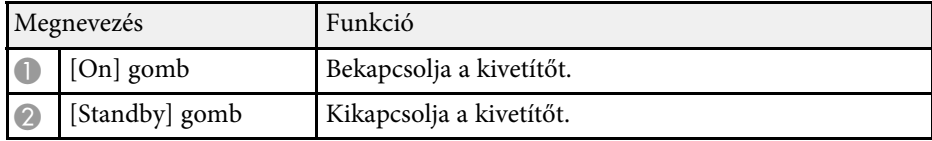

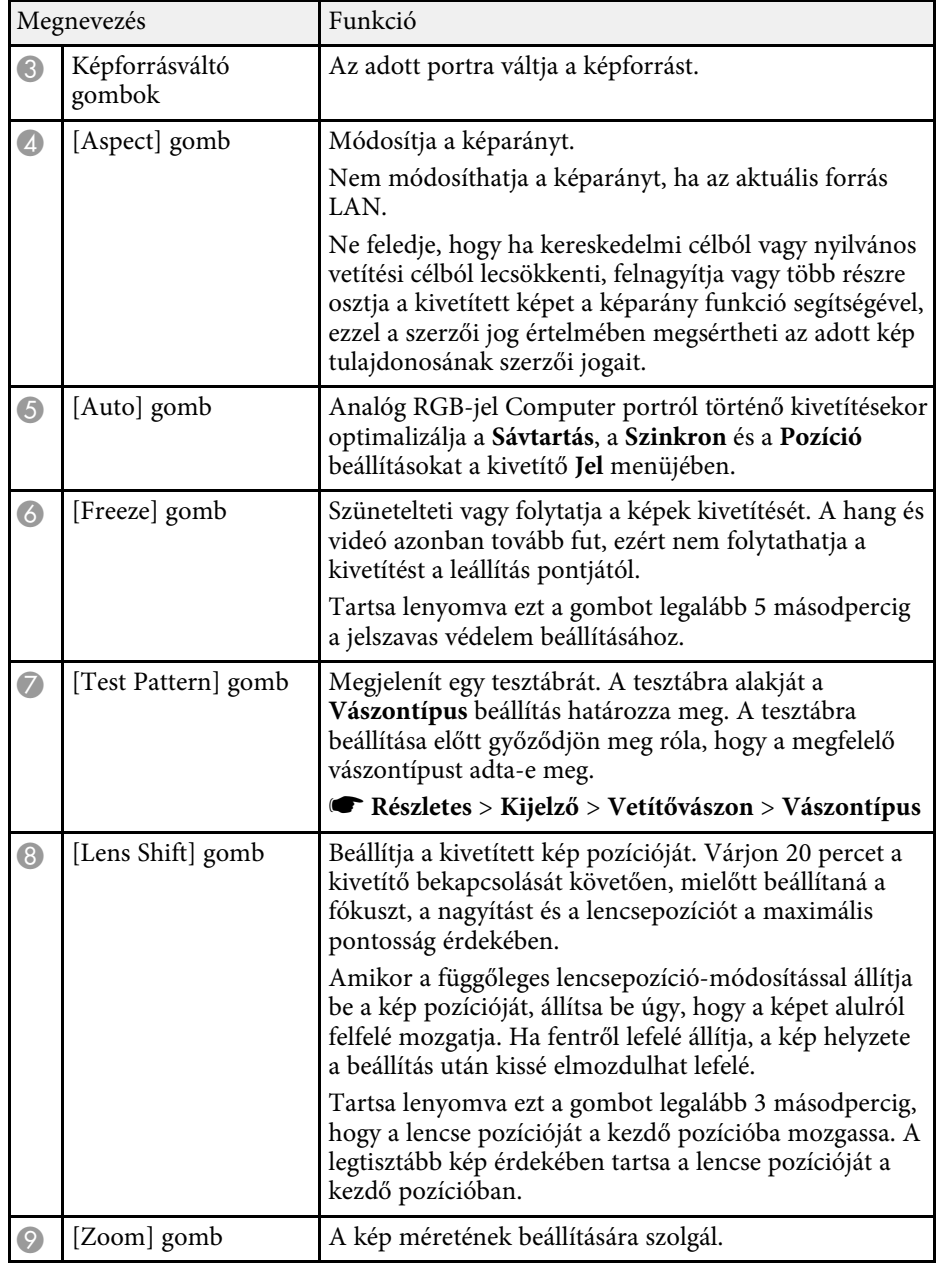

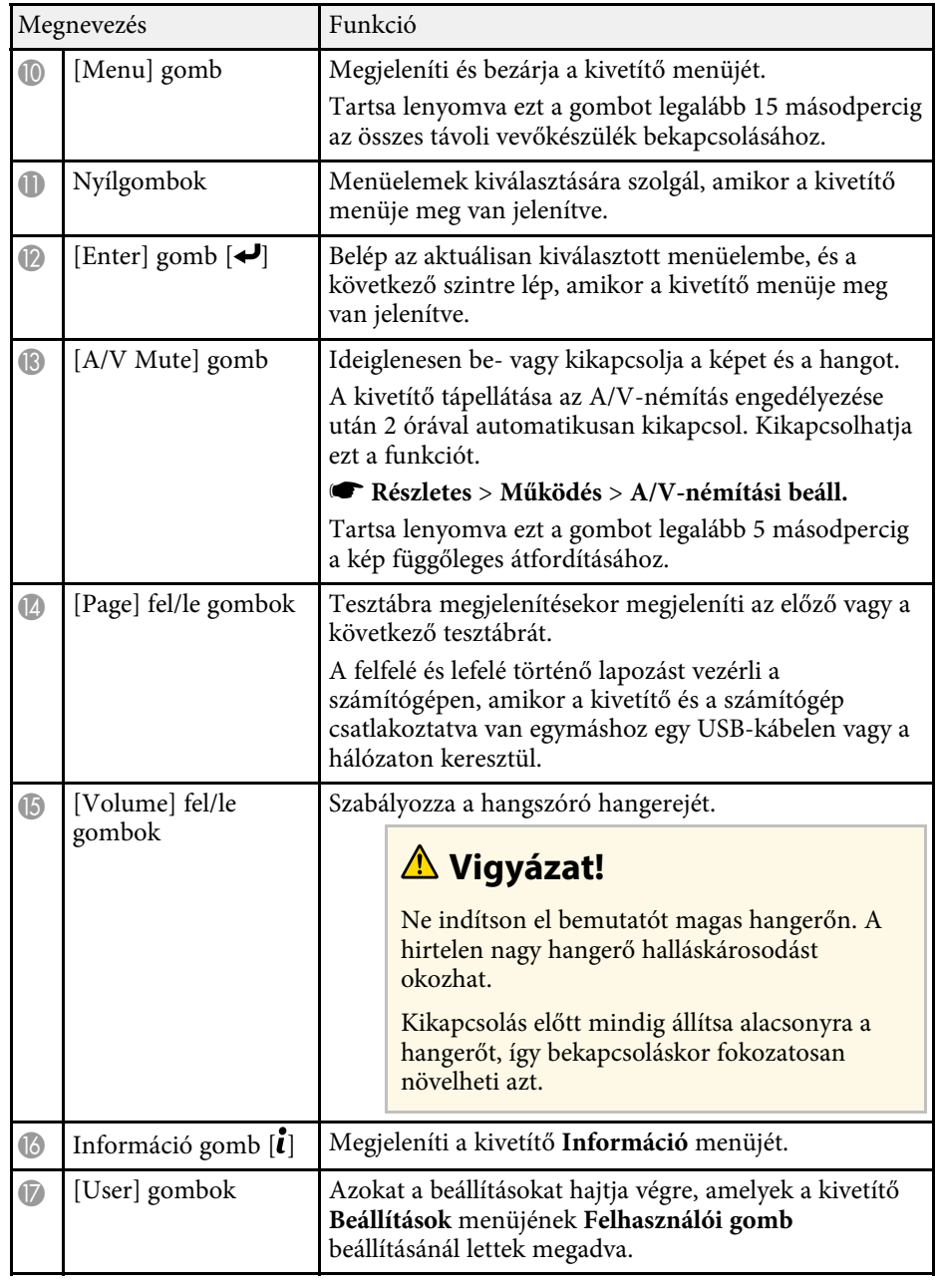

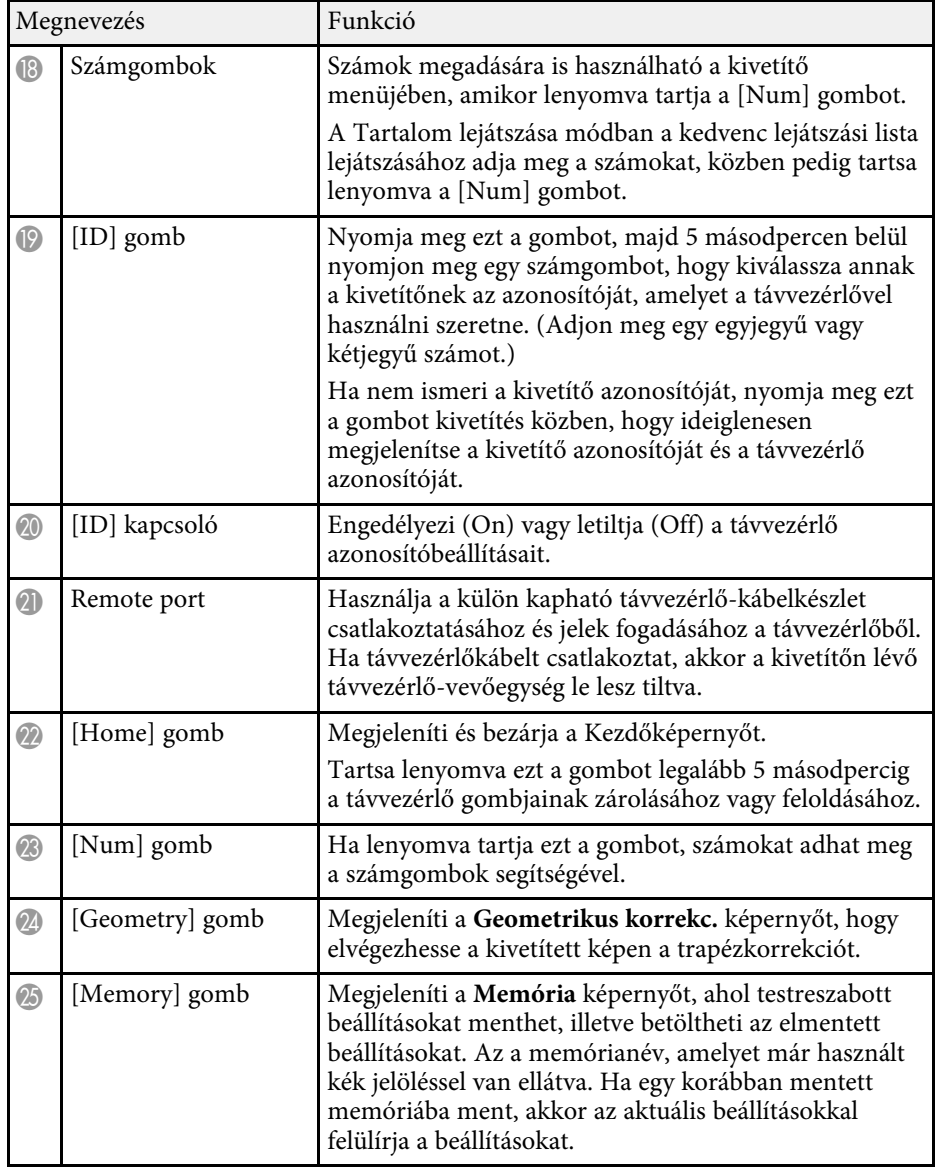

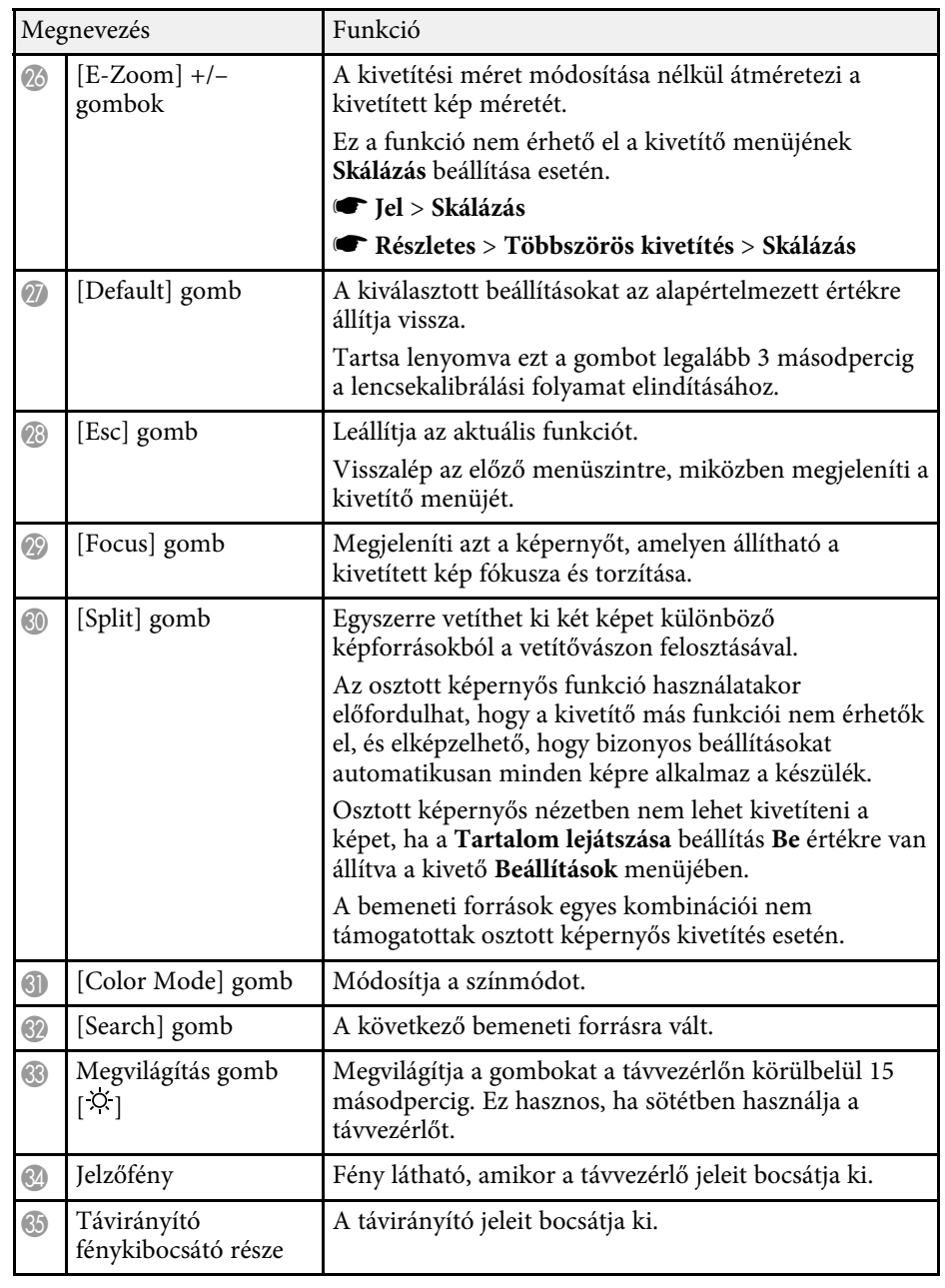

# **A kivetítő alkatrészei és az alkatrészek funkciói <sup>23</sup>**

#### g **Kapcsolódó hivatkozások**

- • ["Elemek behelyezése a távvezérlőbe"](#page-22-0) p.23
- • ["A távvezérlő használata"](#page-22-1) p.23
- • ["A távvezérlő gombjainak zárolása"](#page-23-0) p.24
- • ["Jelszavas védelem"](#page-65-0) p.66
- • ["Kezdőképernyő"](#page-50-0) p.51
- • ["Geometrikus korrekc."](#page-80-2) p.81
- • ["Memória"](#page-86-2) p.87
- • ["Split Screen"](#page-81-2) p.82

#### <span id="page-22-0"></span>**Elemek behelyezése a távvezérlőbe**

A távvezérlő a kivetítőhöz mellékelt két db AA méretű elemmel működik.

#### **Figyelem**

Mielőtt bármiféle műveletet végez az elemekkel, feltétlenül olvassa el a *Biztonsági előírások* című részt.

<span id="page-22-1"></span>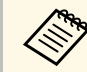

a A lemerült elemeket azonnal cserélje ki. A távvezérlő két darab AA<br>méretű mangán- vagy alkáli elemmel működik méretű mangán- vagy alkáli elemmel működik.

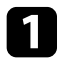

a Az ábra alapján vegye le az elemtartó fedelét.

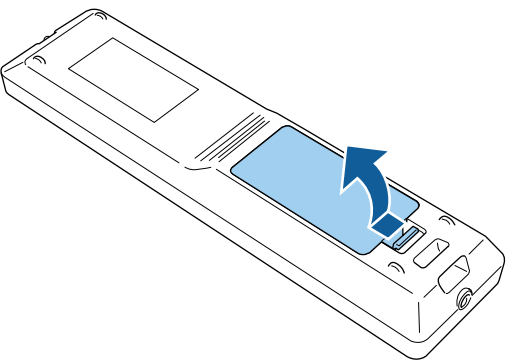

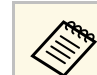

a Az elhasznált elemeket a helyi előírások szerint selejtezze le.

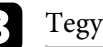

#### **c** Tegye be az elemeket.

### **Figyelmeztetés**

Az elemtartó belsejében ellenőrizze a (+) és (–) jelölések helyét, és a jelölések szerint helyezze be az elemeket. Az elemek rendeltetésellenes használatnál felrobbanhatnak vagy kifolyhatnak, ami tüzet, sérülést okozhat vagy károsíthatja a készüléket.

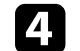

d Helyezze vissza az elemtartó fedelét, és nyomja le kattanásig.

#### **A távvezérlő használata**

A távvezérlő segítségével a helyiség szinte bármely részéről vezérelheti a kivetítőt.

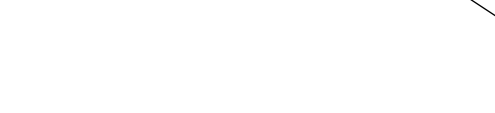

Ügyeljen arra, hogy a távvezérlőt a kivetítő vevőkészülékei felé irányítsa az itt felsorolt távolságon és szögeken belül.

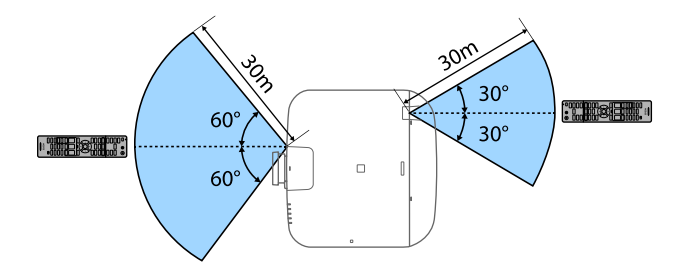

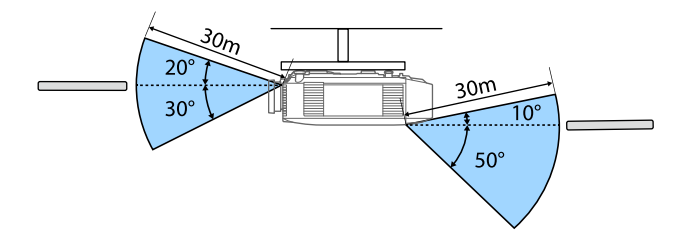

- 
- A telepítési környezettől függően a rendelkezésre álló távolság és<br>szögek lehet, hogy rövidebbek. szögek lehet, hogy rövidebbek.
	- Kerülje a távvezérlő használatát erős fénycsöves fényforrás vagy közvetlen napfény esetén, mivel így előfordulhat, hogy a kivetítő nem reagál a parancsokra. Ha huzamosabb ideig nem tervezi használni a távvezérlőt, vegye ki az elemeket.
	- Ha több kivetítőt használ ugyanabban a helyiségben, vagy ha akadályok vannak a távoli vevőkészülék körül, akkor az interferencia a kivetítő működését instabillá teheti. Ebben az esetben csatlakoztassa a külön kapható távvezérlő-kábelkészletet a kivetítőkhöz. A távirányító-kábelkészlet csatlakoztatása után a kivetítőket stabilan vezérelheti.

#### <span id="page-23-0"></span>**A távvezérlő gombjainak zárolása**

A távvezérlő egyes gombjait zárolhatja.

A távvezérlő itt látható gombjainak zárolásához nyomja meg és tartsa lenyomva kb. 5 másodpercig a [Home] gombot a távvezérlőn.

A gombok feloldásához nyomja le ismét és tartsa lenyomva 5 másodpercig a [Home] gombot.

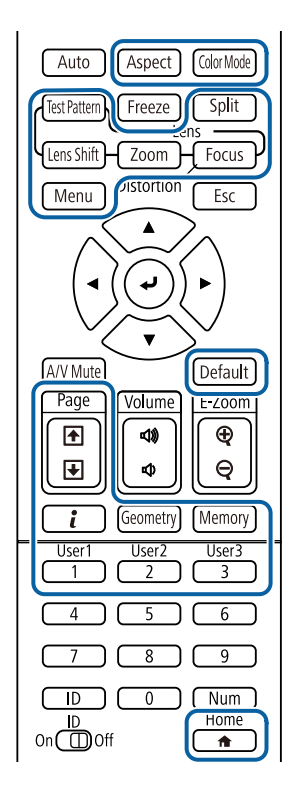

# **A kivetítő alkatrészei és az alkatrészek funkciói <sup>25</sup>**

# <span id="page-24-1"></span><span id="page-24-0"></span>**Kivetítőalkatrészek – Külső kamera**

Az opcionális külső kamerát a kivetítő vagy az objektív elejére is csatlakoztathatja. A felszerelés módját lásd a külső kamera kézikönyvében.

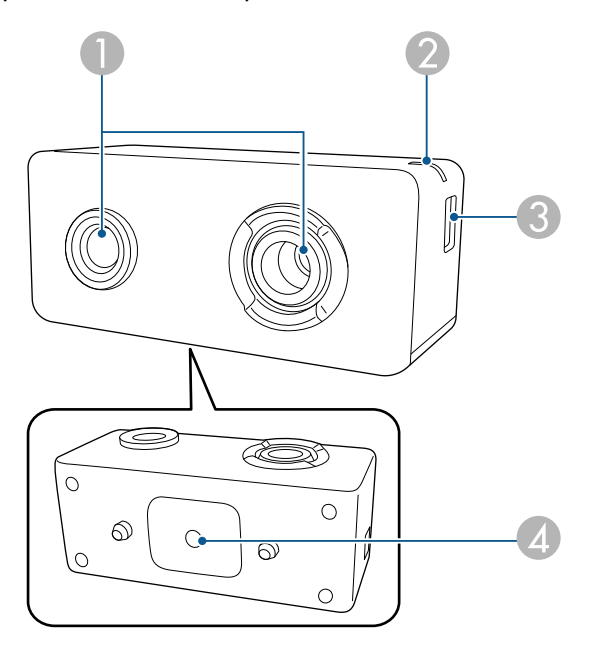

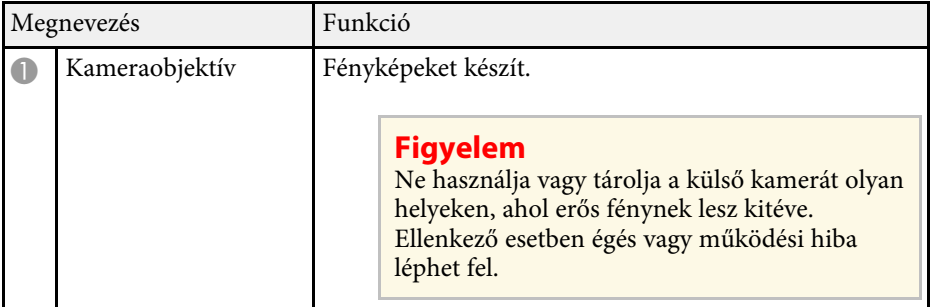

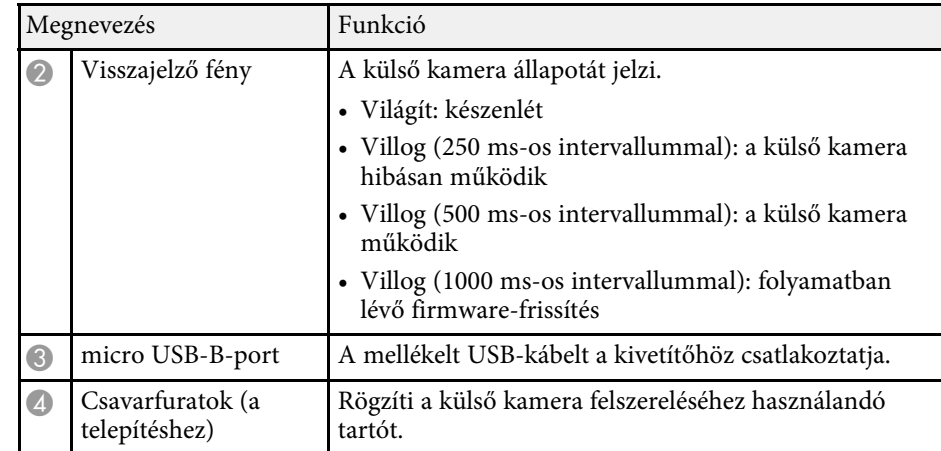

#### g **Kapcsolódó hivatkozások**

• ["Külső kamera használata"](#page-125-0) p.126

# <span id="page-25-0"></span>**A kivetítő üzembe helyezése**

A kivetítő üzembe helyezéséhez kövesse az alábbi fejezetekben található utasításokat.

#### g **Kapcsolódó hivatkozások**

- • ["Megjegyzések a szállításhoz"](#page-26-0) p.27
- • ["Óvintézkedések a telepítés során"](#page-27-0) p.28
- • ["Lencse csatlakoztatása és eltávolítása"](#page-30-0) p.31
- • ["A kivetítő áramellátásának kezelése"](#page-36-0) p.37
- • ["Vezetékes hálózati kapcsolat"](#page-38-0) p.39
- • ["Vezeték nélküli hálózati kapcsolat"](#page-40-0) p.41
- • ["Biztonsági HTTP"](#page-47-0) p.48

<span id="page-26-0"></span>A kivetítőben számos üvegalkatrész és precíziós összetevő található. A szállítás közbeni ütődések okozta károk elkerülése érdekében az alábbiak szerint kezelje a kivetítőt.

# **Vigyázat!**

A kivetítőt nem mozgathatja egy ember. Legalább két ember szükséges a kivetítő kicsomagolásához és mozgatásához.

#### **Figyelem**

- Távolítsa el a lencseegységet, ha opcionális lencse van a készülékre szerelve.
- Ha a kivetítő nem rendelkezik lencsével, szerelje fel a kivetítővel szolgáltatott lencse fedelet.

<span id="page-27-0"></span>Telepítheti a kivetítőt, vagy felszerelheti azt a mennyezetre bármilyen vízszintes vagy függőleges szögben. Amikor a kivetítő beüzemelését végzi, vegye figyelembe az alábbi óvintézkedéseket.

# **Figyelmeztetés**

- Speciális felszerelési mód szükséges, ha fel akarja függeszteni a kivetítőt a mennyezetre vagy a falra. Ha a kivetítő nincs megfelelően rögzítve, a készülék leeshet, és anyagi kárt vagy személyi sérülést okozhat.
- Ne használjon ragasztóanyagot a mennyezeti konzol rögzítési pontjain a csavarok meglazulásának megelőzésére, illetve ne használjon kenőanyagot, olajat vagy más hasonló anyagot a kivetítőn, mert a készülékház megrepedhet, amitől leeshet a mennyezeti konzolról. Ez súlyos sérülést idézhet elő, ha valaki a mennyezeti rögzítés alatt tartózkodik, és a kivetítő is megsérülhet.
- Ne szerelje a kivetítőt olyan helyre ahol a por és nedvesség értéke magas, vagy füstnek és gőznek kitett helyre. Ellenkező esetben tűz keletkezhet, vagy áramütés következhet be. A kivetítő burkolata szintén sérülhet és károsodhat ha a kivetítő leesik a rögzítőről.

#### **Példák olyan környezetre, amelyek előidézhetik a kivetítő leesését a burkolat sérülése következtében**

- Olyan hely amely túlzott füstnek vagy levegőben levő olajrészecskéknek van kitéve, úgy mint gyárak vagy konyhák
- Olyan hely ahol illó oldószerek vagy vegyszerek találhatók, úgy mint gyárak vagy laboratóriumok
- Olyan helyek, ahol a kivetítő mosószereknek vagy vegyszereknek lehet kitéve, úgy mint gyárak vagy konyhák
- Olyan helyek ahol gyakran használnak illó olajokat, úgy mint relaxáló szobák.
- Olyan eszközök mellett, amelyek túlzott füstöt, levegőben levő olajrészecskéket vagy habot bocsátanak ki különböző eseményeken.

#### **Figyelem**

• Amikor a kivetítő mennyezeti rögzítőpontjait és a négy ponton a rögzítő szerelvényeket rögzíti, M6 csavarokat (max. 14 mm mélységű) használjon.

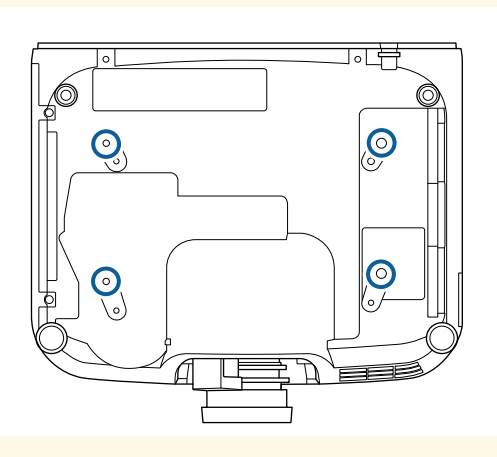

• Ne tegyen kivetítőket közvetlenül egymás tetejére.

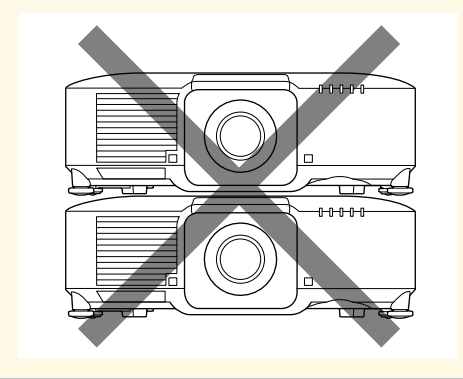

#### **Telepítési terület**

#### **Figyelem**

Győződjön meg róla, hogy elegendő területet hagy a kivetítő körül, hogy semmi se akadályozza a levegő kifúvó és beszívó szellőzőnyílásait.

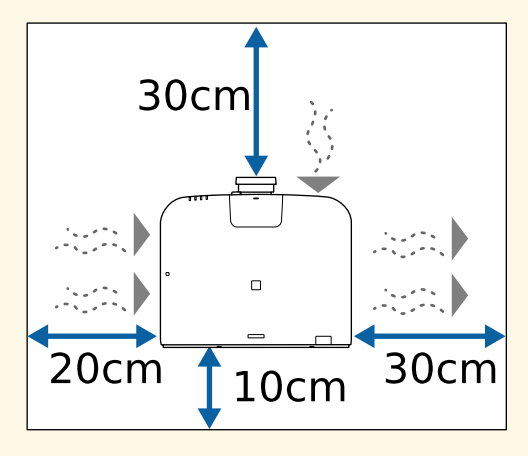

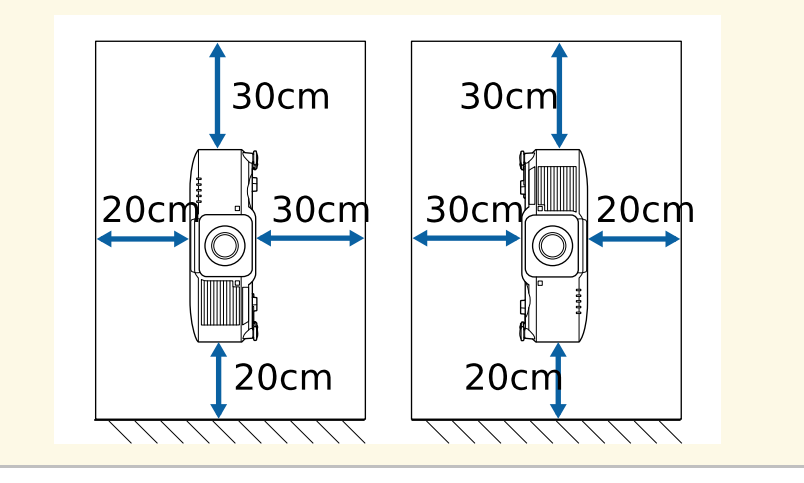

#### **Telepítési terület (Több kivetítő egymás mellé telepítése esetén)**

#### **Figyelem**

• Ha több kivetítőt telepít egymás mellé, győződjön meg róla, hogy a kifúvó szellőzőnyílásból érkező meleg levegő nem megy közvetlenül a másik kivetítő levegőbeszívó szellőzőnyílásába.

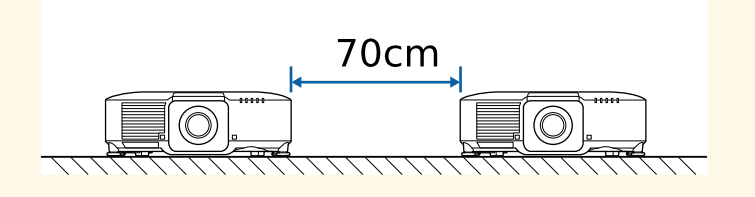

• Ha elválasztót használ, kisebb helyet is hagyhat ki a kivetítők között.

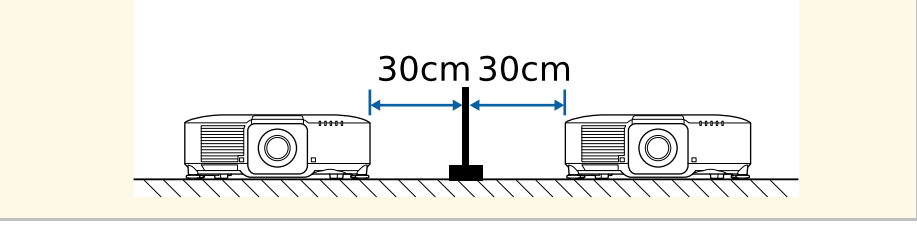

# **Óvintézkedések a telepítés során <sup>30</sup>**

**Beszerelési hely (az opcionális külső légszűrő beszerelésekor)**

#### **Figyelem**

Ha az opcionális külső légszűrőt beszereli a kivetítőbe, hagyjon elegendő helyet a kivetítő körül.

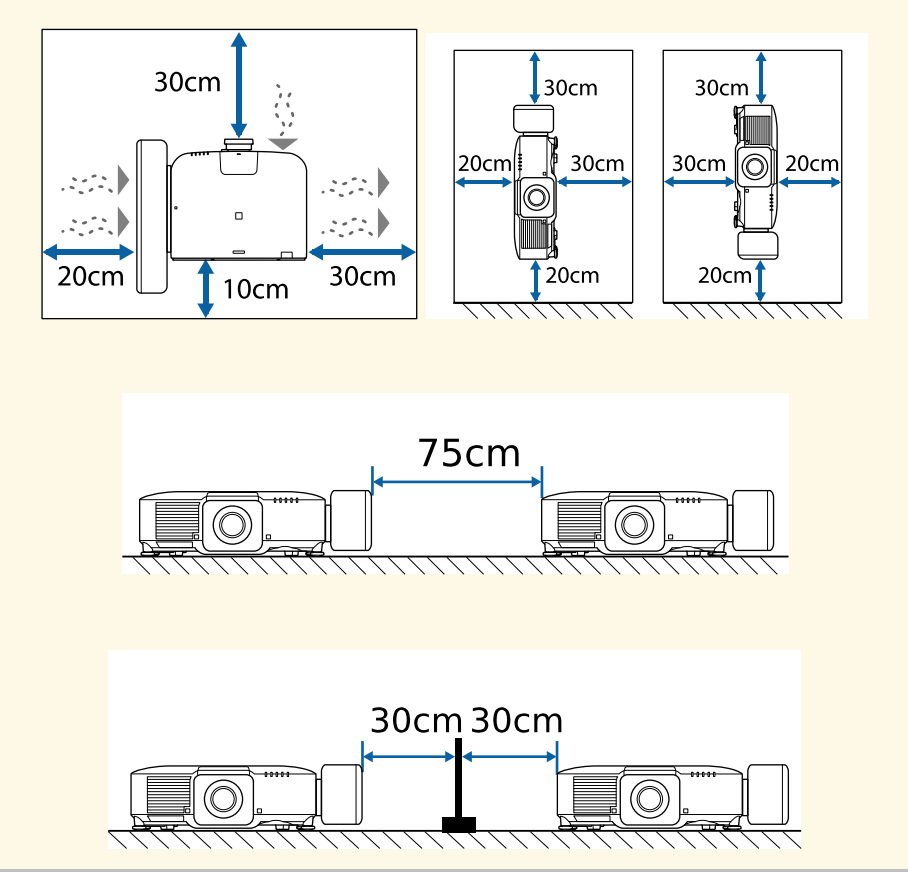

<span id="page-30-0"></span>Kövesse az ebben a fejezetben található utasításokat kompatibilis lencse csatlakoztatásához és eltávolításához.

# **Figyelmeztetés**

Lencse csatlakoztatása és eltávolítása előtt mindenképpen kapcsolja ki a kivetítőt, és húzza ki a tápkábelt. Különben elektromos áramütést szenvedhet.

#### **Figyelem**

- Ha por vagy szennyeződés kerül a kivetítő belsejébe, a vetítési minőség romlik, és meghibásodáshoz is vezethet. Kezeléskor tartsa be a következő óvintézkedéseket.
- Győződjön meg róla, hogy az objektív felszerelésekor vagy eltávolításakor a kivetítő nem felfelé néz.
- Csak akkor távolítsa el az objektívet, ha szükséges.
- A kivetítőt csatlakoztatott objektívvel tárolja.
- Ne érintse meg a lencsét puszta kézzel, hogy elkerülje a lencse felületének sérülését, illetve azt, hogy ujjlenyomatok kerüljenek rá.

#### g **Kapcsolódó hivatkozások**

- • ["Lencse csatlakoztatása"](#page-30-2) p.31
- • ["Lencse eltávolítása"](#page-34-1) p.35

### <span id="page-30-2"></span><span id="page-30-1"></span>**Lencse csatlakoztatása**

Kompatibilis lencsét csatlakoztathat a kivetítőhöz.

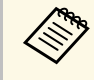

Az ultrarövid vetítési távolságot biztosító zoomobjektív<br>csatlakoztatásával kancsolatban lásd az objektívbez mell csatlakoztatásával kapcsolatban lásd az objektívhez mellékelt *Használati útmutatót*.

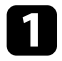

a Kapcsolja ki a kivetítőt, és húzza ki a tápkábelt.

## b Húzza le a lencsefedelet a kivetítőről.

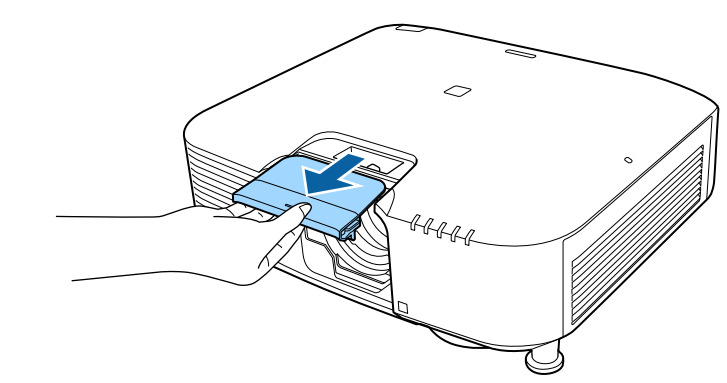

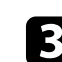

c Szükség esetén távolítsa el az ütközőt.

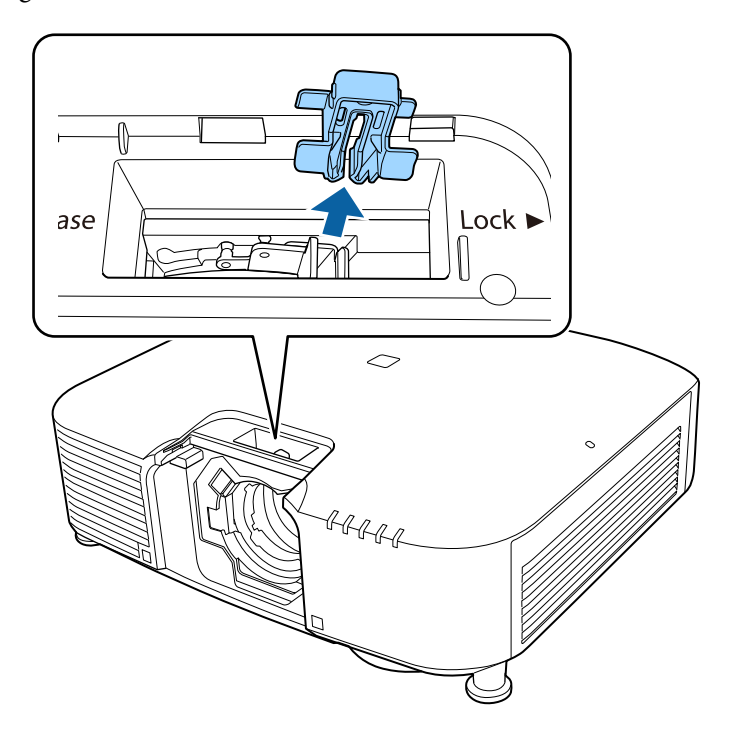

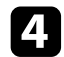

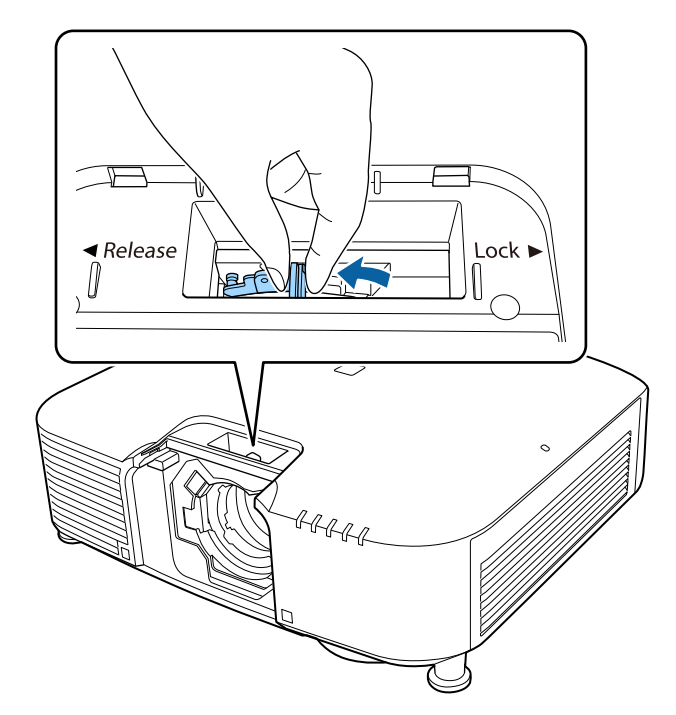

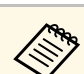

d Csípje meg a reteszelőkart, majd mozgassa Release pozícióba.<br>A Ha az alábbi lencsék egyikét használja, a port megóvása elencsék egyikét használja, a port megóvása elencse<br>A Ha az alábbi lencsék egyikét használja, a port érdekében csatlakoztassa a lencsecsatlakozó-sapkát.

- ELPLS04
- ELPLU02
- ELPLR04
- ELPLW04
- ELPLM06/ELPLM07
- ELPLL07

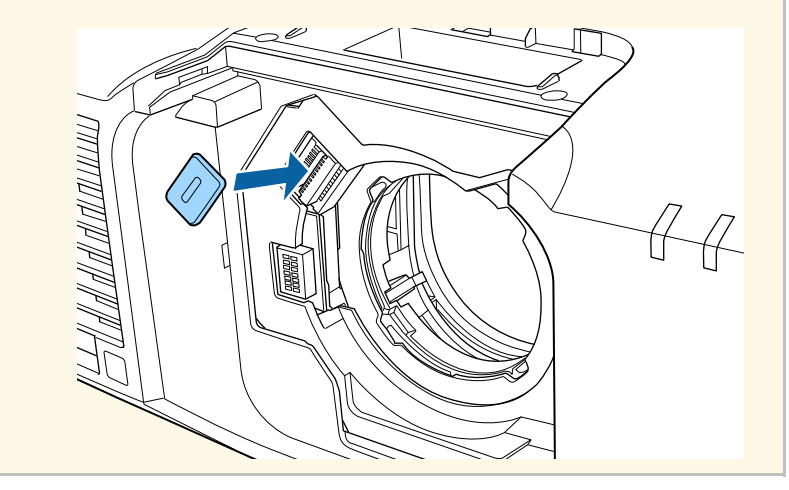

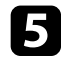

Helyezze be a lencsét egyenesen a kivetítő lencsenyílásába úgy, hogy a **fikk az alatották az alatották az alatott** felfelé nézzen.<br>**Fikk** pont felfelé nézzen.

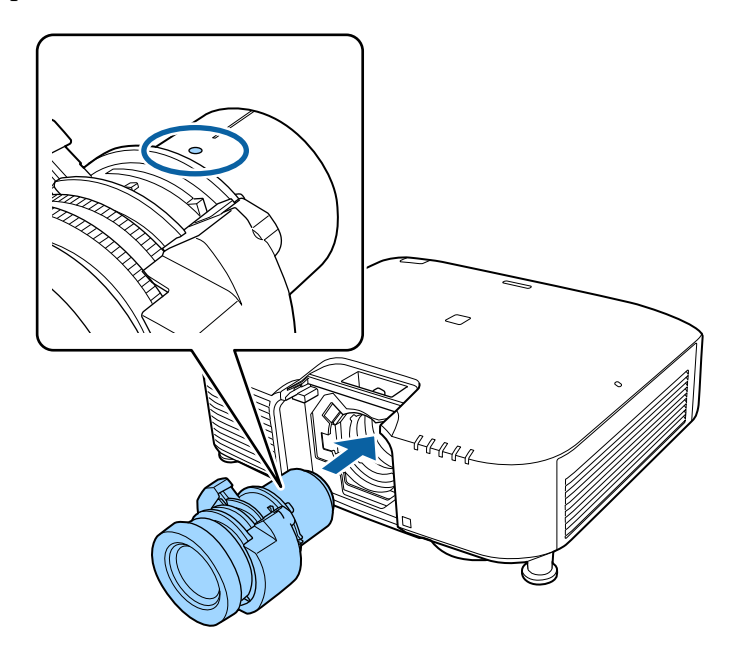

**Lock** pozícióba.

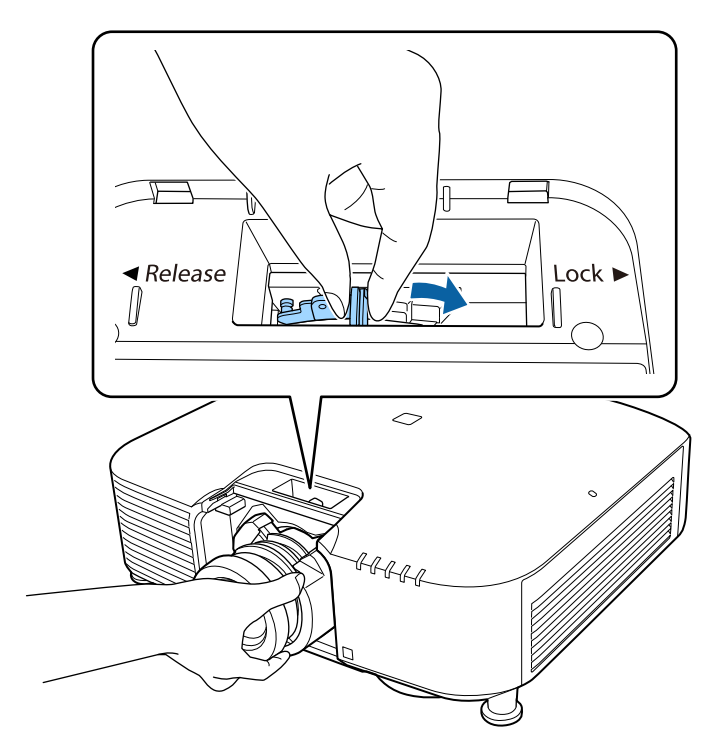

Győződjön meg róla, hogy a lencse nem válik le.

**g Helyezze vissza az ütközőt.** 

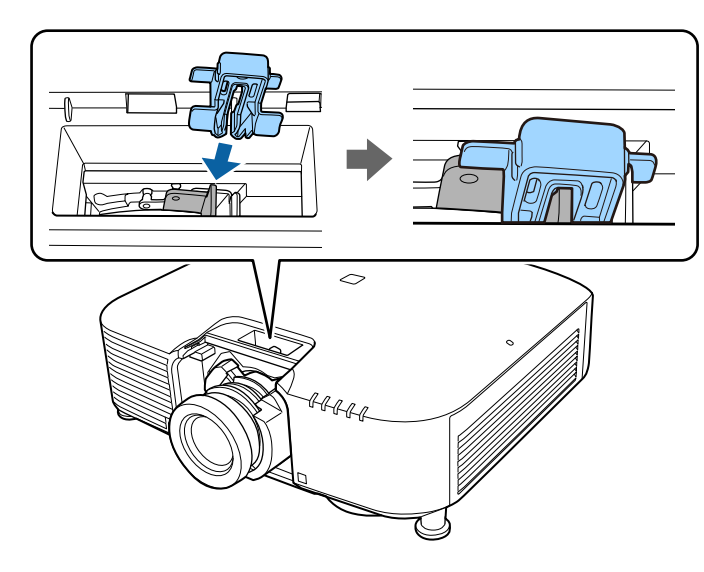

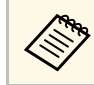

a A kar rögzítve van a reteszelőkar használata nélkül is, ez azonban extra biztonságot nyújt. extra biztonságot nyújt.

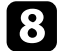

# 8 Cserélje ki a lencsefedelet.

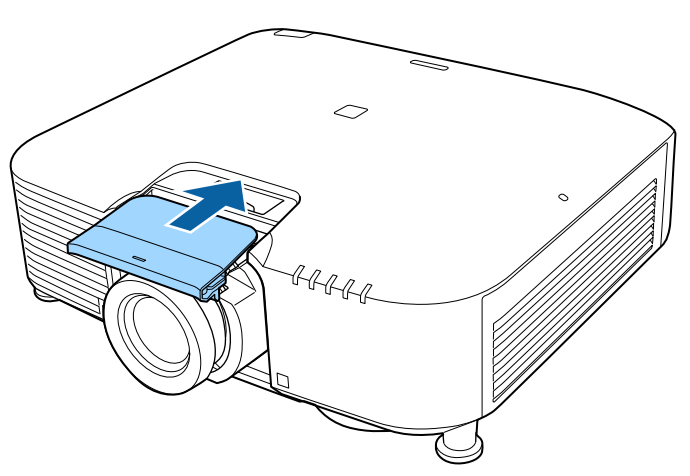

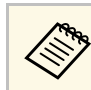

**A Lefelé történő vetítés esetén azt ajánljuk, hogy kereskedelmi kereszteténő vetítés esetén azt ajánljuk, hogy kereskedelmi keresztetén azt a kereskedelmi kereskedelmi kereskedelmi kereskedelmi kereskedelmi kereskedelmi** forgalomban kapható csavarral (M3 × 12mm) rögzítse a lencsefedelet.

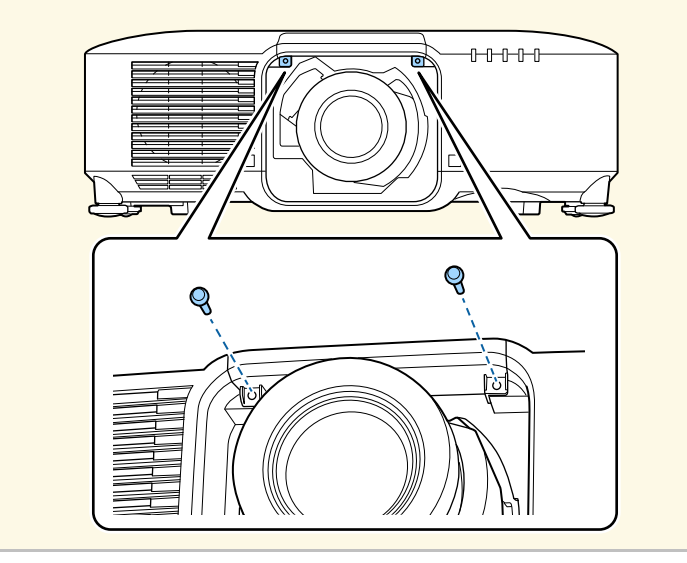

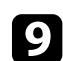

i Ha a kivetítő bekapcsolásakor a rendszer kéri, válassza az **Igen** lehetőséget az lencse kalibrálásához.

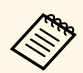

a • A lencse kalibrálása segít, hogy a kivetítő megfelelően beolvassa a lencse pozícióját és állítási tartományát. Elvégzése legfeljebb 100 másodpercig tarthat. A kalibrálás befejezése után az objektív visszatér a kalibrálás előtti pozícióba.

A következő objektívek a standard helyzetbe térnek vissza.

- ELPLX01/01S
- ELPLX01W/01WS
- ELPLX02/02S
- ELPLX02W/02WS
- Ha nem jelenik meg üzenet a lencse csatlakoztatása után, végezze el a lencse kalibrálását az alábbi módok egyikével.
- Tartsa lenyomva a [Default] gombot a távvezérlőn kb. 3 másodpercig.
- Változtatás a kivetítő menüjében:
- s **Részletes** > **Működés** > **Lencse kalibrálása**
- <span id="page-34-1"></span><span id="page-34-0"></span>• Ha nem kalibrálja a lencsét, lehet, hogy a következő funkciók nem fognak megfelelően működni.
- Fókusz
- Torzítás
- Nagyítás
- Lencsepozíció
- Memória (Lencse pozíciója)

#### **Figyelem**

Ha a sikertelen lencsekalibrálást jelző ikon jelenik meg, akkor távolítsa el a lencsét, majd csatlakoztassa újra. Ha továbbra is ez az üzenet jelenik meg ,akkor ne használja tovább a kivetítőt, húzza ki a hálózati dugót a konnektorból, és kérjen segítséget az Epson vállalattól.

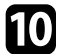

j Az alábbi lencsék egyikének használata esetén válassza ki az **Obj. típus** lehetőséget a kivetítő menüjében a használt lencsének megfelelően, hogy a torzításkorrekció megfelelő legyen.

- ELPLS04
- ELPLU02
- ELPLR04
- ELPLW04
- ELPLM06/ELPLM07
- ELPLL07
- s **Részletes** > **Működés** > **Speciális** > **Obj. típus**

a Ha asztalról vagy más vízszintes felületről vetít ki, akkor a lencsétől függően lehet, hogy a kép dőlt lesz. Állítson a kép dőlésén az első és hátsó lábak használatával.

### **Lencse eltávolítása**

Eltávolíthatja a lencsét, hogy egy másik fajtát tegyen a helyére.

# **Vigyázat!**

A kivetítő kikapcsolása után várjon legalább 30 percet a lencse eltávolításával vagy cseréjével. A lencseegység lehűlés előtti megérintése égési sérüléseket okozhat.

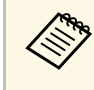

a A kivetítő lézert használ fényforrásként. Biztonsági lépésként a fényforrás a lencse eltávolításakor kikapcsol. Csatlakoztassa a lencsét, majd nyomja meg az [On] gombot az ismételt bekapcsoláshoz.

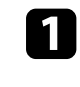

a Tartsa lenyomva a [Lens Shift] (távvezérlő) vagy a [Lens] (kezelőpanel) gombot körülbelül 3 másodpercig, hogy a lencsét visszaállítsa a kezdő pozícióba.

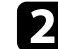

b Kapcsolja ki a kivetítőt, és húzza ki a tápkábelt.

c Húzza le a lencsefedelet a kivetítőről.

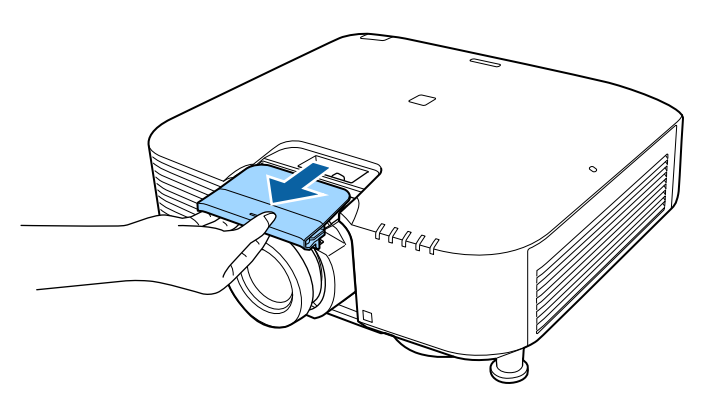

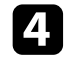

d Szükség esetén távolítsa el az ütközőt.

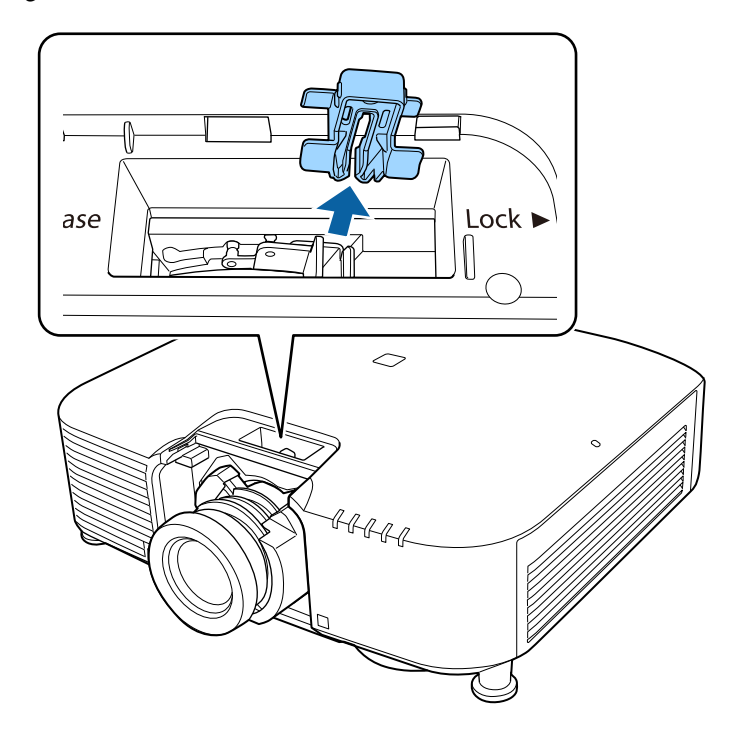

e Tartsa stabilan a lencsét, miközben megcsípi a reteszelőkart, majd mozgassa **Release** pozícióba.

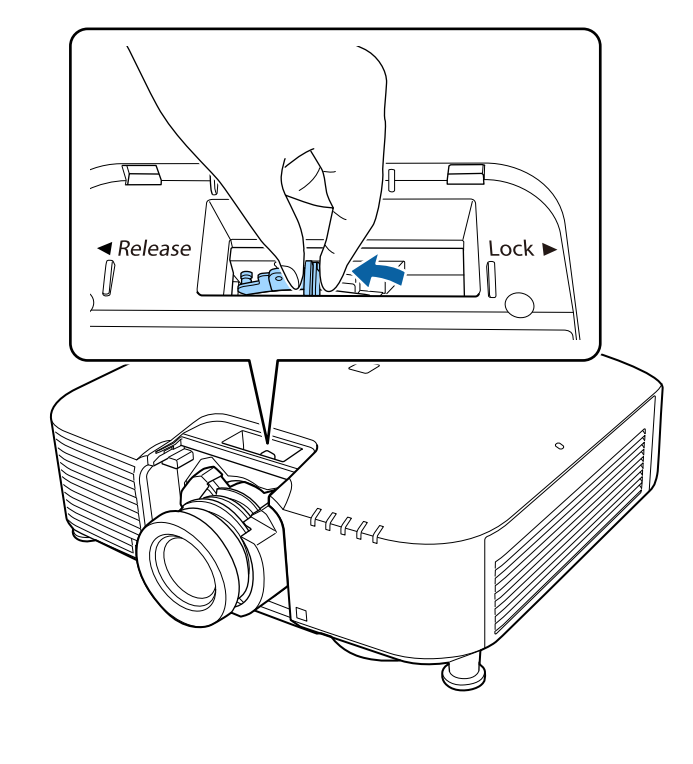

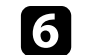

f Óvatosan húzza ki egyenesen a lencsét a kivetítőből.

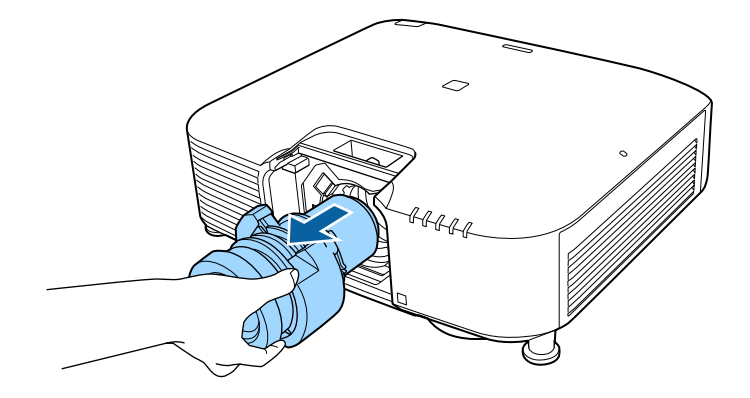
A kivetítő áramellátásának kezeléséhez kövesse az ebben a fejezetben található utasításokat.

#### g **Kapcsolódó hivatkozások**

- • ["A kivetítő bekapcsolása"](#page-36-0) p.37
- • ["A kivetítő kikapcsolása"](#page-37-0) p.38

### <span id="page-36-0"></span>**A kivetítő bekapcsolása**

Kapcsolja be a használni kívánt számítógépet vagy videóeszközt, miután bekapcsolta a kivetítőt.

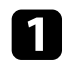

a Csatlakoztassa a tápkábelt a kivetítő hálózati aljzatába, majd dugja be a kábelt a konnektorba.

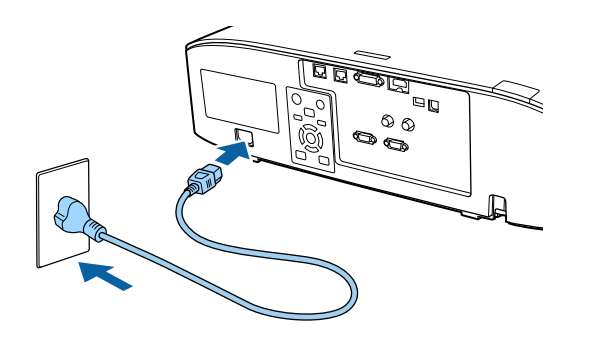

A kivetítő működésjelző fénye kék színre vált. Ez azt jelzi, hogy a kivetítő áramot kap, de még nincs bekapcsolva (vagyis készenléti üzemmódban van).

b Nyomja meg az [On] gombot a kezelőpanelen vagy a távvezérlőn a kivetítő bekapcsolásához.

A kivetítő hangjelzést ad ki, és az állapotjelző fény kék színnel villog, amíg a kivetítő bemelegszik. Amint a kivetítő bemelegedett, az állapotjelző fény villogása megszűnik, és a jelzőfény kékre színre vált.

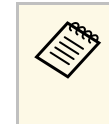

a • Amikor a **Gyorsindítás** engedélyezve van a kivetítő **Kiterjesztett** menüjében, a kivetítő a bekapcsoló gomb megnyomása után néhány másodperccel használatra kész lesz. s **Részletes** > **Működés** > **Gyorsindítás**

Ha nem látható a kép, próbálkozzon az alábbiakkal.

- Kapcsolja be a csatlakoztatott számítógépet vagy videóeszközt.
- Módosítsa a képkimenetet a számítógépről, ha laptopot használ.
- Helyezzen be egy DVD-t vagy más képi adathordozót, majd nyomja meg a lejátszás gombot (ha szükséges).
- Nyomja meg a [Search] gombot a távvezérlőn vagy a kezelőpanelen a forrás észleléséhez.
- Nyomja meg a kívánt videóforrás gombját a távvezérlőn.
- Ha megjelenik a kezdőképernyő, válassza ki azt a forrást, amelyet ki szeretne vetíteni.

### **Figyelmeztetés**

- Ne nézzen a kivetítő objektívjébe, ha a fényforrás világít! Ez maradandó károsodást okozhat a szemében, és gyermekek esetében kifejezetten veszélyes.
- Ha a kivetítőt egy adott távolságról a távirányító segítségével kapcsolja be, győződjön meg arról, hogy senki nem néz a lencsébe.
- Vetítés közben ne zárja el a fény útját könyvvel vagy más tárggyal. Ha a fény útja akadályozva van, a fény által megvilágított terület felforrósodhat, amelynek hatására a felület megolvadhat, megéghet, vagy tűz keletkezhet. Ezenkívül a lencse a fényvisszaverődés miatt felforrósodhat, ami a kivetítő hibás működését okozhatja. A vetítés leállításához használja az A/V némítás funkciót, vagy kapcsolja ki a kivetítőt.

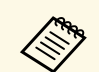

a • Ha a **Betáp kapcsoló** beállítása **Be** a kivetítő **Részletes** menüjében, a kivetítő azonnal bekapcsol, amint csatlakoztatja a készüléket a hálózati áramforráshoz. Ne feledje, hogy a kivetítő akkor is automatikusan bekapcsol, ha egy esetleges áramszünetet követően visszatér az áram.

- s **Részletes** > **Működés** > **Betáp kapcsoló**
- Ha kiválaszt egy adott portot az **Auto. bekapcsolás** beállításként a kivetítő **Részletes** menüjében, a kivetítő azonnal bekapcsol, amint az adott portról jelet vagy kábelcsatlakozást észlel.
- s **Részletes** > **Működés** > **Auto. bekapcsolás**

#### g **Kapcsolódó hivatkozások**

• ["Kezdőképernyő"](#page-50-0) p.51

### <span id="page-37-0"></span>**A kivetítő kikapcsolása**

Használat után kapcsolja ki a készüléket.

- Amikor nem használja a kivetítőt, kapcsolja ki, mert így<br>meghosszabbíthatia a kivetítő élettartamát. A fényforrás meghosszabbíthatja a kivetítő élettartamát. A fényforrás élettartama a kiválasztott üzemmódtól, a környezeti feltételektől és a használattól függ. A fényerő idővel csökken.
	- A világítás kalibrálása automatikusan elindul, ha kikapcsolja a kivetítőt, és az alábbi feltételek teljesülnek:
		- A **Világítás kalibrálása** beállítás **Futtatás időnként** értékre van állítva a kivetítő **Alaphelyzet** menüjében
	- 100 óra telt el az utolsó világításkalibrálás óta
	- Ha több mint 20 percen keresztül folyamatosan használta a kivetítőt
	- Mivel a kivetítő támogatja a közvetlen kikapcsolási funkciót, a készülék közvetlenül kikapcsolható a megszakítóról.

a Nyomja meg a [Standby] gombot a távvezérlőn vagy a kezelőpanelen. A kivetítő megjeleníti a kikapcsolás jóváhagyását kérő képernyőt.

b Nyomja meg újra a [Standby] gombot. (Ha bekapcsolva szeretné hagyni a készüléket, nyomjon meg egy másik gombot.)

A kivetítő két hangjelzést ad, a fényforrás kialszik, és az állapotjelző fény is kialszik.

c A kivetítő szállításához vagy tárolásához győződjön meg arról, hogy a kivetítő állapot kijelzője nem világít, majd húzza ki a tápkábelt.

Hálózaton keresztül képeket küldhet a kivetítőnek, valamint felügyelheti és vezérelheti a kivetítőt.

<span id="page-38-1"></span>Ezeknek a műveleteknek az elvégzéséhez csatlakoztassa a kivetítőt a hálózathoz, majd állítsa be a kivetítőt és a számítógépet.

Miután az itt leírtak szerint csatlakoztatta és beállította a kivetítőt, töltse le és telepítse a következő hálózati szoftvert az alábbi webhelyről.

#### [epson.sn](http://epson.sn)

- Az Epson iProjection szoftver segítségével beállíthatja a számítógépet a hálózaton keresztül történő kivetítéshez. A szoftver interaktív értekezletek tartását is lehetővé teszi úgy, hogy a felhasználó számítógépes képernyőjét kivetíti hálózaton keresztül. Az utasításokat lásd az *Epson iProjection kezelési útmutatója (Windows/Mac)* című dokumentumban.
- Az Epson Projector Management szoftver (csak Windows esetén) beállítja számítógépét a kivetítők felügyeletéhez és vezérléséhez. További útmutatásért lásd az *Epson Projector Management kezelési útmutatója* című dokumentumot.

#### g **Kapcsolódó hivatkozások**

- • ["Csatlakoztatás vezetékes hálózathoz"](#page-38-0) p.39
- • ["Vezetékes hálózati beállítások kiválasztása"](#page-38-1) p.39

### <span id="page-38-0"></span>**Csatlakoztatás vezetékes hálózathoz**

Ha a kivetítőt egy vezetékes helyi (LAN-) hálózathoz szeretné csatlakoztatni, akkor használjon 100Base-TX vagy 10Base-T hálózati kábelt. A megfelelő adatátvitel érdekében használjon Cat.5e vagy jobb minőségű árnyékolt kábelt.

a Csatlakoztassa a hálózati kábel egyik végét a hálózati elosztóhoz, kapcsolóhoz vagy routerhez.

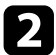

b Csatlakoztassa a kábel másik végét a kivetítő LAN-portjához.

### **Vezetékes hálózati beállítások kiválasztása**

Ahhoz, hogy a hálózaton lévő számítógépekről vetíthessen, meg kell adnia a hálózati beállításokat a kivetítőn.

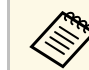

a Ellenőrizze, hogy a kivetítőt a LAN-porton keresztül csatlakoztatta a vezetékes hálózathoz.

- 
- a Nyomja meg a [Menu] gombot, válassza ki a **Hálózat** menüt, majd nyomja meg az [Enter] gombot.
- 

b Válassza ki a **Hálózati konfigurációhoz** elemet, és nyomja meg az [Enter] gombot.

c Válassza ki az **Alap** menüt, és nyomja meg az [Enter] gombot.

- Igény szerint adja meg az alapbeállításokat.
	- A **Kivetítő neve** opciónál egy legfeljebb 16 alfanumerikus karaktert tartalmazó nevet adhat meg, amellyel azonosíthatja a kivetítőt a hálózaton.
	- A **PJLink jelszó** opciónál egy legfeljebb 32 alfanumerikus karaktert tartalmazó jelszót adhat meg, amellyel a PJLink-protokollt használhatja a kivetítő vezérléséhez.
	- A **Remote jelszó** opciónál egy legfeljebb 32 alfanumerikus karaktert tartalmazó jelszót adhat meg, amellyel a kivetítő elérhetővé válik az Alapvető vezérlésen keresztül. (A felhasználónév **EPSONREMOTE**, az alapértelmezett jelszó pedig a kivetítő sorozatszáma.)
	- A **Web-hozzáf. jelszó** opciónál egy legfeljebb 32 alfanumerikus karaktert tartalmazó jelszót adhat meg, amellyel a kivetítő elérhetővé válik a világhálón keresztül. (A felhasználónév **EPSONWEB**, az alapértelmezett jelszó pedig a kivetítő sorozatszáma.)
	- A **Moderátori jelszó** opciónál egy legfeljebb négyjegyű számból álló jelszót adhat meg, amellyel moderátorként, az Epson iProjection szoftverrel érheti el a kivetítőt. (Alapesetben nincs jelszó beállítva.)

### **Vezetékes hálózati kapcsolat <sup>40</sup>**

- A **Vetítő kulcsszava** egy biztonsági jelszó bekapcsolását teszi lehetővé, amellyel megakadályozhatja, hogy a helyiségen kívül tartózkodók hozzáférjenek a kivetítőhöz. A kivetítő használatához és az aktuális vetítővászon megosztásához meg kell adnia a megjelenített, véletlenszerűen generált kulcsszót az Epson iProjection szoftvert futtató számítógépről.
- A **Jelszó megjelenítése** lehetővé teszi annak kiválasztását, hogy a kivetítő kulcsszava meg legyen-e jelenítve a vetített képen, a kivetítő Epson iProjection használatával történő elérésekor.
- A **LAN infó megjelenítése** opciónál beállíthatja a kivetítő hálózati adatainak megjelenítési formátumát.

a A megjelenő billentyűzetet számok és egyéb karakterek beírására<br>A használhatja Használia a nvílgombokat a távvezérlőn a használhatja. Használja a nyílgombokat a távvezérlőn a karakterek kiemeléséhez, majd nyomja meg az [Enter] gombot a kiválasztásukhoz.

e Válassza ki a **Vezetékes LAN** menüt, és nyomja meg az [Enter] gombot.

f Rendelje hozzá az IP beállításokat a hálózata esetén, ha szükséges.

- Ha a hálózat automatikusan osztja ki a címeket, válassza ki az **IP beállítások** elemet, hogy a **DHCP** beállítást **Be** értékre állítsa.
- Ha a címeket manuálisan kell beállítania, válassza az **IP beállítások** elemet, hogy a **DHCP** funkciót **Ki** értékre állítsa, majd adja meg a kivetítő **IP-cím**, **Alhálózati maszk** és **Átjáró címe** beállításainak értékét (ha szükséges).
- Ha IPv6 használatával szeretné csatlakoztatni a kivetítőt a hálózathoz, válassza az **IPv6-beállítások** pontot az **IPv6** beállítás **Be** értékre állításához, majd állítsa be igény szerint az **Autom. konfigurálás** és az **Ideigl. cím használata** beállításokat.

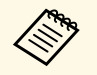

a Ha a megjelenített képernyő-billentyűzeten lévő számok közül szeretne kiemelni néhányat, akkor használja a nyílgombokat a távvezérlőn. Egy kiemelt szám kiválasztásához nyomja meg az [Enter] gombot.

- - g Ha nem szeretné, hogy az IP-cím megjelenjen a LAN készenléti képernyőn és a Kezdőképernyőn, állítsa az **IP cím kijelzés** beállítását **Ki** értékre.

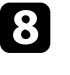

h A beállítások végrehajtását követően válassza a **Beállítás kész** lehetőséget, majd a beállítások elmentéséhez és a menüből történő kilépéshez kövesse a képernyőn megjelenő utasításokat.

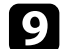

i Nyomja meg a [LAN] gombot a távvezérlőn.

A vezetékes hálózati beállítások elvégzése akkor számít befejezettnek, ha a helyes IP-cím megjelenik a LAN készenléti képernyőn.

#### g **Kapcsolódó hivatkozások**

• ["A megjelenő billentyűzet használata"](#page-52-0) p.53

Hálózaton keresztül képeket küldhet a kivetítőnek, valamint felügyelheti és vezérelheti a kivetítőt.

<span id="page-40-0"></span>Ezeknek a műveleteknek az elvégzéséhez telepítenie kell az Epson 802.11b/g/n vezeték nélküli LAN-modult, majd be kell állítania a kivetítőt és a számítógépet a kivetítő **Hálózat** menüit használva.

A kivetítő beállítása után töltse le és telepítse az alábbi hálózati szoftvert a következő webhelyről.

#### [epson.sn](http://epson.sn)

- Az Epson iProjection (Windows/Mac) szoftver interaktív értekezletek tartását teszi lehetővé úgy, hogy a felhasználó számítógépes képernyőjét kivetíti hálózaton keresztül. Az utasításokat lásd az *Epson iProjection kezelési útmutatója (Windows/Mac)* című dokumentumban.
- Az Epson iProjection (iOS/Android) alkalmazás lehetővé teszi Önnek a kivetítést iOS, Android vagy Chromebook rendszerű eszközökről. Az Epson iProjection alkalmazást ingyenesen letöltheti az App Store áruházból vagy a Google Play webhelyéről. Az App Store áruházzal vagy a Google Playjel való kommunikáció során keletkező bármilyen költség a felhasználót terheli.
- Az Epson Projector Management szoftver (csak Windows esetén) beállítja számítógépét a kivetítők felügyeletéhez és vezérléséhez. További útmutatásért lásd az *Epson Projector Management kezelési útmutatója* című dokumentumot.

#### g **Kapcsolódó hivatkozások**

- • ["A vezeték nélküli LAN-modul telepítése"](#page-40-0) p.41
- • ["Vezeték nélküli hálózati beállítások kiválasztása manuálisan"](#page-41-0) p.42
- • ["Vezeték nélküli hálózati beállítások kiválasztása Windows rendszerben"](#page-43-0) [p.44](#page-43-0)
- • ["Vezeték nélküli hálózati beállítások kiválasztása Mac rendszerben"](#page-43-1) p.44
- • ["A vezeték nélküli hálózati biztonság beállítása"](#page-43-2) p.44
- • ["Mobilkészülék csatlakoztatása QR-kóddal"](#page-45-0) p.46
- • ["USB-kulcs használata Windows rendszerű számítógép csatlakoztatásához"](#page-45-1) [p.46](#page-45-1)

### **A vezeték nélküli LAN-modul telepítése**

A kivetítő vezeték nélküli hálózaton történő használatához telepítse az Epson 802.11b/g/n vezeték nélküli LAN-modult. Másfajta vezeték nélküli LANmodult ne telepítsen.

#### **Figyelem**

Soha ne távolítsa el a modult, ha a jelzőfénye kék vagy villog, illetve amikor vezeték nélkül vetíti ki a képet. Ettől a modul károsodhat, vagy adatveszteség következhet be.

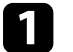

a Kapcsolja ki a kivetítőt, és húzza ki a tápkábelt.

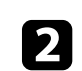

**b** Lazítsa meg a csavarokat, majd távolítsa el a légszűrő fedelét az ábra szerint (heveder rögzíti).

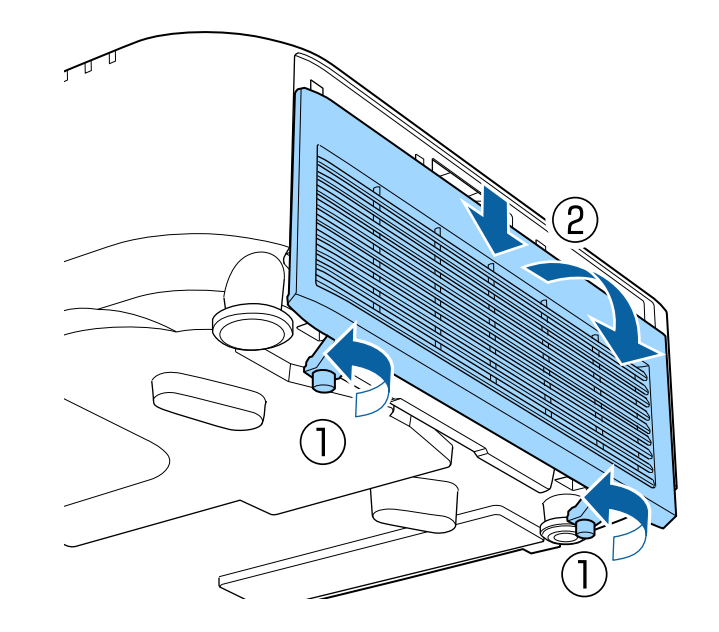

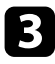

<span id="page-41-0"></span>Csatlakoztassa a vezeték nélküli LAN-modult a vezeték nélküli LANmodul nyílásához.

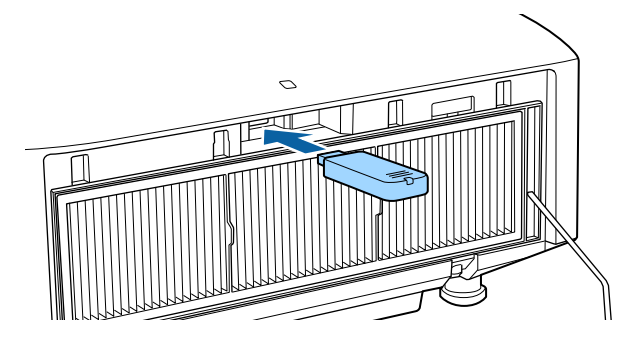

Tegye vissza a légszűrő fedelét az ábrán látható módon, majd húzza meg a csavarokat.

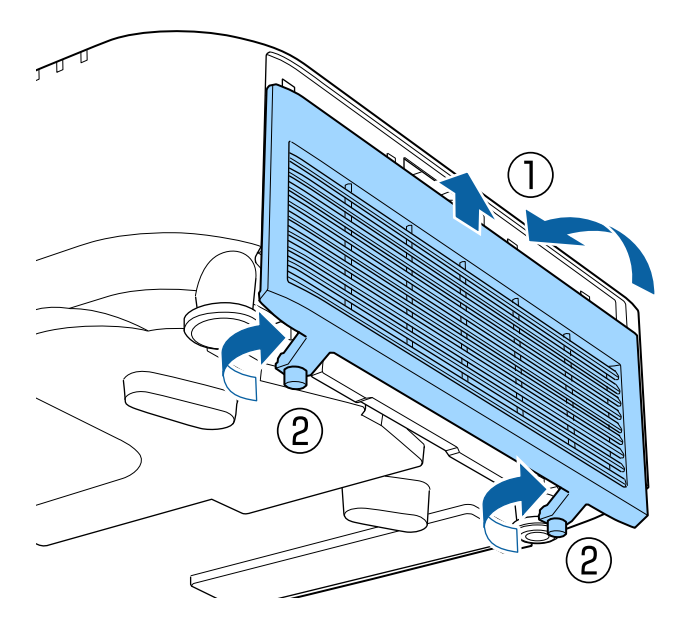

### **Vezeték nélküli hálózati beállítások kiválasztása manuálisan**

Ahhoz, hogy a vezeték nélküli hálózatról vetíthessen, meg kell adnia a hálózati beállításokat a kivetítőn.

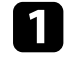

a Nyomja meg a [Menu] gombot, válassza ki a **Hálózat** menüt, majd nyomja meg az [Enter] gombot.

b Válassza a **Be** értéket a **Vez. nélk. LAN táp.** beállításaként.

- c Válassza ki a **Hálózati konfigurációhoz** elemet, és nyomja meg az [Enter] gombot.
- 

d Válassza ki az **Alap** menüt, és nyomja meg az [Enter] gombot.

- e Igény szerint adja meg az alapbeállításokat.
	- A **Kivetítő neve** opciónál egy legfeljebb 16 alfanumerikus karaktert tartalmazó nevet adhat meg, amellyel azonosíthatja a kivetítőt a hálózaton.
	- A **PJLink jelszó** opciónál egy legfeljebb 32 alfanumerikus karaktert tartalmazó jelszót adhat meg, amellyel a PJLink-protokollt használhatja a kivetítő vezérléséhez.
	- A **Remote jelszó** opciónál egy legfeljebb 32 alfanumerikus karaktert tartalmazó jelszót adhat meg, amellyel a kivetítő elérhetővé válik az Alapvető vezérlésen keresztül. (A felhasználónév **EPSONREMOTE**, az alapértelmezett jelszó pedig a kivetítő sorozatszáma.)
	- A **Web-hozzáf. jelszó** opciónál egy legfeljebb 32 alfanumerikus karaktert tartalmazó jelszót adhat meg, amellyel a kivetítő elérhetővé válik a világhálón keresztül. (A felhasználónév **EPSONWEB**, az alapértelmezett jelszó pedig a kivetítő sorozatszáma.)
	- A **Moderátori jelszó** opciónál egy legfeljebb négyjegyű számból álló jelszót adhat meg, amellyel moderátorként, az Epson iProjection szoftverrel érheti el a kivetítőt. (Alapesetben nincs jelszó beállítva.)
- A **Vetítő kulcsszava** egy biztonsági jelszó bekapcsolását teszi lehetővé, amellyel megakadályozhatja, hogy a helyiségen kívül tartózkodók hozzáférjenek a kivetítőhöz. A kivetítő használatához és az aktuális vetítővászon megosztásához meg kell adnia a megjelenített, véletlenszerűen generált kulcsszót az Epson iProjection szoftvert futtató számítógépről.
- A **Jelszó megjelenítése** lehetővé teszi annak kiválasztását, hogy a kivetítő kulcsszava meg legyen-e jelenítve a vetített képen, a kivetítő Epson iProjection használatával történő elérésekor.
- A **LAN infó megjelenítése** opciónál beállíthatja a kivetítő hálózati adatainak megjelenítési formátumát.

A megjelenő billentyűzetet számok és egyéb karakterek beírására<br>használhatia. Használia a nyílesenkel a sz használhatja. Használja a nyílgombokat a távvezérlőn a karakterek kiemeléséhez, majd nyomja meg az [Enter] gombot a kiválasztásukhoz.

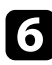

f Válassza ki a **Vez.nélk.LAN** menüt, és nyomja meg az [Enter] gombot.

- g Válassza ki a **Kapcsolat módja** beállítást.
	- **Gyors** lehetővé teszi a közvetlen kapcsolódást több okostelefonhoz, táblagéphez vagy számítógéphez, vezeték nélküli kommunikáció használatával.
	- **Speciális** több okostelefonhoz, táblagéphez vagy számítógéphez történő kapcsolódást tesz lehetővé egy vezeték nélküli hozzáférési ponton keresztül.

h Ha a **Speciális** csatlakozási módot választotta, a **Hozzáférési pont keresése** opcióval kijelölheti azt a hozzáférési pontot, amelyhez csatlakozni szeretne.

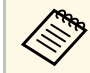

Ha az SSID-azonosítót manuálisan kell hozzárendelnie, válassza<br>az SSID elemet az SSID-azonosító megadásához. az **SSID** elemet az SSID-azonosító megadásához.

i <sup>A</sup> **Speciális** csatlakozási módnál adja meg igény szerint a hálózat IPbeállításait.

- Ha a hálózat automatikusan osztja ki a címeket, válassza ki az **IP beállítások** elemet, hogy a **DHCP** beállítást **Be** értékre állítsa.
- Ha a címeket manuálisan kell beállítania, válassza az **IP beállítások** elemet, hogy a **DHCP** funkciót **Ki** értékre állítsa, majd adja meg a kivetítő **IP-cím**, **Alhálózati maszk** és **Átjáró címe** beállításainak értékét (ha szükséges).
- Ha IPv6 használatával szeretné csatlakoztatni a kivetítőt a hálózathoz, válassza az **IPv6-beállítások** pontot az **IPv6** beállítás **Be** értékre állításához, majd állítsa be igény szerint az **Autom. konfigurálás** és az **Ideigl. cím használata** beállításokat.
- 

j Ha nem szeretné, hogy az SSID vagy IP-cím megjelenjen a LAN készenléti képernyőn és a Kezdőképernyőn, akkor állítsa az **SSID megjelenítés** vagy **IP cím kijelzés** elemet **Ki** értékre.

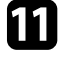

k A beállítások végrehajtását követően válassza a **Beállítás kész** lehetőséget, majd a beállítások elmentéséhez és a menüből történő kilépéshez kövesse a képernyőn megjelenő utasításokat.

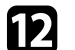

l Nyomja meg a [LAN] gombot a távvezérlőn.

A vezeték nélküli hálózati beállítások elvégzése akkor számít befejezettnek, ha a helyes IP-cím megjelenik a LAN készenléti képernyőn.

Ha végzett a kivetítő vezeték nélküli beállításainak megadásával, ki kell választania a vezeték nélküli hálózatot a számítógépen. Ezután indítsa el a hálózati szoftvert, és küldjön képeket a kivetítőre a vezeték nélküli hálózaton keresztül.

#### g **Kapcsolódó hivatkozások**

• ["A megjelenő billentyűzet használata"](#page-52-0) p.53

### **Vezeték nélküli hálózati kapcsolat <sup>44</sup>**

### **Vezeték nélküli hálózati beállítások kiválasztása Windows rendszerben**

<span id="page-43-0"></span>A kivetítőhöz való csatlakozás előtt ki kell választania a megfelelő vezeték nélküli hálózatot a számítógépen.

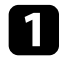

a A vezeték nélküli segédprogram eléréséhez kattintson a Windows tálcán lévő hálózatikonra.

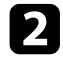

b Ha Speciális kapcsolódási módban csatlakozik, válassza ki annak a hálózatnak a hálózatnevét (SSID), amelyhez a kivetítő csatlakozik.

c Kattintson a **Csatlakozás** gombra.

### **Vezeték nélküli hálózati beállítások kiválasztása Mac rendszerben**

<span id="page-43-1"></span>A kivetítőhöz való csatlakozás előtt ki kell választania a megfelelő vezeték nélküli hálózatot a Mac rendszerben.

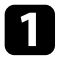

**Kattintson a Wi-Fi ikonra a képernyő felső részén lévő menüsoron.** 

b Ha Speciális kapcsolódási módban csatlakozik, győződjön meg arról, hogy a Wi-Fi be van kapcsolva, majd válassza ki annak a hálózatnak a hálózatnevét (SSID), amelyhez a kivetítő csatlakozik.

### <span id="page-43-2"></span>**A vezeték nélküli hálózati biztonság beállítása**

Igény szerint biztonsági funkciókat állíthat be a kivetítőn, ha egy vezeték nélküli hálózaton szeretné használni a készüléket. Állítsa be az alábbi biztonsági lehetőségek egyikét a hálózaton használt beállításoknak megfelelően:

• WPA2-PSK biztonság \*

- WPA3-PSK biztonság \*\*
- WPA2/WPA3-PSK biztonság\*\*
- WPA3-EAP biztonság \*\*
- WPA2/WPA3-EAP biztonság\*\*
- \* Csak a Gyors csatlakozási mód esetén érhető el.
- \*\* Csak a Speciális csatlakozási mód esetén érhető el.

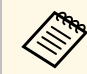

a A helyes adatok megadásával kapcsolatos útmutatásért forduljon a hálózati rendszergazdához.

- a Ha WPA3-EAP vagy WPA2/WPA3-EAP biztonságot szeretne beállítani, ellenőrizze, hogy a digitális tanúsítványfájl kompatibilis-e a kivetítő regisztrációjával, és jelen van-e közvetlenül az USBtárolóeszközön.
- 

b Nyomja meg a [Menu] gombot, válassza ki a **Hálózat** menüt, majd nyomja meg az [Enter] gombot.

- c Válassza ki a **Hálózati konfigurációhoz** elemet, és nyomja meg az [Enter] gombot.
	-
	- d Válassza ki a **Vez.nélk.LAN** menüt, és nyomja meg az [Enter] gombot.
- e Válassza ki a **Biztonság** beállítást, és nyomja meg az [Enter] gombot.
- f Végezze el a biztonsági beállításokat a hálózatának megfelelően.
	- g A kiválasztott csatlakozási módnak megfelelően, tegye az alábbiak egyikét.
		- **WPA2-PSK**, **WPA3-PSK** vagy **WPA2/WPA3-PSK**: Válassza a **Beállítás kész** lehetőséget, majd a beállítások elmentéséhez és a menükből történő kilépéshez kövesse a képernyőn megjelenő utasításokat.

• **WPA3-EAP**, **WPA2/WPA3-EAP**: Válassza az **EAP beállítás** lehetőséget, majd nyomja meg az [Enter] gombot.

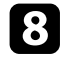

- h Válassza ki a protokollt a hitelesítéshez az **EAP-típus** beállítás alapján.
- 
- $\bullet$  A tanúsítványa importálásához, válassza ki a tanúsítvány típusát, és nyomja meg az [Enter] gombot.
	- **Kliens hitelesítés** a **PEAP-TLS** vagy **EAP-TLS** típus esetén
	- **CA hitelesítés** minden EAP típushoz

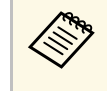

a Regisztrálhatja a digitális tanúsítványokat a webböngészőjéből is. Azonban ügyeljen arra, hogy csak egyszer regisztrálja, ellenkező esetben a tanúsítvány nem lesz megfelelően telepítve.

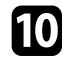

j Válassza ki a **Regisztrálás** elemet, és nyomja meg az [Enter] gombot.

kövesse a képernyőn megjelenő utasításokat, és csatlakoztasson egy USB-tárolóeszközt a kivetítő USB-A portjához.

<span id="page-44-0"></span>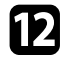

l Nyomja meg az [Enter] gombot, a tanúsítványok listájának megjelenítéséhez.

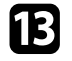

m Válassza ki az importálandó tanúsítványt a megjelenített lista használatával.

Egy üzenet jelenik meg, amely arra kéri, hogy adja meg a jelszót a tanúsítvány esetén.

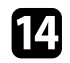

n Adjon meg egy jelszót és nyomja meg az [Enter] gombot.

A tanúsítvány importálása megtörténik, majd a művelet befejeződéséről megjelenik egy üzenet.

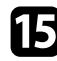

**Szükség esetén válassza a saját EAP beállításait.** 

• A **Felhasználó neve** lehetővé teszi, hogy megadjon egy legfeljebb 64 alfanumerikus karakterből álló felhasználónevet. Több, mint 32 karakter beviteléhez használja webböngészőjét. Klienstanúsítvány

importálása esetén a kiadott tanúsítvány neve automatikusan van beállítva.

- **Jelszó** lehetővé teszi egy jelszó megadását, legfeljebb 64 alfanumerikus karakter használatával, a hitelesítés érdekében, **PEAP**, **EAP-FAST**, vagy **LEAP** típus használata esetén. Több, mint 32 karakter beviteléhez használja webböngészőjét.
- **Kiszolgálótan.ellen.**: lehetővé teszi annak kiválasztását, hogy ellenőrizze-e a rendszer a kiszolgáló hitelesítését vagy sem, amikor CA hitelesítést állított be.
- A **Radius Server neve** lehetővé teszi a kiszolgáló nevének megadását az ellenőrzéshez.
- p A beállítások végrehajtását követően válassza ki a **Beállítás kész** lehetőséget, majd a beállítások elmentéséhez és a menüből történő kilépéshez kövesse a képernyőn megjelenő utasításokat.

#### g **Kapcsolódó hivatkozások**

• ["Támogatott kliens- és CA-tanúsítványok"](#page-44-0) p.45

#### **Támogatott kliens- és CA-tanúsítványok**

Ezeket a típusú digitális tanúsítványokat regisztrálhatja.

#### **Klienstanúsítvány (PEAP-TLS/EAP-TLS)**

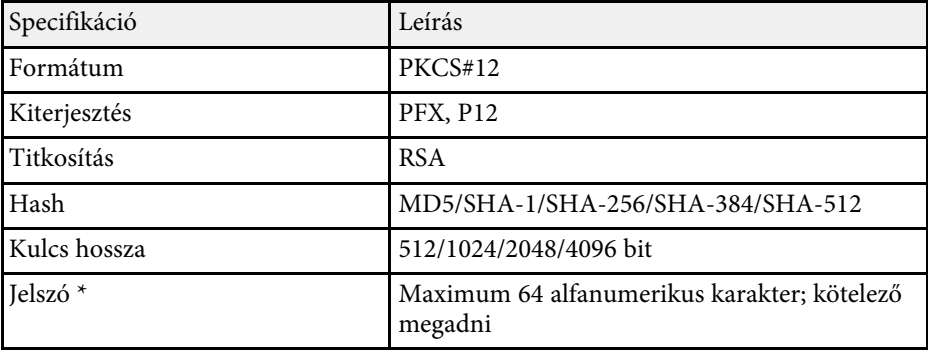

#### **CA-hitelesítés (PEAP/PEAP-TLS/EAP-TLS/EAP-FAST)**

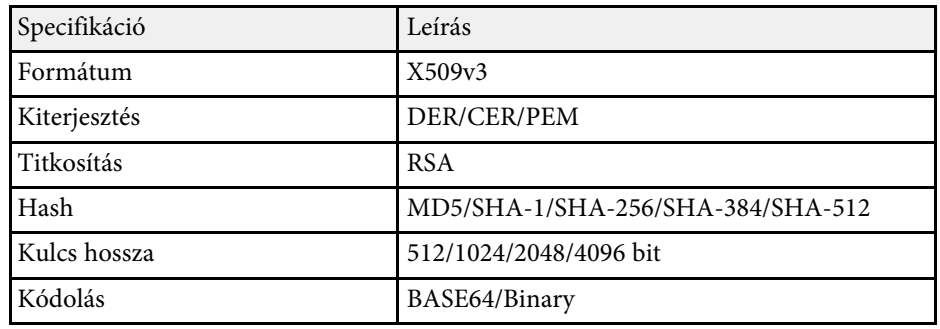

\* 32-nél több karakter beviteléhez a webböngészőjét kell használnia.

### <span id="page-45-0"></span>**Mobilkészülék csatlakoztatása QR-kóddal**

Miután kiválasztotta a kivetítő vezeték nélküli hálózati beállításait, megjeleníthet egy QR-kódot a képernyőn, és a kód segítségével mobilkészüléket csatlakoztathat a kivetítőhöz az Epson iProjection (iOS/Android) alkalmazáson keresztül.

<span id="page-45-1"></span>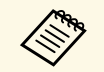

- Győződjön meg arról, hogy az Epson iProjection legújabb verziója<br>van telepítve a készülékére van telepítve a készülékére.
	- Az Epson iProjection alkalmazást ingyenesen letöltheti az App Store áruházból vagy a Google Play webhelyéről. Az App Store áruházzal vagy a Google Playjel való kommunikáció során keletkező bármilyen költség a felhasználót terheli.
	- Ha az Epson iProjection alkalmazást Gyors csatlakozási módban használja, azt javasoljuk, hogy adjon meg biztonsági beállításokat.

a Nyomja meg a [LAN] gombot a távvezérlőn. A QR-kód megjelenik a vetítővásznon.

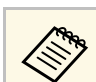

a • Ha nem látja a QR-kódot, állítsa a **LAN infó megjelenítése** beállítást **Szöveg és QR kód** értékre a kivetítő **Hálózat** menüjében.

s **Hálózat** > **Hálózati konfigurációhoz** > **Alap** > **LAN infó megjelenítése**

- A QR-kód elrejtéséhez nyomja meg a [Esc] gombot.
- Ha a QR-kód rejtve van, nyomja meg az [Enter] gombot a kód megjelenítéséhez.

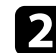

b Indítsa el az Epson iProjection alkalmazást a mobilkészülékén.

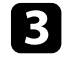

c Olvassa le a kivetített QR-kódot az Epson iProjection használatával a készülék és a kivetítő csatlakoztatásához.

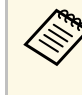

a A QR-kód helyes leolvasásához álljon a vetítővászon elé közel a vászonhoz, hogy a kivetített kód a mobilkészülék QRkódolvasójának segédvonalán belül legyen. Ha túl messze áll a vászontól, előfordulhat, hogy nem tudja leolvasni a kódot.

Amikor létrejön a kapcsolat, válassza ki a  $\Xi$ -ből a **Contents** menüt, majd jelölje ki a kivetíteni kívánt fájlt.

### **USB-kulcs használata Windows rendszerű számítógép csatlakoztatásához**

Beállíthatja az USB flash-meghajtót USB-kulcsként, ha a kivetítőt egyszerűen és gyorsan szeretné csatlakoztatni egy vezeték nélküli LAN-t támogató Windows számítógéphez. Az USB-kulcs létrehozása után egyszerűen és gyorsan vetíthet ki képeket a hálózati kivetítőről.

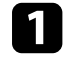

a Állítsa be az USB-kulcsot az Epson iProjection (Windows) szoftver **USB Key Setup Tool** eszközének használatával.

### **Vezeték nélküli hálózati kapcsolat <sup>47</sup>**

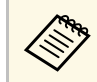

a Az utasításokat lásd az *Epson iProjection kezelési útmutatója (Windows/Mac)* című dokumentumban.

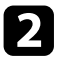

b Győződjön meg arról, hogy a vezeték nélküli LAN-modul telepítve van a kivetítőn.

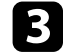

c Kapcsolja be a kivetítőt.

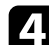

d Nyomja meg a [LAN] gombot a távvezérlőn.

Megjelenik a LAN készenléti képernyő. Ellenőrizze, hogy megjelenik egy SSID és az IP-cím.

e Távolítsa el a vezeték nélküli LAN-modult a kivetítő USB-A portjából (ha telepítve van), és helyezze be az USB-kulcsot ugyanabba a portba.

Megjelenik egy üzenet, amely arról tájékoztatja, hogy a hálózati információk frissítése befejeződött.

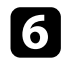

f Távolítsa el az USB-kulcsot.

Ha a kivetítőhöz szükség van a vezeték nélküli LAN-modulra, helyezze be ismét a modult a készülékbe.

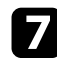

g Csatlakoztassa az USB-kulcsot a számítógép egyik szabad USB-portjába.

h A szükséges alkalmazás telepítéséhez kövesse a képernyőn megjelenő utasításokat.

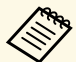

• Ha megjelenik a Windows-tűzfallal kapcsolatos üzenet,<br>kattintson az **Igen** lehetőségre a tűzfal kikapcsolásához kattintson az **Igen** lehetőségre a tűzfal kikapcsolásához.

- A szoftver telepítéséhez rendszergazdai jogok szükségesek.
- Ha az alkalmazás nem települ automatikusan, kattintson duplán az **MPPLaunch.exe** fájlra az USB-kulcson.

Néhány perc elteltével a kivetítő megjeleníti a számítógép képét.

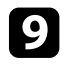

 $\bullet$  Miután végzett a vezeték nélküli kivetítéssel, válassza a Windows-tálcán látható **Hardver biztonságos eltávolítása** ikont, majd távolítsa el az USB-kulcsot a számítógépből.

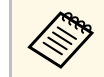

Elképzelhető, hogy újra kell indítania a számítógépet a vezeték<br>Alatti LAM kancsolat újraaktiválásához. nélküli LAN-kapcsolat újraaktiválásához.

#### g **Kapcsolódó hivatkozások**

• ["A dokumentum legfrissebb verziójának beszerzése"](#page-11-0) p.12

Használhat HTTPS-protokollt, hogy növelje a biztonságot a kivetítő és az azzal kommunikáló webböngésző között. Ehhez hozzon létre egy kiszolgálói tanúsítványt, telepítse azt a kivetítőre, és kapcsolja be a **Biztonsági HTTP** beállítást a kivetítő menüiben, hogy ellenőrizze a webböngésző megbízhatóságát.

#### s **Hálózat** > **Hálózati konfigurációhoz** > **Egyebek** > **Biztonsági HTTP**

Még ha nem is telepíti a kiszolgálói tanúsítványt, a kivetítő automatikusan létrehoz egy saját maga által aláírt tanúsítványt, és lehetővé teszi a kommunikációt. Mivel a saját maga által létrehozott tanúsítvány nem igazolhatja a megbízhatóságot a webböngésző részéről, egy figyelmeztetés jelenik meg a kiszolgáló megbízhatóságáról, amikor webböngészőn keresztül próbál hozzáférni a kivetítőhöz. Ez a figyelmeztetés nem akadályozza meg a kommunikációt.

#### g **Kapcsolódó hivatkozások**

• ["Webkiszolgálói tanúsítvány importálása a menük használatával"](#page-47-0) p.48

### **Webkiszolgálói tanúsítvány importálása a menük használatával**

<span id="page-47-0"></span>Létrehozhatja a web kiszolgáló hitelesítést, és a kivetítő menüi, illetve egy külső adattároló használatával importálhatja azt.

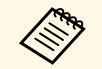

- a Ehhez a modellhez egy USB flash-meghajtót használat külső adattárolóként.
- Regisztrálhatja a digitális tanúsítványokat a webböngészőjéből is. Azonban ügyeljen arra, hogy csak egyszer regisztrálja, ellenkező esetben a tanúsítvány nem lesz megfelelően telepítve.

<span id="page-47-1"></span>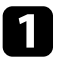

a Győződjön meg róla, hogy a digitális tanúsítvány fájl kompatibilis-e a kivetítő regisztrációjával és közvetlenül az USB tárolóeszközön helyezkedik-e el.

b Nyomja meg a [Menu] gombot, válassza ki a **Hálózat** menüt, majd nyomja meg az [Enter] gombot.

- c Válassza ki a **Hálózati konfigurációhoz** elemet, és nyomja meg az [Enter] gombot.
	- d Válassza ki az **Egyebek** menüt, és nyomja meg az [Enter] gombot.
- e Állítsa a **Biztonsági HTTP** lehetőséget **Be** értékre.
- f Válassza ki a **Webkiszolgáló tan.** elemet, és nyomja meg az [Enter] gombot.
	- - g Válassza ki a **Regisztrálás** elemet, és nyomja meg az [Enter] gombot.
- 

h Kövesse a képernyőn megjelenő utasításokat, és csatlakoztasson egy USB-tárolóeszközt a kivetítő USB-A portjához.

- i Nyomja meg az [Enter] gombot, a tanúsítványok listájának megjelenítéséhez.
- j Válassza ki az importálandó tanúsítványt a megjelenített lista használatával.

Egy üzenet jelenik meg, amely arra kéri, hogy adja meg a jelszót a tanúsítvány esetén.

k Adjon meg egy jelszót és nyomja meg az [Enter] gombot.

A tanúsítvány importálása megtörténik, majd a művelet befejeződéséről megjelenik egy üzenet.

#### g **Kapcsolódó hivatkozások**

• ["Támogatott webkiszolgálói tanúsítványok"](#page-47-1) p.48

#### **Támogatott webkiszolgálói tanúsítványok**

Ezeket a típusú digitális tanúsítványokat regisztrálhatja.

#### **Webkiszolgálói tanúsítvány (Biztonságos HTTP)**

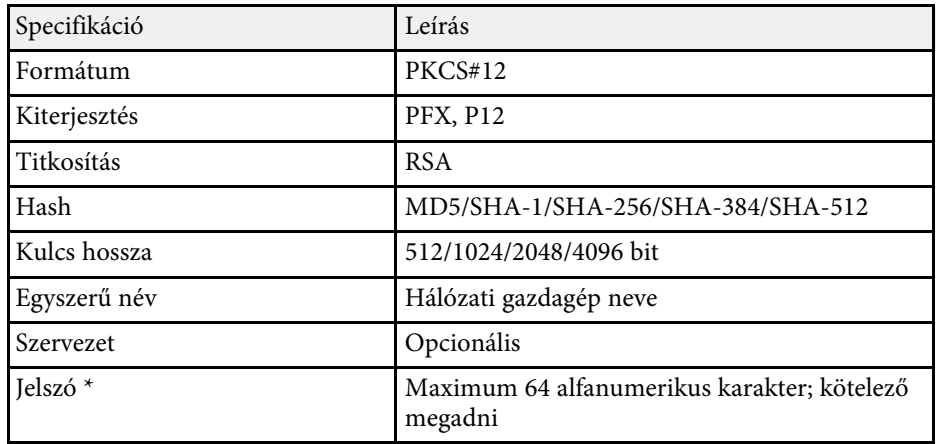

\* 32-nél több karakter beviteléhez a webböngészőjét kell használnia.

# **A menübeállítások módosítása**

A kivetítő menürendszerének megnyitásához és a kivetítő beállításainak módosításához kövesse az alábbi fejezetekben található utasításokat.

- g **Kapcsolódó hivatkozások**
- • ["Kezdőképernyő"](#page-50-0) p.51
- • ["A kivetítő menüinek használata"](#page-51-0) p.52
- • ["A megjelenő billentyűzet használata"](#page-52-0) p.53
- • ["A kivetítő alapfunkcióinak használata"](#page-53-0) p.54
- • ["Menübeállítások másolása kivetítők között \(tömeges beállítás\)"](#page-66-0) p.67

## **Kezdőképernyő <sup>51</sup>**

<span id="page-50-0"></span>A Kezdőképernyőn keresztül egyszerűen kiválaszthat egy képforrást, és hozzáférhet a hasznos funkciókhoz. A Kezdőképernyő megjelenítéséhez nyomja meg a [Home] gombot a távvezérlőn. A Kezdőképernyő akkor is megjelenik, ha bekapcsolja a kivetítőt, és nem érkezik jel a bemenetre.

Válasszon ki egy menüelemet a távvezérlőn lévő nyílgombokkal, majd nyomja meg az [Enter] gombot.

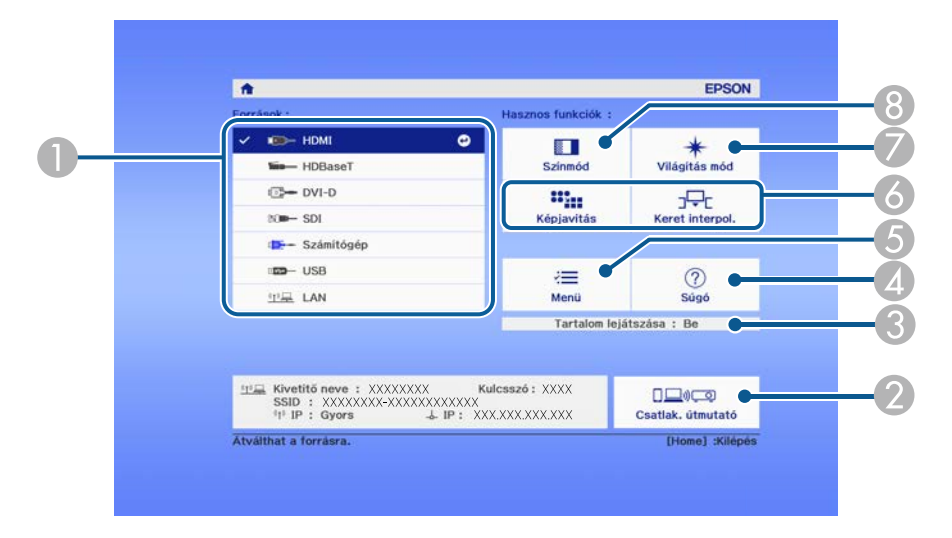

- A Kiválaszthatja a kivetíteni kívánt forrást.
- B Megjeleníti a Csatlak. útmutató. Kiválaszthatja a vezeték nélküli kapcsolódási módokat az Ön által használt készülékeknek, például okostelefonoknak vagy számítógépeknek megfelelően.
- C Jelzi, hogy a kivetítő Tartalom lejátszása módban van.
- D Megjelenítheti a súgóképernyőt.
- E Megjelenítheti a kivetítő menüjét.
- F Végrehajthatja azokat a menüopciókat, amelyek a **Kezdőképernyő** vannak hozzárendelve a **Részletes** menüben.
- G Kiválaszthatja a fényforrás fényerejét.
- **B** Módosítja a kivetítő színmódját.

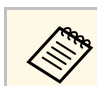

a Kezdőképernyő 10 perc inaktivitás után eltűnik.

<span id="page-51-0"></span>A kivetítő menüi segítségével a kivetítő működését szabályozó beállításokat módosíthatja. A kivetítő megjeleníti a menüket a vetítővásznon.

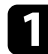

a Nyomja meg a [Menu] gombot a távvezérlőn vagy a kezelőpanelen. Megjelenik a **Kép** menü beállításait tartalmazó menüképernyő.

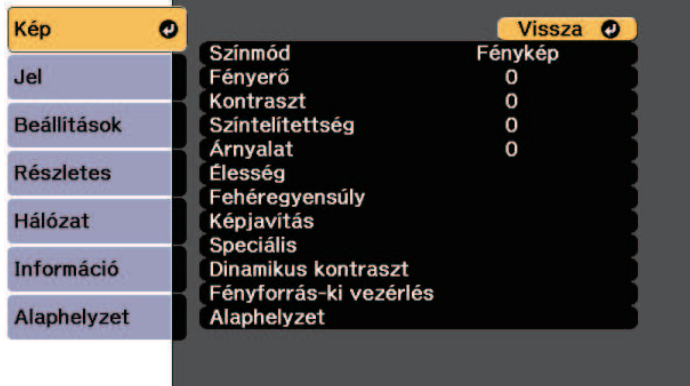

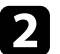

b Nyomja meg a felfelé vagy lefelé mutató nyílgombot a bal oldalon felsorolt menük közötti navigáláshoz. Az egyes menük beállításainak felsorolása a jobb oldalon látható.

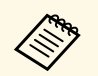

a A választható beállítások köre az aktuális bemeneti jelforrástól<br>fijog függ.

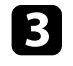

c A megjelenített menü beállításainak módosításához nyomja meg az [Enter] gombot.

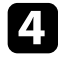

d Nyomja meg a felfelé vagy lefelé mutató nyílgombot a beállítások közötti navigáláshoz.

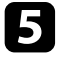

**Exam** Módosítsa a beállításokat a menüképernyők alján lévő gombok segítségével.

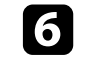

f Az összes menübeállítás alapértelmezett értékének visszaállításához válassza ki az **Alaphelyzet** gombot.

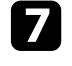

g Ha végzett az adott menü beállításainak módosításával, nyomja meg az [Esc] gombot.

h Nyomja meg a [Menu] vagy az [Esc] gombot a menük bezárásához.

<span id="page-52-0"></span>A megjelenő billentyűzetet számok és egyéb karakterek beírására használhatja.

<span id="page-52-1"></span>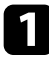

a Használja a nyílgombokat a kezelőpanelen vagy a távvezérlőn a beírni kívánt szám vagy karakter kiemeléséhez, majd nyomja meg az [Enter] gombot.

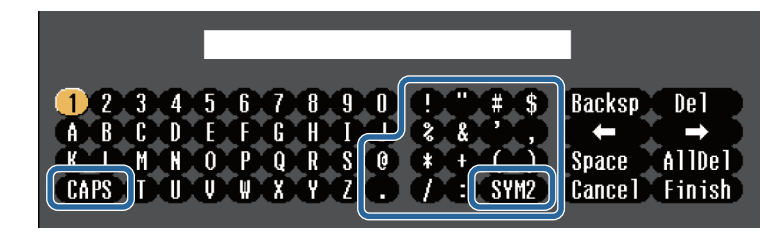

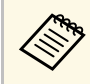

a <sup>A</sup> **CAPS** billentyű kiválasztásakor a kis- és nagybetűs írásmód között válthat. Az **SYM1/2** gomb kiválasztásakor a keretben lévő szimbólumok módosulnak.

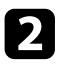

b Szövegek bevitele után nyomja meg a **Finish** gombot a billentyűzeten a beírt információk megerősítéséhez. A beírt szövegek elvetéséhez válassza a **Cancel** opciót.

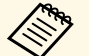

a Kiválaszthatja a kivetítő beállításait és a hálózaton keresztül vezérelheti a kivetítést a számítógépen lévő böngészőprogram segítségével. Egyes szimbólumokat nem lehet beírni a megjelenő billentyűzeten keresztül. A szöveg megadásához használja a webböngészőt.

#### g **Kapcsolódó hivatkozások**

• ["A megjelenő billentyűzeten keresztül használható szövegtípusok"](#page-52-1) p.53

### **A megjelenő billentyűzeten keresztül használható szövegtípusok**

A megjelenő billentyűzeten a következő szövegeket írhatja be.

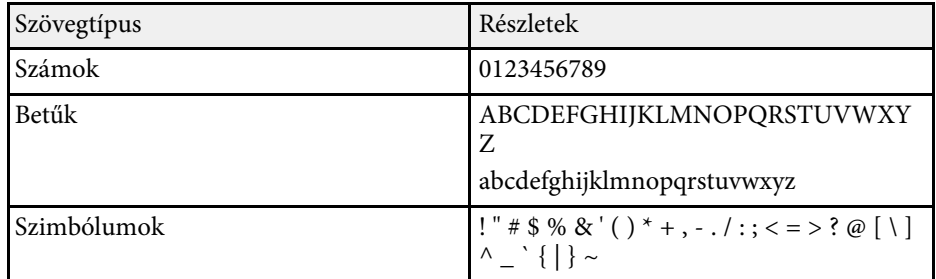

<span id="page-53-0"></span>A kivetítő alapfunkcióinak használatához kövesse az alábbi fejezetekben található utasításokat.

#### g **Kapcsolódó hivatkozások**

- • ["A kivetítő üzembe helyezése"](#page-53-1) p.54
- • ["Képek kivetítése"](#page-54-0) p.55
- <span id="page-53-3"></span>• ["A kép pozíciójának és alakjának beállítása"](#page-56-0) p.57
- • ["A képminőség módosítása"](#page-59-0) p.60
- • ["Több kivetítő használata"](#page-61-0) p.62
- • ["A kivetítő minőségének fenntartása"](#page-62-0) p.63
- • ["A kivetítő beállításainak kezelése"](#page-63-0) p.64

### <span id="page-53-4"></span><span id="page-53-1"></span>**A kivetítő üzembe helyezése**

Ez a rész azt ismerteti, hogy hogyan helyezheti üzembe a kivetítőt.

#### g **Kapcsolódó hivatkozások**

- • ["Üzenet"](#page-53-2) p.54
- • ["Készenl. megerősít."](#page-53-3) p.54
- • ["Alvó mód"](#page-53-4) p.54
- • ["Hangjelzés"](#page-53-5) p.54
- • ["Jelzőfények"](#page-54-1) p.55
- <span id="page-53-5"></span>• ["Dátum és idő"](#page-54-2) p.55
- • ["Nyelv"](#page-54-3)  $p.55$
- • ["Adatok a képernyőn"](#page-54-4) p.55

#### <span id="page-53-2"></span>**Üzenet**

A kivetített képen üzeneteket jeleníthet meg vagy rejthet el (pl. a bemeneti forrás nevét, a színmód nevét, a képarányt, jelhiányra vonatkozó üzenetet vagy magas hőmérsékletre vonatkozó figyelmeztetést).

#### **Végrehajtás módja**

s **Részletes** > **Kijelző** > **Üzenet**

#### **Készenl. megerősít.**

Ha a beállítása **Ki**, a kivetítőt egyszerűen a táp gomb egyszeri megnyomásával ki tudja kapcsolni.

#### **Végrehajtás módja**

s **Részletes** > **Kijelző** > **Készenl. megerősít.**

#### **Alvó mód**

Ha **Be** értékre van állítva, a kivetítő automatikusan kikapcsol, amikor egy ideig nem használja.

Az intervallumot az **Alvó mód időzítő** beállításnál is beállíthatja.

#### **Végrehajtás módja**

- s **Részletes** > **Működés** > **Alvó mód**
- s **Részletes** > **Működés** > **Alvó mód időzítő**

#### **Hangjelzés**

Ha a beállítása **Ki**, kikapcsolhatja a megerősítő hangjelzéseket, amely a táp bevagy kikapcsolásáról, illetve a lehűlés befejezéséről értesíti önt.

#### **Végrehajtás módja**

s **Részletes** > **Működés** > **Speciális** > **Hangjelzés**

#### <span id="page-54-1"></span>**Jelzőfények**

A **Ki** értékre állítással kikapcsolhatja a kivetítőn a jelzőfényeket.

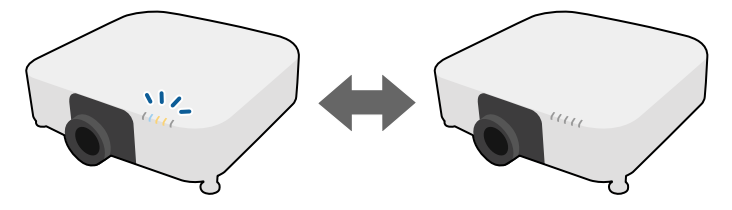

#### <span id="page-54-0"></span>**Végrehajtás módja**

s **Részletes** > **Működés** > **Speciális** > **Jelzőfények**

#### <span id="page-54-2"></span>**Dátum és idő**

Módosíthatja a kivetítőrendszer idő- és dátumbeállításait.

#### **Végrehajtás módja**

s **Részletes** > **Működés** > **Dátum és idő**

#### <span id="page-54-3"></span>**Nyelv**

<span id="page-54-5"></span>Kiválaszthatja a kivetítő menüjének és üzeneteinek nyelvét.

#### **Végrehajtás módja**

**■ Részletes** > **Nyelv** 

#### <span id="page-54-4"></span>**Adatok a képernyőn**

Megjelenítheti vagy elrejtheti a menüket vagy üzeneteket a kivetített képen. Mindenképpen rendelje hozzá az **Adatok a képernyőn** funkciót valamelyik [User] gombhoz a távvezérlőn a **Beállítások** menüben.

#### s **Beállítások** > **Felhasználói gomb**

#### **Végrehajtás módja**

Nyomja meg a távvezérlő [User] gombját, amelyhez hozzárendelte az **Adatok a képernyőn** funkciót.

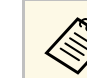

- A menük és üzenetek megjelenítése vagy elrejtése a gomb minden egyes megnyomásakor megtörténik.
	- Ha az **Adatok a képernyőn** engedélyezve van, nem tudja működtetni a kivetítő menüjét (kivéve a színmód és a bemeneti forrás váltását).

### **Képek kivetítése**

Ez a rész azt ismerteti, hogy hogyan vetíthet ki képeket.

#### g **Kapcsolódó hivatkozások**

- • ["Forrás keresése"](#page-54-5) p.55
- • ["A/V némítás"](#page-55-0) p.56
- • ["Fagyás"](#page-55-1) p.56
- • ["Split Screen"](#page-55-0) p.56
- • ["Hangerő"](#page-55-2) p.56
- • ["Tesztábra"](#page-56-1) p.57
- • ["Tartalom lejátszása"](#page-56-2) p.57
- • ["Kijelző háttere"](#page-56-3) p.57
- • ["Induló képernyő"](#page-56-4) p.57

#### **Forrás keresése**

Ha a kivetítőhöz több képforrás is csatlakozik, például számítógép és DVDlejátszó, tetszés szerint válthat a képforrások között.

#### **Végrehajtás módja**

- Nyomja meg a [Search] (távvezérlő) vagy a [Source Search] (kezelőpanel) gombot a kezelőpanelen vagy a távvezérlőn, amíg megjelenik a kívánt forrás képe.
- Nyomja meg a kívánt forrásnak megfelelő gombot a távvezérlőn. Ha a forráshoz egynél több port tartozik, nyomja meg újra a gombot, hogy a források között lépkedjen.
- Nyomja meg a [Home] gombot a távvezérlőn. Ezután válassza ki a megjelenő képernyőn azt a forrást, amelyet használni szeretne.

#### <span id="page-55-0"></span>**A/V némítás**

Átmeneti időre kikapcsolhatja a kivetített képet és a hangot. A hang és videó azonban tovább fut, ezért nem folytathatja a kivetítést a leállítás pontjától.

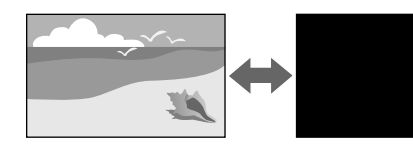

#### **Végrehajtás módja**

Nyomja meg az [A/V Mute] gombot a kezelőpanelen vagy a távvezérlőn. A kép és a hang visszakapcsolásához nyomja meg újra az [A/V Mute] gombot.

- Hozzáadhat olyan hatást, hogy a kivetített kép fokozatosan tűnjön el<br>vagy tűniön elő, amikor be- vagy kikancsolia a videót vagy tűnjön elő, amikor be- vagy kikapcsolja a videót.
	- Korlátozhatja az A/V némítás funkció feloldásának módját.
	- s **Részletes** > **Működés** > **A/V-némítási beáll.**

#### <span id="page-55-2"></span><span id="page-55-1"></span>**Fagyás**

Igény szerint átmeneti időre úgy állíthatja le a videót vagy számítógépes prezentációt, hogy az aktuális kép legyen látható a vásznon. A hang és videó azonban tovább fut, ezért nem folytathatja a kivetítést a leállítás pontjától.

#### **Végrehajtás módja**

Nyomja meg a [Freeze] gombot a távvezérlőn. A videó ismételt elindításához nyomja meg újra a [Freeze] gombot.

#### **Split Screen**

A **Split Screen** funkció segítségével egyszerre vetíthet ki két képet különböző képforrásokról.

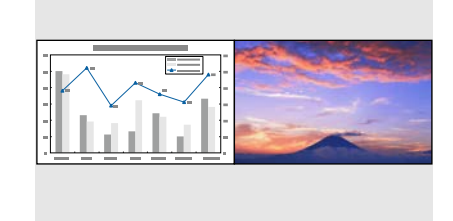

#### **Végrehajtás módja**

- Nyomja meg a [Split] gombokat a távvezérlőn
- Változtatás a kivetítő menüjében:
- s **Beállítások** > **Split Screen**

#### **Hangerő**

Beállíthatja az Audio Out porton hallható hang hangerejét.

#### **Végrehajtás módja**

- Nyomja meg a [Volume] gombokat a távvezérlőn.
- Változtatás a kivetítő menüjében:
- s **Beállítások** > **Hangerő**

#### <span id="page-56-1"></span>**Tesztábra**

Megjelenítheti a tesztábrát a kivetített kép beállításához számítógéphez vagy videokészülékhez való csatlakoztatás nélkül.

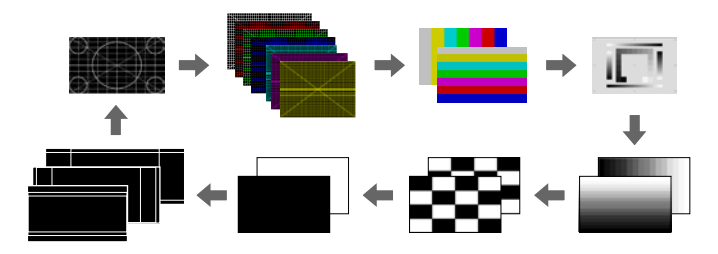

#### <span id="page-56-3"></span>**Végrehajtás módja**

- Nyomja meg a [Test Pattern] gombot a kezelőpanelen vagy a távvezérlőn.
- Változtatás a kivetítő menüjében:
- s **Beállítások** > **Teszt Minta**

#### <span id="page-56-4"></span><span id="page-56-2"></span>**Tartalom lejátszása**

<span id="page-56-0"></span>A kivetítő Tartalom lejátszása funkciója lehetővé teszi tartalom kivetítését digitális tartalomszolgáltatásként. Szín és alak effektusokat is adhat hozzá a vetített képhez.

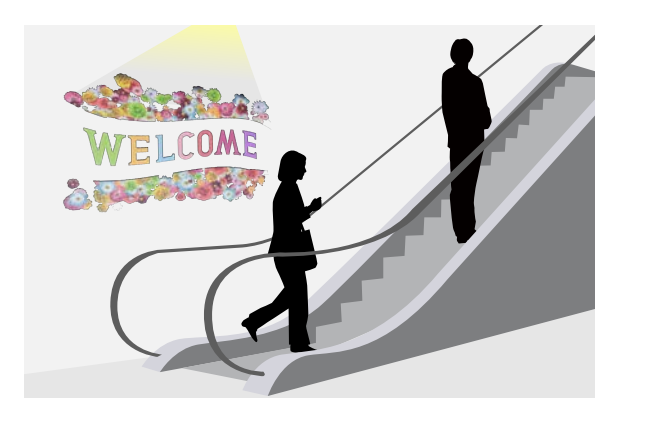

Az alábbi eszköz használatával olyan tartalmakat hozhat létre, amelyek lejátszhatóak Tartalom lejátszása módban.

- Epson Projector Content Manager
- Epson Web Control
- Epson Creative Projection
- **Végrehajtás módja**
- s **Beállítások** > **Tartalom lejátszása**

#### **Kijelző háttere**

Kiválaszthatja a hátteret, ha nincs elérhető képjel.

#### **Végrehajtás módja**

s **Részletes** > **Kijelző** > **Kijelző háttere**

#### **Induló képernyő**

Ha a beállítása **Be**, egy logó jelenik meg a kivetítő elindulásakor.

**Végrehajtás módja**

s **Részletes** > **Kijelző** > **Induló képernyő**

### **A kép pozíciójának és alakjának beállítása**

Ez a rész azt ismerteti, hogy hogyan állítható be a kép pozíciója és alakja a kivetítő megmozdítása nélkül.

#### g **Kapcsolódó hivatkozások**

- • ["Lencsepozíció"](#page-57-0) p.58
- • ["Nagyítás"](#page-57-1) p.58
- • ["Képarány"](#page-57-2) p.58
- • ["V/F. trap. korr"](#page-58-0) p.59
- • ["Quick Corner"](#page-58-1) p.59
- • ["Ívelt felület"](#page-58-2) p.59
- • ["Sarokfal"](#page-58-3) p.59
- • ["Pont korrekció"](#page-58-4) p.59
- • ["Vászontípus"](#page-59-1) p.60
- • ["Kivetítés"](#page-59-2) p.60

#### <span id="page-57-0"></span>**Lencsepozíció**

Ha nem közvetlenül a vászonnal szembe szereli fel a kivetítőt, akkor beállíthatja a vetített kép helyzetét a lencsepozíció funkció segítségével.

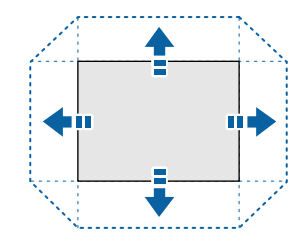

<span id="page-57-1"></span>A lencsepozíció elérhető tartományát a kivetítő *Specifications* ellenőrizheti.

#### **Végrehajtás módja**

- Nyomja meg a [Lens Shift] gombot a távvezérlőn.
- Nyomja meg a [Lens] gombot a kezelőpanelen, amíg meg nem jelenik a lencsepozícióállító képernyő.

## **Vigyázat!**

<span id="page-57-2"></span>A lencsepozíció módosításakor ne tegye a kezét az objektívegység közelébe. Az ujjai beakadnak az objektívegység és a kivetítő közé, ami sérülést okozhat.

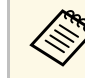

- a Várjon 20 percet a kivetítő bekapcsolását követően, mielőtt beállítaná a lencsepozíciót a maximális pontosság érdekében.
- A képmagasság beállításakor helyezze a képet a kívánt helynél alacsonyabbra, majd mozgassa felfelé. Ez segít megakadályozni, hogy a kép a beállítás után lefelé elmozduljon.
- A vetített kép a lencse alaphelyzetében a legtisztább. A lencse alaphelyzetbe történő mozgatásához tartsa lenyomva 3 másodpercnél hosszabb ideig a távvezérlő [Lens Shift] gombját vagy a kezelőpanel [Lens] gombját.

#### **Nagyítás**

Átméretezheti a képet.

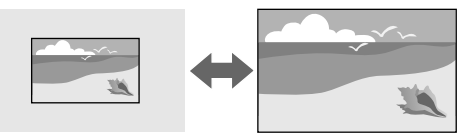

#### **Végrehajtás módja**

- Nyomja meg a [Zoom] gombot a távvezérlőn.
- Nyomja meg a [Lens] gombot a kezelőpanelen, amíg meg nem jelenik a nagyításállító képernyő.

#### **Képarány**

A kivetítő eltérő szélesség-magasság arányban, vagyis képarányban képes megjeleníteni a képeket. A képarányt általában a videóforrás bemeneti jele határozza meg. De módosíthatja egyes képek képarányát, hogy illeszkedjen a vászonhoz.

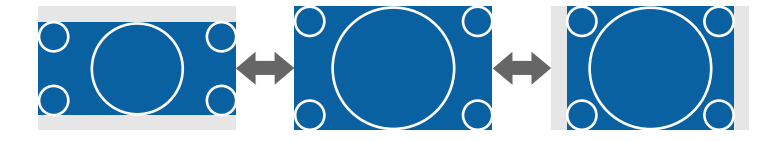

#### **Végrehajtás módja**

- <span id="page-58-2"></span>• Nyomja meg az [Aspect] gombot a távvezérlőn.
- Változtatás a kivetítő menüjében:
- s **Jel** > **Képarány**

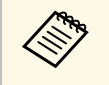

a Ha egy adott videóbemeneti forrás esetében mindig ugyanazt a képarány-beállítást szeretné használni, kiválaszthatja a kivetítő **Jel** menüjének segítségével.

### <span id="page-58-0"></span>**V/F. trap. korr**

Külön-külön korrigálhatja a torzítást a vízszintes és a függőleges irányokban.

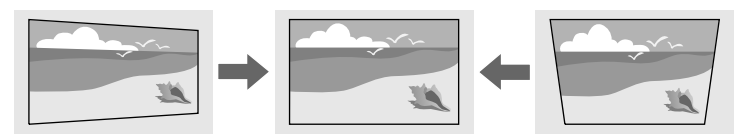

<span id="page-58-3"></span>**Végrehajtás módja**

s **Beállítások** > **Geometrikus korrekc.** > **V/F. trap. korr**

#### <span id="page-58-1"></span>**Quick Corner**

A kivetített kép minden egyes sarkát külön korrigálhatja.

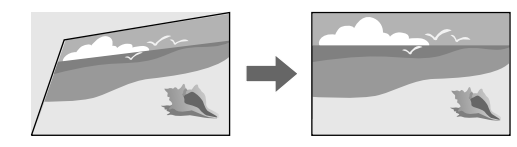

<span id="page-58-4"></span>**Végrehajtás módja**

s **Beállítások** > **Geometrikus korrekc.** > **Quick Corner**

### **Ívelt felület**

Korrigálhatja az ugyanolyan sugarú, ívelt felületre kivetített kép sarkait és oldalait.

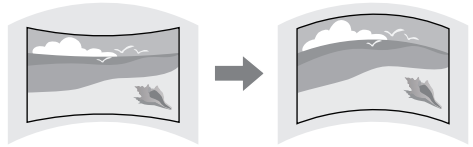

#### **Végrehajtás módja**

s **Beállítások** > **Geometrikus korrekc.** > **Ívelt felület**

#### **Sarokfal**

Korrigálhatja a derékszögű, ívelt felületre kivetített kép sarkait és oldalait.

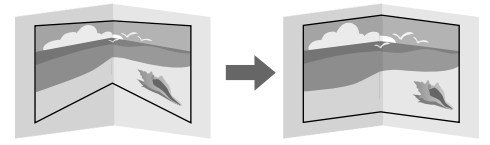

#### **Végrehajtás módja**

s **Beállítások** > **Geometrikus korrekc.** > **Sarokfal**

#### **Pont korrekció**

Ez a funkció a kivetített képet rácsra osztja, és a torzítást úgy korrigálja 0,5 pixeles lépésekben, hogy a kiválasztott metszéspontot oldalirányban, illetve fel-le irányban mozgatja.

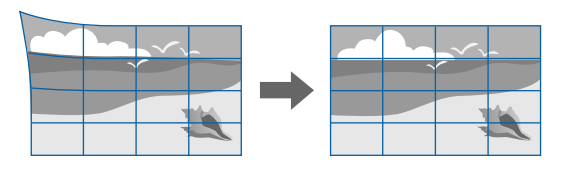

#### **Végrehajtás módja**

s **Beállítások** > **Geometrikus korrekc.** > **Pont korrekció**

#### <span id="page-59-1"></span><span id="page-59-0"></span>**Vászontípus**

Használhatja a **Vászontípus** beállítást a megjelenített kép képarányának vászonhoz való igazítása érdekében.

#### **Végrehajtás módja**

- s **Részletes** > **Kijelző** > **Vetítővászon** > **Vászontípus**
	- Állítsa be a kivetített kép képarányát, ha szükséges.
		- Ha a **Vászontípus** beállítás módosul, akkor az **EDID** beállítások állítása automatikusan megtörténik.

#### <span id="page-59-3"></span><span id="page-59-2"></span>**Kivetítés**

A vetítési módot igény szerint módosíthatja a kivetítő menüi segítségével a kivetített kép függőleges és/vagy vízszintes átfordításához.

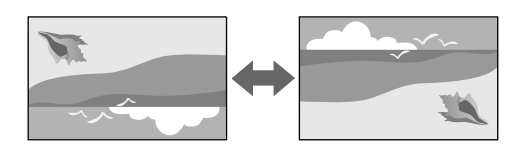

#### **Végrehajtás módja**

s **Részletes** > **Kivetítés**

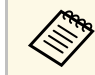

a A kivetítési módot úgy módosíthatja a kép függőleges átfordításához,<br>hogy kb 5 másodnercen át nyomva tartja az [A/V Mute] gombot a hogy kb. 5 másodpercen át nyomva tartja az [A/V Mute] gombot a távvezérlőn.

### **A képminőség módosítása**

Ez a rész azt ismerteti, hogy hogyan állítható a kép minősége.

#### g **Kapcsolódó hivatkozások**

- • ["Fókusz"](#page-59-3) p.60
- • ["Színmód"](#page-60-0) p.61
- • ["Képjavítás"](#page-60-1) p.61
- • ["Gamma"](#page-60-2) p.61
- • ["RGBCMY](#page-61-1)" [p.62](#page-61-1)
- • ["Fényerő beáll."](#page-61-2) p.62

#### **Fókusz**

Korrigálhatja a fókuszt.

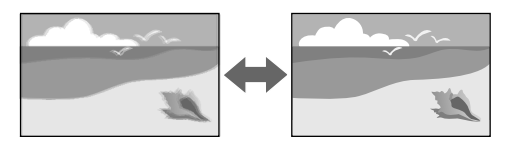

#### **Végrehajtás módja**

- Nyomja meg a [Focus] gombot a távvezérlőn.
- Nyomja meg a [Lens] gombot a kezelőpanelen, amíg meg nem jelenik a fókuszállító képernyő.

<span id="page-60-1"></span>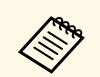

- a Ha opcionális rövid vetítési távolságú objektívet csatlakoztatott, először állítsa be a fókuszt a képernyő közepénél, majd ezután korrigálja a környező terület torzulását.
	- Ha az opcionális ELPLU02 rövid vetítési távolságú objektívet csatlakoztatta, kézzel forgassa el a torzításgyűrűt az óramutató járásával ellentétes irányba a képtorzítás manuális beállításához. Állítsa be a fókuszt, majd forgassa el ismét a torzításgyűrűt a képtorzítás korrigálásához.

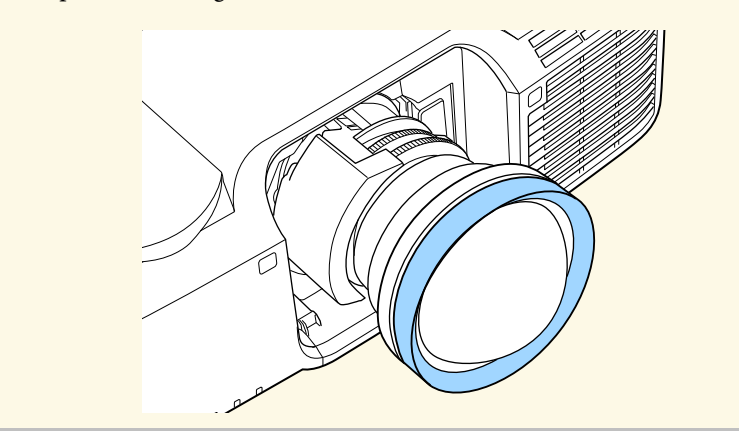

#### <span id="page-60-2"></span><span id="page-60-0"></span>**Színmód**

A kivetítő különféle színmódokat kínál az optimális fényerőhöz, kontraszthoz és színekhez a különféle megtekintési környezeteknek és képtípusoknak megfelelően. Kiválaszthatja a képhez és környezethez legalkalmasabb módot, vagy kísérletezhet a választható módokkal.

#### **Végrehajtás módja**

- Nyomja meg a [Color Mode] gombot a távvezérlőn.
- Változtatás a kivetítő menüjében:
- s **Kép** > **Színmód**

#### **Képjavítás**

A kép felbontása módosítható, hogy határozott struktúrájú, anyagszerűen éles képet adjon.

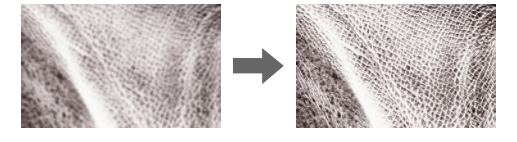

#### **Végrehajtás módja**

s **Kép** > **Képjavítás**

#### **Gamma**

Beállíthatja a félárnyék fényerejét a gamma egyik korrekciós értékének kiválasztásával, illetve a gammaábrára való hivatkozással.

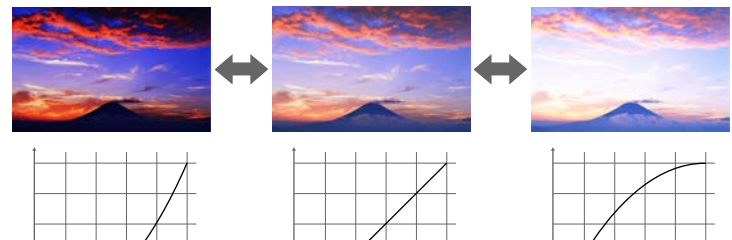

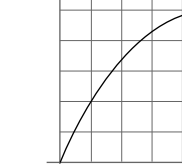

#### **Végrehajtás módja**

s **Kép** > **Speciális** > **Gamma**

#### <span id="page-61-1"></span>**RGBCMY**

Külön-külön beállíthatja az egyes színek – R (piros), G (zöld), B (kék), C (cián), M (bíbor), Y (sárga) – árnyalatát, telítettségét és fényerejét.

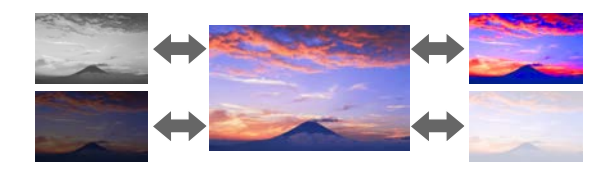

#### <span id="page-61-3"></span>**Végrehajtás módja**

s **Kép** > **Speciális** > **RGBCMY**

#### <span id="page-61-2"></span>**Fényerő beáll.**

Kiválaszthatja a fényforrás fényerejét.

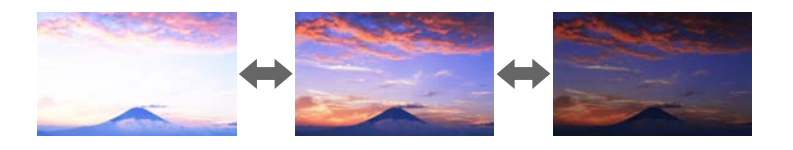

#### **Végrehajtás módja**

s **Beállítások** > **Fényerő beáll.**

### <span id="page-61-4"></span><span id="page-61-0"></span>**Több kivetítő használata**

A kettő vagy több kivetítőről kivetített képeket egy egyesített képterületté egyesítheti.

- g **Kapcsolódó hivatkozások**
- • ["Mozaikos elrendezés"](#page-61-3) p.62
- • ["Élsimítás"](#page-61-4) p.62
- • ["Fekete szín szintje"](#page-62-1) p.63
- • ["Skálázás"](#page-62-2) p.63
- • ["Színegyeztetés"](#page-62-1) p.63

#### **Mozaikos elrendezés**

Vetítési pozíciót rendelhet hozzá az egyes kivetítőkhöz.

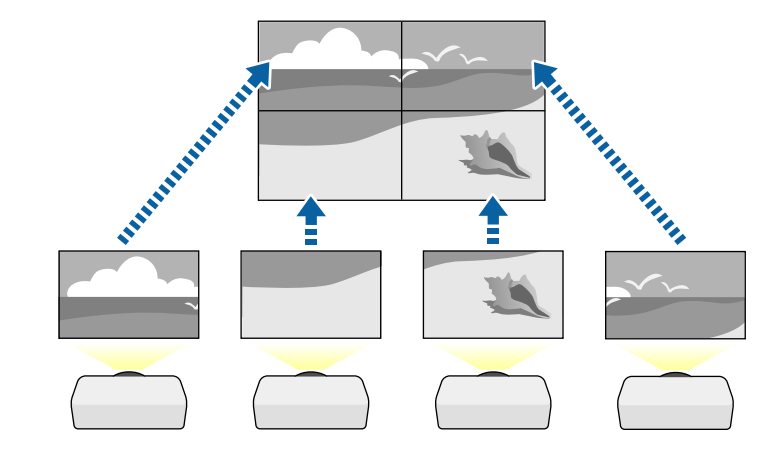

#### **Végrehajtás módja**

s **Részletes** > **Többszörös kivetítés** > **Mozaikos elrendezés**

#### **Élsimítás**

Az **Élsimítás** funkció használatával több kivetítővel illesztés nélküli képet hozhat létre.

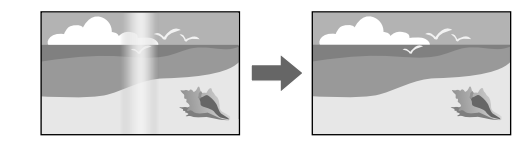

#### **Végrehajtás módja**

s **Részletes** > **Többszörös kivetítés** > **Élsimítás**

#### <span id="page-62-1"></span>**Fekete szín szintje**

Tökéletesen egybefüggő kép létrehozásához beállíthatja azon területek fényerejét és színtónusát, ahol a képek nem fedik egymást.

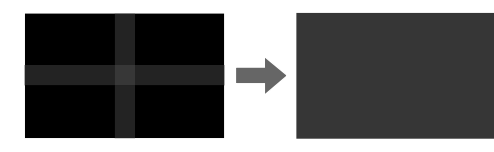

**Végrehajtás módja**

s **Részletes** > **Többszörös kivetítés** > **Fekete szín szintje**

#### <span id="page-62-2"></span>**Skálázás**

<span id="page-62-3"></span><span id="page-62-0"></span>A **Skálázás** funkció használatával levághatja, majd egy egységes képbe kombinálhatja a képeket.

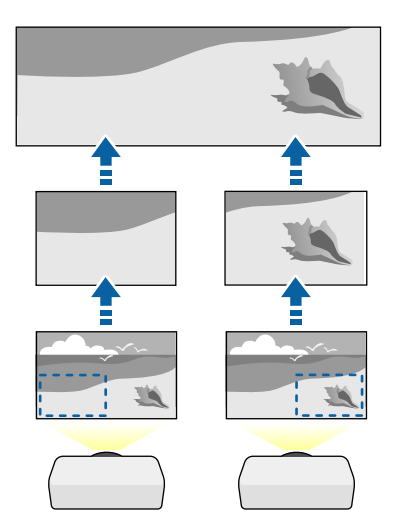

#### s **Részletes** > **Többszörös kivetítés** > **Skálázás**

#### **Színegyeztetés**

Igény szerint összhangolhatja több olyan kivetítő képminőségét, amelyek egymás mellett helyezkednek el.

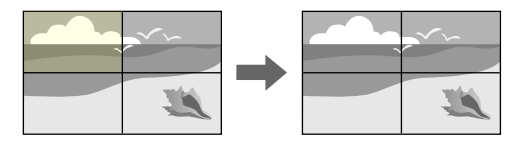

**Végrehajtás módja**

s **Részletes** > **Többszörös kivetítés** > **Képernyőszínek** > **Színegyeztetés**

### **A kivetítő minőségének fenntartása**

Ez a rész arról nyújt információkat, hogy hogyan tartható fenn a kivetített kép minősége.

#### g **Kapcsolódó hivatkozások**

- • ["Paneligazítás"](#page-62-3) p.63
- • ["Szín homogenitás"](#page-63-1) p.64
- • ["Frissítési mód"](#page-63-2) p.64
- • ["Világítás kalibrálása"](#page-63-3) p.64

#### **Paneligazítás**

Módosíthatja az LCD-panel pixelszíneltolását. A pixeleket vízszintesen vagy függőlegesen állíthatja, 0,125 pixeles lépésekben, ±3 pixeles tartományban.

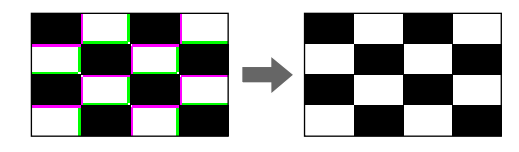

#### **Végrehajtás módja**

s **Részletes** > **Kijelző** > **Paneligazítás**

#### <span id="page-63-1"></span>**Szín homogenitás**

<span id="page-63-4"></span>Ha a kép színtónusa nem egyenletes, állíthat a színtónus egyensúlyon.

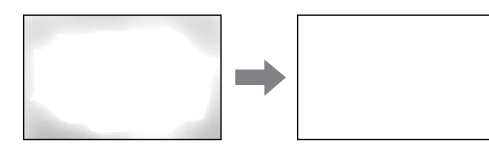

#### **Végrehajtás módja**

s **Részletes** > **Kijelző** > **Szín homogenitás**

#### <span id="page-63-5"></span><span id="page-63-2"></span>**Frissítési mód**

A frissítési mód folyamata kitörli a kivetített utólagos képeket, és egy bizonyos idő elteltével kikapcsolja a kivetítőt.

#### **Végrehajtás módja**

s **Alaphelyzet** > **Frissítési mód**

#### <span id="page-63-3"></span>**Világítás kalibrálása**

A világításkalibrálási folyamat optimalizálja az aktuálisan vetített kép színegyensúlyát.

#### **Végrehajtás módja**

s **Alaphelyzet** > **Világítás kalibrálása**

### <span id="page-63-0"></span>**A kivetítő beállításainak kezelése**

Ez a rész arról nyújt információkat, hogy hogyan kezelhetőek a kivetítő beállításai.

#### g **Kapcsolódó hivatkozások**

- • ["Memória"](#page-63-4) p.64
- • ["Időzítő beállításai"](#page-63-5) p.64
- • ["Billentyűzár"](#page-64-0) p.65
- • ["Jelszavas védelem"](#page-65-0) p.66

#### **Memória**

Mentheti a testreszabott beállításokat, majd kiválaszthatja a mentett beállításokat bárhol, ahol használni szeretné őket.

#### **Végrehajtás módja**

- Nyomja meg a [Memory] gombot a távvezérlőn.
- Változtatás a kivetítő menüjében:
	- s **Beállítások** > **Memória**

#### **Időzítő beállításai**

Igény szerint legfeljebb 30 olyan eseményt ütemezhet a kivetítőn, amelyek automatikusan mennek végbe. Ilyen például a kivetítő be- és kikapcsolása vagy a bemeneti forrás módosítása. A kivetítő a kijelölt eseményeket az Ön által beütemezett napon és időpontban hajtja végre.

#### **Végrehajtás módja**

s **Részletes** > **Időzítő beállításai**

#### <span id="page-64-0"></span>**Billentyűzár**

Billentyűzárat állíthat be, hogy megakadályozza a kivetítő működtetését a kezelőpanel vagy a távvezérlő gombjaival.

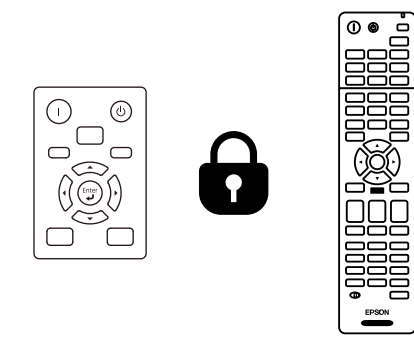

Ha a gombokat lezárja a kezelőpanelen, attól a távvezérlőt még a megszokott módon használhatja.

#### A távvezérlő gomblezárási funkciója a következő gombokat zárja le.

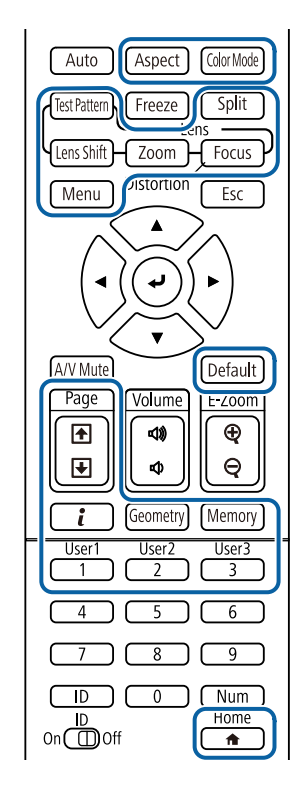

#### **Végrehajtás módja**

• A kezelőpanel gombjainak zárolásához tartsa lenyomva a kezelőpanel vezérlés zárolása gombját.

A kezelőpanel gombjainak feloldásához tartsa lenyomva a kezelőpanelen lévő [Enter] gombot körülbelül 7 másodpercig.

• A távvezérlő gombjainak zárolásához tartsa lenyomva a távvezérlőn lévő [Home] gombot kb. 5 másodpercig.

A távvezérlő gombjainak feloldásához nyomja le ismét és tartsa lenyomva a [Home] gombot kb. 5 másodpercig.

#### <span id="page-65-0"></span>**Jelszavas védelem**

Jelszavas védelmet állíthat be, hogy a jelszót nem ismerő személyek ne használhassák a kivetítőt, és ne módosíthassák a kezdőképernyőt vagy egyéb beállításokat.

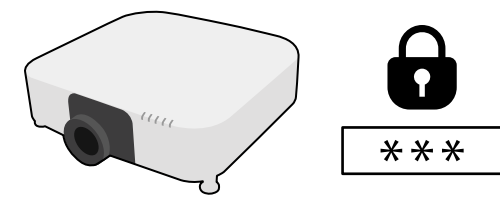

Az alábbi típusú jelszavas védelmi opciókat állíthatja be egy megosztott jelszó használatával:

- A **Bekapcsolásvédelem** megakadályozza, hogy bárki használhassa a kivetítőt a jelszó megadása nélkül. Amikor először csatlakoztatja a tápkábelt, és első alkalommal kapcsolja be a kivetítőt, meg kell adnia a helyes jelszót. Ez a **Betáp kapcsoló** és **Auto. bekapcsolás** funkciókra is érvényes.
- A **Felh. logó védelme** megakadályozza, hogy bárki módosíthassa a kivetítő testreszabott képét, ami akkor jelenik meg, amikor bekapcsolja a kivetítőt, amikor nincs jelbemenet, vagy amikor az A/V némítás funkciót használja. A testreszabott képernyő elrettenti a tolvajokat, mivel a kivetítő tulajdonosát azonosítani tudják a készüléken.
- A **Hálózatvédelem** megakadályozza, hogy bárki módosíthassa a kivetítő **Hálózat** beállításait.
- A **Védelem ütemezése** megakadályozza, hogy valaki megváltoztassa a kivetítő ütemezési beállításait.
- A **Kamera távoli elérése** megakadályozza, hogy bárki használja a kamera távoli elérése funkciót.

#### **Végrehajtás módja**

Tartsa lenyomva a [Freeze] gombot a távvezérlőn kb. 5 másodpercig.

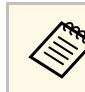

Beállíthat egy négy számjegyű jelszót. Tartsa lenyomva a [Num]<br>gombot a távvezérlőn, és használja a számgombokat a jelszó beállításához. A jelszó alapértelmezett értéke "0000".

#### **Figyelem**

- Ha háromszor egymás után tévesen írja be a jelszót, kb. 5 percre megjelenik "A kivetítő zárolva van." üzenet, majd a kivetítő készenléti üzemmódba kapcsol. Ebben az esetben húzza ki a tápkábelt a konnektorból, majd dugaszolja vissza, és újból kapcsolja be a kivetítőt. A kivetítő kijelzőjén újból megjelenik a jelszó beírási képernyő, és ekkor beírhatja a helyes jelszót.
- Ha elfelejtette a jelszót, jegyezze fel a képernyőn megjelenő "Kérelemkód: xxxxx" számot, majd kérjen segítséget az Epson vállalattól.
- Ha folytatja a fenti műveletet, és 30-szor egymás után hibás jelszót ír be, akkor megjelenik "A kivetítő zárolva van. Forduljon az Epsonhoz a dokumentációban leírt módon" üzenet, és a kivetítő utána már nem fogad el jelszóbeírást. Kérjen segítséget az Epson vállalattól.

<span id="page-66-0"></span>Miután kiválasztotta a kivetítő menübeállításait, az alábbi módszerekkel átmásolhatja a beállításokat más, ugyanolyan típusú kivetítőkre.

- USB flash-meghajtó használatával
- a számítógép és a kivetítő USB-kábelen keresztül történő csatlakoztatásával
- az Epson Projector Management program segítségével
- a kivetítőkonfigurációs eszköz használatával

Nem másolhat egy adott kivetítőre vonatkozó egyedi adatokat, például a **Világítás-üzemórák** vagy **Állapot** elemet.

- <span id="page-66-1"></span>• A tömeges beállítást még a képbeállítások (pl. trapéztorzítás<br>korrekciója) előtt végezze el. Mivel a képbeállítások szintén korrekciója) előtt végezze el. Mivel a képbeállítások szintén átkerülnek a másik kivetítőre, a tömeges beállítás elvégzése előtti beállítások felül lesznek írva, és elképzelhető, hogy a kivetített kép módosul.
	- Amikor a menübeállításokat az egyik kivetítőről egy másikra másolja, a felhasználói logó másolása is megtörténik. Ne regisztráljon felhasználói logóként olyan bizalmas információkat, amelyeket nem szeretne a kivetítők között megosztani.
	- Győződjön meg róla, hogy a **Köt.beáll. Tartomány** beállítása **Korlátozott**, ha nem szeretné lemásolni az alábbi beállításokat:
	- **Jelszavas védelem** beállításai
	- **EDID** a **Jel** menüben
	- **Hálózat** menübeállítások (az **Értesítés** menü és az **Egyebek** menü kivételével)
	- A következő beállításokat csak a Projector Config Tool segítségével másolhatja:
	- Kivetítő neve
	- Eszközadatok
	- IP-cím vezetékes hálózathoz
	- Alhálózati maszk vezetékes hálózathoz
	- NFC írás jelszava

### **Vigyázat!**

Az Epson nem vállal felelősséget a tömeges beállítás sikertelenségéért és az áramkimaradás, kommunikációs hiba vagy ilyen meghibásodást okozó egyéb problémák miatt felmerülő javítási költségekért.

#### g **Kapcsolódó hivatkozások**

- • ["Beállítások átvitele egy USB flash-meghajtóról"](#page-66-1) p.67
- • ["Beállítások átvitele egy számítógépről"](#page-67-0) p.68
- • ["Értesítés tömeges beállítás közben előforduló hibáról"](#page-68-0) p.69

### **Beállítások átvitele egy USB flash-meghajtóról**

A menübeállításokat egy adott kivetítőről átmásolhatja egy másik, megegyező típusú kivetítőre egy USB-flash-meghajtó segítségével.

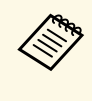

Az USB-flash-meghajtónak FAT-formátummal kell rendelkeznie, és a meghajtó nem tartalmazhat biztonsági funkciókat. A tömeges beállítás megkezdése előtt törölje a meghajtón lévő fájlokat. Ellenkező esetben előfordulhat, hogy a beállítások mentése nem lesz megfelelő.

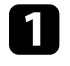

a Húzza ki a kivetítőből a tápkábelt, és győződjön meg arról, hogy a kivetítő összes jelzőfénye kialudt.

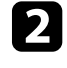

**b** Csatlakoztasson egy üres USB-flash-meghajtót közvetlenül a kivetítő USB-A-portjához.

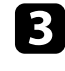

c Tartsa lenyomva az [Esc] gombot a távvezérlőn vagy a kezelőpanelen, és csatlakoztassa a tápkábelt a kivetítőhöz.

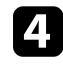

d Amikor a szűrőjelzőn kívül a kivetítő összes jelzőfénye világít, engedje el az [Esc] gombot.

A jelzőfények elkezdenek villogni, és a tömeges beállítófájl átkerül az USB-flash-meghajtóra. Az írás befejeződése után a kivetítő kikapcsol.

### **Vigyázat!**

Ne válassza le a tápkábelt és az USB-flash-meghajtót a kivetítőről, amikor a fájl írása folyamatban van. Ha leválasztja a tápkábelt vagy az USB-flashmeghajtót, előfordulhat, hogy a kivetítő nem indul el megfelelően.

<span id="page-67-0"></span>e Válassza le az USB-flash-meghajtót.

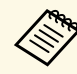

A tömeges beállítási fájl neve PJCONFDATA.bin. Ha módosítani szeretné a fájlnevet, a módosítást a PJCONFDATA után írja be szeretné a fájlnevet, a módosítást a PJCONFDATA után írja be alfanumerikus karakterek használatával. Ha a fájl nevében a PJCONFDATA részt módosítja, elképzelhető, hogy a kivetítő nem ismeri fel a fájlt.

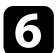

f Válassza le annak a kivetítőnek a tápkábelét, amelyre a beállításokat másolni szeretné, és ellenőrizze, hogy a kivetítő összes lámpája kialudte.

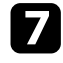

g Csatlakoztassa az elmentett tömeges beállítófájlt tartalmazó USB-flashmeghajtót a kivetítő USB-A-portjához.

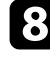

h Tartsa lenyomva a [Menu] gombot a távvezérlőn vagy a kezelőpanelen, és csatlakoztassa a tápkábelt a kivetítőhöz.

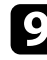

i Amikor a szűrőjelzőn kívül a kivetítő összes jelzőfénye világít, engedje el a [Menu] gombot. (A lámpák kb. 75 másodpercig világítanak.)

Az összes jelzőfény villogása azt jelzi, hogy a beállítások írása folyamatban van. Az írás befejeződése után a kivetítő kikapcsol.

### **Vigyázat!**

Ne válassza le a tápkábelt és az USB-flash-meghajtót a kivetítőről, amikor a fájl írása folyamatban van. Ha leválasztja a tápkábelt vagy az USB-flashmeghajtót, előfordulhat, hogy a kivetítő nem indul el megfelelően.

### **Beállítások átvitele egy számítógépről**

A menübeállításokat egy adott kivetítőről egy másik, megegyező típusú kivetítőre másolhatja, ha egy USB-kábellel összeköti a számítógépet és a kivetítőt.

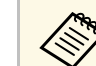

a A tömeges beállítási módszert a következő operációs rendszerekkel<br>használhatja: használhatja:

- Windows 7 és újabb
- OS X 10.11.x és újabb

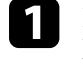

a Húzza ki a kivetítőből a tápkábelt, és győződjön meg arról, hogy a kivetítő összes jelzőfénye kialudt.

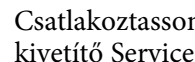

b Csatlakoztasson egy USB-kábelt a számítógép USB-portjához és a kivetítő Service-portjához.

c Tartsa lenyomva az [Esc] gombot a távvezérlőn vagy a kezelőpanelen, és csatlakoztassa a tápkábelt a kivetítőhöz.

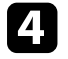

d Amikor a szűrőjelzőn kívül a kivetítő összes jelzőfénye világít, engedje el az [Esc] gombot.

A számítógép a kivetítőt cserélhető lemezként ismeri fel.

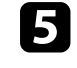

e Nyissa meg a cserélhető lemez ikonját vagy mappáját, és mentse el a tömeges beállítófájlt a számítógépre.

f Adja ki az USB-eszközt (Windows), vagy húzza át a cserélhető lemez

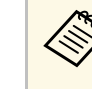

ikonját a Kuka fölé (Mac).

a A tömeges beállítási fájl neve PJCONFDATA.bin. Ha módosítani<br>szeretné a fájlnevet, a módosítást a PICONFDATA után írja be szeretné a fájlnevet, a módosítást a PJCONFDATA után írja be alfanumerikus karakterek használatával. Ha a fájl nevében a PJCONFDATA részt módosítja, elképzelhető, hogy a kivetítő nem ismeri fel a fájlt.

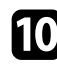

**jel** Válassza le az USB-flash-meghajtót.

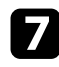

**z Válassza le az USB-kábelt.** 

A kivetítő kikapcsol.

<span id="page-68-0"></span>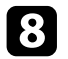

h Válassza le annak a kivetítőnek a tápkábelét, amelyre a beállításokat másolni szeretné, és ellenőrizze, hogy a kivetítő összes lámpája kialudte.

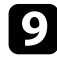

**C** Csatlakoztassa az USB-kábelt a számítógép USB-portjához és a kivetítő Service-portjához.

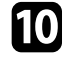

j Tartsa lenyomva a [Menu] gombot a távvezérlőn vagy a kezelőpanelen, és csatlakoztassa a tápkábelt a kivetítőhöz.

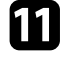

k Amikor a szűrőjelzőn kívül a kivetítő összes jelzőfénye világít, engedje el a [Menu] gombot.

A számítógép a kivetítőt cserélhető lemezként ismeri fel.

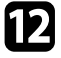

l Másolja a számítógépre mentett tömeges beállítófájlt (PJCONFDATA.bin) a cserélhető lemez legfelső szintű mappájába.

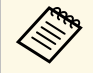

A tömeges beállítófájlon kívül ne másoljon át más fájlt vagy<br>mannát a cserélhető lemezre. mappát a cserélhető lemezre.

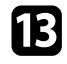

m Adja ki az USB-eszközt (Windows), vagy húzza át a cserélhető lemez ikonját a Kuka fölé (Mac).

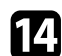

14 Válassza le az USB-kábelt.

Az összes jelzőfény villogása azt jelzi, hogy a beállítások írása folyamatban van. Az írás befejeződése után a kivetítő kikapcsol.

### **Vigyázat!**

A fájl írása közben ne húzza ki a kivetítő tápkábelét. Ha kihúzza a tápkábelt, elképzelhető, hogy a kivetítő nem kapcsol be megfelelően.

### **Értesítés tömeges beállítás közben előforduló hibáról**

A kivetítő visszajelzői értesíteni fogják, ha a tömeges beállítás elvégzése közben hiba történik. Ebben az esetben ellenőrizze a kivetítő visszajelzőinek állapotát, és kövesse az alábbi táblázatban lévő utasításokat.

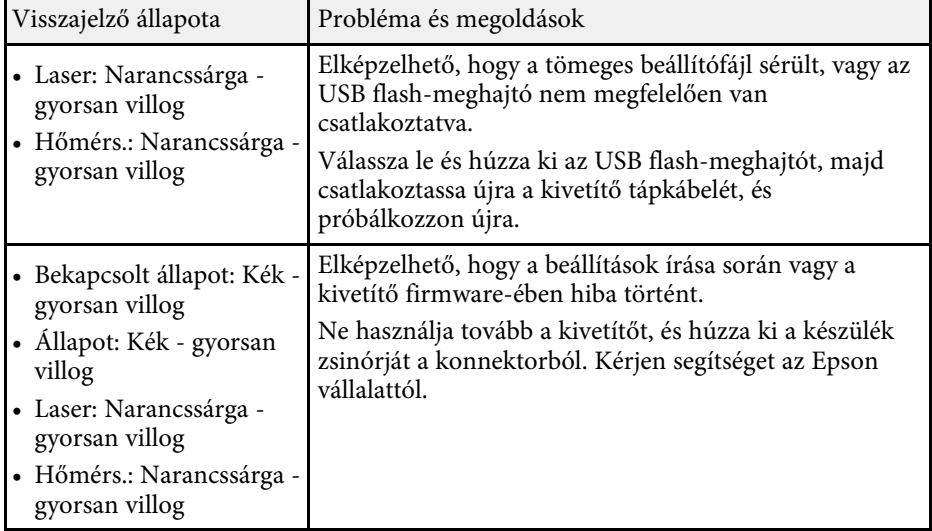

# **Menübeállítások**

Az alábbi fejezetekben további részleteket olvashat a kivetítő beállításairól.

#### g **Kapcsolódó hivatkozások**

- • ["Kép menü"](#page-70-0) p.71
- $\bullet$  ["Jel menü"](#page-76-0) p.77
- • ["Beállítások menü"](#page-80-0) p.81
- • ["Kiterjesztett menü"](#page-90-0) p.91
- • ["Hálózat menü"](#page-103-0) p.104
- • ["Információ menü"](#page-113-0) p.114
- • ["Alaphelyzet menü"](#page-116-0) p.117

<span id="page-70-0"></span>A **Kép** menü beállításai lehetővé teszik a kép minőségének módosítását. A választható beállítások köre az aktuálisan kiválasztott színmódtól és bemeneti jelforrástól függ. A beállítások mentése minden egyes kiválasztott színmódhoz külön történik.

#### g **Kapcsolódó hivatkozások**

- • ["Színmód"](#page-70-1) p.71
- • ["Fényerő"](#page-70-2) p.71
- • ["Kontraszt"](#page-71-0) p.72
- • ["Színtelítettség"](#page-71-1) p.72
- • ["Árnyalat"](#page-71-2) p.72
- • ["Élesség"](#page-71-3) p.72
- • ["Fehéregyensúly"](#page-71-0) p.72
- • ["4K felskálázás"](#page-71-4) p.72
- • ["Alap képmódok"](#page-72-0) p.73
- • ["Keret interpol."](#page-72-1) p.73
- • ["Nem váltott soros"](#page-72-2) p.73
- • ["Zajcsökkentés"](#page-73-0) p.74
- • ["MPEG zajcsökkentés"](#page-73-1) p.74
- • ["Super-resolution"](#page-73-2) p.74
- • ["Képmin. feljavítás"](#page-73-3) p.74
- • ["Alaphelyzet \(Képjavítás\)"](#page-73-4) p.74
- • ["Jelenetérz. gamma"](#page-74-0) p.75
- • ["Gamma"](#page-74-1) p.75
- • ["RGBCMY](#page-74-2)" [p.75](#page-74-2)
- • ["Dinamikus kontraszt"](#page-74-3) p.75
- • ["Fényforrás-ki vezérlés"](#page-74-4) p.75
- • ["Alaphelyzet \(Kép menü\)"](#page-75-0) p.76

### <span id="page-70-2"></span><span id="page-70-1"></span>**Színmód**

- s **Kép** > **Színmód**
- s **Részletes** > **Többszörös kivetítés** > **Képernyőszínek** > **Színmód**

Beállíthatja a kép színeinek élénkségét különféle képtípusok és környezetek esetében. A kép fényereje a kiválasztott módtól függ.

#### **Dinamikus**

Ez a legvilágosabb mód. Világos helyiségekben történő használat esetén ideális.

#### **Bemutató**

A kép élénk és valósághű. Ideális bemutatókhoz vagy TV-műsorok világos helyiségekben történő nézéséhez.

#### **Természetes**

Hűen adja vissza a színeket. Ideális állóképek, például fényképek kivetítéséhez.

#### **Mozi**

Természetes tónust ad a képeknek. Ideális filmek sötét helyiségekben történő nézéséhez.

#### **BT.709**

Az ITU-R BT.709 szabványnak megfelelő képet ad.

#### **DICOM SIM**

Tiszta árnyékokkal rendelkező képet ad. Ideális röntgenfelvételek és egyéb orvosi képek kivetítéséhez. A kivetítő nem orvosi eszköz, és nem használható orvosi diagnózisok felállításához.

#### **Többszörös kivetítés**

Minimalizálja a színtónus-különbségeket az egyes kivetített képek között. Ideális több kivetítőből történő kivetítés esetén.

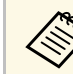

a Módosíthatja a kivetítő Színmód beállítását is a távvezérlő [Color]<br>Mádal sombiával Mode] gombjával.

### **Fényerő**

#### s **Kép** > **Fényerő**

Világosíthatja vagy sötétítheti a teljes képet.

### <span id="page-71-0"></span>**Kontraszt**

#### s **Kép** > **Kontraszt**

Beállíthatja a kép sötét és a világos részei közötti eltérés fokát.

### <span id="page-71-1"></span>**Színtelítettség**

#### s **Kép** > **Színtelítettség**

Beállíthatja a kép színeinek intenzitását.

### <span id="page-71-2"></span>**Árnyalat**

### s **Kép** > **Árnyalat**

Beállíthatja a kép zöld/bíbor színegyensúlyát.

### <span id="page-71-4"></span><span id="page-71-3"></span>**Élesség**

### s **Kép** > **Élesség**

Beállíthatja a képrészletek élességét vagy lágyságát.

### **Normál**

Módosíthatja a kép élességét, hogy megfelelő egyensúlyú legyen.

#### **Vékony vonal javítása**

A nagyobb értékek az olyan részleteket is kiemelik, mint a hajszálak és a szövetminták.

#### **Vastag vonal javítása**

A nagyobb értékek javítják a képen lévő tárgyak körvonalait, hátterét és egyéb fő részeit, hogy tisztán látszódjanak.

### **Fehéregyensúly**

#### s **Kép** > **Fehéregyensúly**

Módosíthatja a kép általános színárnyalatát.

#### **Színhőmérséklet**

A kép általános színárnyalatát 3200 K és 10000 K között állíthatja be. A nagyobb értékek kék árnyalatúvá teszik a képet, a kisebb értékek pedig piros árnyalatúvá.

Ha a **Színmód** beállítása **Dinamikus**, akkor a beállított Színhőmérséklet eltérhet a kivetítőből vetített fény valós színhőmérsékletétől. Használja ezt a menüt útmutatóként.

#### **G-M korrekció**

A nagyobb értékek zöld árnyalatúvá teszik a képet, a kisebb értékek pedig piros árnyalatúvá.

#### **R eltolás/G eltolás/B eltolás/R erősítése/G erősítése/B erősítése**

Egyénileg beállíthatja az eltolás és erősítés R (piros), G (zöld) és B (kék) összetevőit.

### **4K felskálázás**

### s **Kép** > **Képjavítás** > **4K felskálázás**

Kivetíthet egy képet dupla felbontásban átlósan 1 pixel eltolásával 0,5 pixeles lépésekben. Megtörténik egy nagy felbontású képjel nagy részletességű kivetítése.

#### **Ki**

Ha a bemenet egy olyan jel, amely túllépi a kivetítő panelének felbontását, akkor a kép a kivetítő panelfelbontása szerint jelenik meg.

#### **Full HD**

1080i/1080p/WUXGA vagy magasabb felbontású jel esetén.

#### **WUXGA+**

WUXGA feletti felbontású jel esetén. Nagy felbontású film kivetítése esetén ezzel a beállítással kivetíthet nagy felbontású képet az **Alap képmódok** használata esetén.
# **Kép menü <sup>73</sup>**

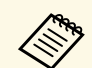

- a Ez a beállítás nem választható ki, ha a **Képarány** beállítás **Anyanyelvi** értékre van állítva a kivető **Jel** menüjében.
	- Ha több kivetítőből végez kivetítést, akkor válassza a **Ki** értéket a képek egyesítéséhez.
	- A **Ki** az ideális érték, ha bemutatókat vetít ki számítógépről stb.
	- Ha **Full HD** vagy **WUXGA+** értéket választ ki, akkor az alábbi funkciók korrigált állapota megszűnik.
	- Élsimítás
	- Skálázás
	- Ívelt felület
	- Pont korrekció
	- Sarokfal

Ha a **4K felskálázás** beállítást **Ki** értékre módosítja, akkor a beállítások visszatérnek az előző állapotra.

### **Alap képmódok**

s **Kép** > **Képjavítás** > **Alap képmódok**

Megadhatja a **Képjavítás** beállításait kötegelten, előre beállított értékek használatával.

- A következő beállítások vannak mentve az előre megadott beállításokban.
- Keret interpol.
- Nem váltott soros
- Zajcsökkentés
- MPEG zajcsökkentés
- Super-resolution
- Képmin. feljavítás

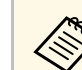

- 
- a A késés minimalizálása érdekében válassza a **Ki** értéket. Ha a **Ki** értéket választja, akkor a **Képjavítás** beállítás többi eleme nem adható meg.
	- Az **1. előbeállítás**–**5. előbeállítás** kiválasztásakor egyenként finomhangolhatja a beállításokat. Felülírja az előre megad. beáll. opcióban a beállítások értékeit.
	- A beállítási értékek felülírása külön történik, ha a 4K felskálázás engedélyezve van vagy le van tiltva.

### **Keret interpol.**

s **Kép** > **Képjavítás** > **Keret interpol.**

Kiküszöbölheti a gyorsan mozgó képek elmosódását úgy, hogy köztes képkockákat hoz létre az eredeti képkockák között.

Ha a kapott képek zajt tartalmaznak, állítsa **Ki** értékre a beállítást.

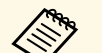

- a Ez a beállítás az alábbi esetekben nem választható ki.
- A **4K felskálázás** engedélyezve van.
- Ha a bemenet WUXGA feletti felbontású jel.
- A **Képarány** beállítás értéke **F. nagyítás**.
- A **Skálázás** beállítás értéke **Automatikus** vagy **Kézi**.
- Az **Élsimítás** beállítás értéke **Be**.
- Az **Alap képmódok** beállítás értéke **Ki**.

### **Nem váltott soros**

s **Kép** > **Képjavítás** > **Nem váltott soros**

Beállíthatja, hogy történjen-e a váltottsoros–progresszív jelátalakítás bizonyos videóképtípusok esetében.

**Ki**

Gyorsan mozgó videóképhez.

# **Kép menü <sup>74</sup>**

#### **Video**

A videóképek többségéhez.

#### **Film/autom.**

Filmekhez, számítógépes grafikákhoz és animációkhoz.

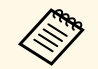

a A beállítás csak a következő esetekben jelenik meg. • Az aktuális jel váltottsoros jel (480i/576i/1080i).

• Az **Alap képmódok** engedélyezve van.

### **Zajcsökkentés**

#### s **Kép** > **Képjavítás** > **Zajcsökkentés**

Csökkentheti a képek villódzását, ha bemenetül progresszív jelek vagy progresszív váltottsoros jelek szolgálnak.

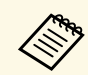

Ez a beállítás az alábbi esetekben nem választható ki.<br>A 4K felskálázás engedélyezve van.

- A **4K felskálázás** engedélyezve van.
- Ha a bemenet WUXGA feletti felbontású jel.
- Az **Alap képmódok** beállítás értéke **Ki**.

# **MPEG zajcsökkentés**

s **Kép** > **Képjavítás** > **MPEG zajcsökkentés**

Csökkentheti a zajt vagy a képhibákat MPEG-videókon.

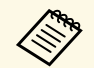

a Ez a beállítás az alábbi esetekben nem választható ki.

- A **4K felskálázás** engedélyezve van.
- Ha a bemenet WUXGA feletti felbontású jel.
- Az **Alap képmódok** beállítás értéke **Ki**.

### **Super-resolution**

#### s **Kép** > **Képjavítás** > **Super-resolution**

Az alacsony felbontású képek kivetítésekor csökkentheti az elmosódást.

#### **Precíz vonalbeáll.**

A nagyobb értékek az olyan részleteket is kiemelik, mint a hajszálak és a szövetminták.

#### **Lágy fókusz részl.**

A nagyobb értékek javítják a képen lévő tárgyak körvonalait, hátterét és egyéb fő részeit, hogy tisztán látszódjanak.

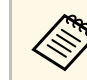

a Ez a beállítás nem választható ki, ha az **Alap képmódok** beállítása **Ki**.

# **Képmin. feljavítás**

### s **Kép** > **Képjavítás** > **Képmin. feljavítás**

Hangsúlyosabb textúrát hozhat létre, és kiemelheti a tárgyak anyagának hatását.

#### **Erősség**

A nagyobb értékek növelik a kontrasztot.

#### **Tartomány**

A nagyobb értékek szélesítik a részletjavítás hatáskörét.

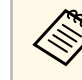

- a A képtől függően csúcsfény jelenhet meg a színek közötti határoknál. Ha ez zavaró, állítson be kisebb értéket.
- Ez a beállítás nem választható ki, ha az **Alap képmódok** beállítása **Ki**.

## **Alaphelyzet (Képjavítás)**

s **Kép** > **Képjavítás** > **Alaphelyzet**

# **Kép menü <sup>75</sup>**

Visszaállíthatja a **Képjavítás** minden beállítását az alapértelmezett értékekre.

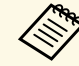

a Ez a beállítás nem választható ki, ha az **Alap képmódok** beállítása **Ki**.

### **Jelenetérz. gamma**

#### s **Kép** > **Speciális** > **Jelenetérz. gamma**

A jelenet alapján módosíthatja a színt, és élénkebb képet nyújt.

A nagyobb értékek nagyobb kontrasztot eredményeznek.

### **Gamma**

#### s **Kép** > **Speciális** > **Gamma**

Beállíthatja a színt a gamma egyik korrekciós értékének kiválasztásával, illetve a gammaábrára való hivatkozással. Ha precízebb beállításokat szeretne végezni, válassza ki a **Testreszabott** lehetőséget.

Ha kisebb értéket választ ki, csökkentheti a teljes a kép fényerejét, hogy a kép élesebb legyen. Ha nagyobb értéket választ ki, a képek sötét területei világosabbak lesznek, de a világosabb területek színtelítettsége rosszabb lesz.

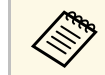

• Kivetíthet egy állóképet a gamma beállításához. Filmek kivetítésekor nem lehet megfelelően beállítani a gamma értékét. nem lehet megfelelően beállítani a gamma értékét.

- Ha a **Színmód** beállítást **DICOM SIM** opcióra állítja a kivetítő **Kép** menüjében, válassza ki a beállítási értéket a vetítési méret alapján.
	- Ha a vetítési méret 120 hüvelyk vagy ennél kisebb, válasszon alacsony értéket.
	- Ha a vetítési méret 120 hüvelyk vagy ennél nagyobb, válasszon magas értéket.
- Előfordulhat, hogy az orvosi képek nem reprodukálhatók megfelelően, a beállításoktól és a képernyő-specifikációktól függően.

### **RGBCMY**

#### s **Kép** > **Speciális** > **RGBCMY**

Külön-külön beállíthatja az egyes színek – R (piros), G (zöld), B (kék), C (cián), M (bíbor), Y (sárga) – árnyalatát, telítettségét és fényerejét.

### **Dinamikus kontraszt**

#### s **Kép** > **Dinamikus kontraszt**

Beállíthatja a kivetített fényerősséget a kép fényereje alapján.

#### **Dinamikus kontraszt**

Állítsa **Be** értékre a fényerősség automatikus állításához.

#### **Válaszidő**

Válassza a **Gyors** értéket, hogy a fényerő állítása jelenetváltáskor azonnal megtörténjen.

#### **Fekete szín szintje**

Állítsa be a fekete szín szintjét, ha a képjel fényerő szintje nulla. **0%** kiválasztása esetén a fényforrás kikapcsol.

### **Fényforrás-ki vezérlés**

#### s **Kép** > **Fényforrás-ki vezérlés**

Beállíthatja, hogy a fényforrás automatikusan kikapcsoljon.

#### **Fényforrás-ki vezérlés**

Állítsa **Be** értékre a fényforrás automatikus kikapcsolásához, ha a jelszint egy megadott időtartamra a referenciaszint alá esik.

#### **Fényforrás-ki jelszint**

Állítsa be a szabályozott videojel fényerőszintjét. Az automatikus kikapcsolás után azonnal bekapcsol, ha túllépi a meghatározott képszintet.

#### **Fényf. ki időz.**

Állítsa be azt az időt, amelynek az eltelte után a fényforrás automatikusan kikapcsol.

# **Alaphelyzet (Kép menü)**

### s **Kép** > **Alaphelyzet**

Visszaállíthatja a **Kép** menü minden beállítását az alapértelmezett értékekre.

# **Jel menü <sup>77</sup>**

A kivetítő rendszerint automatikusan észleli és optimalizálja a bemeneti jeleket. Ha testre szeretné szabni a beállításokat, ezt a **Jel** menüben teheti meg. A választható beállítások köre az aktuálisan kiválasztott bemeneti jelforrástól függ. A beállítások mentése minden egyes kiválasztott bemeneti forráshoz külön történik.

#### g **Kapcsolódó hivatkozások**

- • ["Felbontás"](#page-76-0) p.77
- • ["Képarány"](#page-76-1) p.77
- • ["Sávtartás"](#page-77-0) p.78
- • ["Szinkron"](#page-77-1) p.78
- • ["Pozíció"](#page-77-2) p.78
- <span id="page-76-1"></span>• ["Aut. beállítás"](#page-77-3) p.78
- • ["Overscan"](#page-78-0) p.79
- • ["Takarás"](#page-78-1) p.79
- • ["Színtér"](#page-78-2) p.79
- • ["Dinamikatartomány"](#page-78-3) p.79
- • ["Videó tartomány"](#page-78-4) p.79
- $\cdot$  ["EDID](#page-79-0)" [p.80](#page-79-0)
- • ["Skálázás"](#page-79-1) p.80
- • ["Alaphelyzet \(Jel menü\)"](#page-79-2) p.80

### <span id="page-76-0"></span>**Felbontás**

#### s **Jel** > **Felbontás**

Beállíthatja a bemeneti jel felbontását.

#### **Automatikus**

Válassza ki a bemeneti jel felbontásának automatikus észleléséhez.

Ha nem sikerül az automatikus észlelés az **Automatikus** opció használatával, akkor válassza az alábbi lehetőséget egyikét.

#### **Széles**

Széles vászon esetén.

#### **Normál**

4:3 vagy 5:4 képernyők esetén, a csatlakoztatott számítógéptől függően.

#### **Kézi**

Megadhatja a felbontást. Ez akkor ideális, ha mindig ugyanahhoz a számítógéphez csatlakozik.

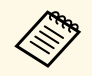

a A beállítás csak akkor jelenik meg, amikor az aktuális forrás egy számítógép.

### **Képarány**

#### s **Jel** > **Képarány**

A kivetítő eltérő szélesség-magasság arányban, vagyis képarányban képes megjeleníteni a képeket. A képarányt általában a videóforrás bemeneti jele határozza meg. Bizonyos képek esetében azonban úgy módosíthatja a képarányt, hogy illeszkedjen a vászonhoz.

#### **Automatikus**

Automatikusan beállítja a képarányt a bemeneti jelnek és a **Felbontás** beállításának megfelelően.

#### **Normál**

A képeket a teljes vetítési területen jeleníti meg, és megőrzi a kép eredeti oldalarányát.

#### **4:3**

A kép oldalarányát 4:3 értékre alakítja át.

#### **16:9**

A kép oldalarányát 16:9 értékre alakítja át.

#### **Teljes**

A képeket a vetítési terület teljes méretén jeleníti meg, de nem őrzi meg a kép eredeti oldalarányát.

#### **V. nagyítás/F. nagyítás**

A képeket a vetítési terület teljes szélességén (V. nagyítás) vagy teljes magasságán (F. nagyítás) jeleníti meg, és megőrzi a kép eredeti oldalarányát. Azok a területek, melyek a kivetített képernyő szélein kívül esnek, nem kerülnek kivetítésre.

# **Jel menü <sup>78</sup>**

#### **Anyanyelvi**

A képet eredeti állapotában jeleníti meg (megőrzi a képarányt és a felbontást). Azok a területek, melyek a kivetített képernyő szélein kívül esnek, nem kerülnek kivetítésre.

<span id="page-77-1"></span>

• A beállítás csak akkor jelenik meg, amikor az aktuális forrás<br>Számítógén vagy HDMI Számítógép vagy HDMI.

- Csak akkor érhető el, ha a **Skálázás** beállítás értéke **Ki**, vagy a **Skálázás üzemmód** beállítás **Teljes megj.** értékű.
	- s **Jel** > **Skálázás** > **Skálázás üzemmód**
- Állítsa be a **Vászontípus** beállítást a kivetítő **Részletes** menüjében a képarány módosítása előtt.
	- s **Részletes** > **Kijelző** > **Vetítővászon** > **Vászontípus**
- Ahhoz, hogy a képet fekete sávok nélkül jeleníthesse meg, a számítógép felbontásának megfelelően állítsa a **Felbontás** opciót **Széles** vagy **Normál** értékre a kivetítő **Jel** menüjében.
- Az elérhető képarány-beállítások a **Vászontípus** kiválasztott beállításától és a képforrás bemeneti jelétől függnek.
- <span id="page-77-2"></span>• Ne feledje, hogy ha kereskedelmi célból vagy nyilvános vetítési célból lecsökkenti, felnagyítja vagy több részre osztja a kivetített képet a képarány funkció segítségével, ezzel a szerzői jog értelmében megsértheti az adott kép tulajdonosának szerzői jogait.
- Ha a kép széle és a vetített képkeret között margók vannak, a kép pozícióját a kivetítő **Részletes** menüjének **Vászon helyzete** beállításával állíthatja be.
- s **Részletes** > **Kijelző** > **Vetítővászon** > **Vászon helyzete**
- Módosíthatja a kivetítő Képarány beállítását a távvezérlő [Aspect] gombjával.

### <span id="page-77-3"></span><span id="page-77-0"></span>**Sávtartás**

### s **Jel** > **Sávtartás**

Beállíthatja a jelet, hogy megszüntesse a függőleges sávozódást a számítógépes képeken.

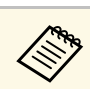

a A beállítás csak akkor jelenik meg, amikor az aktuális forrás egy számítógép.

### **Szinkron**

#### s **Jel** > **Szinkron**

Beállíthatja a jelet, hogy megszüntesse az elmosódottságot vagy vibrálást a számítógépes képeken.

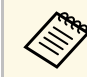

a A beállítás csak akkor jelenik meg, amikor az aktuális forrás egy számítógép.

### **Pozíció**

#### s **Jel** > **Pozíció**

Beállíthatja a kép helyzetét a vásznon.

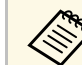

a A beállítás csak akkor jelenik meg, amikor az aktuális forrás egy számítógép.

## **Aut. beállítás**

s **Jel** > **Aut. beállítás**

Állítsa **Be** értékre a számítógép képminőségének automatikus optimalizálása érdekében.

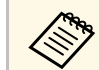

a A beállítás csak akkor jelenik meg, amikor az aktuális forrás egy számítógép.

### <span id="page-78-0"></span>**Overscan**

#### **s Iel** > **Overscan**

Automatikusan vagy százalékos mértékben módosíthatja a kivetített kép arányát, hogy a szélek láthatóak legyenek.

a A beállítás csak akkor jelenik meg, amikor a bemeneti forrás egy összetevő jele

### <span id="page-78-3"></span><span id="page-78-1"></span>**Takarás**

#### s **Jel** > **Takarás**

Elrejtheti a képet a meghatározott területen.

Használja a kezelőpanelen vagy a távvezérlőn lévő nyílgombokat a terület helyzetének beállításához. Legfeljebb a kivetített kép felét rejtheti el minden egyes irányban (kivéve egy pixelt).

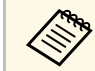

a A beállítás csak akkor jelenik meg, amikor a **Tartalom lejátszása** beállítás **Ki** értékre van állítva a kivetítő **Beállítások** menüjében.

### <span id="page-78-2"></span>**Színtér**

### **■ Iel** > Színtér

Színteret válthat a bemeneti kép színinformációinak kezeléséhez.

<span id="page-78-4"></span>Válassza az **Automatikus** lehetőséget a kép AVI InfoFrame információjához megfelelő színtér alkalmazásához.

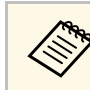

- a A beállítás csak a következő esetekben jelenik meg. Az aktuális forrás HDMI, HDBaseT, DVI-D vagy SDI
	- (EB‑PU2010B/EB‑PU2010W).
	- A **Színmód** beállítása nem **BT.709** vagy **DICOM SIM**.

### **Dinamikatartomány**

#### s **Jel** > **Dinamikatartomány**

Beállíthatja a videó tartományt a bemeneti forrás beállításához.

Válassza az **Automatikus** lehetőséget a bemeneti jel dinamikatartományának automatikus észleléséhez.

A kiválasztott beállítás eredménye így jelenik meg: **Jel állapota**.

#### **HDR10 beállítás**

Beállíthatja a dinamikatartomány PQ-görbéjét HDR PQ (Perceptual Quantizer) módszer esetén.

#### **HLG beállítás**

Beállíthatja a dinamikatartomány HLG-görbéjét HDR HLG (Hybrid Log Gamma) módszer esetén.

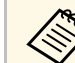

- A beállítás csak a következő esetekben jelenik meg.
	- Az aktuális forrás HDMI, HDBaseT vagy SDI (EB‑PU2010B/EB‑PU2010W).
	- A **Színmód** beállítása nem **BT.709** vagy **DICOM SIM**.
	- A **HDR10 beállítás** csak akkor érhető el, ha a **Jel állapota** beállítás értéke **HDR10**.
	- A **HLG beállítás** csak akkor érhető el, ha a **Jel állapota** beállítás értéke **HLG**.

### **Videó tartomány**

s **Jel** > **Speciális** > **Videó tartomány**

# **Jel menü <sup>80</sup>**

Beállíthatja a videotartományt, hogy illeszkedjen a HDMI, DVI-D vagy HDBaseT portról érkező bemeneti forrás beállításához.

#### **Korlátozott (16-235)**

16 és 235 közötti fényerőtartományhoz.

#### **Teljes (0-255)** 0 és 255 közötti fényerőtartományhoz.

### <span id="page-79-0"></span>**EDID**

#### s **Jel** > **Speciális** > **EDID**

Még ha több különböző felbontású kijelzőt is állít be, beállíthatja ugyanazt az EDID-et a standard megjelenítőként, és átválthatja az aktuális forrás EDID-jét, hogy egyesítse az EDID-et a megjelenítőkön.

#### **EDID előbeállítás**

Megadhatja az **EDID** beállításait kötegelten, előre beállított értékek használatával.

A következő beállítások vannak mentve az előre megadott beállításokban.

• Felbontás

- Frissítési gyak.
- Színmélység

Az előre beállított értékek szükség esetén módosíthatóak.

- A beállítás csak akkor jelenik meg, amikor az aktuális forrás HDMI,<br>HDBaseT vagy DVI-D HDBaseT vagy DVI-D.
	- Válassza az **Alaphelyzet** lehetőséget az összes EDID-beállítási érték alapértelmezett értékre történő visszaállításához.

### <span id="page-79-2"></span><span id="page-79-1"></span>**Skálázás**

- s **Jel** > **Skálázás**
- s **Részletes** > **Többszörös kivetítés** > **Skálázás**

A képet függőleges és vízszintes irányban nagyíthatja vagy kicsinyítheti. Ha több kivetítőt használ egy kép kivetítéséhez, minden egyes kivetítőn beállíthatja a kép skálázását.

#### **Skálázás**

Ha a beállítás értéke **Automatikus**, a vágási tartomány beállítása automatikus az **Élsimítás** és a **Mozaikos elrendezés** beállításaitól függően. Az **Automatikus** lehetőség kiválasztása után elvégezhet manuális finomhangolást.

Válassza a **Kézi** lehetőséget a vágási tartomány és pozíció kézi beállításához.

#### **Skálázás üzemmód**

Válassza ki a nagyítás módosításának módját.

- **Nagyítás megj.** a kép pozíciójának és a képaránynak a fenntartásához.
- **Teljes megj.** hogy a kép helyzetének és a képaránynak megfelelően állítsa be a képet.

#### **Vízszintes skálázás/Függőleges skálázás**

Állítható a nagyítás vízszintesen és függőlegesen 0,01x-es lépésekben, illetve nagyíthatja vagy kicsinyítheti a képet. (A minimális nagyítás 0,5, a maximális nagyítás 10.)

#### **Vágás beállítása**

Használja a nyíl gombokat a kép koordinátáinak és méretének beállításához, ahogy a képen látható.

#### **Vágási tartomány**

Megtekintheti a kiválasztott levágott területet.

### **Alaphelyzet (Jel menü)**

#### s **Jel** > **Alaphelyzet**

Visszaállíthatja alapértelmezett értékekre a **Jel** menü összes beállítását, kivéve a következőket:

• EDID

A **Beállítások** menüben rendelkezésre álló beállítások a kivetítő különféle funkcióinak testreszabását teszik lehetővé.

#### g **Kapcsolódó hivatkozások**

- • ["Geometrikus korrekc."](#page-80-0) p.81
- • ["Split Screen"](#page-81-0) p.82
- • ["Hangerő"](#page-82-0) p.83
- • ["HDMI csatlakozás"](#page-82-1) p.83
- • ["Vezérlés zárolása"](#page-82-2) p.83
- • ["Lencsezár"](#page-83-0) p.84
- • ["Világítás mód"](#page-83-1) p.84
- • ["Fényerő szint"](#page-83-2) p.84
- • ["Konstans mód"](#page-83-3) p.84
- • ["Becsült hátralévő"](#page-83-4) p.84
- • ["Távoli vevőkészülék"](#page-85-0) p.86
- • ["Felhasználói gomb"](#page-85-1) p.86
- • ["Tesztábra"](#page-86-0) p.87
- • ["Memória"](#page-86-1) p.87
- • ["Tartalom lejátszása"](#page-87-0) p.88
- • ["Alaphelyzet \(Beállítások menü\)"](#page-88-0) p.89

### <span id="page-80-0"></span>**Geometrikus korrekc.**

- s **Beállítások** > **Geometrikus korrekc.**
- s **Részletes** > **Többszörös kivetítés** > **Geometrikus korrekc.**
- s **Részletes** > **Többszörös kivetítés** > **Egyszerű halmozás** > **Pont korrekció**

Téglalapra állíthatja a kép formáját. A korrekciót követően a kép egy kicsit kisebb lesz.

Megnézheti a beállítás elérhető tartományát a kivetítő *Specifications*.

#### **Ki**

Ideiglenesen megszakítja a geometrikus korrekciót. A korrekciós értékek akkor is mentésre kerülnek, ha a beállítás értéke **Ki**.

#### **V/F. trap. korr**

Manuálisan korrigálhatja a torzítást vízszintes és függőleges irányokban. Ha a képarány nem megfelelő, akkor állítsa be a kép egyensúlyát a következők használatával: **F. egyensúly** és **V. egyensúly**.

Más korrekciós módszerekkel nem kombinálható.

#### **Quick Corner**

A kivetített kép minden egyes sarkát külön korrigálja.

#### **Ívelt felület**

Korrigálja az ugyanolyan sugarú, ívelt felületre kivetített kép sarkait és oldalait.

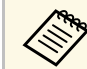

- Helyezze el úgy a kivetítőt, hogy szemben helyezkedjen el a vászonnal, ne valamilyen szögben álljon.
- A lencse pozícióját a kezdő pozícióba mozgatja.
- Ha sok állítást végzett, akkor lehet, hogy a fókusz nem lesz egyenletes, még külön állítások elvégzése után sem.
- Ha a **Képarány megőrzése** beállítást **Be** értékre állítja a korrekciók elvégzése után, akkor lehet, hogy a korrekció nem lesz alkalmazva. Állítsa vissza a korrekciókat az alapértelmezett értékekre, vagy csökkentse a korrekció mértékét, majd próbálja újra.
- Ha korrigálás közben módosítja a standard vonalat, a jelenlegi beállítások visszaállnak.

#### **Sarokfal**

Korrigálja a derékszögű, ívelt felületre kivetített kép sarkait és oldalait.

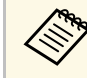

- Helyezze el úgy a kivetítőt, hogy szemben helyezkedjen el a<br>vászonnal, ne valamilyen szögben állion vászonnal, ne valamilyen szögben álljon.
	- A lencse pozícióját a kezdő pozícióba mozgatja.
	- Ha sok állítást végzett, akkor lehet, hogy a fókusz nem lesz egyenletes, még külön állítások elvégzése után sem.
	- Azt javasoljuk, hogy a kép alakját a képernyő közepéhez legközelebb eső pont alapján állítsa be.

#### **Pont korrekció**

A kivetített képet rácsra osztja, és a torzítást úgy korrigálja 0,5 pixeles lépésekben, hogy a kiválasztott metszéspontot bármilyen irányban mozgatja. A rácson lévő pontok 0,5 és 600 pixel között mozgathatók bármilyen irányban, a vetítési tartományon kívül is.

#### **Memória**

Elmentheti egy beállított kép alakját, majd szükség esetén betöltheti azt.

- 
- A Geometrikus korrekc. képernyő a távirányító [Geometry]<br>gombjával is megnyitható. gombjával is megnyitható. • A Memória képernyő a távirányító [Memory] gombjával is

## <span id="page-81-0"></span>**Split Screen**

s **Beállítások** > **Split Screen**

Egyszerre vetíthet ki két képet különböző képforrásokról.

#### <span id="page-81-1"></span>**Képernyő méret**

Válassza ki a képernyő méretét.

megnyitható.

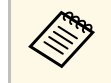

a A bemeneti videójelektől függően előfordulhat, hogy a bal és jobb alásli kének nem ugyanolvan méretűnek tűnnek, még akkor sem, oldali képek nem ugyanolyan méretűnek tűnnek, még akkor sem, ha az **Egyenlő** értéket választotta ki.

#### **Forrás**

Válassza ki a bemeneti forrást.

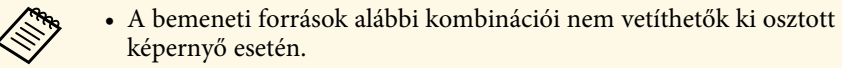

- Számítógép és LAN
- DVI-D és HDMI
- Az 1920-nál nagyobb vízszintes felbontású bemeneti jelek nem támogatottak.

#### **Képernyő csere**

Megcserélheti a bal és jobb oldalon kivetített képeket.

#### **Audio forrás**

Válassza ki a képernyőt, amelyikről a hangot hallani szeretné.

Ha az **Automatikus** lehetőséget választja, a nagyobb képernyő hangja hallható. Ha a képernyőméretek beállítása **Egyenlő**, akkor a bal oldali képernyő hangja hallható.

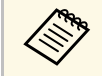

- a Az osztott képernyős funkció használatakor előfordulhat, hogy a kivetítő más funkciói nem érhetők el, és elképzelhető, hogy bizonyos beállításokat automatikusan minden képre alkalmaz a készülék.
	- Osztott képernyős nézetben nem lehet kivetíteni a képet, ha a **Tartalom lejátszása** beállítás **Be** értékre van állítva a kivető **Beállítások** menüjében.
	- A Split Screen beáll. képernyő a távirányító [Split] gombjával is megnyitható.

#### g **Kapcsolódó hivatkozások**

• ["Osztott képre vontakozó korlátozások"](#page-81-1) p.82

### **Osztott képre vontakozó korlátozások**

#### **Üzemeltetési korlátozások**

Osztott képernyőre történő vetítés során az alábbi műveletek nem hajthatók végre.

- A kivetítő menüjének beállítása
- E-Zoom
- A képarány módosítása (a képarány **Normál** értékre lesz beállítva)
- A távvezérlő [User] gombjával indítható műveletek

#### **Képkorlátozások**

• Ha a **Fényerő**, **Kontraszt**, **Színtelítettség**, **Árnyalat** és **Élesség** értékét módosítja a kivetítő **Kép** menüjében, akkor a módosításokat csak a bal oldali képen alkalmazhatja. A jobb oldali képen az alapértelmezett módosítások érvényesülnek. A teljes kivetített képet érintő beállítások (pl. a

**Színmód** és a **Színhőmérséklet**) mind a bal, mind a jobb oldali képen érvényesülnek.

- Ha a **Zajcsökkentés** és **Nem váltott soros** beállításokat módosítja a kivetítő **Kép** menüjében, a **Zajcsökkentés** a jobb oldali kép esetében mégis 0-ra lesz állítva, a **Nem váltott soros** beállítás pedig **Ki** lesz kapcsolva.
- s **Kép** > **Képjavítás** > **Zajcsökkentés**
- Ha nincs képjelbemenet, kék háttér jelenik meg, még akkor is, ha a kivetítő **Részletes** menüjében a **Kijelző háttere** beállítást **Logó** értékre állítja.

### <span id="page-82-0"></span>**Hangerő**

#### s **Beállítások** > **Hangerő**

Szabályozhatja a hangszóró hangerejét.

## **Vigyázat!**

Ne indítson el bemutatót magas hangerőn. A hirtelen nagy hangerő halláskárosodást okozhat.

Kikapcsolás előtt mindig állítsa alacsonyra a hangerőt, így bekapcsoláskor fokozatosan növelheti azt.

### <span id="page-82-2"></span><span id="page-82-1"></span>**HDMI csatlakozás**

#### s **Beállítások** > **HDMI csatlakozás**

Beállíthatja a HDMI csatlakozás beállításokat, amelyek lehetővé teszik a kivetítő távvezérlője számára a HDMI-n keresztül csatlakoztatott eszközök vezérlését.

#### **Eszközcsatlakozások**

Megjeleníti a HDMI-portokhoz csatlakoztatott eszközök listáját.

#### **HDMI csatlakozás**

Állítsa **Be** értékre a HDMI csatlakozás funkciók engedélyezéséhez.

#### **Audio Out eszköz**

Kiválaszthatja, hogy a hang a belső hangszórókon vagy a csatlakoztatott audio/videorendszeren keresztül legyen hallható.

#### **Bekap. csatl.**

Meghatározhatja, hogy mi történjen, amikor bekapcsolja a kivetítőt vagy egy csatlakoztatott eszközt.

- **Kétirányú**: automatikusan bekapcsolja a csatlakoztatott eszközt, amikor bekapcsolja a kivetítőt (és fordítva).
- **Eszk. -> Kiv.**: automatikusan bekapcsolja a kivetítőt, amikor bekapcsolja a csatlakoztatott eszközt.
- **Kiv. -> Eszk.**: automatikusan bekapcsolja csatlakoztatott eszközt, amikor bekapcsolja a kivetítőt.

#### **Kikap. csatl.**

Meghatározhatja, hogy a csatlakoztatott eszközök kikapcsoljanak-e, amikor kikapcsolja a kivetítőt.

#### **Csatlakozási puffer**

Javíthatja a csatolt műveletek teljesítményét a beállítások módosításával, ha a HDMI csatlakozás funkció nem működik megfelelően.

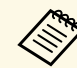

a A beállítások módosításához előbb állítsa a **HDMI csatlakozás** beállítást **Be** értékre.

### **Vezérlés zárolása**

#### s **Beállítások** > **Zárolási beállítás** > **Vezérlés zárolása**

A kivetítő gombjainak zárolását szabályozhatja a kivetítő biztonsága érdekében.

#### **Teljes zárolás**

Minden gomb zárolva van.

#### **Tápellátás kivéve**

Az [On] kivételével az összes gomb zárolva van.

#### **Ki**

Nincs zárolt gomb.

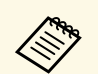

- A kivetítő gombjainak zárolását a kezelőpanel vezérlés zárolása<br>combiával szabályozhatia gombjával szabályozhatja.
	- A gombok feloldásához tartsa lenyomva a kezelőpanelen lévő [Enter] gombot körülbelül 7 másodpercig. Megjelenik egy üzenet, és a zárolás feloldódik.

### <span id="page-83-2"></span><span id="page-83-0"></span>**Lencsezár**

s **Beállítások** > **Zárolási beállítás** > **Lencsezár**

Letilthatja a távvezérlőn a [Lens Shift], a [Zoom] és a [Focus] gombbal végzett műveleteket.

## <span id="page-83-1"></span>**Világítás mód**

s **Beállítás** > **Fényerő beáll.** > **Világítás mód**

Kiválaszthatja a fényforrás fényerejét.

#### <span id="page-83-3"></span>**Normál**

Maximális fényerő. Ezzel a fényforrás működési ideje körülbelül 20 000 órára tehető.

#### **Közepes**

85%-os fényerő **Csendes** értéknél hangosabb ventilátorzajjal. Ezzel a fényforrás működési ideje körülbelül 20 000 órára tehető.

#### **Csendes**

70%-os fényerő csökkentett ventilátor zajjal. Ezzel a fényforrás működési ideje körülbelül 20 000 órára tehető.

#### **Kiterjesztett**

70%-os fényerő, és megnöveli a fényforrás várható élettartamát. Ezzel a fényforrás működési ideje körülbelül 30 000 órára tehető.

#### <span id="page-83-4"></span>**Egyéni**

Kiválaszthat egyéni fényerő szintet.

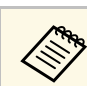

a A beállítás csak akkor jelenik meg, amikor a **Konstans mód Ki** értékre van állítva.

### **Fényerő szint**

- s **Beállítások** > **Fényerő beáll.** > **Fényerő szint**
- s **Részletes** > **Többszörös kivetítés** > **Képernyőszínek** > **Fényerő beáll.** > **Fényerő szint**

Kiválaszthatja az **Egyéni** fényerő szintet.

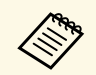

a A beállítás csak akkor jelenik meg, ha a **Világítás mód Egyéni** értékre van állítva.

### **Konstans mód**

s **Beállítások** > **Fényerő beáll.** > **Konstans mód**

Megtarthatja a fényforrás **Fényerő szint** beállításnál megadott fényerejét.

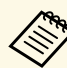

- **a A beállítás csak akkor jelenik meg, ha a Világítás mód Egyéni értékre** van állítva. van állítva.
	- Ha a beállítás értéke **Be**, akkor nem módosíthatja a **Világítás mód** és a **Fényerő szint** beállításait.
	- Ha a beállítás értéke **Ki**, akkor a **Fényerő szint** beállítás a fényforrás állapota szerint változik.

### **Becsült hátralévő**

s **Beállítások** > **Fényerő beáll.** > **Becsült hátralévő**

Ellenőrizheti, hogy a kivetítő mennyi ideig képes fenntartani az állandó fényerőt.

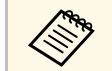

a A beállítás csak akkor jelenik meg, amikor a **Konstans mód** beállítás értéke **Be**.

#### g **Kapcsolódó hivatkozások**

- • ["Állandó fényerő használati órák"](#page-84-0) p.85
- • ["Fényforrás működési ideje"](#page-84-1) p.85

#### <span id="page-84-0"></span>**Állandó fényerő használati órák**

Ha bekapcsolja a **Konstans mód** opciót a kivetítő által fenntartható állandó fényerő óráinak száma a **Becsült hátralévő** pontban van megjelenítve.

<span id="page-84-1"></span>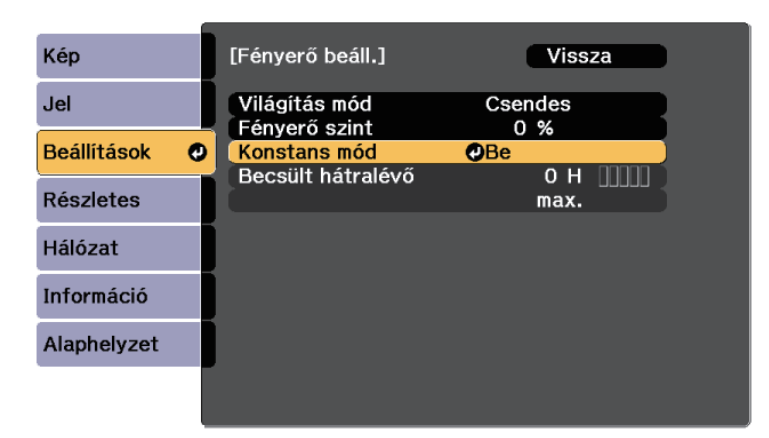

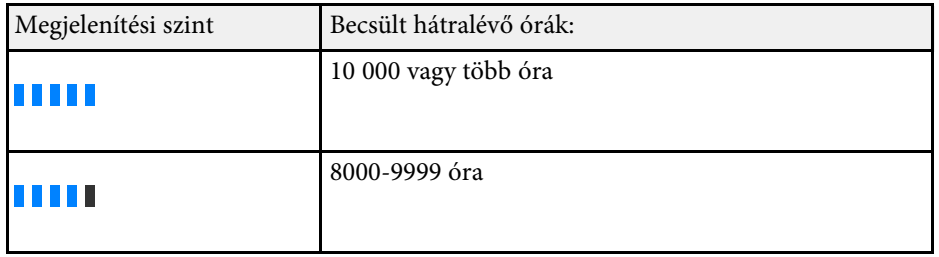

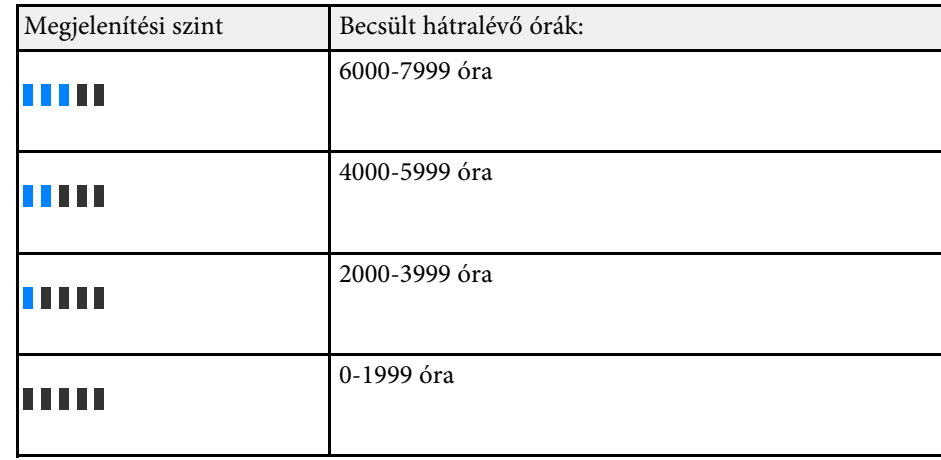

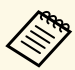

a **A Becsült hátralévő** pontban megjelenített órák száma csak<br>iránymutatás iránymutatás.

#### **Fényforrás működési ideje**

A fényforrás működési ideje a **Fényerő szint** beállításától, és a **Konstans mód** bekapcsolt vagy kikapcsolt helyzetétől függően változik.

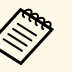

- a A fényforrás működési ideje függ a környezeti feltételektől és a használattól. használattól.
	- Az itt felsorolt üzemórák hozzávetőleges és nem garantált értékek.
	- Megtörténhet, hogy szükséges lehet a belső alkatrészek előbbi cseréjére mint a fényforrás becsült működési ideje.
	- Ha a **Konstans mód** be van kapcsolva, és túllépte az itt felsorolt használati órákat, előfordulhat, hogy nem lehet kiválasztani a magas **Fényerő szint** beállítást.

#### **Konstans mód kikapcsolva**

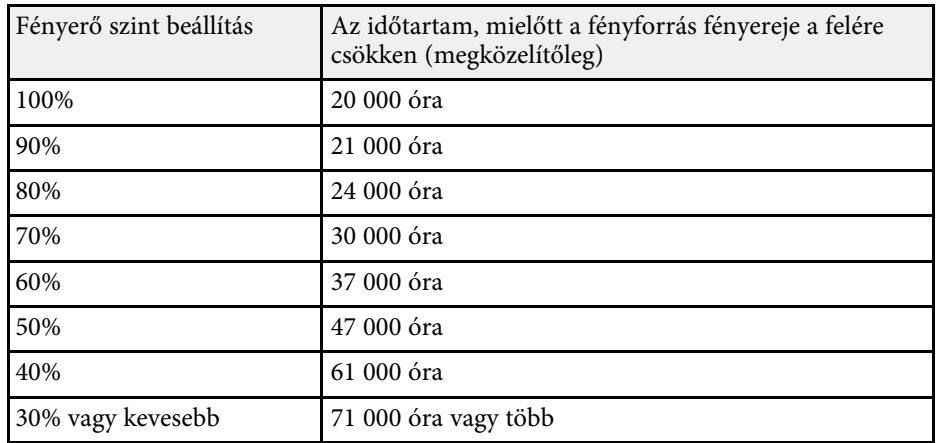

#### <span id="page-85-0"></span>**Konstans mód be**

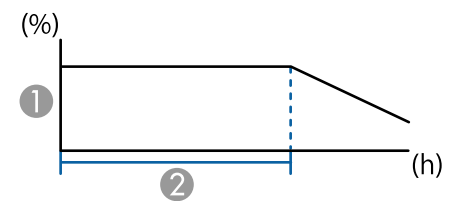

- <span id="page-85-1"></span>**A** Fényerő szint
- B Időtartam, amíg a kivetítő állandó fényerőt képes fenntartani (hozzávetőlegesen)

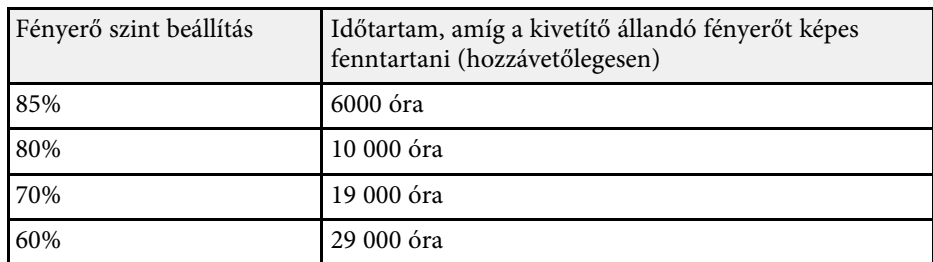

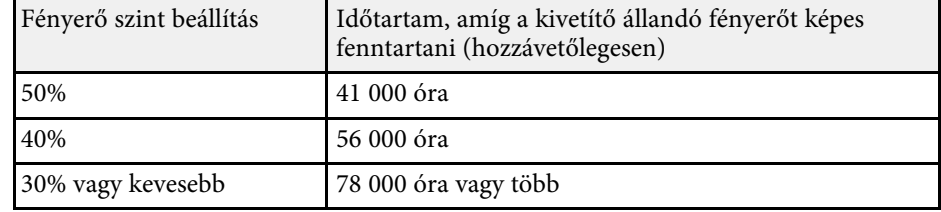

### **Távoli vevőkészülék**

#### s **Beállítások** > **Távoli vevőkészülék**

Ha a távvezérlő nem működik stabilan a más készülékek által keltett zaj miatt, korlátozhatja a távvezérlő jeleinek vételét a kiválasztott vevőegységhez; a **Ki** értéke kikapcsolja az összes vevőt.

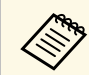

a Bekapcsolhatja az összes távoli vevőkészüléket, ha a távvezérlőn lévő<br>[Menul gomb körülbelül 15 másodpercig nyomva tartia.] [Menu] gomb körülbelül 15 másodpercig nyomva tartja.

### **Felhasználói gomb**

#### s **Beállítások** > **Felhasználói gomb**

Hozzárendelheti az alábbi menübeállításokat a távvezérlő [User] gombjához az egyérintéses hozzáférés biztosítása érdekében.

- Világítás mód
- Többszörös kivetítés
- Felbontás
- Adatok a képernyőn
- QR kód megjelenítése
- Képjavítás
- Keret interpol.
- Csatlakozási menü
- Tartalom lejátszása

#### • USB

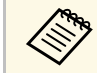

a Az **USB** lehetőség csak akkor jelenik meg, amikor a **Tartalom lejátszása** beállítás **Be** értékre van állítva.

### <span id="page-86-0"></span>**Tesztábra**

#### s **Beállítások** > **Teszt Minta**

Tesztábrát jeleníthet meg, amelynek segítségével beállíthatja a fókuszt és a nagyítási mértéket, valamint korrigálhatja a kép alakját.

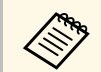

- Nyomja meg a [Page] gombot a tesztábra módosításához, miközben<br>tesztábrát jelenít meg tesztábrát jelenít meg.
	- Nyomja meg az [Esc] gombot az ábra megjelenítésének megszüntetéséhez.
	- A tesztábra alakját a **Vászontípus** beállítás határozza meg. A tesztábra beállítása előtt győződjön meg róla, hogy a megfelelő vászontípust adta-e meg.
		- s **Részletes** > **Kijelző** > **Vetítővászon** > **Vászontípus**
	- Vetítsen ki egy képet a csatlakoztatott eszközről, ha olyan menüelemeket szeretne beállítani, amelyeket a tesztábra megjelenésekor nem állíthat be, illetve a kivetített képet szeretné finoman beállítani.
	- Tesztábrát megjelenítheti a kezelőpanelen vagy a távvezérlőn lévő [Test Pattern] gombbal is.

#### **Memória**

A következő beállításokat mentheti el. Legfeljebb 10 memóriát regisztrálhat, különböző nevekkel.

- **Kép** menü beállításai
- **Skálázás** a **Jel** menüben
- **Világítás mód** és **Fényerő szint** a **Beállítások** menüben
- **Élsimítás**, **Színegyeztetés**, és **Fekete szín szintje** a **Részletes** menüben

#### **Lencse pozíciója**

Elmentheti a lencsepozíció, a nagyítás, a fókusz és a torzítás funkciókkal állított lencse pozícióját. Legfeljebb 10 memóriát regisztrálhat, különböző nevekkel.

#### **Geometrikus korrekc.**

Elmentheti a geometrikus korrekció állítási értékét. Legfeljebb 3 memóriát regisztrálhat, különböző nevekkel.

Minden egyes memóriatípus esetén az alábbi opciókat használhatja.

#### **Betöltés memóriából**

Betöltheti az elmentett memóriát. Az aktuális képre alkalmazott beállítások lecserélődnek a memóriában lévő beállításokra.

#### **Mentés a memóriába**

Elmentheti a jelenlegi beállításokat a memóriába.

#### **Memória törlése**

Kitörölheti a kiválasztott memóriabeállításokat.

#### **Memória átnev.**

Átnevezhet egy elmentett memóriát.

#### **Memória beállítások alaphelyzetbe állítása**

Törölheti az összes elmentett memóriát.

### <span id="page-86-1"></span>**Memória**

#### s **Beállítások** > **Memória**

Mentheti a testreszabott beállításokat, majd kiválaszthatja a mentett beállításokat bárhol, ahol használni szeretné őket.

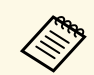

• Az a memórianév, amelyet már használt kék jelöléssel van ellátva. Ha<br>egy korábban mentett memóriába ment, akkor az aktuális egy korábban mentett memóriába ment, akkor az aktuális beállításokkal felülírja a beállításokat.

- A lencse pozíciója egy memória betöltésekor nem biztos, hogy teljesen megegyezik a lencse memória mentésekor aktuális pozíciójával. Ha nagy eltérés van a lencse pozíciója között, kalibrálja a lencsét.
- A Memória képernyő a távirányító [Memory] gombjával is megnyitható.

### <span id="page-87-0"></span>**Tartalom lejátszása**

#### s **Beállítások** > **Tartalom lejátszása** > **Tartalom lejátszása**

Könnyedén kivetíthet digitális hirdetéseket: olyan lejátszási listákat, amelyek külső adattároló eszközön található képeket és videókat tartalmaznak.

#### **Tartalom lejátszása**

Állítsa **Be** értékre a lejátszási lista lejátszásához.

#### **Átfedési effektus**

Szín és alak effektusokat adhat hozzá a vetített képhez.

#### **USB-megjelenítő**

<span id="page-87-1"></span>Kiválaszthat és lejátszhat egy USB flash-meghajtóra mentett lejátszási listát.

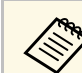

- a Az **Átfedési effektus** beállítás az alábbi esetekben nem választható ki.
- Ha az **Élsimítás** beállítása **Be** értékű a kivetítő **Részletes** menüjében.
- Ha az aktuális forrás USB, és nincs folyamatban lejátszási lista lejátszása.
- Ha az aktuális forrás USB, és "nem írható" hiba történt.
- Lejátszási listák létrehozásához a következő módszereket használhatja.
	- Az Epson Projector Content Manager használatával a számítógépén.

Az Epson Projector Content Manager szoftvert letöltheti és telepítheti a következő webhelyről.

[epson.sn](http://epson.sn)

- Az Epson Web Control használatával egy webböngészőben.
- Az Epson Creative Projection használatával iOS eszközökön. Az Epson Creative Projection alkalmazást letöltheti az App Store áruházból. Az App Store áruházzal való kommunikáció során keletkező bármilyen költség a felhasználót terheli.
- Nyomja meg az [USB] gombot a távvezérlőn a lejátszási lista kivetítéséhez. Amennyiben van hozzárendelve ütemezés, akkor az eszköz a listát az ütemezés szerint fogja lejátszani.
- A kedvenc lejátszási listája kivetítéséhez tartsa lenyomva a [Num] gombot és a számgombokat. Beállíthat egy gyorsgombot a távvezérlőn a lejátszási lista létrehozásához használt szoftverrel.

#### g **Kapcsolódó hivatkozások**

- • ["Lejátszási listák létrehozása Epson Web Control segítségével"](#page-87-1) p.88
- • ["Tartalom lejátszása mód korlátozásai"](#page-88-1) p.89

#### **Lejátszási listák létrehozása Epson Web Control segítségével**

A Tartalom lejátszás módban létrehozhat lejátszási listákat a webböngészővel és elmentheti őket a hálózaton a kivetítőhöz csatlakozó USB flash-meghajtóra.

#### **Figyelem**

Ne válassza le az USB flash-meghajtót a kivetítőről és ne húzza ki a kivetítő tápkábelét a lejátszási listák létrehozása közben. Az USB flash-meghajtón mentett adatok sérülhetnek.

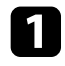

a Győződjön meg arról, hogy a kivetítő Tartalom lejátszása módban működik.

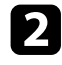

b Győződjön meg róla, a számítógépe vagy az eszköze ugyanarra a hálózatra csatlakozik-e, mint a kivetítő.

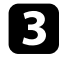

c Ellenőrizze, hogy csatlakozzon USB flash-meghajtó a kivetítő USB-Aportjára.

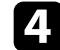

d Indítsa el a webböngészőt a számítógépen vagy az eszközön.

- e Lépjen az Epson Web Control képernyőre, megadva a kivetítő IP-címét a böngésző cím mezőjében. Egy IPv6-cím megadásakor tegye [ és ] közé a címet.
- 

f Válassza ki az **USB-memóriaeszköz**-t.

g Válassza ki az **Új adatok feltöltése** lehetőséget.

<span id="page-88-1"></span>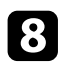

h Válassza ki a lejátszási listára felvenni kívánt képeket, filmeket.

a Következő típusú fájlok feltöltésére van lehetőség: .avi, .jpeg<br>(.jpg), .png, .bmp vagy .gif. (.jpg), .png, .bmp vagy .gif.

> Ha .mp4 vagy .mov típusú fájlokat szeretne felvenni a lejátszási listára, ahhoz használja az Epson Projector Content Manager szoftvert vagy az Epson Creative Projection appot.

A kiválasztott fájlokat átmásolja a csatlakoztatott USB flash-meghajtóra.

- <span id="page-88-0"></span>**C** Tegye a következők egyikét:
	- Ha meglevő lejátszási listára kívánja felvenni, a **Hozzáadás a lejátszási listához** kiválasztása után válassza ki az adott lejátszási listát.
	- Újonnan létrehozott lejátszási listára is felveheti őket, ehhez válassza a **Új lejátszási lista létrehozását**.

k Amikor elkészült a lejátszási lista szerkesztésével válassza a **Befejezés** pontot.

- 
- A részleteket lásd az útmutató webes vezérlési beállításokról szóló<br>részében részében.
	- A lejátszási listát indíthatja a **Távoli** vagy a **Lejátszási lista** képernyőről.
	- Ha meg szeretné adni, hogy a lejátszási lista mikor induljon el és mikor fejeződjön be, a lejátszási lista ütemezéséhez használhatja az Epson Projector Content Manager szoftvert.

#### g **Kapcsolódó hivatkozások**

• ["Epson Web Control"](#page-128-0) p.129

#### **Tartalom lejátszása mód korlátozásai**

#### **Üzemeltetési korlátozások**

A következő műveletek Tartalom lejátszása üzemmódban nem végezhetők el.

- A **Színhőmérséklet** beállítás megváltoztatása a **Kép** menüben (ha **Meleg fehér** vagy **Hideg fehér** van kiválasztva **Színszűrő**)
- Osztott képernyő
- Takarás
- A **Kijelző háttere** beállítás megváltoztatása a **Részletes** menüben
- A **Vetítővászon** beállítás megváltoztatása a **Részletes** menüben
- A **Napló mentési helye** beállítás megváltoztatása a **Részletes** menüben
- Az **Élsimítás** az **Effektusok** funkcióval
- Automatikus bemeneti jel érzékelés

### **Alaphelyzet (Beállítások menü)**

s **Beállítások** > **Alaphelyzet**

Visszaállíthatja alapértelmezett értékekre a **Beállítások** menü összes beállítását, kivéve a következőket:

- Audio Out eszköz
- Bekap. csatl.
- Kikap. csatl.
- Csatlakozási puffer
- Felhasználói gomb

A **Részletes** menü beállításai lehetővé teszik a kivetítő különféle beállítási jellemzőinek testreszabását.

#### g **Kapcsolódó hivatkozások**

- • ["Kezdőképernyő"](#page-90-0) p.91
- • ["Menüpozíció"](#page-90-1) p.91
- • ["Üzenet helye"](#page-91-0) p.92
- • ["Üzenet"](#page-91-1) p.92
- • ["Kijelző háttere"](#page-91-2) p.92
- • ["Induló képernyő"](#page-91-3) p.92
- • ["Készenl. megerősít."](#page-91-0) p.92
- • ["Légsz. Tiszt. Ért."](#page-91-4) p.92
- • ["Vetítővászon"](#page-91-5) p.92
- • ["Paneligazítás"](#page-92-0) p.93
- • ["Szín homogenitás"](#page-92-1) p.93
- • ["OSD elforgatása"](#page-93-0) p.94
- • ["Felhasználó logója"](#page-93-1) p.94
- • ["Kivetítés"](#page-93-2) p.94
- • ["Betáp kapcsoló"](#page-93-3) p.94
- <span id="page-90-0"></span>• ["Alvó mód"](#page-94-0) p.95
- • ["Alvó mód időzítő"](#page-94-1) p.95
- • ["Nagy magasság"](#page-94-2) p.95
- • ["Autom. forráskeresés"](#page-94-3) p.95
- • ["Auto. bekapcsolás"](#page-94-4) p.95
- • ["Indítási forrás"](#page-94-5) p.95
- • ["Gyorsindítás"](#page-94-6) p.95
- • ["USB táp"](#page-95-0) p.96
- • ["A/V-némítási beáll."](#page-95-1) p.96
- • ["Hangjelzés"](#page-95-2) p.96
- • ["Jelzőfények"](#page-95-3) p.96
- • ["Napló mentési helye"](#page-95-4) p.96
- <span id="page-90-1"></span>• ["Köt.beáll. Tartomány"](#page-95-5) p.96
- • ["AC fesz. figyelése"](#page-96-0) p.97
- • ["Obj. típus"](#page-96-1) p.97
- • ["Dátum és idő"](#page-96-2) p.97
- • ["Lencse kalibrálása"](#page-96-3) p.97
- • ["A/V beállítások"](#page-96-4) p.97
- • ["Készenléti üzemmód"](#page-97-0) p.98
- • ["HDBaseT](#page-97-1)" [p.98](#page-97-1)
- • ["Színkalibrálás"](#page-97-2) p.98
- • ["Kivetítőazonosító"](#page-98-0) p.99
- • ["Csoportosítás"](#page-98-1) p.99
- • ["Mozaikos elrendezés"](#page-98-2) p.99
- • ["Élsimítás"](#page-98-3) p.99
- • ["Fekete szín szintje"](#page-99-0) p.100
- • ["Alaphelyzet \(Többszörös kivetítés menü\)"](#page-99-1) p.100
- • ["Képernyőszínek"](#page-100-0) p.101
- • ["Színegyeztetés"](#page-100-1) p.101
- • ["Egyszerű halmozás"](#page-100-2) p.101
- • ["Időzítő beállításai"](#page-101-0) p.102
- • ["Nyelv"](#page-102-0) p.103
- • ["Alaphelyzet \(Kiterjesztett menü\)"](#page-102-1) p.103

### **Kezdőképernyő**

- s **Részletes** > **Kezdőképernyő**
- A beállításokat a Kezdőképernyőn módosíthatja.
- **Kezd.kép aut. megj.**

Állítsa **Be** értékre, hogy a Kezdőképernyő mindig automatikusan megjelenjen-e, ha nincs bemeneti jel a kivetítő bekapcsolásakor.

**1. egyéni funkció/2. egyéni funkció**

Válassza ki a kezdőképernyőhöz hozzárendelni kívánt menüopciókat.

### **Menüpozíció**

s **Részletes** > **Kijelző** > **Menüpozíció**

Kiválaszthatja a vásznon megjelenő kivetítő menü pozícióját.

### <span id="page-91-0"></span>**Üzenet helye**

s **Részletes** > **Kijelző** > **Üzenet helye**

Kiválaszthatja a vásznon megjelenő üzenetek pozícióját.

### <span id="page-91-1"></span>**Üzenet**

s **Részletes** > **Kijelző** > **Üzenet**

Beállíthatja, hogy megjelenjenek-e üzenetek a vásznon.

### <span id="page-91-4"></span><span id="page-91-2"></span>**Kijelző háttere**

#### s **Részletes** > **Kijelző** > **Kijelző háttere**

Kiválaszthatja a képjel hiánya esetén megjelenítendő háttérszínt vagy a logót.

<span id="page-91-5"></span>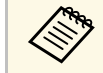

a A beállítás csak akkor jelenik meg, amikor a **Tartalom lejátszása Ki** opcióra van állítva.

## <span id="page-91-3"></span>**Induló képernyő**

s **Részletes** > **Kijelző** > **Induló képernyő**

Beállíthatja, hogy a kivetítő indításakor megjelenjen-e egy speciális képernyő.

a Ez a funkció le van tiltva, ha a kivetítőt **Gyorsindítás** módban kapcsolja be.

### **Készenl. megerősít.**

### s **Részletes** > **Kijelző** > **Készenl. megerősít.**

Megjeleníthet egy megerősítő üzenetet, miután megnyomja a [Standby] gombot a távvezérlőn.

Ha a beállítása **Ki**, a kivetítőt egyszerűen a [Standby] gomb egyszeri megnyomásával tudja kikapcsolni.

# **Légsz. Tiszt. Ért.**

s **Részletes** > **Kijelző** > **Légsz. Tiszt. Ért.**

Megjeleníthet egy üzenetet, ha a rendszer eltömődést érzékel a légszűrőben.

### **Vetítővászon**

### s **Részletes** > **Kijelző** > **Vetítővászon**

Beállíthatja a kivetített kép képarányát és pozícióját az aktuálisan használt vetítővászon típusa szerint.

#### **Vászontípus**

Állítsa be a vászon képarányát úgy, hogy a kép illeszkedjen a vetítési területhez.

#### **Vászon helyzete**

Eltolhatja a kép pozícióját vízszintesen és függőlegesen, ha a kép széle és a vetített kép kerete között margók láthatók a **Vászontípus** beállítás miatt.

# **Kiterjesztett menü <sup>93</sup>**

- 
- Állítsa be a kivetített kép képarányát, ha szükséges.<br>Uta William Milliam Milliam Milliam Milliam Milliam Milliam Milliam Milliam Milliam Milliam Milliam Milliam Mi
	- Ha a **Vászontípus** beállítás módosul, akkor az **EDID** beállítások állítása automatikusan megtörténik.
	- A beállítások csak akkor jelennek meg, amikor a **Tartalom lejátszása** beállítás értéke **Ki**.
	- Ez a beállítás nem érhető el, ha számítógépről vetít ki képeket hálózaton keresztül.
	- A **Vászontípus** beállítást az Epson Projector Management szoftver Message Broadcasting funkciója nem támogatja.
	- A vászon helyzetét módosíthatja, ha a **Vászontípus** opciót ugyanarra a képarányra állítja, mint a kivetítő felbontása.

### <span id="page-92-0"></span>**Paneligazítás**

#### s **Részletes** > **Kijelző** > **Paneligazítás**

A paneligazítás funkcióval manuálisan beállíthatja a színkonvergenciát (a piros és kék színek igazítását) a kivetített képen. A pixeleket vízszintesen vagy függőlegesen állíthatja, 0,125 pixellel, ±3 pixeles tartományban.

#### <span id="page-92-1"></span>**Paneligazítás**

A kivetített kép színeltérésének korrigálása érdekében állítsa **Be** értékűre a beállítást.

#### **Szín kiválasztása**

Válassza ki azt a színt, amelyet be szeretne állítani.

#### **Minta színe**

Válassza ki a beállítás során megjelenített rácsszínt.

- **R/G/B** hogy a rács fehér színnel jelenjen meg.
- **R/G** hogy a rács sárga színnel jelenjen meg.
- **G/B** hogy a rács cián színnel jelenjen meg.

Az elérhető szín a **Szín kiválasztása** beállítástól függően változik.

#### **Igazítás indítása**

Elindítja a paneligazítási folyamatot.

Beállítás közben a kép torzulhat. A beállítások elvégzése után a kép visszaáll.

- **A teljes panel eltolása** lehetőség az egész panelt durván állítja.
- **A négy sarok beállítása** lehetőség a panel négy sarkának pontos beállítására szolgál. Ha további beállításokat szeretne végezni, válassza a **Válasszon metszéspontot és végezze el az igazítást** lehetőséget a pontosabb beállításhoz.

#### **Alaphelyzet**

Visszaállíthatja a **Paneligazítás** menü minden beállítását az alapértelmezett értékekre.

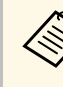

- Az igazítás végrehajtása után a képminőség csökkenhet.<br>• Alitatás végrehajtása után a képminőség csökkenhet.
	- A kivetített képernyő szélén túlnyúló képpontok képei nem jelennek meg.

## **Szín homogenitás**

- s **Részletes** > **Kijelző** > **Szín homogenitás**
- s **Részletes** > **Többszörös kivetítés** > **Képernyőszínek** > **Szín homogenitás**

A szín homogenitás funkcióval manuálisan beállíthatja a színtónus egyensúlyát a kivetített képen.

#### **Szín homogenitás**

Állítsa **Be** értékre az egész képernyő a színtónus egyensúlyának beállításához.

#### **Beállítási szint**

Válassza ki azt a beállítási szintet, amelyet be szeretne állítani.

Nyolc beállítási szint áll rendelkezésre a fehértől a szürkén át a feketéig. Állítsa be egyenként az egyes szinteket.

Állítsa **Mind** értékre az egyes színek árnyalatának kötegelt állításához a 2. és a 8. szint között. (Ha a piros, kék vagy zöld értékei bármely szinten maximumon vagy minimumon vannak, akkor nem végezhet további beállításokat.)

# **Kiterjesztett menü <sup>94</sup>**

#### **Igazítás indítása**

Elindítja a kiválasztott beállítási szint beállítását.

Beállítás közben a kép torzulhat. A beállítások elvégzése után a kép visszaáll.

Először a külső területeket állítsa be, majd utána állítsa be a teljes képet.

#### **Alaphelyzet**

Visszaállíthatja a **Szín homogenitás** menü minden beállítását az alapértelmezett értékekre.

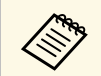

A színtónus nem biztos, hogy egységes lesz a szín homogenitás beállítása után. beállítása után.

# <span id="page-93-2"></span><span id="page-93-0"></span>**OSD elforgatása**

s **Részletes** > **Kijelző** > **OSD elforgatása**

A menükijelzőt elforgathatja 90°-kal.

## <span id="page-93-1"></span>**Felhasználó logója**

#### s **Részletes** > **Felhasználó logója**

Igény szerint elmenthet egy képet a kivetítőn, és megjelenítheti a kivetítő bekapcsolásakor. Akkor is megjelenítheti a képet, ha a kivetítő nem kap bemeneti jelet. Ezt a képet felhasználó logónak hívják.

<span id="page-93-3"></span>Felhasználói logóként fotót, grafikát vagy céges emblémát választhat, ami a kivetítő tulajdonosának azonosításában és a lopások megelőzésében lehet hasznos. Jelszavas védelem beállításával megakadályozhatja a felhasználói logó módosítását.

Jelenítse meg a felhasználói logóként vetíteni kívánt képet, majd válassza ki ezt a beállítást.

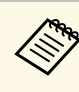

- a Ha a **Felh. logó védelme** beállítás értéke a **Jelszavas védelem** beállításmenüben **Be**, akkor a felhasználó logójának mentése előtt állítsa azt **Ki** értékűre.
	- Amikor a menübeállításokat az egyik kivetítőről egy másikra másolja a tömeges beállítási funkció segítségével, a felhasználói logó is át lesz másolva. Ne regisztráljon felhasználói logóként olyan bizalmas információkat, amelyeket nem szeretne a kivetítők között megosztani.
	- A HDCP által védett tartalom mentése nem lehetséges.
	- Ha a **Tartalom lejátszása** beállítása **Be**, akkor megjelenítheti a felhasználó logóját a kivetítő elindulásakor.
	- A kép alakjának és megjelenítési tartományának beállítása ideiglenesen törlődik, ha kiválasztja a **Felhasználó logója** lehetőséget.

### **Kivetítés**

#### s **Részletes** > **Kivetítés**

Beállíthatja, milyen irányban helyezkedik el a kivetítő a vászonhoz képest, hogy a kép helyes tájolásban jelenjen meg.

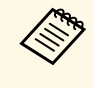

A kivetítési módot úgy módosíthatja a kép függőleges átfordításához,<br>hogy kb 5 másodnegen át nyomva tartja az [A/V Mutel gombot a hogy kb. 5 másodpercen át nyomva tartja az [A/V Mute] gombot a távvezérlőn.

## **Betáp kapcsoló**

#### s **Részletes** > **Működés** > **Betáp kapcsoló**

Állítsa **Be** értékre, hogy a bekapcsológomb megnyomása nélkül kapcsolhassa be a kivetítőt.

Ne feledje, hogy a kivetítő akkor is automatikusan bekapcsol, ha egy esetleges áramszünetet követően visszatér az áram.

### <span id="page-94-0"></span>**Alvó mód**

s **Részletes** > **Működés** > **Alvó mód**

Állítsa **Be** értékre, hogy automatikusan kikapcsolja a kivetítőt, amikor a készüléket egy ideig nem használja.

### <span id="page-94-1"></span>**Alvó mód időzítő**

#### s **Részletes** > **Működés** > **Alvó mód időzítő**

<span id="page-94-4"></span>Beállíthatja 1 és 30 perc között az időt, amikor a kivetítő automatikusan kikapcsol.

Az Alvó mód beállítást be kell kapcsolni.

### <span id="page-94-5"></span><span id="page-94-2"></span>**Nagy magasság**

s **Részletes** > **Működés** > **Nagy magasság**

Ha a kivetítőt olyan magasságban használja, ahol a levegő ritka, a ventilátorok normál forgási sebessége nem elegendő a kivetítő hűtéséhez.

Állítsa **Be** értékre a ventilátorok forgási sebességének növeléséhez 1500 m feletti magasság esetén.

<span id="page-94-6"></span>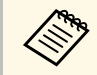

a Ha a beállítás értéke **Be**, akkor a kivetítő üzemi hőmérséklete emelkedni fog.

## <span id="page-94-3"></span>**Autom. forráskeresés**

s **Részletes** > **Működés** > **Autom. forráskeresés**

Ha **Be** értékre állítja, a bemeneti jel észlelése automatikusan történik, és a készülék kivetíti a képeket, amikor nincs bemeneti jel.

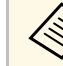

- a A beállítás csak akkor jelenik meg, amikor a **Tartalom lejátszása Ki** opcióra van állítva.
- Ez a funkció le van tiltva, amikor bekapcsolja a kivetítőt **Gyorsindítás** módban.

### **Auto. bekapcsolás**

s **Részletes** > **Működés** > **Auto. bekapcsolás**

Állítsa **Számítógép** értékre, hogy automatikusan bekapcsolja a kivetítőt, ha a képforrásból érkező bemeneti jelet észlel.

### **Indítási forrás**

#### s **Részletes** > **Működés** > **Indítási forrás**

Kiválaszthatja a kivetítendő kép forrását, ha a kivetítőt Tartalom lejátszása módban kapcsolja be.

### **Gyorsindítás**

#### s **Részletes** > **Működés** > **Gyorsindítás**

Beállíthatja az időperiódust a Gyorsindítás mód esetén. A kivetítő ebbe az üzemmódba lép, amikor kikapcsolja. Körülbelül 7 másodpercen belül elindíthatja a kivetítést a főkapcsoló gomb megnyomásával.

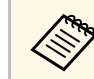

a Először állítsa az **A/V kimenet** pontot **Vetítés közben** helyzetbe.

### <span id="page-95-0"></span>**USB táp**

s **Részletes** > **Működés** > **USB táp**

<span id="page-95-3"></span>Állítsa **Mindig be** értékre a streaming médialejátszó tápellátásának folytatásához akkor is, ha a kivetítő nem vetít ki képeket. Ez lehetővé teszi, hogy a streaming médialejátszó korábban induljon el, vagy automatikusan elvégezhessen firmware-frissítéseket hálózaton keresztül, ha szükséges.

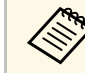

a Először állítsa az **A/V kimenet** pontot **Vetítés közben** helyzetbe.

### <span id="page-95-4"></span><span id="page-95-1"></span>**A/V-némítási beáll.**

s **Részletes** > **Működés** > **A/V-némítási beáll.**

Beállíthatja az A/V némítás beállításait.

#### **Fokozatos erősítés**

Adja meg a kép megjelenítésekor használt előtűnési átmeneti hatás másodperceinek számát.

#### **Fok. halványítás**

Adja meg a kép elrejtésekor használt eltűnési átmeneti hatás másodperceinek számát.

#### **A/V némítás időzítő**

Automatikusan kikapcsolja a kivetítőt, ha az **A/V némítás** engedélyezve van, és eltelt 2 óra tétlenség.

#### <span id="page-95-5"></span>**A/V némítás feloldás**

Válassza ki az **A/V némítás** lehetőséget, ha kizárólag az [A/V Mute] gombot szeretné használni az A/V Némítás kikapcsolásához, vagy válassza a **Bármelyik** lehetőséget, ha bármelyik gombbal szeretné kikapcsolni.

### <span id="page-95-2"></span>**Hangjelzés**

s **Részletes** > **Működés** > **Speciális** > **Hangjelzés**

Vezérelheti a kivetítő be- és kikapcsolásakor hallható hangjelzést.

### **Jelzőfények**

s **Részletes** > **Működés** > **Speciális** > **Jelzőfények**

Állítsa **Ki** értékre a kivetítőn található visszajelző fények kikapcsolásához, kivéve hiba vagy figyelmeztetés esetén.

### **Napló mentési helye**

s **Részletes** > **Működés** > **Speciális** > **Napló mentési helye**

Beállíthatja, hogy hová kívánja menteni a kivetítő műveleti naplóit.

Válassza az **USB és belső memória** lehetőséget a naplók szöveges fájlként (.log), a kivetítő USB-A portjába helyezett USB flash-meghajtóra történő mentéséhez.

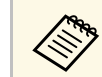

a A beállítás csak akkor jelenik meg, amikor a **Tartalom lejátszása Ki** opcióra van állítva.

# **Köt.beáll. Tartomány**

#### s **Részletes** > **Működés** > **Speciális** > **Köt.beáll. Tartomány**

Kiválaszthatja, hogy melyik menübeállításokat szeretné másolni.

#### **Mind**

Válassza ezt, ha szeretné a kivetítő összes menübeállítását másolni a tömeges beállítás funkció használatával.

#### **Korlátozott**

Válassza ezt, ha nem szeretné átmásolni az **EDID** és a **Hálózat** menü beállításait.

## <span id="page-96-0"></span>**AC fesz. figyelése**

s **Részletes** > **Működés** > **Speciális** > **AC fesz. figyelése**

Állítsa **Be** értékre a kivetítő feszültségállapotának figyeléséhez, illetve naplózáshoz figyelmeztetés, lecsatlakozás vagy áramkimaradás esetén.

Ha rendszeresen a hálózati aljzat kikapcsolásával kapcsolja ki a kivetítőt (közvetlen kikapcsolás), akkor állítsa **Ki** értékre.

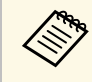

a A naplót a kivetítő **Információ** menüjében tekintheti meg. s **Információ** > **Feszültség-figy.**

### <span id="page-96-3"></span><span id="page-96-1"></span>**Obj. típus**

s **Részletes** > **Működés** > **Speciális** > **Obj. típus**

A következő objektívek használata esetén válassza ki a felszerelt objektív típusszámát:

- ELPLS04
- ELPLU02/ELPLU03S/ELPLU04
- ELPLR04
- ELPLW04/ELPLW05/ELPLW06/ELPLW08
- ELPLM06/ELPLM07/ELPLM08/ELPLM09/ELPLM15/ELPLM10/ELPLM11
- ELPLL07/ELPLL08

### <span id="page-96-4"></span><span id="page-96-2"></span>**Dátum és idő**

s **Részletes** > **Működés** > **Dátum és idő**

Módosíthatja a kivetítőrendszer idő- és dátumbeállításait.

#### **Nyári időszámítás beállítása**

Módosítsa a régiójára vonatkozó nyári időszámítás beállításokat.

#### **Internet idő**

Kapcsolja be ezt a beállítást, ha a dátumot és az időt automatikusan, internet idő kiszolgáló révén szeretné frissíteni.

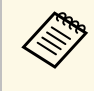

a Ha a **Védelem ütemezése** beállítás **Be** értékre van állítva a **Jelszavas védelem** képernyőn, nem módosíthatja az idő- és dátumbeállításokat. Előbb állítsa a **Védelem ütemezése** opciót **Ki** értékre.

## **Lencse kalibrálása**

#### s **Részletes** > **Működés** > **Lencse kalibrálása**

Megtekintheti az aktuálisan használt objektívre vonatkozó információkat.

Ez körülbelül 100 másodpercet vesz igénybe. A kalibrálás befejezése után az objektív visszatér a kalibrálás előtti pozícióba.

A következő objektívek a standard helyzetbe térnek vissza.

- ELPLX01/01S
- ELPLX01W/01WS
- ELPLX02/02S
- ELPLX02W/02WS

# **A/V beállítások**

#### s **Részletes** > **A/V beállítások**

Kiválaszthatja, ha azt szeretné, hogy a hang és a képek akkor is továbbítva legyenek a külső eszközökre, amikor a kivetítő készenléti üzemmódban van.

Válassza a **Mindig be** lehetőséget, ha azt szeretné, hogy a hang és a képek akkor is továbbítva legyenek a külső eszközökre, amikor a kivetítő nem vetít semmilyen képet.

# **Kiterjesztett menü <sup>98</sup>**

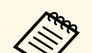

- a Csak akkor érhető el, ha a **Gyorsindítás** elem **Ki** értékre van állítva.
	- Ha a beállítás **Mindig be** értékű, akkor a lencse pozícióját a kezdő pozícióba mozgathatja akkor is, ha a kivetítő készenléti üzemmódban van.
	- Ha **Mindig be** értékre van állítva, akkor a HDBaseT-port kommunikációja engedélyezve van.

### <span id="page-97-2"></span><span id="page-97-0"></span>**Készenléti üzemmód**

#### s **Részletes** > **Készenléti üzemmód**

Állítsa **Kommunikáció be** értékre a kivetítő hálózaton keresztüli felügyeletéhez és vezérléséhez.

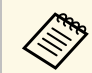

a A beállítás csak akkor jelenik meg, amikor az **A/V kimenet Vetítés közben** opcióra van állítva.

### <span id="page-97-1"></span>**HDBaseT**

#### s **Részletes** > **HDBaseT**

Kiválaszthatja a kommunikációs beállításokat, a HDBaseT-adó vagy -kapcsoló kapcsolatai esetén.

#### **Kommunikáció vezérlése**

Engedélyezheti vagy letilthatja a kommunikációt az Ethernet és a soros portokról a HDBaseT-adón vagy -kapcsolón; ennek a beállításnak a **Be** értékűre állítása letiltja a kivetítő LAN, RS-RS-232C és Remote portjait.

#### **Extron XTP**

Állítsa **Be** értékre, ha egy Extron XTP adót vagy kapcsolót csatlakoztat a **HDBaseT** portokra. Lásd a következő Extron weboldalt az XTP rendszerrel kapcsolatos további részletekért.

#### <span id="page-97-3"></span><http://www.extron.com/>

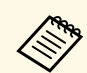

- a A **Kommunikáció vezérlése** beállítás csak akkor jelenik meg, amikor az **Extron XTP** beállítása **Ki**.
- Ha az **Extron XTP** beállítása **Be**, akkor a hűtőventilátorok készenléti állapotban is üzemképesek lehetnek. Ez nem jelent meghibásodást.

### **Színkalibrálás**

#### s **Részletes** > **Színkalibrálás**

A színkalibrálási folyamat az opcionális külső kamera által készített képek alapján beállítja az idővel romlott színegyensúlyt és fényerőt, és visszaállítja az eredeti képminőséget.

#### **Színkalibrálás**

Állítsa **Be** értékre a színkalibrálási folyamat engedélyezéséhez.

#### **Autom. beállítás ind.**

Elindítja az automatikus beállítást.

#### **Visszavonás**

Az automatikus beállítás visszavonható.

#### **Ismét**

Válassza a **Visszavonás** kiválasztása után a kép automatikus beállítás utáni állapotának visszaállításához.

#### **Szín homogenitás**

Beállítja az egész kép színtónus egyensúlyát.

#### **Alaphelyzet**

Visszaállíthatja a **Színkalibrálás** menü minden beállítását az alapértelmezett értékekre.

#### g **Kapcsolódó hivatkozások**

• ["A színkalibrálás feltételei"](#page-97-3) p.98

#### **A színkalibrálás feltételei**

A színkalibrálási funkciót a következő feltételek mellett használhatja:

• Az opcionális külső kamera minden kivetítőre fel van szerelve.

- Sima, egyenletes, matt fehér diffúziós vetítővászonra vetít.
- <span id="page-98-2"></span>• A kivetítő úgy van elhelyezve, hogy szemben helyezkedik el a vászonnal, nem valamilyen szögben áll.
- Semmi sem akadályozza az opcionális külső kamerát és a kivetített képet.
- A kivetített méret 80 és 200 hüvelyk közötti.

### <span id="page-98-0"></span>**Kivetítőazonosító**

s **Részletes** > **Többszörös kivetítés** > **Kivetítőazonosító**

A kivetítőt egy adott azonosítószámra állíthatja be, amely lehetővé teszi, hogy a kivetítőket külön-külön vezérelje távvezérlővel. Ez akkor hasznos, ha több kivetítőt szeretne vezérelni egyetlen távvezérlővel.

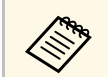

a • Ha csak egy adott kivetítő szeretne vezérelni, akkor be kell állítania a távirányító azonosítóját úgy, hogy az egyezzen a kivetítő azonosítójával.

A távvezérlő azonosítójának beállításához állítsa a távvezérlő [ID] kapcsolóját erre: **On**. Nyomja meg a távvezérlőn az [ID] gombot, majd 5 másodpercen belül nyomja meg azt a számgombot, amely megegyezik a kivetítő azonosítójával. (Adjon meg egy egyjegyű vagy kétjegyű számot.)

- Ha nem ismeri a kivetítő azonosítóját, az [ID] gomb kivetítés közbeni megnyomásával ideiglenesen megjelenítheti a kivetítő azonosítóját és a távvezérlő azonosítóját.
- Legfeljebb 30 azonosítót állíthat be.

### <span id="page-98-1"></span>**Csoportosítás**

s **Részletes** > **Többszörös kivetítés** > **Csoportosítás**

<span id="page-98-3"></span>Létrehozhat egy kivetítőcsoportot, amelyet egyszerre vezérelhet.

### **Mozaikos elrendezés**

#### s **Részletes** > **Többszörös kivetítés** > **Mozaikos elrendezés**

Ugyanazt a képet akár 9 kivetítőről is kivetítheti, hogy egyetlen nagy képet hozzon létre a Mozaikos elrendezés funkció segítségével.

#### **Mozaikos elrendezés**

A mozaikos elrendezés automatikus konfigurálásához állítsa **Automatikus** értékre.

Ha nem szerelte fel az opcionális külső kamerát, vagy a képek automatikus mozaikos elrendezése sikertelen volt, válassza a **Kézi** lehetőséget, majd egyenként válassza ki az **Elrendezés** és a **Helybeállítás** beállításait.

#### **Elrendezés**

Válassza ki a beállítani kívánt sorok és oszlopok számát.

#### **Helybeállítás**

Válassza ki a kivetített képek helyzetét az alábbiak szerint:

- **Sorok sorrendje** a képernyők fentről lefelé történő elrendezéséhez, fent 1-gyel kezdve sorban.
- **Oszlopok sorrendje** a képernyők balról jobbra történő elrendezéséhez, a bal oldalon A-val kezdve, ábécésorrendben.

#### **Helyszín-infó**

Megtekintheti a beállított kivetítő nevét, IP-címét és azonosítóját.

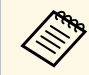

- a Az **Automatikus** csak akkor érhető el, ha az opcionális külső kamera fel van szerelve.
- Győződjön meg arról, hogy az automatikus mozaikos elrendezés közben semmi sem akadályozza az opcionális külső kamerát.
- Ne módosítsa egyik kivetítő nevét vagy IP-címét sem, különben a képek automatikus beállítása nem történik meg.

# **Élsimítás**

s **Részletes** > **Többszörös kivetítés** > **Élsimítás**

Illesztés nélküli képernyő létrehozásához összeolvaszthatja a képek közötti éleket.

#### **Élsimítás**

Állítsa **Be** értékre az Élsimítás funkció engedélyezéséhez.

Ha nem több kivetítőből végez kivetítést, válassza a **Ki** lehetőséget.

#### **Felső él/Alsó él/Jobb oldali él/Bal oldali él**

Minden egyes kivetítőn válassza ki az elsimítani kívánt szélt.

- **Simítás** a kiválasztott élre vonatkozó élsimítási funkció bekapcsolásához. Simítási tartományra gradációt alkalmaz a szoftver.
- **Keverés kezdő poz.** annak a pontnak a beállításához, ahol az élsimítás 1 pixeles lépésekben kezdődik. A simítás kezdőpozíciója piros vonallal jelenik meg.
- **Illesztési tartomány** a simított terület szélességének 1 pixeles lépésekben történő kiválasztásához. A kivetítő felbontásának legfeljebb 45%-át választhatja ki.
- **Illesztési görbe** a kivetített képen az árnyékolt területre vonatkozó gradiens kiválasztásához.

#### **Igazító vonal**

Állítsa **Be** értékre egy igazító megjelenítéséhez a simított területen.

#### **Igazító mintázat**

Állítsa **Be** értékre a simított területhez illeszkedő rács megjelenítéséhez.

#### **Igazítási szín**

Válassza ki a igazító színeinek kombinációját.

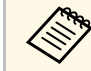

a Állítsa a **Színmód** beállítást a kivetítő **Kép** menüjében **Többszörös kivetítés** értékre minden kivetítő esetében.

### <span id="page-99-1"></span><span id="page-99-0"></span>**Fekete szín szintje**

- s **Részletes** > **Többszörös kivetítés** > **Fekete szín szintje**
- s **Részletes** > **Többszörös kivetítés** > **Képernyőszínek** > **Fekete szín szintje**

#### Az egymást átfedő képeken módosíthatja a fényerő és a tónus eltéréseit.

#### **Színmódosítás**

Beállíthatja a területek fényerejét és tónusát. A beállítási területek az **Élsimítás** beállítás alapján jelennek meg.

Ha több képernyő van átfedésben, akkor először állítsa be az átfedésben lévő területeket a legvilágosabb területektől kezdve. Az átfedésben nem lévő területet (a legsötétebb részt) utoljára állítsa be.

#### **Terület korr.**

Ha egyes területek tónusa nem egyezik, akkor külön-külön is beállíthatja.

#### **Alaphelyzet**

Visszaállíthatja a **Fekete szín szintje** menü minden beállítását az alapértelmezett értékekre.

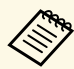

- Nem tudja beállítani a **Fekete szín szintje** beállítást, ha a teszt minta megjelenik.
	- Ha a **Geometrikus korrekc.** érték nagyon nagy, előfordulhat, hogy nem tudja megfelelően beállítani a **Fekete szín szintje** opciót.
	- A fényerő és a tónus különbözhet azokon a területeken, ahol a képek átfedik egymást, valamint más területeken is, még akkor is, ha a **Fekete szín szintje** beállítást elvégezte.
	- Ha megváltoztatja az **Élsimítás** beállítást, a **Fekete szín szintje** beállítás visszaáll az alapértelmezett értékre.
	- Csak akkor érhető el, ha a **Felső él**, az **Alsó él**, a **Bal oldali él** és a **Jobb oldali él** közül legalább az egyik **Be** értékre van állítva az **Élsimítás** beállításaiban.

### **Alaphelyzet (Többszörös kivetítés menü)**

s **Részletes** > **Többszörös kivetítés** > **Alaphelyzet**

Visszaállíthatja a **Többszörös kivetítés** menü minden beállítását az alapértelmezett értékekre.

### <span id="page-100-0"></span>**Képernyőszínek**

s **Részletes** > **Többszörös kivetítés** > **Képernyőszínek**

Beállíthatja több kivetítő színárnyalatát, fényerejét, feketeszintét és illesztési görbéjét úgy, hogy jobban illeszkedjenek egymáshoz.

Ha kivetítők hálózaton vannak, a rendszer automatikusan korrigálja több kivetítő fényerejét és színárnyalatát a legsötétebb kivetítő alapján.

Ha a kivetítők nincsenek hálózaton, vagy ha az automatikus beállítás sikertelen volt, több kivetítő színárnyalatát és fényerejét manuálisan állíthatja be.

- <span id="page-100-1"></span>
- Az automatikus beállítás funkció csak a következő feltételek mellett érhető el.
- Minden egyes kép pozíciójának beállításakor
- Ha a **Színkalibrálás Be** értékre van állítva
- A képernyőszínek eljárása csak akkor vonható vissza vagy végezhető el újra, ha a **Világítás mód** beállítása **Egyéni**.
- A képernyőszínek automatikus konfigurálásához szükséges idő a kivetítőelrendezéstől függ. Ez körülbelül 18 percet vesz igénybe.

### g **Kapcsolódó hivatkozások**

• ["A Képernyőszínek feltételei"](#page-100-3) p.101

### <span id="page-100-3"></span>**A Képernyőszínek feltételei**

- A Képernyőszínek funkciót a következő feltételek mellett használhatja:
- Mindegyik kivetítő ugyanolyan típusú, és fel van szerelve az opcionális külső kamera minden egyes kivetítőre.
- Sima, egyenletes, matt fehér diffúziós vetítővászonra vetít.
- A kivetítő úgy van elhelyezve, hogy szemben helyezkedik el a vászonnal, nem valamilyen szögben áll.
- Semmi sem akadályozza az opcionális külső kamerát és a kivetített képet.
- <span id="page-100-2"></span>• A kivetítő bekapcsolása után eltelt több mint 20 perc.
- A beállítandó kivetítők egy csoportban vannak.
- A kivetített képek nem fedik egymást, nincsenek köztük hézagok, és a mozaikos elrendezés után téglalap alakú képet hoznak létre.
- A kivetített méret 80 és 200 hüvelyk közötti.
- Az összes kivetítő ugyanahhoz a hálózathoz csatlakozik, és azonos felbontású képeket vetíthet ki.
- Az illesztési tartomány beállítása 15 és 45% között van.
- A **Kivetítés** beállítás értéke a kivetítő **Kiterjesztett** menüjében **Elöl** vagy **Elöl/Plafon** minden kivetítő esetén.

### **Színegyeztetés**

#### s **Részletes** > **Többszörös kivetítés** > **Képernyőszínek** > **Színegyeztetés**

Beállíthatja a színtónus színárnyalatát és fényerejét fehér és fekete között. A színegyeztetés során az átfedésben lévő terület fele fekete színnel jelenik meg, így könnyen ellenőrizheti a kép szélét.

#### **Beállítási szint**

Válassza ki azt a beállítási szintet, amelyet be szeretne állítani.

Nyolc beállítási szint áll rendelkezésre a fehértől a szürkén át a feketéig. Állítsa be egyenként az egyes szinteket.

Állítsa **Mind** értékre az egyes színek árnyalatának kötegelt állításához a 2. és a 8. szint között. (Ha a piros, kék vagy zöld értékei bármely szinten maximumon vagy minimumon vannak, akkor nem végezhet további beállításokat.)

#### **Piros/Zöld/Kék**

Beállíthatja a tónust minden egyes szín esetén.

### **Fényerő**

Beállíthatja a kép fényerejét.

### **Egyszerű halmozás**

s **Részletes** > **Többszörös kivetítés** > **Egyszerű halmozás**

Egyszerűen és gyorsan létrehozhat világos kivetített képet több kivetítő képének egymásra vetítésével.

#### **Pont korrekció**

A kivetített képet rácsra osztja, és a torzítást úgy korrigálja 0,5 pixeles lépésekben, hogy a kiválasztott metszéspontot bármilyen irányban mozgatja. A rácson lévő pontok 0,5 és 600 pixel között mozgathatók bármilyen irányban, a vetítési tartományon kívül is.

#### **Autom. beállítás ind.**

Automatikusan módosíthatja a kivetített képet a Camera Assist funkciókkal.

Az a kivetítő, amelyhez ezt a funkciót végrehajtja, lesz a fő kivetítő, és a beállítás a kivetítő képpozíciója és alakja alapján történik.

<span id="page-101-0"></span>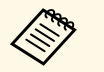

- Kössön össze két kivetítőt egy LAN-kábellel.
	- Győződjön meg róla, hogy elvégzi a következőt, mielőtt elvégzi a beállítást:
		- Állítsa a **DHCP** beállítást **Be** értékre a kivetítő **Hálózat** menüjében a két kivetítőn.

s **Hálózat** > **Hálózati konfigurációhoz** > **Vez. LAN** > **IP beállítások**

- Állítsa be a kép pozícióját, alakját és fókuszát a fő kivetítőn. Ha módosítja a fő kivetítő képalakját, válassza a **Pont korrekció** lehetőséget, majd válassza a **Quick Corner** lehetőséget az alak korrigálásához.
- Az egyszerű halmozás konfigurálásához szükséges idő a kivetítőelrendezéstől függ. Ez körülbelül 4 percet vesz igénybe.

#### g **Kapcsolódó hivatkozások**

• ["Az Egyszerű halmozás feltételei"](#page-101-1) p.102

#### <span id="page-101-1"></span>**Az Egyszerű halmozás feltételei**

Az Egyszerű halmozás funkciót a következő feltételek mellett használhatja:

- Mindegyik kivetítő ugyanolyan típusú, és fel van szerelve az opcionális külső kamera minden egyes kivetítőre.
- Várjon 2 percig a két kivetítő bekapcsolása után, mielőtt elkezdi az egyszerű halmozás folyamatát.
- Sima, egyenletes, matt fehér diffúziós vetítővászonra vetít.
- A kivetítő úgy van elhelyezve, hogy szemben helyezkedik el a vászonnal, nem valamilyen szögben áll.
- Semmi sem akadályozza az opcionális külső kamerát és a kivetített képet.
- A vetítési méret a fényforrás fényerejétől függően a következő tartományon belül van (ha a vászon megvilágítása legfeljebb 40 lux).
- Legfeljebb 9,9 Klm: 50–200 hüvelyk
- 10 Klm: 60–300 hüvelyk
- Mindegyik kivetítő azonos felbontásban vetíti ki a képeket.
- A megvilágítás aránya a vetítővászon felületén egy teljesen fehér képernyő kivetítésekor és egy teljesen fekete képernyő kivetítésekor legalább 8:1.
- A **Kivetítés** beállítás értéke a kivetítő **Kiterjesztett** menüjében **Elöl** vagy **Elöl/Plafon** minden kivetítő esetén.

### **Időzítő beállításai**

- s **Részletes** > **Időzítő beállításai**
- s **Részletes** > **Többszörös kivetítés** > **Képernyőszínek** > **Időzítő beállításai**

Különböző kivetítőfeladatokat ütemezhet.

#### **Időzítő beállításai**

Válassza az **Új hozzáadása** lehetőséget események ütemezéséhez. Az események mentéséhez válassza a **Beállítás kész** lehetőséget, majd válassza az **Igen** lehetőséget.

- **Esemény beállítás** a végrehajtandó esemény részleteinek kiválasztásához. Válassza a **Nem módosult** lehetőséget olyan elemeknél, amelyeket nem kíván megváltoztatni az esemény bekövetkeztekor.
- **Dátum / idő beállítás** az esemény dátumának és időpontjának kiválasztásához. Legfeljebb 4 héttel későbbre ütemezhet eseményeket.

#### **Ütemezés alapállapotba**

Törölheti az összes ütemezett eseményt. Az események teljes törléséhez válassza a **Beállítás kész** lehetőséget, majd válassza az **Igen** lehetőséget.

#### **Beállítás kész**

Elmenti az **Időzítő beállításai** menüben elvégzett módosításokat.

- 
- <span id="page-102-1"></span>Az **Ütemezés** menüben legfeljebb 30 eseményt ütemezhet be.<br>A Kihővítatt ütemezés
	- A **Kibővített ütemezés** menüben csak egy eseményt ütemezhet be a **Színkalibrálás** vagy a **Képernyőszínek** elemnél.
	- A Világítás kalibrálása események nem indulnak el, ha a kivetítő több, mint 24 órán keresztül használatban van, vagy rendszeresen a tápellátás kikapcsolásával van kikapcsolva. Állítsa be a következő eseményeket:
		- Kapcsolja be a kivetítőt a világítás kalibrálása előtt 20 perccel.
		- Rendszeresen végezze el a világítás kalibrálását.

#### g **Kapcsolódó hivatkozások**

• ["Az ütemezés állapotát jelző ikonok"](#page-102-2) p.103

#### <span id="page-102-2"></span>**Az ütemezés állapotát jelző ikonok**

A naptárban látható ikonok leírásai az alábbi táblázatban találhatók.

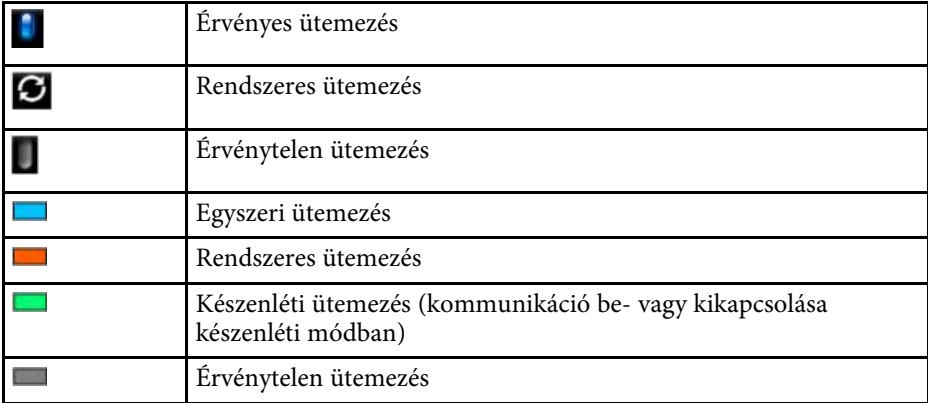

Kiválaszthatja a kivetítő menüjének és üzeneteinek nyelvét.

### **Alaphelyzet (Kiterjesztett menü)**

s **Részletes** > **Alaphelyzet**

Visszaállíthatja alapértelmezett értékekre a **Részletes** menü összes beállítását, kivéve a következőket:

- Pont korrekció (az Egyszerű halmozás menüben)
- Vetítővászon
- Kivetítés
- Nagy magasság
- Autom. forráskeresés
- USB táp
- A/V némítás feloldás
- Obj. típus
- A/V beállítások
- Készenléti üzemmód
- HDBaseT
- Kivetítőazonosító
- Nyelv

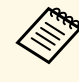

a Ha a **Felh. logó védelme** beállítás **Be** értékre van állítva a **Jelszavas védelem** képernyőn, nem módosíthatja felhasználó logójával kapcsolatos következő beállításokat. Először állítsa a **Felh. logó védelme** beállítást **Ki** értékre.

- Kijelző háttere
- Induló képernyő

### <span id="page-102-0"></span>**Nyelv**

# **Hálózat menü <sup>104</sup>**

A **Hálózat** menü beállításai lehetővé teszik a hálózati információk megtekintését és a kivetítő beállítását a hálózaton keresztül történő vezérlésre.

Ha a **Hálózatvédelem** beállítás **Be** értékre van állítva a **Jelszavas védelem** képernyőn, nem módosíthatja a hálózati beállításokat. Tartsa lenyomva a [Freeze] gombot több mint 5 másodpercig a **Hálózatvédelem** beállítás kikapcsolásához.

#### g **Kapcsolódó hivatkozások**

- • ["Vez. nélk. táp"](#page-103-0) p.104
- • ["Hál. inf. Vez. nélk. LAN"](#page-103-1) p.104
- • ["Hál. inf. Vez. LAN"](#page-104-0) p.105
- • ["QR kód megjelenítése"](#page-104-1) p.105
- • ["Kamera távoli elérése"](#page-104-2) p.105
- • ["Kivetítő neve"](#page-104-3) p.105
- • ["PJLink jelszó"](#page-104-0) p.105
- • ["Remote jelszó"](#page-104-4) p.105
- • ["Web-hozzáf. jelszó"](#page-104-5) p.105
- • ["Moderátori jelszó"](#page-104-6) p.105
- • ["Vetítő kulcsszava"](#page-105-0) p.106
- • ["Jelszó megjelenítése"](#page-105-1) p.106
- <span id="page-103-0"></span>• ["LAN infó megjelenítése"](#page-105-2) p.106
- • ["Kapcsolat módja"](#page-105-3) p.106
- • ["Hozzáférési pont keresése"](#page-105-4) p.106
- • ["SSID](#page-106-0)" [p.107](#page-106-0)
- • ["Biztonság"](#page-106-1) p.107
- • ["Jelszó"](#page-106-2) p.107
- • ["EAP beállítás"](#page-107-0) p.108
- • ["Csatorna"](#page-107-1) p.108
- • ["IP beállítások"](#page-107-2) p.108
- • ["SSID megjelenítés"](#page-108-0) p.109
- • ["IP cím kijelzés"](#page-108-1) p.109
- • ["IPv6-beállítások"](#page-108-2) p.109
- • ["Levél értesítés"](#page-108-3) p.109
- • ["SMTP kiszolgáló"](#page-109-0) p.110
- • ["Portszám"](#page-109-1) p.110
- <span id="page-103-1"></span>• ["Kezdőpont"](#page-109-2) p.110
- • ["Cím 1 beállítás/Cím 2 beállítás/Cím 3 beállítás"](#page-109-3) p.110
- • ["SNMP](#page-109-4)" [p.110](#page-109-4)
- • ["Trap IP-cím 1/Trap IP-cím 2"](#page-109-5) p.110
- • ["Közösségnév"](#page-109-6) p.110
- • ["PJLink-értesítés"](#page-110-0) p.111
- • ["Értesít. IP-cím"](#page-110-1) p.111
- • ["Parancskommunikáció"](#page-110-2) p.111
- • ["Biztonsági HTTP"](#page-110-0) p.111
- • ["Web kiszolgáló hitelesítés"](#page-110-3) p.111
- • ["Web API beállítások"](#page-110-4) p.111
- • ["Elsőbbségi átjáró"](#page-111-0) p.112
- $\cdot$  ["PJLink](#page-111-1)" [p.112](#page-111-1)
- • ["AMX Device Discovery"](#page-111-2) p.112
- • ["Crestron Connected"](#page-111-3) p.112
- • ["Art-Net](#page-111-0)" [p.112](#page-111-0)
- • ["Message Broadcasting"](#page-111-4) p.112
- • ["Alaphelyzet \(Hálózat menü\)"](#page-112-0) p.113

### **Vez. nélk. táp**

s **Hálózat** > **Vez. nélk. táp**

Megadhatja a vezeték nélküli LAN-beállításokat.

Állítsa **Vez. nélk. LAN be** értékre, hogy vezeték nélküli helyi hálózaton keresztül vetíthessen ki képeket. Ha nem szeretne vezeték nélküli LANhálózaton keresztül csatlakozni, állítsa **Ki** értékre az illetéktelen hozzáférések megakadályozása érdekében.

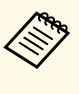

a Hogy a kivetítő számítógéphez csatlakoztassa vezeték nélküli hálózati rendszeren keresztül, szerelje be az opcionális vezeték nélküli LANmodult.

### **Hál. inf. - Vez. nélk. LAN**

s **Hálózat** > **Hál. inf. - Vez. nélk. LAN**

Megtekintheti a vezeték nélküli hálózat állapotát és részleteit.

### <span id="page-104-0"></span>**Hál. inf. - Vez. LAN**

s **Hálózat** > **Hál. inf. - Vez. LAN**

Megtekintheti a vezetékes hálózati állapotát és részleteit.

### <span id="page-104-1"></span>**QR kód megjelenítése**

#### s **Hálózat** > **QR kód megjelenítése**

<span id="page-104-4"></span>Megjeleníthet egy QR-kódot az iOS vagy Android eszközökhöz az Epson iProjection alkalmazás használatával történő csatlakozás érdekében.

### <span id="page-104-2"></span>**Kamera távoli elérése**

#### s **Hálózat** > **Kamera távoli elérése**

Megjelenítheti az opcionális külső kamera által készített képet az Epson Web Control segítségével.

#### **Kamera távoli elérése**

Állítsa **Be** értékre a Kamera távoli elérése funkció engedélyezéséhez.

#### **Jelszó**

Ez hasznos a kivetítő hálózaton keresztüli eléréséhez. (Alapesetben nincs jelszó beállítva.)

<span id="page-104-5"></span>Írjon be egy legfeljebb 32 alfanumerikus karakter hosszú jelszót. (ne használja a következő karaktereket: \* : szóköz.)

### <span id="page-104-3"></span>**Kivetítő neve**

#### s **Hálózat** > **Hálózati konfigurációhoz** > **Alap** > **Kivetítő neve**

Ez hasznos a kivetítő hálózaton keresztüli azonosításához.

<span id="page-104-6"></span>Írjon be egy legfeljebb 16 alfanumerikus karakter hosszú nevet. (Ne használja a következő karaktereket: " \* + , / : ; < = > ?  $\lceil \ \ \rangle \rceil$  ' | és szóközök.)

## **PJLink jelszó**

s **Hálózat** > **Hálózati konfigurációhoz** > **Alap** > **PJLink jelszó**

Ez hasznos a PJLink protokoll használatával történő kivetítővezérléshez.

Írjon be egy legfeljebb 32 alfanumerikus karakter hosszú jelszót. (Ne használjon szóközöket és szimbólumokat a @ jelt kivéve.)

### **Remote jelszó**

#### s **Hálózat** > **Hálózati konfigurációhoz** > **Alap** > **Remote jelszó**

Ez hasznos a kivetítő eléréséhez a webes távirányító használatával. (A felhasználónév **EPSONREMOTE**; az alapértelmezett jelszó pedig a kivetítő sorozatszáma.)

Írjon be egy legfeljebb 32 alfanumerikus karakter hosszú jelszót. (Ne használja a következő karaktereket: \* : szóköz.)

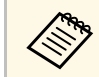

a A beállítás csak akkor jelenik meg, amikor a **Tartalom lejátszása Ki** opcióra van állítva.

### **Web-hozzáf. jelszó**

s **Hálózat** > **Hálózati konfigurációhoz** > **Alap** > **Web-hozzáf. jelszó**

Ez hasznos a kivetítő hálózaton keresztüli eléréséhez. (A felhasználónév **EPSONWEB**; az alapértelmezett jelszó pedig a kivetítő sorozatszáma.)

Írjon be egy legfeljebb 32 alfanumerikus karakter hosszú jelszót. (Ne használja a következő karaktereket: \* : szóköz.)

### **Moderátori jelszó**

s **Hálózat** > **Hálózati konfigurációhoz** > **Alap** > **Moderátori jelszó**

# **Hálózat menü <sup>106</sup>**

Ez hasznos a kivetítő moderátorként történő eléréséhez az Epson iProjection szoftver használatával. (Alapesetben nincs jelszó beállítva.)

<span id="page-105-3"></span>Adjon meg egy négy számjegyű jelszót.

### <span id="page-105-0"></span>**Vetítő kulcsszava**

s **Hálózat** > **Hálózati konfigurációhoz** > **Alap** > **Vetítő kulcsszava**

Bekapcsolhat egy biztonsági jelszót, amellyel megakadályozhatja, hogy a helyiségen kívül tartózkodók hozzáférjenek a kivetítőhöz.

A kivetítő használatához és az aktuális vetítővászon megosztásához meg kell adnia a megjelenített, véletlenszerűen generált kulcsszót az Epson iProjection szoftvert futtató számítógépről.

### <span id="page-105-1"></span>**Jelszó megjelenítése**

s **Hálózat** > **Hálózati konfigurációhoz** > **Alap** > **Jelszó megjelenítése**

<span id="page-105-4"></span>Kiválaszthatja, hogy a kivetítő kulcsszava meg legyen-e jelenítve a kivetített képen a kivetítő Epson iProjection használatával történő elérésekor.

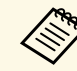

**a Akkor áll rendelkezésre, ha a Vetítő kulcsszava Be** értékre van állítva.

### <span id="page-105-2"></span>**LAN infó megjelenítése**

s **Hálózat** > **Hálózati konfigurációhoz** > **Alap** > **LAN infó megjelenítése**

Beállíthatja a kivetítő hálózati adatainak megjelenítési formátumát.

Ha leolvassa a QR-kódot az Epson iProjection alkalmazással, a mobilkészüléket a kivetítőhöz csatlakoztathatja egy hálózaton keresztül. Az alapértelmezett érték a **Szöveg és QR kód**.

### **Kapcsolat módja**

s **Hálózat** > **Hálózati konfigurációhoz** > **Vez.nélk.LAN** > **Kapcsolat módja**

Kiválaszthatja a vezeték nélküli kapcsolat típusát.

#### **Gyors**

Közvetlenül kapcsolódhat több okostelefonhoz, táblagéphez vagy számítógéphez vezeték nélküli kommunikáció használatával.

Ha ezt a kapcsolati módot választja, a kivetítő egyszerű hozzáférési pontként működik. (A kivetítés teljesítményének fenntartása érdekében azt javasoljuk, korlátozza az eszközök számát hatra vagy annál kevesebbre.)

#### **Speciális**

Csatlakozhat több okostelefonhoz, táblagéphez vagy számítógéphez egy vezeték nélküli hozzáférési ponton keresztül. A kapcsolat infrastruktúra módban jön létre.

### **Hozzáférési pont keresése**

#### s **Hálózat** > **Hálózati konfigurációhoz** > **Vez.nélk.LAN** > **Hozzáf.pont keres.**

Megkeresheti a rendelkezésre álló vezeték nélküli hozzáférési pontokat Speciális kapcsolódási módban. A hozzáférési pontok beállításaitól függően elképzelhető, hogy nem jelennek meg a listán.

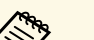

- 
- a Kék jel jelenik meg a már beállított hozzáférési pontoknál. Egy zár ikon jelenik meg azoknál a hozzáférési pontoknál, amelyeknél be van állítva a biztonság. Ha olyan hozzáférési pontot választ ki, amelyiknél még nem lett beállítva a biztonság, akkor megjelenik a **Vezeték nélküli helyi hálózat** menü. Ha olyan hozzáférési pontot választ ki, amelyiknél már be lett állítva a biztonság, akkor megjelenik a **Biztonság** menü. Válassza ki a biztonság típusát a hozzáférési pont biztonsági beállításainak megfelelően.

# **Hálózat menü <sup>107</sup>**

### <span id="page-106-0"></span>**SSID**

s **Hálózat** > **Hálózati konfigurációhoz** > **Vez.nélk.LAN** > **SSID**

Beállíthatja annak a vezeték nélküli LAN-rendszernek az SSID-jét (hálózatnevét), amelyhez a kivetítő csatlakozik.

### <span id="page-106-1"></span>**Biztonság**

#### s **Hálózat** > **Hálózati konfigurációhoz** > **Vez.nélk.LAN** > **Biztonság**

Igény szerint biztonsági funkciókat állíthat be a kivetítőn, ha egy vezeték nélküli hálózaton szeretné használni a készüléket.

#### **Megnyitás**

A biztonság nincs beállítva.

#### **WPA2-PSK**

A kommunikáció WPA2 biztonsági protokollal történik. A titkosításhoz az AES módszert használja. A számítógép és a kivetítő közötti kapcsolat létrehozásakor adja meg a beállított jelmondatot.

#### <span id="page-106-2"></span>**WPA3-PSK**

WPA3 személyes módban csatlakozik. A kommunikáció a WPA3 biztonsági módszerrel történik. A titkosításhoz az AES módszert használja. A számítógép és a kivetítő közötti kapcsolat létrehozásakor adja meg a beállított jelmondatot.

#### **WPA2/WPA3-PSK**

WPA2/WPA3 személyes módban csatlakozik. A titkosítási módszer a hozzáférési pont beállításainak megfelelően automatikusan kiválasztódik. Adja meg a jelmondatot, amely a hozzáférési pontra is érvényes.

#### **WPA3-EAP**

WPA3 vállalati módban csatlakozik. A titkosítási módszer a hozzáférési pont beállításainak megfelelően automatikusan kiválasztódik.

#### **WPA2/WPA3-EAP**

WPA2/WPA3 vállalati módban csatlakozik. A titkosítási módszer a hozzáférési pont beállításainak megfelelően automatikusan kiválasztódik.

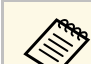

- A WPA2-PSK csak Gyors kapcsolati mód esetén áll rendelkezésre.
	- A WPA3-PSK, a WPA2/WPA3-PSK, a WPA3-EAP és a WPA2/WPA3-EAP csak Speciális kapcsolati mód esetén áll rendelkezésre.
	- Ha a **Levél értesítés** beállítása **Ki**, akkor nem állíthatja be a biztonságot.
	- A WPA egy titkosítási szabvány, amely javítja a vezeték nélküli hálózatok biztonságát. A kivetítő a TKIP és az AES titkosítási módszerek használatát támogatja. A WPA felhasználói hitelesítési funkciókat is tartalmaz. A WPA hitelesítés kétféle módszerrel történhet: hitelesítő-kiszolgáló használatával, illetve számítógép és hozzáférési pont közötti, kiszolgáló nélküli hitelesítéssel. A kivetítő az utóbbi, kiszolgáló nélküli módszert támogatja.
	- A biztonsági beállítások megadásakor kövesse azon hálózat rendszergazdájának utasításait, amelyhez csatlakozni szeretne.

### **Jelszó**

#### s **Hálózat** > **Hálózati konfigurációhoz** > **Vez.nélk.LAN** > **Jelszó**

**WPA2-PSK**, **WPA3-PSK** és **WPA2/WPA3-PSK** típusú biztonság esetén adja meg a hálózaton használatban lévő előmegosztott jelszót. 8 és 63 alfanumerikus karakter közötti hosszúságú jelszavakat adhat meg.

A jelszó beírása és az [Enter] gomb megnyomása után a rendszer beállítja a jelszót, és csillag (\*) karakterekkel jeleníti meg az értékét.

Biztonsági okokból azt javasoljuk, hogy időnként módosítsa a jelmondatot. Ha a hálózati beállításokat inicializálja, visszaáll az eredeti jelmondat.

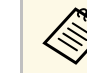

- Legfeljebb 32 karaktert írhat be a kivetítő menüjében. Több, mint 32 karakter beviteléhez használja webböngészőjét.
- Ha a **Kapcsolat módja** beállítása **Gyors**, a kezdeti jelszó be van állítva.

### <span id="page-107-0"></span>**EAP beállítás**

s **Hálózat** > **Hálózati konfigurációhoz** > **Vez.nélk.LAN** > **EAP beállítás**

Megadhatja az EAP-beállításokat a **WPA3-EAP** és a **WPA2/WPA3-EAP** biztonsági protokollhoz.

#### **EAP-típus**

Válassza ki a hitelesítéshez használt protokollt.

#### **PEAP**

Windows kiszolgálókon gyakran használt hitelesítési protokoll.

#### **PEAP-TLS**

Windows kiszolgálókon használt hitelesítési protokoll. Ügyféltanúsítvány használata esetén ezt válassza.

#### <span id="page-107-1"></span>**EAP-TLS**

Kliens-hitelesítés használatához gyakran használt hitelesítési protokoll.

#### **EAP-FAST**

Akkor válassza ezt a lehetőséget, ha ezeket a hitelesítési protokollokat használja.

#### <span id="page-107-2"></span>**Felhasználó neve**

Adjon meg egy legfeljebb 64 alfanumerikus karakterből álló felhasználónevet a hálózat számára. Tartománynév beillesztéséhez adja hozzá a fordított perjel és a felhasználónév előtt (tartomány\felhasználónév).

Klienstanúsítvány importálása esetén a kiadott tanúsítvány neve automatikusan van beállítva.

#### **Jelszó**

Írja be hitelesítéshez használt jelszót (max. 64 alfanumerikus karakter). Miután megadta a jelszót és kiválasztotta a **Befejezés** lehetőséget, a jelszó csillag (\*) karakterekkel jelenik meg.

#### **Kliens hitelesítés**

Importálja a kliens hitelesítését.

#### **Kiszolgáló hitelesítés ellenőrzése**

Ellenőrizheti a kiszolgáló hitelesítését, amikor CA hitelesítést állított be.

### **CA hitelesítés**

Importálja a CA hitelesítést.

#### **Radius Server neve**

Adja meg a legfeljebb 32 alfanumerikus karakterből álló kiszolgálónevet.

- Legfeljebb 32 alfanumerikus karaktert írhat be a kivetítő menüjében. Több, mint 32 karakter beviteléhez használja webböngészőjét.
- A **Jelszó** csak akkor jelenik meg, ha az **EAP-típus** beállítása **PEAP** vagy **EAP-FAST**.
- A **Kliens hitelesítés** csak akkor jelenik meg, ha az **EAP-típus** beállítása **PEAP-TLS** vagy **EAP-TLS**.

### **Csatorna**

s **Hálózat** > **Hálózati konfigurációhoz** > **Vez.nélk.LAN** > **Csatorna** Állítsa be a frekvenciasávot (csatornát) Gyors kapcsolat mód esetén. Ha más jelek miatt interferencia lép fel, használjon másik csatornát.

### **IP beállítások**

- s **Hálózat** > **Hálózati konfigurációhoz** > **Vez.nélk.LAN** > **IP beállítások**
- s **Hálózat** > **Hálózati konfigurációhoz** > **Vez. LAN** > **IP beállítások**

Állítsa a **DHCP** beállítást **Be** értékre, ha a hálózata automatikusan osztja ki a címeket.

Állítsa **Ki** értékre, ha manuálisan szeretné megadni a hálózat **IP-cím**, **Alhálózati maszk** és **Átjáró címe** értékeit 0 és 255 közötti számokkal minden egyes címmezőben.

Ne használja ezeket a címeket:

- Az IP-cím esetén: 0.0.0.0, 127.x.x.x, 192.0.2.x vagy 224.0.0.0-tól 255.255.255.255-ig
- Az alhálózati maszk esetén: 255.255.255.255 vagy 0.0.0.0–254.255.255.255
- Az átjáró címe esetén: 0.0.0.0, 127.x.x.x vagy 224.0.0.0–255.255.255.255

(ahol az x egy 0 és 255 közötti szám)
# **SSID megjelenítés**

s **Hálózat** > **Hálózati konfigurációhoz** > **Vez.nélk.LAN** > **SSID megjelenítés**

Kiválaszthatja, hogy megjelenjen-e az SSID a hálózati készenléti képernyőn és a Kezdőképernyőn.

# **IP cím kijelzés**

s **Hálózat** > **Hálózati konfigurációhoz** > **Vez.nélk.LAN** > **IP cím kijelzés**

Kiválaszthatja, hogy megjelenjen-e az IP-cím a hálózati készenléti képernyőn és a Kezdőképernyőn.

# **IPv6-beállítások**

- s **Hálózat** > **Hálózati konfigurációhoz** > **Vez.nélk.LAN** > **IPv6-beállítások**
- s **Hálózat** > **Hálózati konfigurációhoz** > **Vez. LAN** > **IPv6-beállítások**

Kiválaszthatja az IPv6-beállításokat, ha a kivetítőt IPv6 használatával csatlakoztatja a hálózathoz.

#### **IPv6**

Állítsa **Be** értékre, ha IPv6 használatával szeretné csatlakoztatni a kivetítőt a hálózathoz.

<span id="page-108-0"></span>Az IPv6 használata során mindig egy helyi kapcsolatcím van beállítva. Ez az interfészazonosítóból áll, amely az fe80:: értékből és a kivetítő MACcíméből lett létrehozva.

Az IPv6-támogatás segítségével hálózaton keresztül felügyelheti és vezérelheti a kivetítőt az Epson Web Control és PJLink használatával.

#### **Autom. konfigurálás**

Állítsa **Be** értékre, hogy automatikusan hozzárendelje a címeket a routerértesítésnek megfelelően.

```
A cím az alábbiak szerint áll össze.
```
#### **Állapot nélk. cím (0–6)**

Automatikusan jön létre az RA-ból (az útválasztói hirdetményből) kapott előtag és a kivetítő MAC-címéből létrehozott interfészazonosító kombinálásával.

#### **Állapotalapú cím (0–1)**

Automatikusan jön létre a DHCP-kiszolgálóról a DHCPv6 használatával.

#### **Ideigl. cím használata**

Állítsa **Be** értékre, ha egy ideiglenes IPv6-címet szeretne használni.

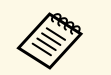

a Beállíthatja manuálisan az IPv6-címet az Epson Web Control **Speciális** menüjében.

# **Levél értesítés**

s **Hálózat** > **Hálózati konfigurációhoz** > **Értesítés** > **Levél értesítés**

Ha **Be** értékre van állítva, a készülék értesítési üzeneteket küld az előre beállított e-mail címekre, amikor a kivetítőn hiba vagy figyelmeztetés jelentkezik.

### g **Kapcsolódó hivatkozások**

• ["Hálózati kivetítő e-mailes figyelmeztető üzenetei"](#page-108-0) p.109

### **Hálózati kivetítő e-mailes figyelmeztető üzenetei**

Ha a hálózathoz csatlakoztatott kivetítők egyikén probléma merül fel, és megadta, hogy e-mailes figyelmeztetést szeretne kapni, egy e-mail üzenetet fog kapni az alábbi információkkal:

- A **Kezdőpont** pontban az e-mail feladójaként beállított e-mail cím
- **Epson Projector** megjelölés az üzenet tárgysorában
- A problémás kivetítő neve
- Az érintett kivetítő IP-címe
- Részletes információk a problémáról

# **SMTP kiszolgáló**

### s **Hálózat** > **Hálózati konfigurációhoz** > **Értesítés** > **SMTP kiszolgáló**

Adja meg az egyes címmezőkben a kivetítő SMTP-kiszolgálójának IP-címét 0 és 255 közötti számokkal.

Ne használja a következő címeket: 127.x.x.x, 192.0.2.x vagy 224.0.0.0 – 255.255.255.255 (ahol az x 0 és 255 közötti számot jelöl).

# **Portszám**

s **Hálózat** > **Hálózati konfigurációhoz** > **Értesítés** > **Portszám**

Írjon be egy számot az SMTP-kiszolgáló Portszám beállításához. 1 és 65535 közötti értéket lehet megadni (az alapértelmezett szám a 25).

# **Kezdőpont**

s **Hálózat** > **Hálózati konfigurációhoz** > **Értesítés** > **Kezdőpont**

Írjon be a küldő e-mail-címét (legfeljebb 64 alfanumerikus karakter). (Ne használja a következő karaktereket: " ( ) , : ; < > [ \] és szóközök)

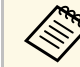

Legfeljebb 32 alfanumerikus karaktert írhat be a kivetítő menüjében.<br>Több, mint 32 karakter beviteléhez használja webböngészőjét.

# **Cím 1 beállítás/Cím 2 beállítás/Cím 3 beállítás**

- s **Hálózat** > **Hálózati konfigurációhoz** > **Értesítés** > **Cím 1 beállítás**
- s **Hálózat** > **Hálózati konfigurációhoz** > **Értesítés** > **Cím 2 beállítás**
- s **Hálózat** > **Hálózati konfigurációhoz** > **Értesítés** > **Cím 3 beállítás**

Írjon be egy legfeljebb 64 alfanumerikus karakterből álló e-mail-címet, ahol az értesítéseket fogadni szeretné. (Ne használja következő karaktereket: " ( ) , : ; < > [ \] és szóközöket sem.) Ezután válassza ki azokat a riasztásokat, amiket fogadni szeretne.

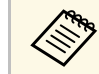

Legfeljebb 32 alfanumerikus karaktert írhat be a kivetítő menüjében.<br>Több, mint 32 karakter beviteléhez használja webböngészőjét.

# **SNMP**

#### s **Hálózat** > **Hálózati konfigurációhoz** > **Értesítés** > **SNMP**

Állítsa **Be** értékre a kivetítő SNMP protokollal történő felügyeletéhez. Ahhoz, hogy a kivetítőt felügyelje, telepítenie kell az SNMP-kezelő programot a számítógépére. Az SNMP protokoll kezelése a hálózati rendszergazda feladata.

# **Trap IP-cím 1/Trap IP-cím 2**

- s **Hálózat** > **Hálózati konfigurációhoz** > **Értesítés** > **Trap IP-cím 1**
- s **Hálózat** > **Hálózati konfigurációhoz** > **Értesítés** > **Trap IP-cím 2**

Adjon meg legfeljebb két IP-címet, amelyen SNMP-értésítést szeretne kapni. Az egyes címmezőkben 0 és 255 közötti számot adhat meg.

Ne használja a következő címeket: 127.x.x.x vagy 224.0.0.0 – 255.255.255.255 (ahol az x 0 és 255 közötti számot jelöl).

# **Közösségnév**

s **Hálózat** > **Hálózati konfigurációhoz** > **Értesítés** > **Közösségnév**

Írja be az SNMP közösségnevet (max. 32 alfanumerikus karakter). (Ne használjon szóközöket és szimbólumokat a @ jelt kivéve.)

# **PJLink-értesítés**

### s **Hálózat** > **Hálózati konfigurációhoz** > **Értesítés** > **PJLink-értesítés**

Állítsa **Be** értékre a PJLink-értesítés funkció engedélyezéséhez, ha a PJLink beállítás engedélyezve van.

# **Értesít. IP-cím**

### s **Hálózat** > **Hálózati konfigurációhoz** > **Értesítés** > **Értesít. IP-cím**

Adja meg az IP-címet a projektor működési állapotának fogadásához, ha a PJLink értesítési funkció engedélyezve van. Adja meg a címeket 0 és 255 közötti értékeket használva az egyes címmezők esetén.

Ne használja a következő címeket: 127.x.x.x vagy 224.0.0.0 – 255.255.255.255 (ahol az x 0 és 255 közötti számot jelöl).

# **Parancskommunikáció**

#### s **Hálózat** > **Hálózati konfigurációhoz** > **Egyebek** > **Parancskommunikáció**

Kiválaszthatja a parancskommunikáció hitelesítési módját.

#### **Védett**

Válassza ki, ha a **: Web-hozzáf. jelszó** használatával végez kivonatoló hitelesítést. Telepítenie kell az Epson Projector Management szoftver legújabb verzióját.

#### **Kompatibilis**

Válassza ezt a lehetőséget, ha egyszerű szöveges hitelesítést végez a monitor jelszó használatával (legfeljebb 16 alfanumerikus karakter hosszúságú lehet).

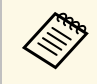

**Válassza a Kompatibilis** lehetőséget, ha a kivetítők felügyeletét egy<br>kapcsolóval és egy rendszervezérlővel végzi vogy az Essai kivet kapcsolóval és egy rendszervezérlővel végzi, vagy az Epson Projector Management 5.30 vagy korábbi verzióját használva végzi.

# **Biztonsági HTTP**

### s **Hálózat** > **Hálózati konfigurációhoz** > **Egyebek** > **Biztonsági HTTP**

A fokozott biztonság érdekében a számítógép és a kivetítő közötti kommunikáció a Webes vezérlés funkcióval titkosított. A biztonsági funkciók beállításakor a Webes vezérlés esetén, a **Be** beállítást ajánljuk.

# **Web kiszolgáló hitelesítés**

s **Hálózat** > **Hálózati konfigurációhoz** > **Egyebek** > **Web kiszolgáló hitelesítés**

A Web kiszolgáló hitelesítést a biztonsági HTTP-hez importálja.

# **Web API beállítások**

### s **Hálózat** > **Hálózati konfigurációhoz** > **Egyebek** > **Web API beállítások**

Kiválaszthatja a Web API beállításait Web API kommunikáció használata esetén.

### **Web API**

Állítsa **Be** értékre a Web API funkció engedélyezéséhez.

### **Hitelesítés**

Igény szerint biztonsági funkciókat állíthat be a kivetítőn, ha Web API kommunikációval szeretné használni a készüléket.

### **Open**

A biztonság nincs beállítva.

### **Digest**

A kommunikáció API-hitelesítés (kivonatoló hitelesítés) használatával történik.

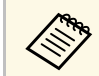

a A részleteket lásd *Web API Specifications for Projectors* dokumentumot.

# **Elsőbbségi átjáró**

s **Hálózat** > **Hálózati konfigurációhoz** > **Egyebek** > **Elsőbbségi átjáró** Beállíthatja az elsőbbségi átjárót.

# **PJLink**

### s **Hálózat** > **Hálózati konfigurációhoz** > **Egyebek** > **PJLink**

Állítsa **Be** értékre a kivetítő PJLink használatával történő felügyeletéhez.

# **AMX Device Discovery**

#### s **Hálózat** > **Hálózati konfigurációhoz** > **Egyebek** > **AMX Device Discovery**

Állítsa **Be** értékre, ha azt szeretné, hogy a kivetítő felismerhető legyen az AMX Device Discovery technológiával.

# **Crestron Connected**

s **Hálózat** > **Hálózati konfigurációhoz** > **Egyebek** > **Crestron Connected**

Ezt a lehetőséget csak akkor állítsa **Be** értékre, ha a kivetítőt hálózaton keresztül felügyeli vagy vezérli a Crestron Connected segítségével.

A módosítások engedélyezéséhez indítsa újra a kivetítőt.

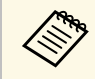

a A Crestron Connected engedélyezésekor az Epson Projector<br>Management szoftver Epson Message Broadcasting szolgálta Management szoftver Epson Message Broadcasting szolgáltatása inaktiválódik.

# **Art-Net**

### s **Hálózat** > **Hálózati konfigurációhoz** > **Egyebek** > **Art-Net**

Állítsa **Be** értékre, ha a kivetítőt az Art-Net segítségével kívánja vezérelni.

#### **Net**

Adjon meg a kivetítő hálózatának egy 0 és 127 közötti számot (az alapértelmezett 0).

#### **Sub-Net**

Adjon meg a kivetítő alhálózatnak egy 0 és 15 közötti számot (az alapértelmezett 0).

#### **Universe**

Adja meg a kivetítő Universe értékét, egy 0 és 15 közötti számot (az alapértelmezett 0).

#### **Kezdő csatorna**

Adja meg az Art-Net kezelését végző kezdő csatorna számát 1 és 500 között (az alapértelmezett 1).

#### **Csatornainformációk**

Megtekintheti a csatornainformációkat.

# **Message Broadcasting**

#### s **Hálózat** > **Hálózati konfigurációhoz** > **Egyebek** > **Message Broadcasting**

Állítsa **Be** értékre, hogy megkapja az Epson Projector Management által kézbesített üzenetet. További részletekért lásd az *Epson Projector Management kezelési útmutatója* című dokumentumot.

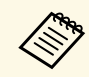

a A beállítás csak akkor jelenik meg, ha a **Crestron Connected** elem **Ki** értékre van állítva.

# **Alaphelyzet (Hálózat menü)**

s **Hálózat** > **Hálózati konfigurációhoz** > **Alaphelyzet**

Visszaállíthatja a **Hálózat** menü minden beállítását az alapértelmezett értékekre.

# **Információ menü <sup>114</sup>**

Az **Információ** menü megnyitásával megtekintheti a kivetítő adatait és verziószámát, azonban a menü beállításait nem módosíthatja.

#### g **Kapcsolódó hivatkozások**

- • ["Kivetítő adatai"](#page-113-0) p.114
- • ["Világítás-infó"](#page-114-0) p.115
- $\cdot$  ["Verzió"](#page-114-1) p.115
- • ["Állapot infó"](#page-114-2) p.115
- • ["Feszültség-figy."](#page-115-0) p.116
- • ["Hőm. figy. info."](#page-115-1) p.116
- • ["Be-/kikapcs. előzm."](#page-115-2) p.116

# <span id="page-113-0"></span>**Kivetítő adatai**

#### s **Információ** > **Kivetítő adatai**

Megtekintheti a kivetítő adatait.

### **Eddigi működési idő**

Kijelzi a kivetítő használati óráinak számát a működése során.

#### **Műk. óraszám**

Kijelzi a kivetítő használati óráinak számát a bekapcsolása óta.

Az összesített használati idő az első 10 órában "0H"-ként jelenik meg. Ha meghaladja a 10 órát, akkor "10H" és "11H" formátumban jelenik meg, 1 órás egységekben.

#### <span id="page-113-1"></span>**Forrás**

Megjeleníti azon port nevét, amelyen keresztül az aktuális bemeneti forrás csatlakozik.

### **Bemeneti jel**

Megjeleníti az aktuális bemeneti forrás bemeneti jelének beállítását.

### **Felbontás**

Megjeleníti az aktuális bemeneti forrás felbontását.

#### **Frissítési gyak.**

Megjeleníti az aktuális bemeneti forrás képfrissítési sebességét.

#### **Szinkroninformáció**

Információt jelenít meg a videojelekről, amely a szerviztechnikus számára fontos lehet.

#### **Színformátum**

Megjeleníti az aktuális bemeneti forrás színformátumát.

#### **Állapot**

Információt jelenít meg a kivetítővel kapcsolatos problémákról, amely a szerviztechnikus számára fontos lehet.

#### **Sorozatszám**

Megjeleníti a kivetítő gyári számát.

#### **Obj. típus**

Megjeleníti a csatlakoztatott objektív típusszámát.

#### **Event ID**

Megjeleníti a hálózati problémának megfelelő Event ID eseményazonosító számát. Lásd az Event ID eseményazonosító kódok listáját.

#### **HDBaseT jelszint**

Megjeleníti a HDBaseT jeladó jelszintjét. Ha az információ sárga színnel van megjelenítve, a jelszint nem elegendő.

### g **Kapcsolódó hivatkozások**

• ["Eseményazonosító kódok listája"](#page-113-1) p.114

### **Eseményazonosító kódok listája**

Ha az **Event ID** opció a **Kivetítő adatai** menüben megjelenít egy kódszámot, ellenőrizze az eseményazonosító kódok listáján, hogy van-e megoldás a kódhoz tartozó problémára.

Ha nem sikerül elhárítania a problémát, forduljon a hálózati rendszergazdához, vagy kérjen műszaki segítséget az Epson vállalattól.

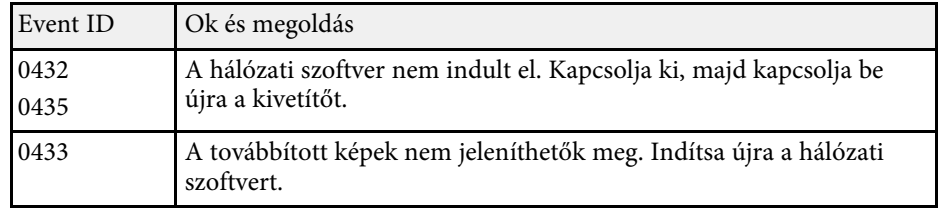

<span id="page-114-1"></span><span id="page-114-0"></span>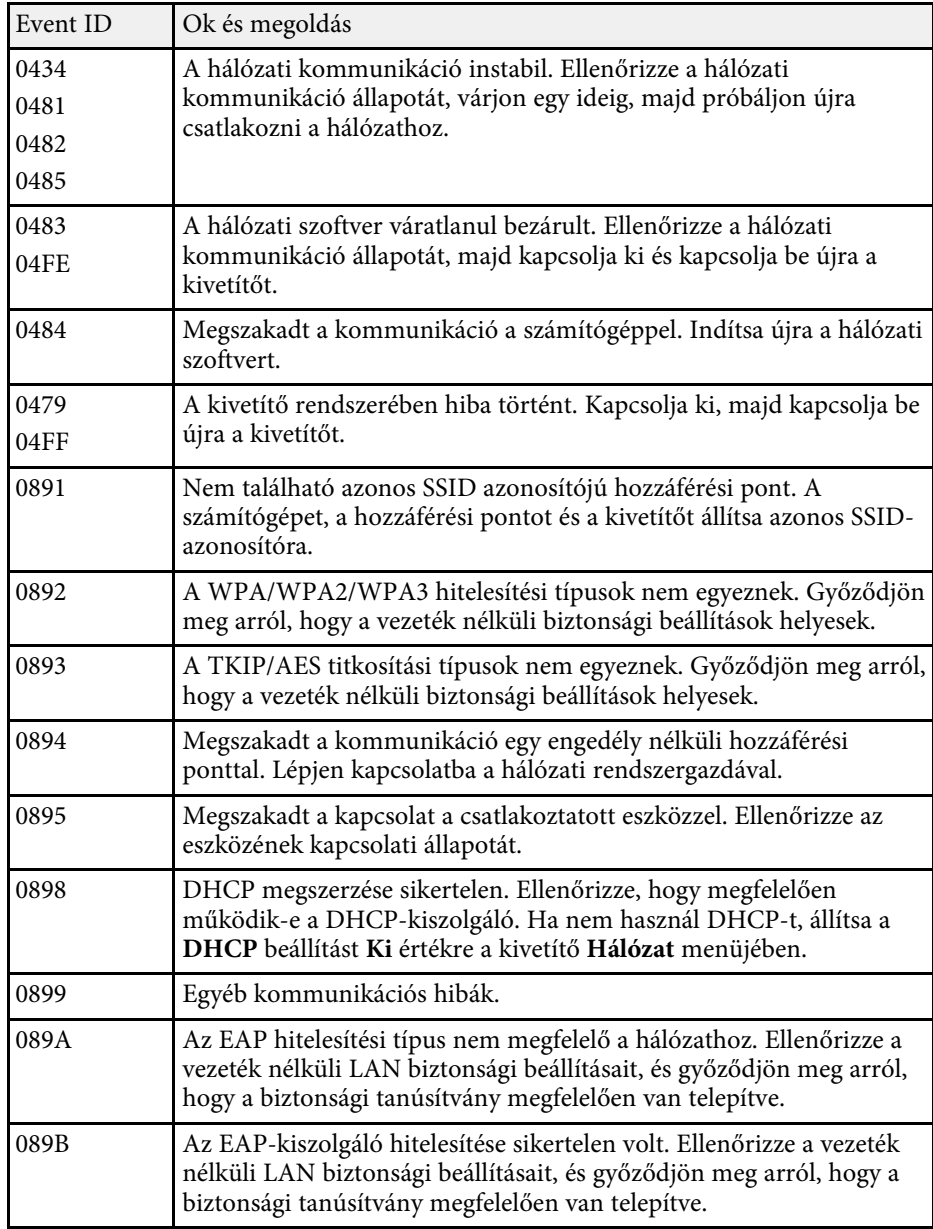

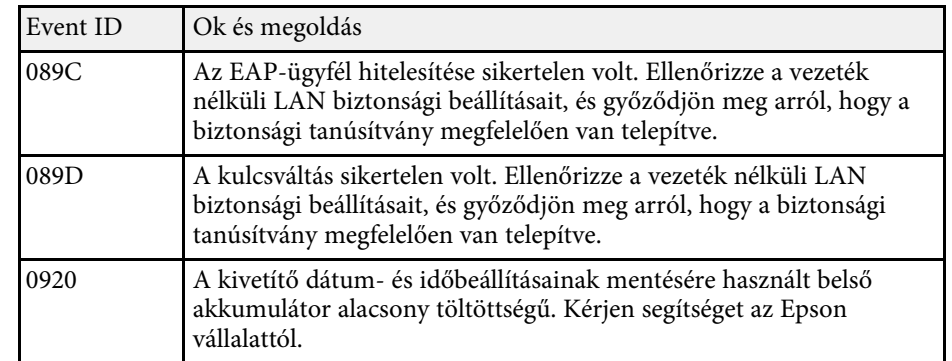

# **Világítás-infó**

### s **Információ** > **Világítás-infó**

Megjelenítheti a kivetítő fényforrásának információit.

#### **Világítás-üzemórák**

Megjeleníti az üzemórák számát a kivetítő minden egyes **Világítás mód** beállítása esetén.

#### **Becsült hátralévő**

Ha a **Konstans mód** beállítás engedélyezve van, megjeleníti a fennmaradó órák számát, amíg a kivetítő konstans fényerőt képes fenntartani.

s **Beállítások** > **Fényerő beáll.** > **Konstans mód**

## **Verzió**

s **Információ** > **Verzió**

Megtekintheti a kivetítő firmware-adatait.

# <span id="page-114-2"></span>**Állapot infó**

s **Információ** > **Állapot infó**

# **Információ menü <sup>116</sup>**

### Megtekintheti a kivetítő alapvető állapotinformációit.

Minden kategória a következő információkat tartalmazza.

#### **Status Information**

A kivetítő működési állapota.

**Source** Bemeneti jellel kapcsolatos információk.

<span id="page-115-2"></span>**Signal Information** Bemeneti digitális jellel kapcsolatos információk.

**Network Wired** Vezetékes LAN beállításai.

**Network Wireless** Vezeték nélküli LAN beállításai.

**Maintenance** A kivetítő és a fényforrás működési ideje.

**Version** A kivetítő firmware-verziója

g **Kapcsolódó hivatkozások**

• ["Kivetítő állapotkijelzőjének üzenetei"](#page-157-0) p.158

# <span id="page-115-0"></span>**Feszültség-figy.**

s **Információ** > **Feszültség-figy.**

Megtekinthet különböző feszültségfigyelmeztetéseket.

Ha kiválasztja a **Részl.** lehetőséget, ha figyelmeztetés vagy hiba jelenik meg, akkor megnézheti a hiba észlelése előtti és utáni részletes naplókat.

<span id="page-115-1"></span>**Hőm. figy. info.**

s **Információ** > **Hőm. figy. info.**

Megtekinthet különböző magas hőmérsékletre vonatkozó figyelmeztetéseket.

Ha kiválasztja a **Részl.** lehetőséget, ha figyelmeztetés vagy hiba jelenik meg, akkor megnézheti a hiba észlelése előtti és utáni részletes naplókat.

# **Be-/kikapcs. előzm.**

s **Információ** > **Be-/kikapcs. előzm.**

Megtekintheti a be-/kikapcsolási naplókat.

Az **Alaphelyzet** menü beállításai lehetővé teszik a kivetítő bizonyos beállításainak visszaállítását az alapértelmezett értékekre.

#### <span id="page-116-2"></span>g **Kapcsolódó hivatkozások**

- • ["Összes mem. vissza."](#page-116-0) p.117
- • ["Frissítési mód"](#page-116-1) p.117
- • ["Világítás kalibrálása"](#page-116-2) p.117
- • ["NFC beállítások"](#page-117-0) p.118
- • ["Alaphelyzetbe mind"](#page-117-1) p.118
- • ["Mind gyári alaphelyzetbe"](#page-117-2) p.118

# <span id="page-116-0"></span>**Összes mem. vissza.**

s **Alaphelyzet** > **Összes mem. vissza.**

Kitörölheti az itt a memóriába mentett összes adatot: **Memória**, **Lencse pozíciója** és **Geometrikus korrekc.**

# <span id="page-116-1"></span>**Frissítési mód**

### s **Alaphelyzet** > **Frissítési mód**

A frissítési mód folyamata kitörli a kivetített utólagos képeket, és egy bizonyos idő elteltével kikapcsolja a kivetítőt.

### **Időmérő**

Állítsa be azt az időtartamot, amely alatt a kivetítő megjeleníti a frissítési képet.

### **Üzenet**

Állítsa **Be** értékre, hogy megjelenjen egy üzenet, amely tájékoztatja, hogy a kivetítő frissítési módban van.

### **Start**

Elindítja a frissítési mód folyamatát, hogy törölje a kivetített utólagos képeket, és egy bizonyos idő elteltével kikapcsolja a kivetítőt. Nyomjon meg egy gombot a távvezérlőn a folyamat törléséhez.

# **Világítás kalibrálása**

### s **Alaphelyzet** > **Világítás kalibrálása**

A világításkalibrálási folyamat optimalizálja az aktuálisan vetített kép színegyensúlyát.

#### **Futtatás most**

Indítsa el a világítás kalibrálását, hogy optimalizálja az aktuálisan vetített kép színegyensúlyát. Előfordulhat, hogy a kalibrálás nem indul el, ha a kivetítő környezeti hőmérséklete a tartományon kívül esik. (A legjobb eredmények érdekében várjon 30 percet a kivetítő bekapcsolását követően a kalibrálás megkezdése előtt.)

Előfordulhat, hogy a **Világítás kalibrálása** nem indul el a következő esetekben.

- Ha a kivetítőt nem használja folyamatosan 20 percnél tovább.
- Ha a környező hőmérséklet túl magasra emelkedik, és a fényerő automatikusan halványodott.
- Ha a következő funkciókat használja, és a fényforrás fényereje egy bizonyos szintnél alacsonyabbra csökken.
- Dinamikus kontraszt
- Fényforrás-ki vezérlés
- A/V némítás
- A kivetítő bekapcsolásától számított 10 percen belül.
- Ha a **Fényerő beáll.** értéke 30% vagy kevesebb.

### **Futtatás időnként**

Állítsa **Be** értékre, hogy a világítás kalibrálása 100 óra használatot követően, rendszeresen végbe menjen.

Ha **Ki** értékre állította, hogy fenntartsa a többszörös kivetítés használatával beállított kivetített képet, akkor végezzen kalibrálást a **Futtatás most** lehetőséggel, vagy állítson be egy **Világítás kalibrálása** eseményt az **Időzítő beállításai** képernyőn a kalibrálás rendszeres elvégzéséhez.

#### **Időzítő beállításai**

Megjeleníti az **Időzítő beállításai** képernyőt. Állítson be egy **Világítás kalibrálása** eseményt időnkénti futtatásra.

#### **Utolsó futtatás**

Megjeleníti az utolsó világításkalibrálás dátumát és időpontját.

# <span id="page-117-0"></span>**NFC beállítások**

### s **Alaphelyzet** > **NFC beállítások**

Megakadályozhatja a kivetítő beállításaiba való szkennelést.

### <span id="page-117-2"></span>**NFC írásvédelem**

Megakadályozza, hogy bárki a kivetítő beállításaiból szkenneljen.

### **NFC írás jelszava**

Állítson be egy legfeljebb 32 alfanumerikus karakterből álló jelszót a kivetítő beállításainak szkenneléséhez.

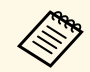

a Ha nincs beállítva **NFC írás jelszava**, akkor az **NFC írásvédelem** automatikusan engedélyezett, amikor bekapcsolja a kivetítőt. Ha a kivetítőn lévő NFC-címke használatával szeretné szkennelni a kivetítő információit, akkor állítsa az **NFC írás jelszava** beállítást **Ki** értékre.

# <span id="page-117-1"></span>**Alaphelyzetbe mind**

### s **Alaphelyzet** > **Alaphelyzetbe mind**

A kivetítő legtöbb beállítását visszaállíthatja az alapértelmezett értékre.

Az alábbi beállításokat állíthatja vissza:

- Memória
- Induló képernyő \*
- Paneligazítás
- Szín homogenitás
- Felhasználó logója \*
- Dátum és idő
- Színegyeztetés
- Nyelv
- Hálózat menü elemei
- NFC beállítások

\* Kizárólag akkor áll rendelkezésre, ha a **Felh. logó védelme** beállítás **Be** értékre van állítva a **Jelszavas védelem** beállítás menüjében.

# **Mind gyári alaphelyzetbe**

### s **Alaphelyzet** > **Mind gyári alaphelyzetbe**

Visszaállíthatja a beállítási értékeket a beállított értékekre vagy a gyári alapértelmezett értékekre.

### **Alaph-be (felh. alapért.)**

Alkalmazhatja a **Felh. alapért. beáll.** menüben megadott értékeket.

### **Mind gyári alaphelyzetbe**

A kivetítő minden beállítását visszaállíthatja a gyári alapértelmezett értékre.

Az alábbi beállításokat állíthatja vissza:

- Világítás-infó
- Műk. óraszám
- Jelszavas védelem
- Jelszó
- Időzítő beállításai \*
- \* Csak akkor, ha a **Védelem ütemezése** beállítás értéke **Be** a **Jelszavas védelem** képernyőn.

### **Felh. alapért. beáll.**

Beállíthatja az **Alaph-be (felh. alapért.)** funkciók elvégzésekor használt alapértelmezett értéket.

Beállíthatja a következő beállítások értékeit:

- Színmód
- Világítás mód
- Fényerő szint
- Konstans mód
- Üzenet

# **Alaphelyzet menü <sup>119</sup>**

- Készenl. megerősít.
- A/V némítás időzítő
- A/V némítás feloldás
- Hangjelzés
- A/V beállítások
- Készenléti üzemmód
- Alvó mód
- Nyelv
- Vez. nélk. táp
- DHCP (a Vezetékes LAN menüben)
- Parancskommunikáció

#### **Jelszóbeállítás**

Beállíthat egy jelszót, amikor visszaállítja a beállítási értékeket a felhasználói alapértelmezett beállításokra vagy a gyári alapértelmezett értékekre. A jelszó alapértelmezett értéke "0000". Ezt az értéket módosítsa a saját jelszavára.

# **A kivetítő funkcióinak beállítása**

A kivetítő beállítási funkcióinak használatához kövesse az alábbi fejezetekben található utasításokat.

- g **Kapcsolódó hivatkozások**
- • ["Többszörös kivetítéses funkciók"](#page-120-0) p.121
- • ["Külső kamera használata"](#page-125-0) p.126

# **Többszörös kivetítéses funkciók <sup>121</sup>**

<span id="page-120-0"></span>A több kivetítő által kivetített képeket egyesítheti egyetlen világos kép vagy egy nagy, összefüggő kép létrehozásához.

<span id="page-120-2"></span>Az opcionális külső kamerát és az Epson Project Professional Tool szoftvert használó automatikus beállítási funkció segítségével gyakorlatilag beállítás nélküli használatot érhet el.

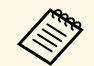

Az Epson Projector Professional Tool szoftvert és a hozzátartozó kézikönyvet az alábbi webhelyről töltheti le.

[epson.sn](http://epson.sn)

### g **Kapcsolódó hivatkozások**

- • ["Az eljárás áttekintése"](#page-120-1) p.121
- • ["Előkészítés"](#page-120-2) p.121
- • ["Képegyesítés"](#page-122-0) p.123
- • ["Színek módosítása"](#page-123-0) p.124

# <span id="page-120-3"></span><span id="page-120-1"></span>**Az eljárás áttekintése**

Ez rész az opcionális külső kamera és az Epson Projector Professional Tool szoftver használatához ajánlott eljárást ismerteti.

### **Előkészítés**

- Kivetítők inicializálása
- Fő kivetítő kijelölése
- Kivetítők kalibrálása
- Kivetítők telepítése
- Durva képbeállítások elvégzése
- A kivetítők csatlakoztatása egy hálózathoz

### **Képegyesítés**

- Mozaikos elrendezés
- Halmozás

### **Színek módosítása**

# **Előkészítés**

Ez a rész azt mutatja be, hogyan kell elvégezni az alapbeállításokat a kivetítő telepítése előtt, és hogy milyen előkészületekkel lehet egyszerűbbé tenni a későbbi műveleteket.

Beállíthat legfeljebb 15 kivetítőt egyetlen nagy kép kivetítésére több kép egyesítése (mozaikos elrendezése) révén, illetve beállíthat legfeljebb 6 kivetítőt egy fényes kép kivetítéséhez több kép egymásra vetítése (halmozás) révén.

### g **Kapcsolódó hivatkozások**

- • ["Kivetítők inicializálása"](#page-120-3) p.121
- • ["Fő kivetítő kijelölése"](#page-121-0) p.122
- • ["A kivetítők kalibrálása"](#page-121-1) p.122
- • ["Kivetítők telepítése"](#page-121-2) p.122
- • ["Durva képbeállítások elvégzése"](#page-121-3) p.122
- • ["A kivetítők csatlakoztatása egy hálózathoz"](#page-122-1) p.123

### **Kivetítők inicializálása**

Minden egyes kivetítő esetében ki kell javítania az eltérő beállításokat.

Végezze el a következő műveleteket az összes kivetítőn:

- Állítsa vissza a kivetítő minden beállítását az alapértelmezett értékre.
	- s **Alaphelyzet** > **Alaphelyzetbe mind**
- Állítsa vissza a **Szín homogenitás** menü összes beállítását az alapértelmezett értékekre.
	- s **Részletes** > **Kijelző** > **Szín homogenitás** > **Alaphelyzet**
- Állítsa vissza a **Paneligazítás** menü összes beállítását az alapértelmezett értékekre.
- s **Részletes** > **Kijelző** > **Paneligazítás** > **Alaphelyzet**
- Állítsa a **Beállítási szint** beállítást **Mind** értékre a **Színegyeztetés** menüben, majd válassza a **0** értéket a **Piros**, **Zöld** és **Kék** lehetőségeknél.
- s **Részletes** > **Többszörös kivetítés** > **Képernyőszínek** > **Színegyeztetés**

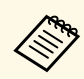

a Azt javasoljuk, hogy a teljes inicializálás befejezése után állítsa az **Alvó mód** beállítást **Ki** értékre a kivetítő **Részletes** menüjében.

### g **Kapcsolódó hivatkozások**

• ["Alvó mód"](#page-94-0) p.95

### <span id="page-121-0"></span>**Fő kivetítő kijelölése**

Válasszon ki egy kivetítőt, amely az állítás alapjául fog szolgálni.

Jelenítse meg a tesztábrákat az összes kivetítőből, és azt jelölje ki fő kivetítőnek, amelynél a legkisebb színegyenetlenséget látja.

<span id="page-121-2"></span>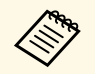

- **a A tesztábra megjelenítéséhez nyomja meg a Tesztábra gombot a kezelőpanelen vagy a távvezérlőn** kezelőpanelen vagy a távvezérlőn.
	- A következő tesztábrák megjelenítését javasoljuk: **Szürke sávok (F)**, **Szürke sávok (V)** és **Fehér**
	- A távvezérlő használatakor javasoljuk, hogy ugyanazt az azonosítót rendelje hozzá a fő kivetítőhöz és a távvezérlőhöz, hogy korlátozza a vezérlés célját.

### <span id="page-121-3"></span>g **Kapcsolódó hivatkozások**

• ["Kivetítőazonosító"](#page-98-0) p.99

### <span id="page-121-1"></span>**A kivetítők kalibrálása**

Korrigálja a kivetítők ismételt használata miatt idővel bekövetkező változásokat.

Végezze el a következő műveleteket az összes kivetítőn:

- Végezze el a világítás kalibrálását.
- s **Alaphelyzet** > **Világítás kalibrálása**
- Végezzen el színkalibrálást.
- s **Részletes** > **Színkalibrálás**

Az állítási tartomány kiterjesztéséhez állítsa a **Színmód** beállítást **Többszörös kivetítés** értékre a kivetítő **Kép** menüjében.

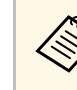

- Ha nem szereli fel az opcionális külső kamerát, vagy ha nem sikerült elvégeznie a színkalibrálást, végezze el a következőt: **Szín homogenitás**.
- Ha a **Futtatás időnként** beállítást **Be** értékre állítja a **Világítás kalibrálása** menüben, akkor a többszörös kivetítésben beállított szín az automatikus kalibrálás miatt módosulhat.
- Módosíthatja a kivetítő **Színmód** beállítását is a távvezérlő [Color Mode] gombjával.

### **Kivetítők telepítése**

Az összes kivetítőt helyezze megfelelő helyre.

Ha a fő kivetítőt középre telepíti, akkor könnyedén kalibrálhatja a színeket, mert a kivetített terület közepén lévő egyenetlenségek csökkennek.

### **Durva képbeállítások elvégzése**

A következő műveleteket minden kivetítőnél kell végezni a téglalap alakú kivetített képek pozíciójának és alakjának beállításához.

A tesztábra megjelenítése megkönnyíti a vetítési pozíció és alak beállítását.

- A vetítési pozíció beállításához állítsa be a pozíciót, a szöget és a lencsepozíciót.
- A vetítési méret beállításához állítsa be a helyet és a nagyítást.
- A képfókuszhoz állítsa be a fókuszt.

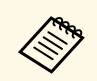

- A kivetített képek nem stabilak rögtön a kivetítő bekapcsolása után.<br>Azt javasoliuk hogy a kivetítés megkezdése után legalább 20 perccel Azt javasoljuk, hogy a kivetítés megkezdése után legalább 20 perccel állítsa be a kivetítőt.
	- A következő tesztábrák megjelenítését javasoljuk: **Szürke sávok (F)**, **Szürke sávok (V)** és **Fehér**
	- Amikor a függőleges lencsepozíció-módosítással állítja be a kép magasságát, állítsa be úgy, hogy a képet alulról felfelé mozgatja. Ha úgy fejezi be a beállítást, hogy a kivetített kép alul van, akkor a kivetített kép alacsony helyzetben lehet.
	- A következő okok miatt nem javasolt geometrikus korrekció végrehajtása:
	- A képminőség csökkenhet.
	- Ha a korrekciós érték túl nagy, a kép kalibrálása nehéz lehet.

### <span id="page-122-2"></span>g **Kapcsolódó hivatkozások**

- • ["Lencsepozíció"](#page-57-0) p.58
- • ["Nagyítás"](#page-57-1) p.58
- • ["Fókusz"](#page-59-0) p.60

### <span id="page-122-1"></span>**A kivetítők csatlakoztatása egy hálózathoz**

Csatlakoztassa az összes kivetítőt a hálózati hubhoz LAN-kábelek segítségével.

Ha létrejött a kapcsolat, győződjön meg róla, hogy minden kivetítő kapott saját IP-címet.

### g **Kapcsolódó hivatkozások**

• ["Vezetékes hálózati kapcsolat"](#page-38-0) p.39

# <span id="page-122-0"></span>**Képegyesítés**

Több kivetítőből létrehozhat egyetlen fényes kompozit képet vagy egyetlen nagy képet.

A képek egyesítése előtt válassza ki a következő beállításokat az Epson Projector Professional Tool szoftverben.

• Hozzon létre egy kivetítőcsoportot a **Layout/Monitoring** fülön.

• Adja meg minden egyes kivetítő helyzetét az **Edit Group** képernyő **Tiling and Stacking Settings** részén.

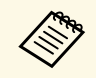

- a Ha az Epson Projector Professional Tool szoftver nem érhető el, akkor hozzon létre csoportot a kivetítő menüjében.
- s **Részletes** > **Többszörös kivetítés** > **Csoportosítás**

#### g **Kapcsolódó hivatkozások**

- • ["Mozaikos elrendezés"](#page-122-2) p.123
- • ["Halmozás"](#page-123-0) p.124
- • ["Csoportosítás"](#page-98-1) p.99

### **Mozaikos elrendezés**

Kivetíthet egyetlen nagy képet legfeljebb 15 kivetítő képéből.

Indítsa el a **Geometry Correction Assist - Tiling Function** varázslót az Epson Projector Professional Tool szoftverben.

s **Setting** > **Camera Assist** > **Geometry Correction Assist** > **Tiling** > **Start**

Ha a varázsló végzett, szükség szerint végezze el a következő műveleteket:

- **Képernyőszínek** az egyes kivetített képek közötti színárnyalat- és fényerőkülönbségek korrigálásához.
- **Pont korrekció** a kivetített képek pozíciói közötti hézagok beállításához.
- **Skálázás** a kép egyes részeinek levágásához és/vagy skálázásához.

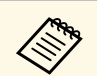

- A mozaikos elrendezés automatikus konfigurálásához szükséges idő<br>az elrendezéstől és a kivetítők számától függ. Ez körülbelül 8 percet az elrendezéstől és a kivetítők számától függ. Ez körülbelül 8 percet vesz igénybe.
	- A képernyőszínek automatikus konfigurálásához szükséges idő az elrendezéstől és a kivetítők számától függ. Ez körülbelül 18 percet vesz igénybe.
	- Ha nem szerelte fel az opcionális külső kamerát, vagy az Epson Projector Professional Tool szoftver nem érhető el, válassza ki a következő beállításokat a **Többszörös kivetítés** beállításból a kivetítő **Részletes** menüjében:
	- Mozaikos elrendezés
	- Élsimítás
	- Képernyőszínek
	- Fényerő beáll.
	- Színegyeztetés
	- Fekete szín szintje
	- Legfeljebb 9 kivetítőt állíthat be a kivetítő menüjéből.

#### g **Kapcsolódó hivatkozások**

- • ["Pont korrekció"](#page-58-0) p.59
- • ["Fényerő beáll."](#page-61-0) p.62
- • ["Mozaikos elrendezés"](#page-98-2) p.99
- • ["Skálázás"](#page-79-0) p.80
- • ["Élsimítás"](#page-98-3) p.99
- • ["Képernyőszínek"](#page-100-0) p.101
- • ["Színegyeztetés"](#page-100-1) p.101
- • ["Fekete szín szintje"](#page-99-0) p.100

### <span id="page-123-0"></span>**Halmozás**

Létrehozhat egyetlen fényes képet legfeljebb 6 kivetítő képének egymásra vetítésével.

Indítsa el a **Geometry Correction Assist - Stacking Function** varázslót az Epson Projector Professional Tool szoftverben.

s **Setting** > **Camera Assist** > **Geometry Correction Assist** > **Stacking** > **Start**

Ha a varázsló végzett, és a kivetített képek képpontjai között hézagok vannak, módosítsa manuálisan a **Pont korrekció** beállítást.

- a A halmozás automatikus konfigurálásához szükséges idő az elrendezéstől és a kivetítők számától függ. Ez körülbelül 9 percet vesz igénybe.
	- Ha az Epson Projector Professional Tool szoftver nem érhető el, akkor indítsa el az automatikus beállítást a fő kivetítő menüjéből. Legfeljebb 2 kivetítőt állíthat be a kivetítő menüjéből.
	- s **Részletes** > **Többszörös kivetítés** > **Egyszerű halmozás** > **Autom. beállítás ind.**
	- Ha nem szerelte fel az opcionális külső kamerát, manuálisan módosítsa a következő beállításokat:
		- Fókusz
		- Nagyítás
	- Lencsepozíció
	- Geometrikus korrekc.

#### g **Kapcsolódó hivatkozások**

- • ["Pont korrekció"](#page-58-0) p.59
- • ["Lencsepozíció"](#page-57-0) p.58
- • ["Nagyítás"](#page-57-1) p.58
- • ["Fókusz"](#page-59-0) p.60
- • ["Az Egyszerű halmozás feltételei"](#page-101-0) p.102
- • ["Egyszerű halmozás"](#page-100-2) p.101
- • ["Geometrikus korrekc."](#page-80-0) p.81

# **Színek módosítása**

Jelenítse meg az összes kivetítő tesztábráit minden egyes színtónus ellenőrzéséhez.

Ha módosítania kell a színárnyalatot, végezze el a következő műveleteket:

- Állítsa be a kép egyes színeihez az Árnyalat, a Színtelítettség és a Fényerő értékét.
- s **Kép** > **Speciális** > **RGBCMY**
- Módosítsa a kép általános színárnyalatát.
- s **Kép** > **Fehéregyensúly**

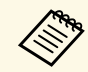

a következő tesztábrák megjelenítését javasoljuk:<br>Entirtza cávok (F) Szürke sávok (V) és Fehér **Szürke sávok (F)** , **Szürke sávok (V)** és **Fehér**

# **Külső kamera használata <sup>126</sup>**

<span id="page-125-0"></span>Az opcionális külső kamerával olyan kiterjesztett funkciókat használhat, mint például a Camera Assist funkció és a Kamera távoli elérése.

A kiterjesztett funkciók csökkentik a kép beállításához szükséges időt és munkát.

Az opcionális külső kamera használata esetén a következő általában szükséges műveletek szükségtelenné válnak:

• Olyan előkészítés, mint például a telepítés helyének rögzítése és a látószög beállítása.

Mivel az opcionális külső kamera a kivetítőre vagy a lencsére van felszerelve, nincs szükség állványra és telepítési helyre. A fókuszt, a szöget és az expozíciót sem kell beállítani.

• Aktiválás

Az Epson Projector Professional Tool szoftver és az Epson Web Control lehetővé teszi a kiterjesztett funkciók használatát.

> a Az Epson Projector Professional Tool szoftvert és a kézikönyvet az alábbi webhelyről töltheti le.

[epson.sn](http://epson.sn)

#### g **Kapcsolódó hivatkozások**

- • ["Camera Assist funkció"](#page-125-1) p.126
- • ["Többszörös kivetítéses funkciók"](#page-120-0) p.121
- • ["Webes vezérlési beállítások"](#page-132-0) p.133

# <span id="page-125-1"></span>**Camera Assist funkció**

Automatikusan módosíthatja a képet az opcionális külső kamerával.

A következő Camera Assist funkciók érhetőek el a kivetítővel:

• **Geometry Correction Assist - Tiling Function** (az Epson Projector Professional Tool szoftverrel)

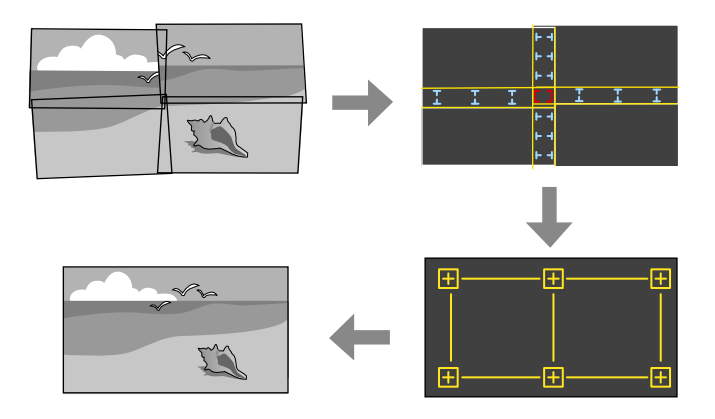

Egyszerűen és gyorsan létrehozhat egyetlen összefüggő képet több kivetítőből, ha lapos vetítővászonra vetít ki.

A megfelelő **Élsimítás** beállítás kiválasztásával és a kép körülbelüli méretének és helyzetének kiválasztásával a kivetítők automatikusan kombinálják képeiket, és létrehozzák a helyes képalakot.

• **Geometry Correction Assist - Stacking Function** (az Epson Projector Professional Tool szoftverrel)/**Egyszerű halmozás**

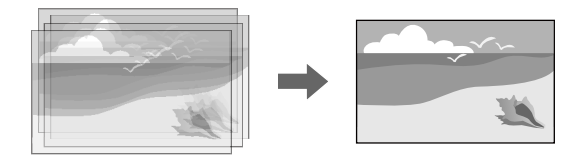

Egyszerűen és gyorsan létrehozhat világos képet több kivetítő képének egymásra vetítésével.

A kép körülbelüli méretének és pozíciójának beállításával a kivetítők automatikusan létrehoznak egyetlen képet képek egymásra vetítésével. Ha nincs hozzáférése az Epson Projector Professional Tool szoftverhez, akkor egyszerűen és gyorsan létrehozhat fényes képet a kivetítő **Egyszerű halmozás** menüpontjának használatával.

- s **Részletes** > **Többszörös kivetítés** > **Egyszerű halmozás**
- **Képernyőszínek**

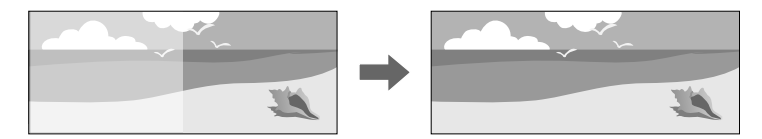

Korrigálhatja a kivetítők közötti árnyalatbeli és fényerőbeli különbségeket a kombinált kép megjelenítési minőségének javításához.

#### • **Színkalibrálás**

Ha a vetítővászon színtónusa idővel romlik, akkor automatikusan beállíthatja a teljes vetítővászon színtónusát az alapértelmezett színbeállítások alapján.

### g **Kapcsolódó hivatkozások**

- • ["Egyszerű halmozás"](#page-100-2) p.101
- • ["Színegyeztetés"](#page-100-1) p.101
- • ["Színkalibrálás"](#page-97-0) p.98

# **A kivetítő felügyelete és vezérlése**

A kivetítő hálózaton történő felügyeletét és vezérlését illetően kövesse az alábbi fejezetekben található utasításokat.

### g **Kapcsolódó hivatkozások**

- • ["A kivetítő megfigyelési és vezérlési lehetőségei"](#page-128-0) p.129
- • ["Hálózathoz csatlakoztatott kivetítő elérése böngészőprogram segítségével"](#page-131-0) p.132

<span id="page-128-0"></span>A kivetítőt számos módon figyelheti meg és vezérelheti hálózaton keresztül.

### g **Kapcsolódó hivatkozások**

- • ["Epson Projector Management"](#page-128-1) p.129
- • ["Epson Web Control"](#page-128-2) p.129
- • ["SNMP](#page-128-3)" [p.129](#page-128-3)
- • ["ESC/VP21 parancsok"](#page-129-0) p.130
- • ["ESC/VP.net parancsok"](#page-129-1) p.130
- • ["PJLink](#page-129-2)" [p.130](#page-129-2)
- • ["Art-Net](#page-129-3)" [p.130](#page-129-3)
- • ["Crestron Connected-támogatás"](#page-130-0) p.131
- • ["Web API"](#page-130-1) p.131

# <span id="page-128-1"></span>**Epson Projector Management**

Az Epson Projector Management szoftver (csak Windows rendszerben használható) lehetővé teszi, hogy a hálózaton keresztül felügyelje és vezérelje a kivetítőt. További útmutatásért lásd az *Epson Projector Management kezelési útmutatója* című dokumentumot.

Az Epson Projector Management szoftvert a következő webhelyről töltheti le.

#### <span id="page-128-3"></span>[epson.sn](http://epson.sn)

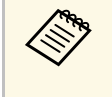

a A kivetítők regisztrálásakor használt hitelesítési mód az Epson Projector Management szoftver ön által használt verziójától függ. A legjobb eredmények érdekében azt ajánljuk, hogy az Epson Projector Management szoftver legújabb verzióját használja.

# <span id="page-128-2"></span>**Epson Web Control**

Miután csatlakoztatta a kivetítőt a hálózathoz, kiválaszthatja a kivetítő beállításait, és a kivetítést egy kompatibilis böngészőprogram segítségével vezérelheti. Ez lehetővé teszi, hogy távolról is hozzáférjen a kivetítőhöz.

Tartalom lejátszása üzemmódban szerkesztheti is a lejátszási listákat.

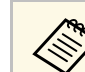

- a A következő webböngészőket használhatja.
- Internet Explorer 11 vagy újabb (Windows)
- Microsoft Edge (Windows)
- Safari (Mac, iOS)
- Chrome (Android)
- A webböngésző használata során ne proxy-szerver segítségével kapcsolódjon. A webböngésző segítségével nem lehet a kivetítő összes menübeállítását kiválasztani, illetve nem lehet a kivetítő összes funkcióját vezérelni.
- Ha a **Készenléti üzemmód** beállítását **Kommunikáció be** értékre állítja, akkor is kiválaszthatja a beállításokat és vezérelheti a kivetítőt a webböngészőből, ha a készülék készenléti üzemmódban van (ki van kapcsolva).
	- s **Részletes** > **Készenléti üzemmód**

### g **Kapcsolódó hivatkozások**

• ["Hálózathoz csatlakoztatott kivetítő elérése böngészőprogram segítségével"](#page-131-0) [p.132](#page-131-0)

# **SNMP**

A hálózati rendszergazdák igény szerint telepíthetik az SNMP (Simple Network Management Protocol) szoftvert a hálózati számítógépekre, hogy felügyelhessék a kivetítőket. Ha az Ön hálózata használja ezt a szoftvert, beállíthatja a kivetítőt az SNMP-felügyeletre.

### s **Hálózat** > **Hálózati konfigurációhoz** > **Értesítés** > **SNMP**

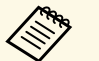

- Ez a kivetítő támogatja az SNMP ügynök 1. változatát (SNMPv1).
	- A kivetítőket nem lehet SNMP használatával felügyelni gyors kapcsolódási módban.

# <span id="page-129-0"></span>**ESC/VP21 parancsok**

A kivetítőt vezérelheti egy külső eszközről ESC/VP21 segítségével.

Ha a kivetítő bekapcsolási parancsot kap, a készülék bekapcsol és felmelegedési üzemmódba lép. A kivetítő tápellátásának bekapcsolásakor egy kettőspont (":") (3Ah) jelenik meg.

Parancs bevitele esetén a kivetítő végrehajtja a parancsot, és újból megjelenik egy ":", majd fogadja a következő parancsot.

Ha a parancs végrehajtása során rendellenesség lép fel, megjelenik egy hibaüzenet és újból megjelenik a ":".

Az elérhető parancsokat és kábelelrendezéseket a kivetítő *Specifications* között találhatia meg.

# <span id="page-129-1"></span>**ESC/VP.net parancsok**

A kivetítőt felügyelheti ESC/VP.net parancsok használatával.

Ha a **Parancskommunikáció** beállítás értéke **Védett**, a kivetítőt 2.0-ás verzióval csatlakoztathatja a **Web-hozzáf. jelszó** használatával.

Ha a **Parancskommunikáció** beállítás **Kompatibilis** értékre van állítva, a kivetítőt 2.0-ás vagy 1.0-ás verzióval csatlakoztathatja. 1.0-ás verzió esetén használja a **Monitor jelszó** lehetőséget. A **Monitor jelszó** értékét az Epson Web Control segítségével állíthatja be.

### s **Hálózat** > **Hálózati konfigurációhoz** > **Egyebek** > **Parancskommunikáció**

Az elérhető parancsokat és a portszámot a kivetítő *Specifications* között találhatja meg.

# <span id="page-129-3"></span><span id="page-129-2"></span>**PJLink**

A PJLink a JBMIA (Japan Business Machine and Information System Industries Association) állapította meg szabványos protokollként a

hálózatkompatibilis kivetítők vezérléséhez a kivetítők vezérlési protokolljainak szabványosítására irányuló törekvések részeként.

A kivetítő megfelel a PJLink Class2 szabvány előírásainak, amelyeket a JBMIA határozott meg.

A PJLink keresési funkció esetén használt port száma 4352 (UDP).

A PJLink használata előtt meg kell adnia a hálózati beállításokat.

- s **Hálózat** > **Hálózati konfigurációhoz** > **Alap** > **PJLink jelszó**
- s **Hálózat** > **Hálózati konfigurációhoz** > **Értesítés** > **PJLink-értesítés**
- s **Hálózat** > **Hálózati konfigurációhoz** > **Egyebek** > **PJLink**

Az összes parancsot teljesíti a PJLink Class2 által meghatározott alábbi parancsok kivételével, és a megállapodást megerősíti a PJLink szabványadaptációs tanúsítvány.

Nem kompatibilis parancsok:

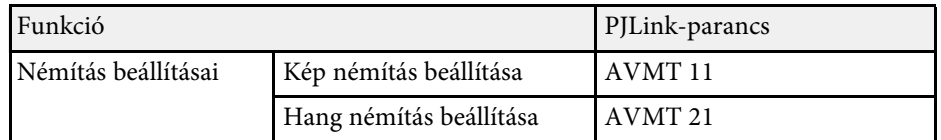

### <http://pjlink.jbmia.or.jp/english/>

A PJLink-támogatásról további információkat a kivetítő *Specifications* között találhat.

# **Art-Net**

Az Art-Net egy TCP/IP-protokollon alapuló Ethernet kommunikációs protokoll. A kivetítőt DMX-vezérlő vagy egy alkalmazási rendszer segítségével is vezérelheti.

A kivetítő vezérléséhez használt csatorna meghatározását megtalálhatja a kivetítő *Specifications* dokumentumában.

# **A kivetítő megfigyelési és vezérlési lehetőségei <sup>131</sup>**

# <span id="page-130-0"></span>**Crestron Connected-támogatás**

Ha a Crestron Connected hálózati felügyeleti és vezérlőrendszert használja, akkor beállíthatja, hogy a kivetítő a rendszeren működjön. A Crestron Connected rendszer segítségével egy webböngészőből vezérelheti és felügyelheti a kivetítőt.

A Crestron Connected műveletablakot az Epson Web Controlból érheti el. A Crestron Connected használata előtt engedélyeznie kell a Crestron Connected funkciót a kivetítő **Hálózat** menüjében.

s **Hálózat** > **Hálózati konfigurációhoz** > **Egyebek** > **Crestron Connected**

- A Crestron Connected használatakor a Message Broadcasting<br>funkció nem használható az Enson Projector Maria funkció nem használható az Epson Projector Management szoftverben.
	- Ha a **Készenléti üzemmód** beállítást **Kommunikáció be** értékre állítja, akkor is vezérelheti a kivetítőt, ha a kivetítő készenléti üzemmódban van (amikor nincs tápellátás).
	- s **Részletes** > **Készenléti üzemmód**

Bővebb információt a Crestron Connected rendszerről a Crestron webhelyén olvashat.

#### <https://www.crestron.com/products/line/crestron-connected>

A rendszereszközök felügyeletéhez a Crestron által biztosított Crestron RoomView Express vagy Crestron Fusion szoftvert használhatja. Kommunikálhat az ügyfélszolgálattal, és segélykérő üzeneteket küldhet. A további részletekért lásd a következő weblapot.

<http://www.crestron.com/getroomview>

# <span id="page-130-1"></span>**Web API**

A Web API használatával működtetheti a kivetítőt. A részleteket lásd *Web API Specifications for Projectors* dokumentumot.

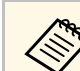

- Hitelesítheti a Web API kommunikációt az API-hitelesítés<br>(kivonatoló hitelesítés) segítségével (kivonatoló hitelesítés) segítségével.
	- A felhasználói név az API-hitelesítéshez **EPSONWEB**; használja a **Web-hozzáf. jelszó** részben beállított jelszót.

<span id="page-131-0"></span>Miután csatlakoztatta a kivetítőt a hálózathoz, kiválaszthatja a kivetítő beállításait, és a kivetítést egy kompatibilis böngészőprogram segítségével vezérelheti. Ez lehetővé teszi, hogy távolról is hozzáférjen a kivetítőhöz.

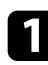

**a Győződjön meg arról, hogy a kivetítő be van kapcsolva.** 

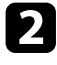

b Győződjön meg róla, a számítógépe vagy az eszköze ugyanarra a hálózatra csatlakozik-e, mint a kivetítő.

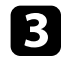

c Indítsa el a webböngészőt a számítógépen vagy az eszközön.

d Lépjen az **Epson Web Control** képernyőre, megadva a kivetítő IP-címét a böngésző cím mezőjében. Egy IPv6-cím megadásakor tegye [ és ] közé a címet.

#### Megjelenik az **Epson Web Control** képernyő.

• Normál módban

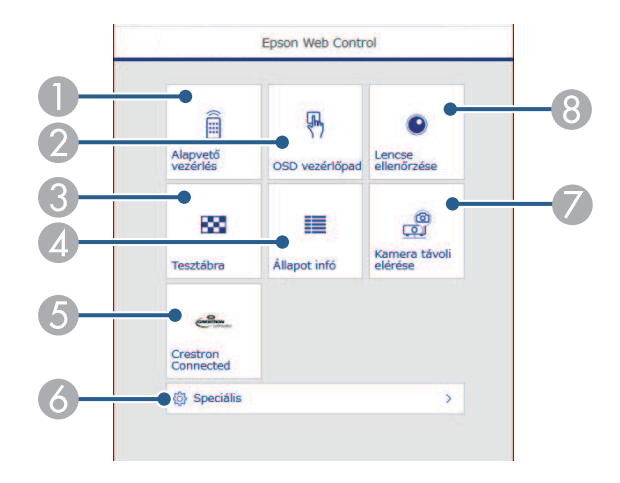

- A Távolról vezérli a kivetítőt.
- B Az ujjával vagy egérrel működtetheti a kivetítő menü beállításait.
- C Megjelenít egy tesztábrát.
- D Megjeleníti a kivetítő állapotát.
- E Megnyitja a Crestron Connected kezelőablakot. Kizárólag a Crestron Connected rendszer beállítása esetén elérhető.
- F Megnyitja a részletes kivetítőbeállításokat.
- G A megjelenített képről távolról képet rögzít.
- $\odot$  Működteti a kivetítő lencséjét.
- Tartalom lejátszása módban

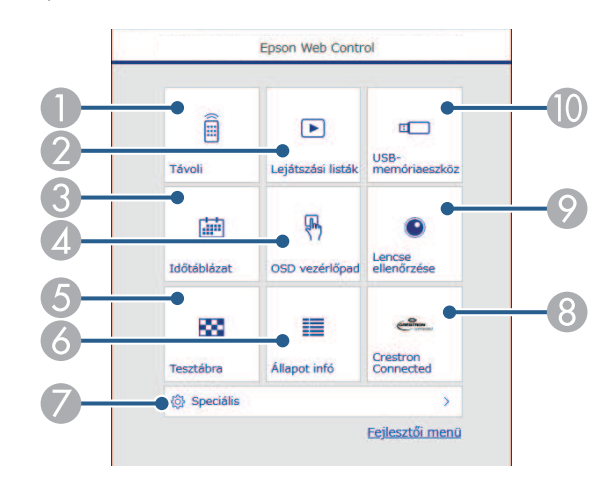

- Távolról vezérli a kivetítőt.
- B Kiválasztja a lejátszani kívánt lejátszási listát, lehetővé teszi lejátszási lista létrehozását és szerkesztését.
- C Megnyitja az **Időtáblázat** képernyőt.
- D Az ujjával vagy egérrel működtetheti a kivetítő menü beállításait.
- E Megjelenít egy tesztábrát.
- **6** Megjeleníti a kivetítő állapotát.
- G Megnyitja a részletes kivetítőbeállításokat.
- H Megnyitja a Crestron Connected kezelőablakot. Kizárólag a Crestron Connected rendszer beállítása esetén elérhető.
- I Működteti a kivetítő lencséjét.

 $\bullet$  Regisztrálja vagy törli a lejátszási lista adatait az USB flash-meghajtón.

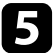

5 Jelölje ki a kivetítő azon funkcióját, amelyet vezérelni szeretne.

- 
- **a Elképzelhető, hogy az Epson Web Control** képernyőjén lévő<br>funkciók egy részét csak akkor használhatja, ha bejelentkezik. funkciók egy részét csak akkor használhatja, ha bejelentkezik. Ha megjelenik egy bejelentkezési ablak, adja meg a felhasználónevét és jelszavát.
	- Az **Alapvető vezérlés** opció eléréséhez a felhasználónév **EPSONREMOTE**, az alapértelmezett jelszó pedig a kivetítő sorozatszáma.
	- A többi opció eléréséhez a felhasználónév **EPSONWEB**, az alapértelmezett jelszó pedig a kivetítő sorozatszáma.
	- A jelszót a kivetítő **Hálózat** menüjében módosíthatja. s **Hálózat** > **Hálózati konfigurációhoz** > **Alap** > **Remote jelszó**

s **Hálózat** > **Hálózati konfigurációhoz** > **Alap** > **Webhozzáf. jelszó**

#### g **Kapcsolódó hivatkozások**

• ["Webes vezérlési beállítások"](#page-132-0) p.133

# <span id="page-132-0"></span>**Webes vezérlési beállítások**

#### **Alapvető vezérlés (csak normál módban)**

Az **Alapvető vezérlés** lehetőségekkel kiválasztható a bemeneti forrás és vezérelhető a kivetítő.

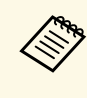

- a Ha megjelenik egy bejelentkezési ablak, adja meg a felhasználónevét és jelszavát. (A felhasználónév **EPSONREMOTE**, az alapértelmezett jelszó pedig a kivetítő sorozatszáma.)
	- A jelszót a kivetítő **Hálózat** menüjében módosíthatja.
		- s **Hálózat** > **Hálózati konfigurációhoz** > **Alap** > **Remote jelszó**

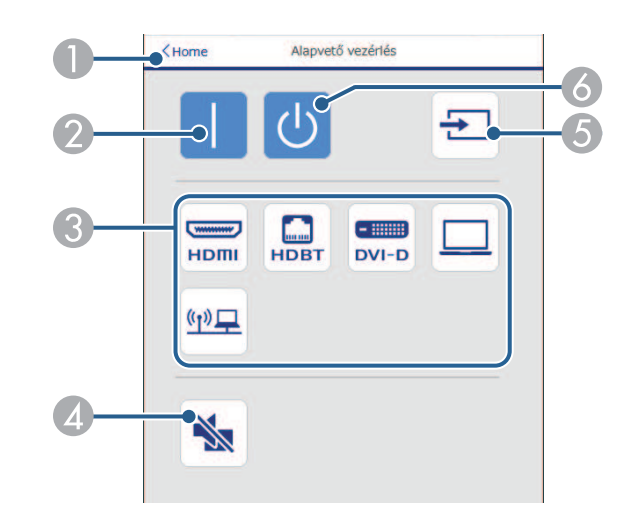

- A Visszatér az **Epson Web Control** képernyőre.
- Bekapcsolja a kivetítőt.
- Kiválasztja a bemeneti forrást. (A rendelkezésre álló források a kivetítő modelljétől függően változnak.)
- Ideiglenesen be- vagy kikapcsolja a képet és a hangot.
- E Automatikusan érzékeli a bemeneti jelet.
- Kikapcsolja a kivetítőt.

#### **OSD vezérlőpad**

Az **OSD vezérlőpad** képernyő lehetőségeivel megjelenítheti a kivetítő beállítási menüit, és az ujjával vagy egérrel választhat közülük.

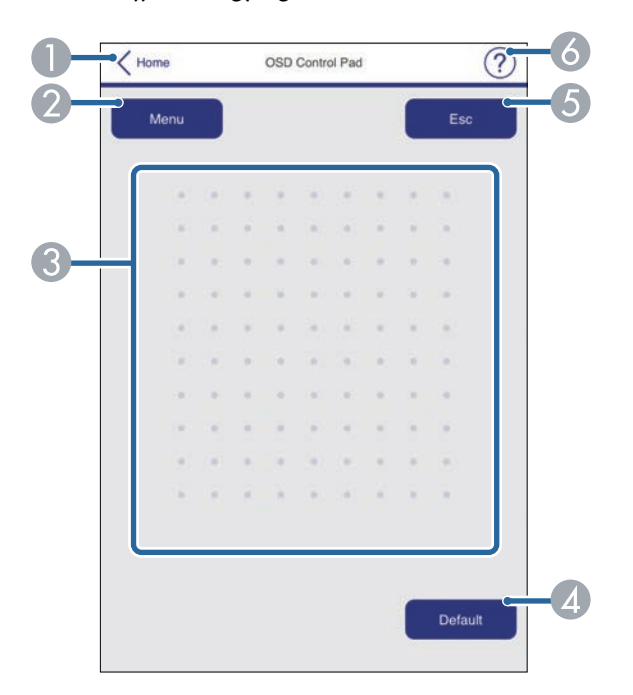

- A Visszatér az **Epson Web Control** képernyőre.
- <sup>2</sup> Megjeleníti a kivetítő beállítási menüjét.
- C Ujja vagy az egér segítségével navigálhat a menük között.
- D A kiválasztott beállításokat az alapértelmezett értékre állítja vissza.
- E Visszatér az előző menühöz.
- F Megjeleníti a súgó témaköreit.

#### **Lencse ellenőrzése**

A **Lencse ellenőrzése** képernyő lehetővé teszi a kivetítő lencséjének vezérlését.

#### **Fókusz / Torzítás képernyő**

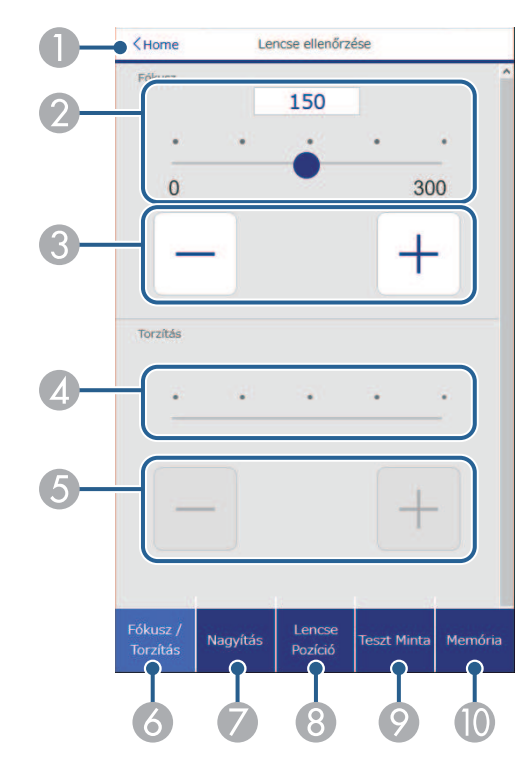

- A Visszatér az **Epson Web Control** képernyőre.
- Fókuszállító csúszka.
- Fókuszállító gombok.
- **D** Torzításállító csúszka.
- E Torzításállító gombok.
- F Megjeleníti a **Fókusz**/**Torzítás** képernyőt.
- G Megjeleníti a **Nagyítás** képernyőt.
- H Megjeleníti a **Lencse Pozíció** képernyőt.
- I Megjeleníti a **Teszt Minta** képernyőt.

# **Hálózathoz csatlakoztatott kivetítő elérése böngészőprogram segítségével <sup>135</sup>**

### **Megjeleníti a Memória** képernyőt.

**Nagyítás képernyő**

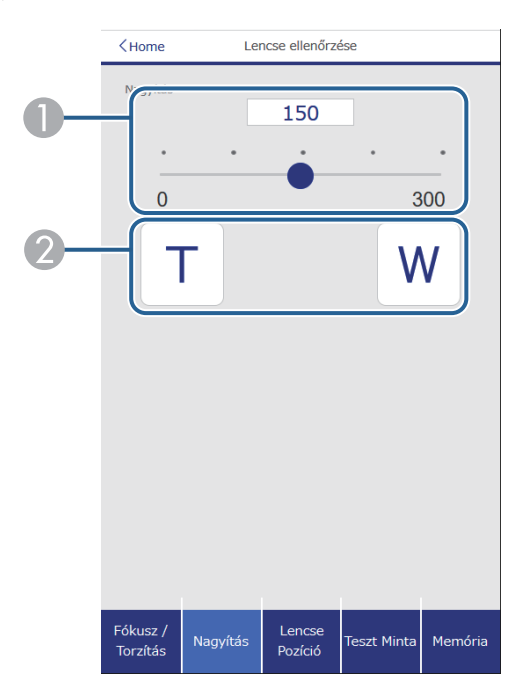

- **A Nagyításállító csúszka.**
- B Nagyításállító gombok.

### **Lencsepozíció képernyő**

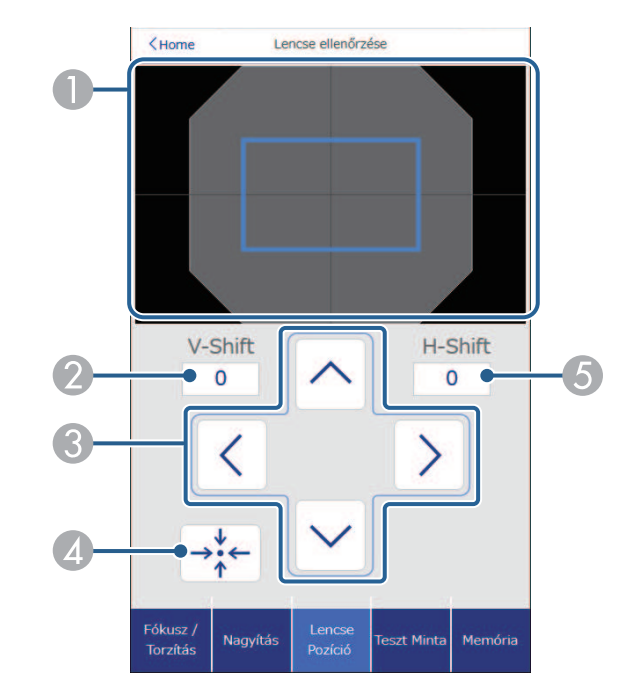

- A A kék téglalap jelzi a jelenlegi képpozíciót, a piros téglalap pedig az új képpozíciót.
- B Megjeleníti a függőleges képpozíciót; válassza ki az érték módosításához.
- C A kép pozícióját felfelé, lefelé, balra vagy jobbra mozgatja.
- D A lencsét a kezdő pozícióba mozgatja.
- E Megjeleníti a vízszintes képpozíciót; válassza ki az érték módosításához.

# **Hálózathoz csatlakoztatott kivetítő elérése böngészőprogram segítségével <sup>136</sup>**

### **Tesztábra képernyője**

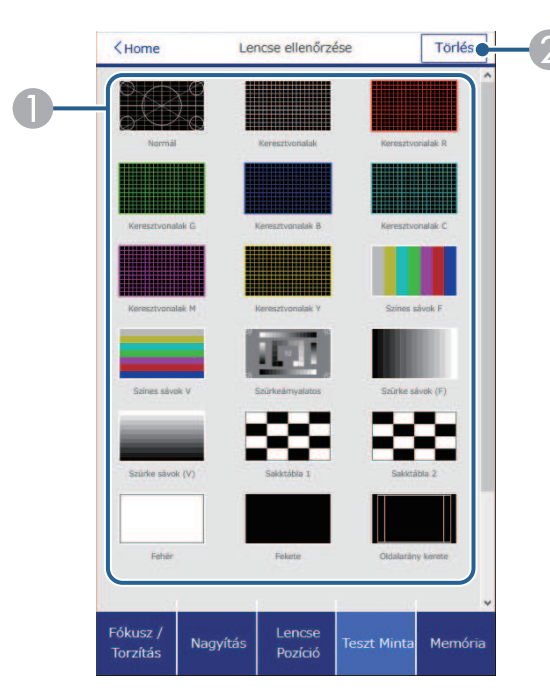

- A Megjeleníti a rendelkezésre álló tesztábrákat; válassza ki a tesztábra kivetítéséhez.
- B Kikapcsolja a tisztábra megjelenítését.

#### **Memória képernyője**

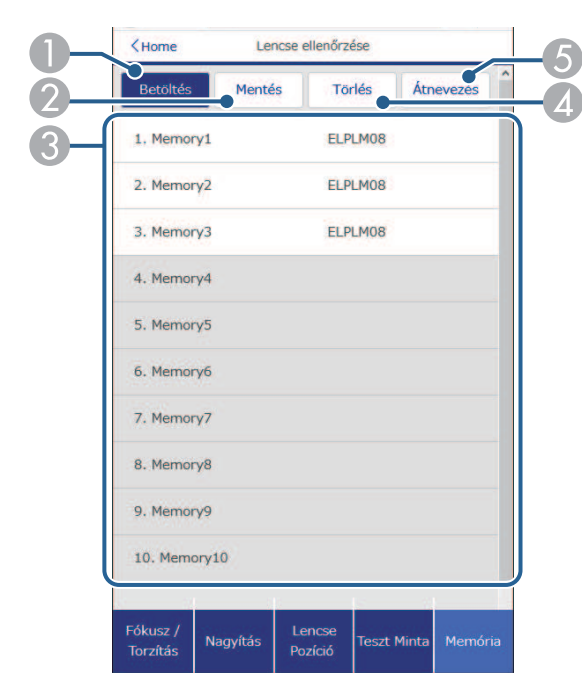

- A Felülírja a jelenlegi beállításokat a mentett beállításokkal.
- <sup>2</sup> Elmenti a jelenlegi beállításokat a memóriába.
- C Megjeleníti az elmentett memóriák listáját.
- 4 Töröl egy mentett memóriát.
- E Átnevez egy elmentett memóriát.

# **Hálózathoz csatlakoztatott kivetítő elérése böngészőprogram segítségével <sup>137</sup>**

### **Állapot infó**

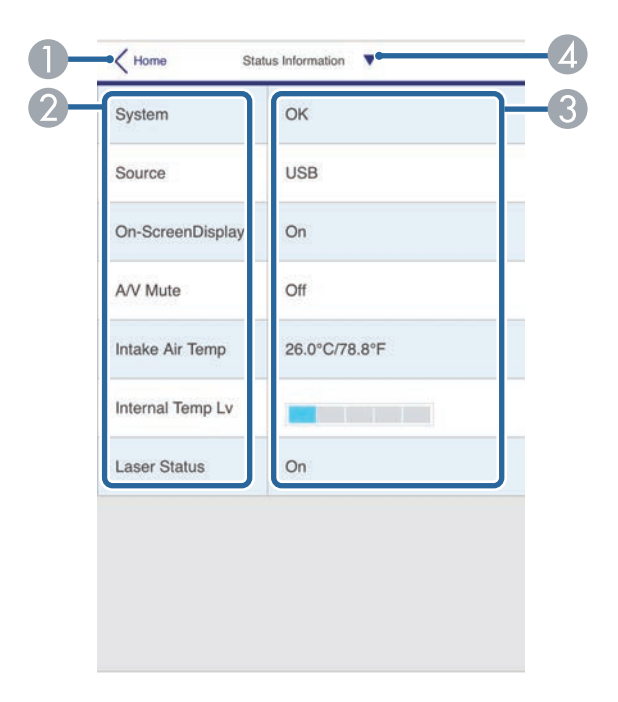

- A Visszatér az **Epson Web Control** képernyőre.
- B Megjeleníti az ellenőrzött beállítások listáját.
- C Megjeleníti a beállítás állapotát.
- D Válassza ki a különböző állapot információk megtekintéséhez.

### **Kamera távoli elérése (csak normál módban)**

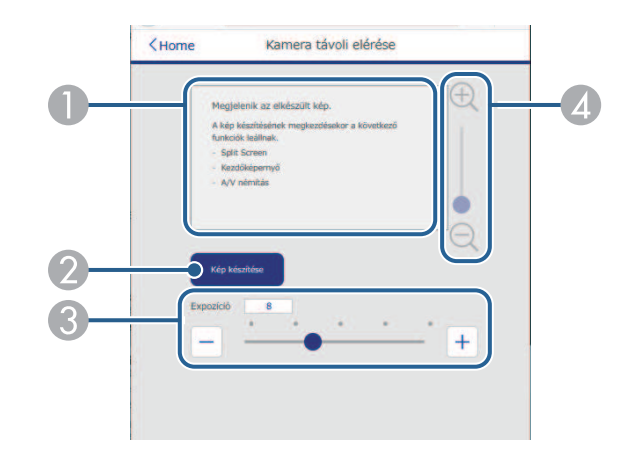

- A Megjeleníti a **Kép készítése** gombbal rögzített képet.
- B A képet készít a vetített képről a kivetítő elején található kamerát használva.
- C A kép expozíciójának beállítására szolgál.
- D Nagyítja vagy kicsinyíti a rögzített képet.

#### **Speciális**

A **Speciális** képernyőn a kivetítő beállításai választhatók ki.

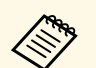

a Ha az alapértelmezett **Web-hozzáf. jelszó** van beállítva, akkor egy jelszómódosításra felszólító képernyő jelenik meg, mielőtt megnézhetné a **Speciális** képernyőt. A jelszó módosításához kövesse a képernyőn megjelenő utasításokat.

> A jogosulatlan hozzáférések megakadályozása érdekében ajánlott rendszeresen lecserélni a jelszót.

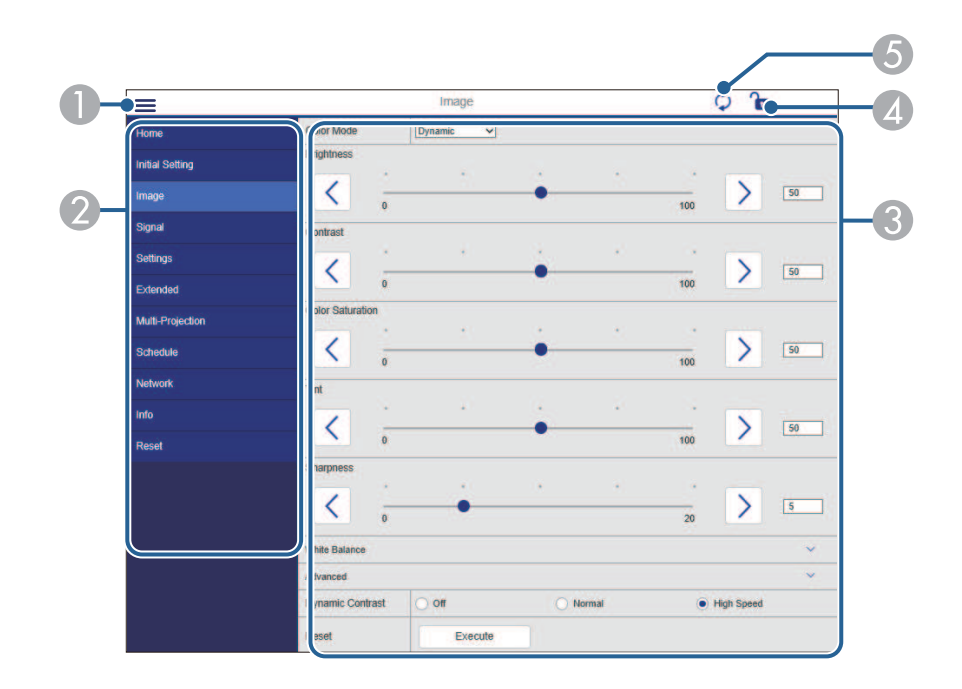

- A Megnyitja a menüket.
- B Megjeleníti a kiválasztott menü nevét.
- C Meghatározza a kivetítő beállításait. (A rendelkezésre álló beállítások a kivetítő modelljétől függően változnak.)
- D Zárolja/feloldja a kivetítő beállításait.
- **E** Frissíti a kivetítő beállításait.

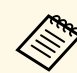

Az Epson Web Control segítségével nem módosíthatja az alábbi beállításokat.

- **Egyéni** beállítás ehhez: **Gamma**
- **EDID**
- **HDMI csatlakozás**
- **Felhasználói gomb**
- **Tartalom lejátszása**
- **Egyszerű halmozás**
- **Üzenet helye**
- **Felhasználó logója**
- **Obj. típus**
- **Lencse kalibrálása**
- **Nyelv**
- **Vez. nélk. LAN diagn.**
- **Hozzáférési pont keresése**
- **Crestron Connected**
- **Event ID**
- **HDBaseT jelszint**
- **Antennaszint**

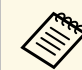

a Az alábbi beállításokat csak az Epson Web Control opción keresztül<br>lehet kiválasztani. lehet kiválasztani.

- Monitor jelszó (legfeljebb 16 alfanumerikus karakter) (csak akkor, ha a Parancskommunikáció beállítása Kompatibilis)
- IPv6-beállítások (kézi)
- HTTP-port (webes vezérléshez használt portszám a következők kivételével: 80 (alapértelmezett), 843, 3620, 3621, 3625, 3629, 4352, 4649, 5357, 10000, 10001, 41794)

#### **Távoli (csak Tartalom lejátszása módban)**

A **Távoli** képernyő lehetőségeivel kiválasztható a bemeneti forrás, vezérelhető a kivetítő és elkezdhető a lejátszási listák vetítése.

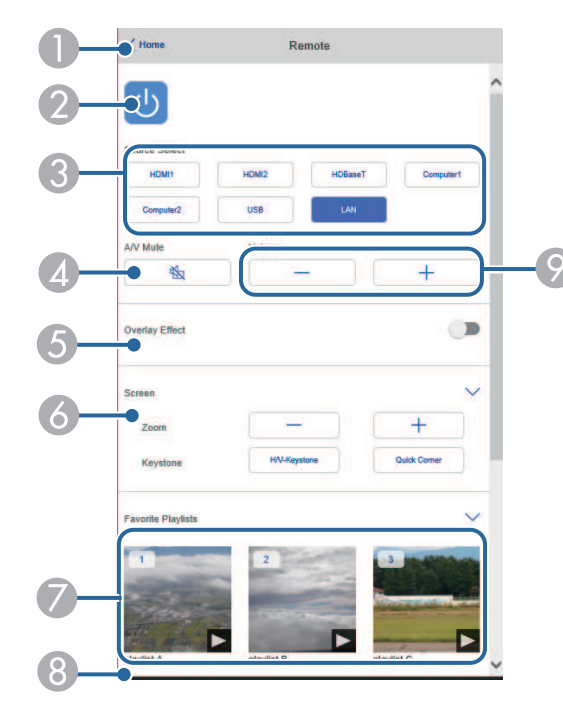

- A Visszatér az **Epson Web Control** képernyőre.
- <sup>2</sup> Be- és kikapcsolja a kivetítőt.
- C Kiválasztja a bemeneti forrást. (A rendelkezésre álló források a kivetítő modelljétől függően változnak.)
- D Ideiglenesen be- vagy kikapcsolja a képet és a hangot.

E Az **Átfedési effektus** beállítás csak akkor jelenik meg, amikor az aktuális forrás nem USB.

Az **Átfedési effektus** be- és kikapcsolásával színt és alakzateffektust ad a lejátszási listához.

Felkapcsolásakor megjelenik az **Effektusok** képernyő. A lejátszási listához hozzáadhat előre megadott szín és alakzat effektus szűrőket. Testreszabott effektust is készíthet.

- F Meghatározza a vászonbeállításokat.
- G Megjeleníti a kedvenc lejátszási listákat. A vetítés kezdéséhez válasszon ki egy lejátszási listát.
- **A** Információt jelenít meg a vetített lejátszási listához.
	- Az ikonok a lejátszási lista beállításokat jelzik.
	- : Átfedési effektusok alkalmazása
	- : Lejátszás ismétlése alkalmazása
	- : A lejátszási lista hossza

Válassza ki a nyilat jobb oldalon alul a következő képernyő megjelenítéséhez.

I Szabályozza a hangszóró hangerejét.

**Lejátszási lista vetítése közben látható képernyő (csak Tartalom lejátszása módban)**

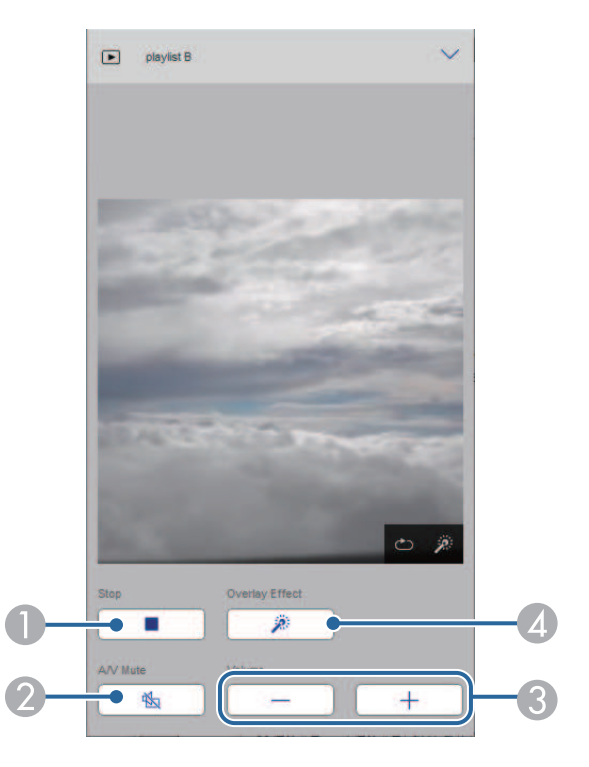

- **A** Leállítja a vetítést.
- B Ideiglenesen be- vagy kikapcsolja a képet és a hangot. A hang és a videó azonban nem áll le, ezért a funkció alkalmazásakor nem lehet ugyanonnan folytatni a vetítést.
- C Szabályozza a hangszóró hangerejét.
- D Megnyitja az **Effektusok** képernyőt. Választhatja az előre beállított effektusokat vagy beállíthat egyéni fényerő, szín és alakzat effektus szűrőket.

### **Lejátszási listai (csak Tartalom lejátszása módban)**

A **Lejátszási lista** képernyőn kiválaszthatja a listából a lejátszani kívánt lejátszási listát, és létrehozhat és szerkeszthet lejátszási listákat.

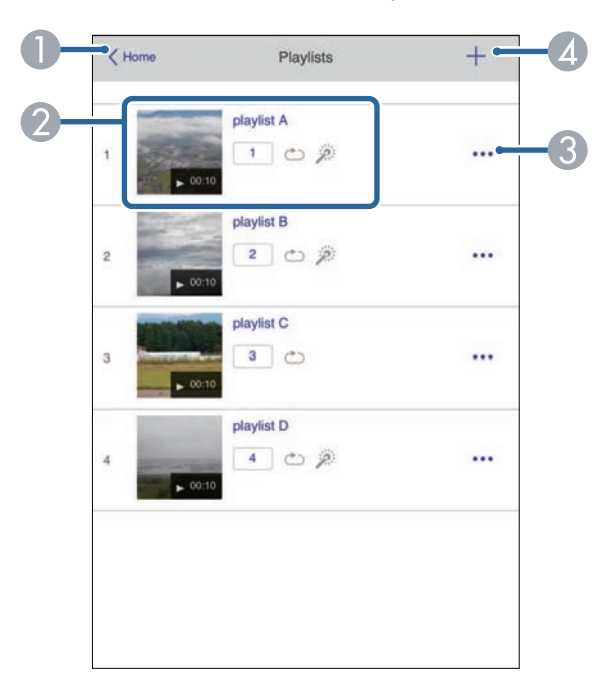

- A Visszatér az **Epson Web Control** képernyőre.
- B Indítja a lejátszási lista kivetítését.
	- Az ikonok a lejátszási lista beállításokat jelzik.
	- : A kedvenc lejátátszási listákhoz rendelt szám
	- : Lejátszás ismétlése alkalmazása
	- : Átfedési effektusok alkalmazása
- C Megnyitja a menüt, amelyben lejátszási listát szerkeszthet, másolhat, kedvencek közé vehet fel és törölhet.

A **Szerkesztés** és a **Megkettőzés** kiválasztásakor a lejátszási lista szerkesztése képernyő jelenik meg.

D Megnyitja a lejátszási lista készítése képernyőt, ahol új lejátszási listát hozhat létre.

#### **Lejátszási lista létrehozása vagy szerkesztése képernyő (csak Tartalom lejátszása módban)**

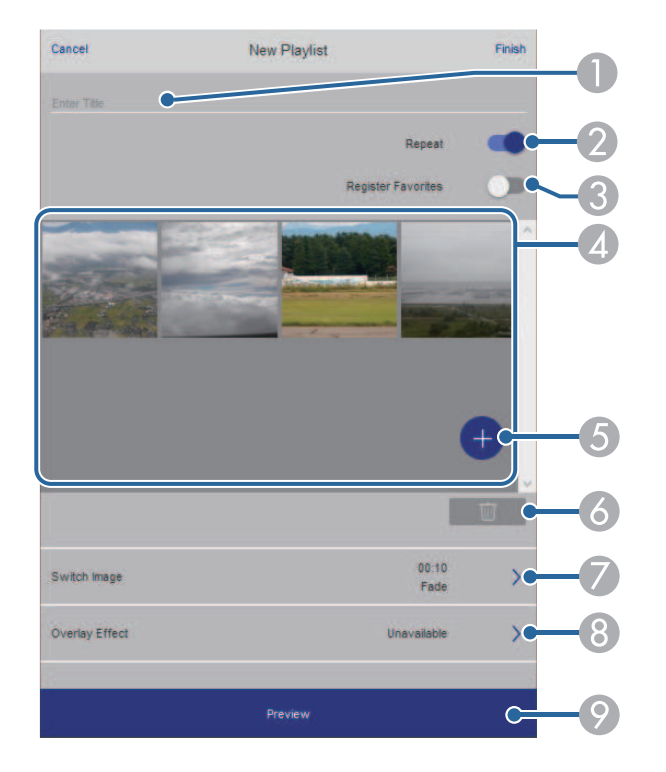

- E Képet vagy filmet vesz fel a lejátszási listára.
- F Képet vagy filmet töröl a listáról.
- G Megnyitja a **Képváltás** képernyőt. Megadhatja azt az időközt, ami után a következő képfájlra fog váltani. Átmeneti effektust is választhat hozzá.
- **A** Megnyitja az **Effektusok** képernyőt. A lejátszási listához hozzáadhat előre megadott szín és alakzat effektus szűrőket. Testreszabott effektust is készíthet.
- I A lejátszási lista előnézete.

#### **USB-memóriaeszköz (csak Tartalom lejátszása módban)**

Az **USB-memóriaeszköz** képernyőn feltölthet adatokat az USB flashmeghajtóra a lejátszási listához vagy törölhet adatokat az USB flashmeghajtóról.

- A A lejátszási lista nevét szerkeszti.
- B Megadja, hogy a lejátszás ismételhető-e avagy nem.
- C Bejegyzi a lejátszási listát a kedvencek közé.

A kedvencek regisztrálásakor a kedvenc lejászási listákat gyorsan elindíthatja a **Távoli** képernyő és a távirányító segítségével.

D Megjeleníti a lejátszási listára felvett képeket, filmeket. A lejátszási lista sorrendben játssza le a képeket és filmeket.

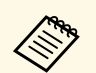

a A következő típusú fájlok feltöltésére van lehetőség: .avi, .jpeg (.jpg), .png, .bmp vagy .gif.

> Ha .mp4 és .mov típusú fájlokat szeretne felvenni a lejátszási listára, ahhoz használja az Epson Projector Content Manager szoftvert vagy az Epson Creative Projection alkalmazást.

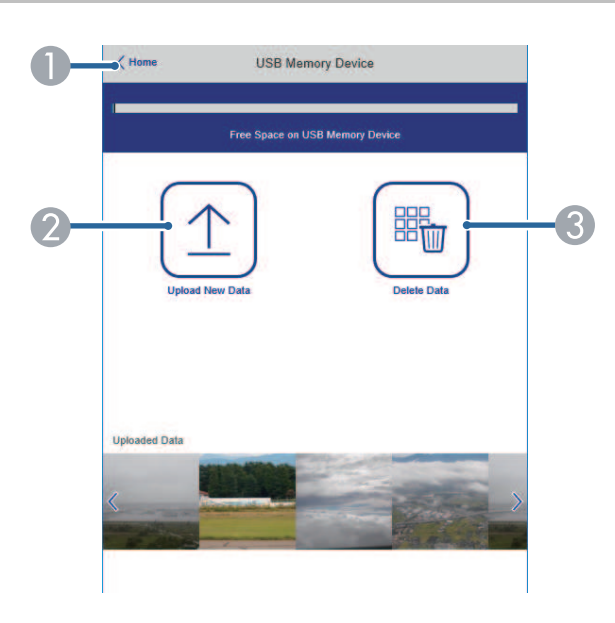

- A Visszatér az **Epson Web Control** képernyőre.
- B Lemásolja a képeket vagy filmeket, amelyeket szeretni az USB flash-meghajtón hozzáadni a lejátszási listához.
- C Törli a képeket vagy filmeket az USB-flash-meghajtón.

**Időtáblázat (csak Tartalom lejátszása módban)**

Az **Időtáblázat** képernyőn a megadott időtáblázat funkciókat engedélyezheti és tilthatja le.

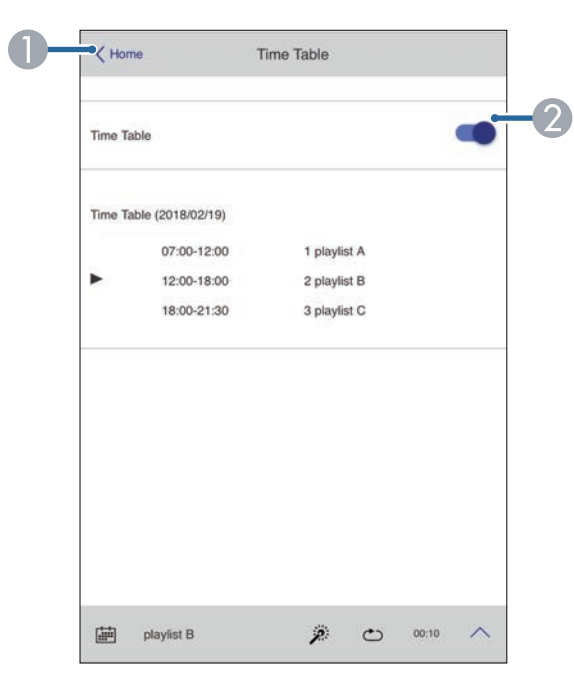

- A Visszatér az **Epson Web Control** képernyőre.
- 2 Be- vagy kikapcsolja az időtáblázatot.

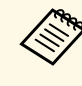

Meghatározhatja, hogy mikor indul el vagy fejeződik be az adott<br>lejátszási lista az Epson Projector Content Manager szoftver időtáblázat funkciója segítségével.

> A részleteket lásd: *Epson Projector Content Manager kezelési útmutatója*.

# **A kivetítő karbantartása**

A kivetítő karbantartásához kövesse az alábbi fejezetekben található utasításokat.

### g **Kapcsolódó hivatkozások**

- • ["A kivetítő karbantartása"](#page-143-0) p.144
- • ["A lencse tisztítása"](#page-144-0) p.145
- • ["A kivetítő burkolatának tisztítása"](#page-145-0) p.146
- • ["A légszűrő és a szellőzőnyílások karbantartása"](#page-146-0) p.147

# **A kivetítő karbantartása <sup>144</sup>**

<span id="page-143-0"></span>Előfordulhat, hogy a kivetítő lencséjét időnként meg kell tisztítania, ezenkívül a légszűrőt és a szellőzőnyílásokat tisztán kell tartania, nehogy a kivetítő az elzárt szellőzőnyílások miatt túlhevüljön.

Kizárólag a légszűrő, a távvezérlő elemei és a lencsék cserélhetőek. Ha más alkatrészek cseréje szükséges, forduljon az Epson vállalathoz vagy egy hivatalos Epson-szervizhez.

# **Figyelmeztetés**

Amikor a kivetítő bármely részét tisztítja, kapcsolja ki a készüléket, és húzza ki a tápkábelt. A kézikönyvben ismertetett esetek kivételével ne próbálja meg kinyitni a kivetítő fedeleit. A kivetítő belsejében lévő elektromos feszültség súlyos sérülést okozhat.
# **A lencse tisztítása <sup>145</sup>**

Időnként tisztítsa meg a kivetítő lencséjét. Akkor is tisztítsa meg, ha port vagy piszkot lát a felületén.

- A por és piszok eltávolításához törölje át óvatosan a lencsét egy lencsetisztító papírral. Ha a lencse nagyon piszkos, porszívóval vagy légfúvóval távolítsa el a port és a foltokat, majd törölje le a lencsét.
- A makacs szennyeződések eltávolításához lencsetisztítóval megnedvesített, puha és szöszmentes kendőt használjon, és óvatosan törölje át vele a lencsét. Ne permetezzen folyadékot közvetlenül a lencsére.

# **Figyelmeztetés**

Ne használjon gyúlékony gázt tartalmazó lencsetisztítót. A kivetítő által keltett nagyfokú hő tüzet okozhat.

#### **Figyelem**

- A fényforrás kikapcsolása után ne törölje le azonnal a lencsét, különben megsérülhet.
- Ne használjon üvegtisztítót vagy maró anyagot a lencse tisztítására, és ne tegye ki a lencsét ütődésnek, mert a lencse megsérülhet. Ne használjon sűrített levegős flakont, mert a benne lévő gázok gyúlékony lerakódást hagyhatnak rajta.

# **A kivetítő burkolatának tisztítása <sup>146</sup>**

A kivetítő burkolatának tisztítása előtt kapcsolja ki a kivetítőt, és húzza ki a tápkábelt.

- A por és a szennyeződések eltávolításához puha, száraz, szöszmentes kendőt használjon.
- A makacs szennyeződések eltávolításához szappanos vízzel enyhén megnedvesített, puha kendőt használjon. Ne permetezzen folyadékot közvetlenül a kivetítőre.

#### **Figyelem**

Ne használjon viaszt, alkoholt, benzint, hígítót vagy egyéb vegyszert a kivetítő burkolatának tisztításához. Ezek károsíthatják a burkolatot. Ne használjon sűrített levegős flakont, mert a benne lévő gázok gyúlékony lerakódást hagyhatnak rajta.

A szűrő rendszeres karbantartása fontos a kivetítő karbantartásához. Ha megjelenik egy üzenet arról, hogy a kivetítő belsejében túl magas a hőmérséklet, akkor tisztítsa meg a légszűrőt. Azt javasoljuk, hogy 20 000 órányi üzemidőt követően tisztítsa meg ezeket az alkatrészeket. Ha a kivetítőt a vártnál porosabb környezetben használja, ennél gyakrabban kell tisztítania őket. (Feltételezve, hogy a kivetítőt olyan környezetben használja, ahol a levegőben lévő részecskék mennyisége 0,04 mg/m3-nél kevesebb.)

#### **Figyelem**

Amennyiben elmulasztja a rendszeres karbantartást, az Epson kivetítő értesíteni fogja, ha a kivetítő belsejében uralkodó hőmérséklet túl magas szintre emelkedett. Ne várjon addig a szűrő karbantartásával, amíg megjelenik ez a figyelmeztetés, mert a magas hőmérsékletnek való tartós kitétel csökkentheti a kivetítő élettartamát.

#### g **Kapcsolódó hivatkozások**

- • ["A levegőszűrők és a levegőbemeneti nyílások tisztítása"](#page-146-0) p.147
- • ["A légszűrő cseréje"](#page-148-0) p.149

# **A levegőszűrők és a levegőbemeneti nyílások tisztítása**

<span id="page-146-0"></span>A kivetítő légszűrőjét az alábbi esetekben kell kitisztítania:

- A szűrő vagy szellőzőnyílások elpiszkolódnak.
- Megjelenik a tisztításra figyelmeztető üzenet.
- A kivetítő szűrő jelzőfénye narancssárgán villog.

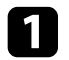

a Kapcsolja ki a kivetítőt, és húzza ki a tápkábelt.

Óvatosan távolítsa el a port porszívóval vagy kefével.

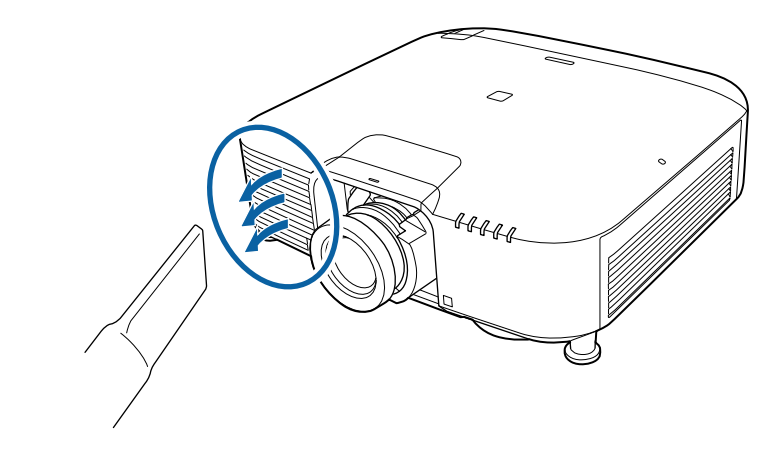

Lazítsa meg a csavarokat, majd távolítsa el a légszűrő fedelét az ábra szerint (heveder rögzíti).

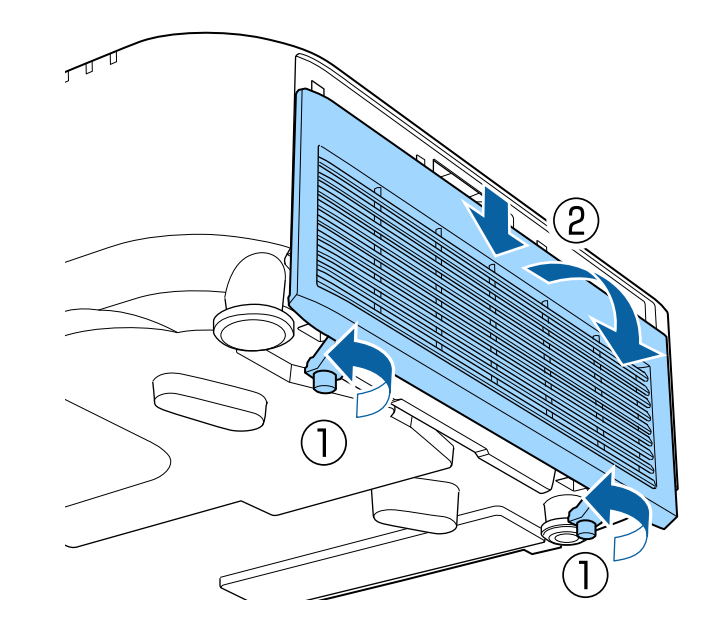

d Húzza ki a légszűrőt a kivetítőből.

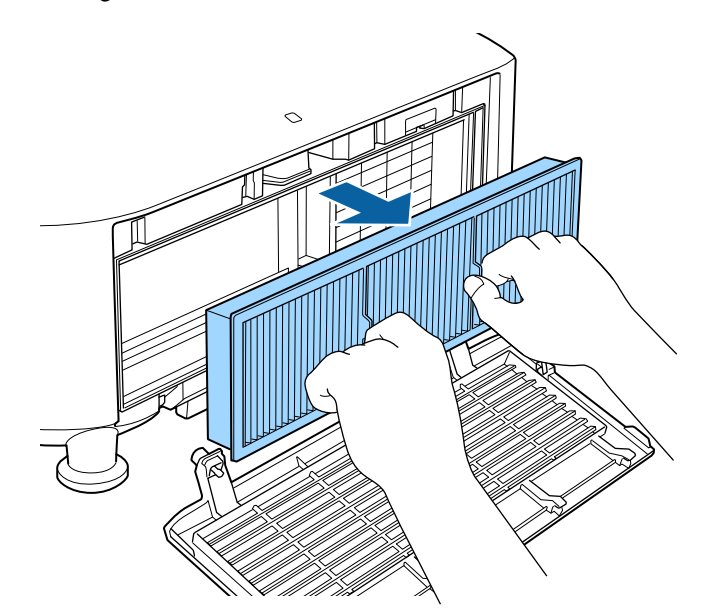

e Koppintson négyszer-ötször a levegőszűrő mindegyik oldalára, hogy a lerakódott port teljesen lerázza.

#### **Figyelem**

A levegőszűrőre csak finoman koppintson, különben eltörhet és használhatatlanná válhat.

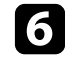

f A maradék por eltávolításához porszívózza ki a levegőszűrő elejét (a lapokkal rendelkező oldalát).

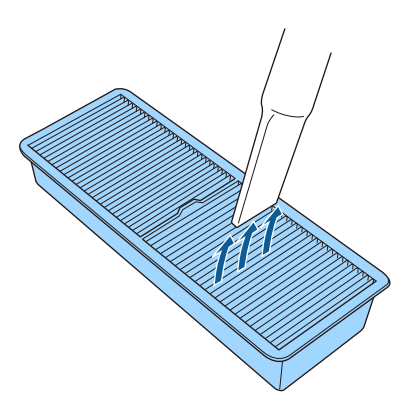

#### **Figyelem**

- Ne öblítse ki vízzel a légszűrőt, és ne használjon mosószert vagy oldószert a tisztításához.
- Ne használjon sűrített levegős flakont. A gázok gyúlékony lerakódást hagyhatnak maguk után, és a port vagy törmeléket a kivetítő optikájába vagy egyéb érzékeny részére juttathatják.

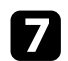

<span id="page-148-0"></span>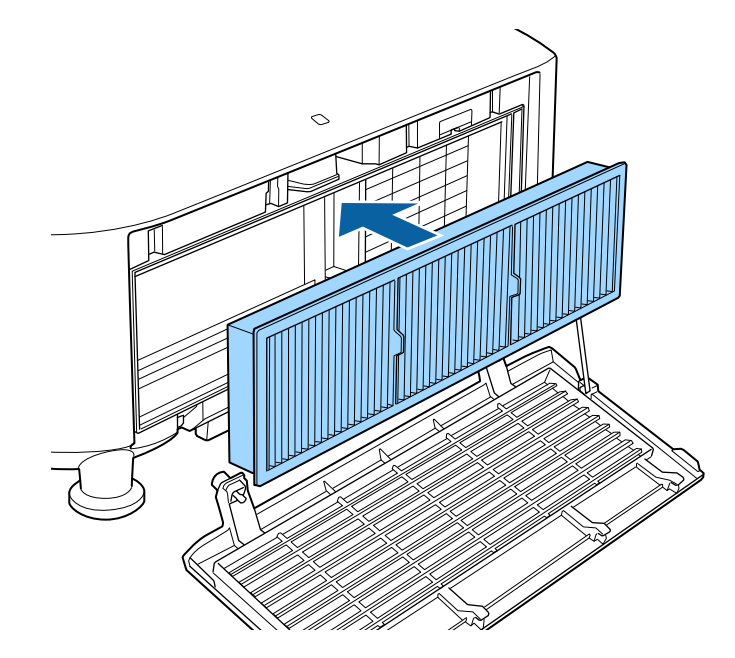

7 Helyezze a légszűrőt a kivetítőbe az ábrán látható módon. K Tegye vissza a légszűrő fedelét az ábrán látható módon, majd húzza meg a csavarokat.

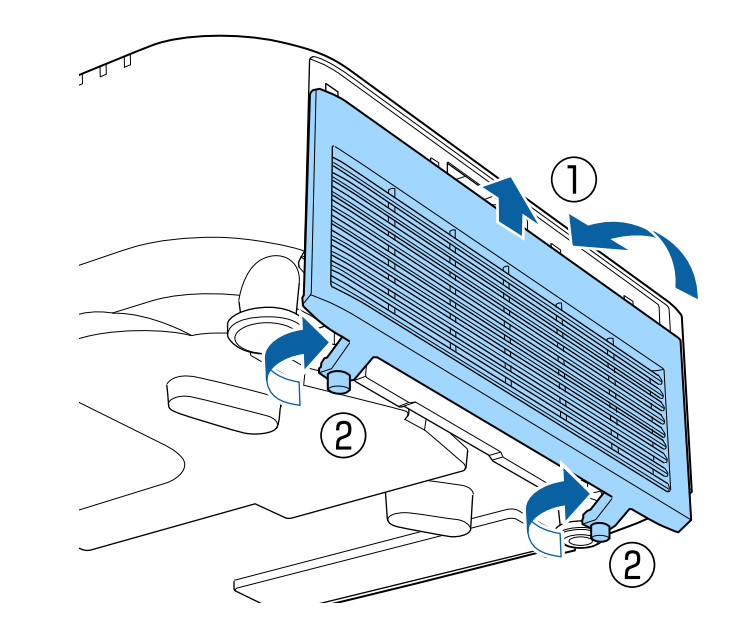

# **A légszűrő cseréje**

- A légszűrőt az alábbi esetekben kell kicserélnie:
- Ha a légszűrő megtisztítása után a légszűrő tisztítására vagy cseréjére figyelmeztető üzenet jelenik meg.
- Ha a légszűrő elszakadt vagy megsérült.

A légszűrő cseréjét mennyezetre szerelt vagy asztalra helyezett kivetítőn is el lehet végezni.

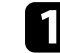

a Kapcsolja ki a kivetítőt, és húzza ki a tápkábelt.

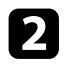

El Lazítsa meg a csavarokat, majd távolítsa el a légszűrő fedelét az ábra **Elebes Húzza ki a légszűrőt a kivetítőből.**<br>Szerint (heveder rögzíti).

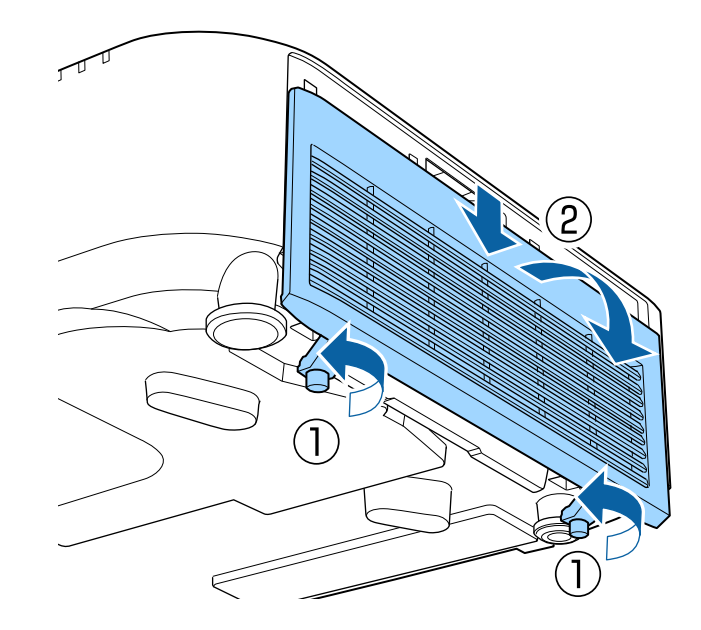

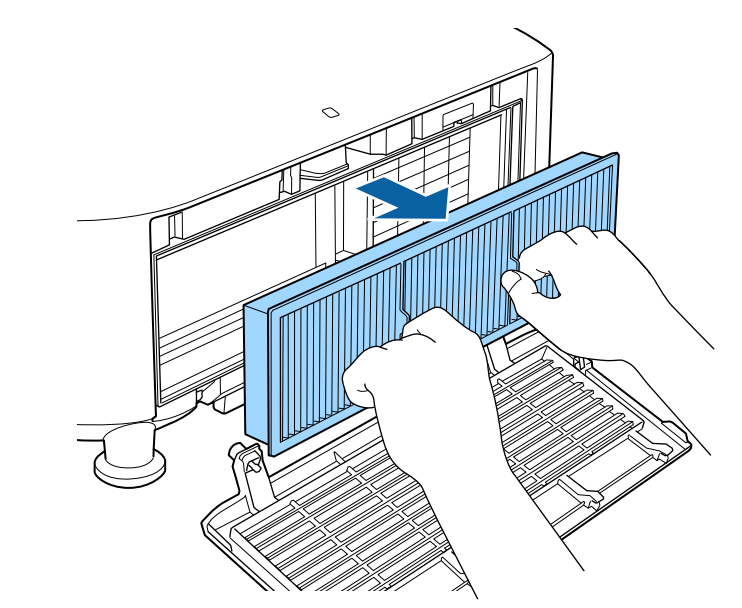

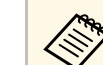

a Az elhasznált légszűrőket a helyi előírások szerint selejtezze le. • Szűrőkeret: polipropilén

- 
- Szűrő: polipropilén

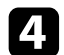

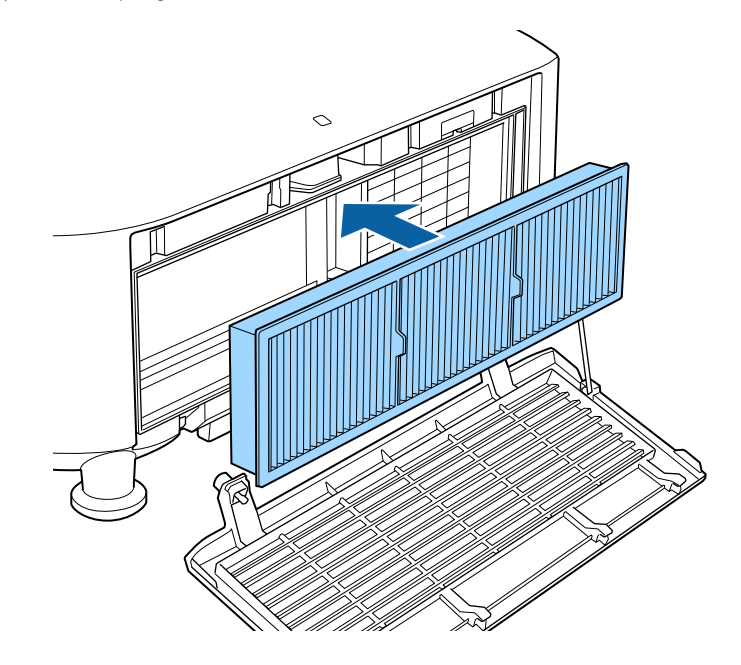

d Helyezze az új légszűrőt a kivetítőbe az ábrán látható módon. Ende az egye vissza a légszűrő fedelét az ábrán látható módon, majd húzza meg a csavarokat.

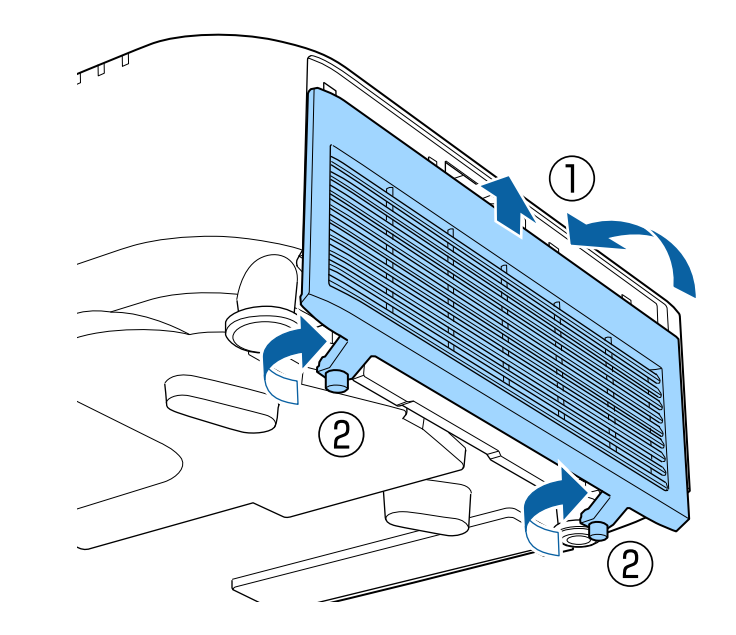

# **Hibaelhárítás**

Ha a kivetítő használata közben problémák merülnek fel, próbálja ki az alábbi fejezetekben található megoldási javaslatokat.

#### g **Kapcsolódó hivatkozások**

- • ["Kivetítéssel kapcsolatos problémák"](#page-152-0) p.153
- • ["A kivetítő visszajelzőjének állapota"](#page-153-0) p.154
- • ["Kivetítő állapotkijelzőjének üzenetei"](#page-157-0) p.158
- • ["Kép- és hangproblémák megoldása"](#page-162-0) p.163
- • ["A kivetítő vagy a távvezérlő működésével kapcsolatos problémák megoldása"](#page-168-0) p.169
- • ["Megoldások a Tartalom lejátszása mód problémáira"](#page-170-0) p.171
- • ["Hálózati problémák megoldása"](#page-171-0) p.172

# **Kivetítéssel kapcsolatos problémák <sup>153</sup>**

<span id="page-152-0"></span>Ha a kivetítő nem működik megfelelően, kapcsolja ki, húzza ki a készülék tápkábelét, csatlakoztassa újra, majd kapcsolja be ismét a készüléket.

Ha ez nem oldja meg a problémát, ellenőrizze az alábbiakat:

- Elképzelhető, hogy a kivetítőn lévő jelzőfények problémát jeleznek.
- A kezdőképernyő Súgó opciója információkat jeleníthet meg a gyakori problémákról, ha a kivetítő működik.
- Az itt található megoldások számos probléma elhárításában segíthetnek.

Ha egyik megoldás sem vezet eredményre, kérjen műszaki segítséget az Epson vállalattól.

<span id="page-153-0"></span>A kivetítőn lévő lámpák a kivetítő állapotát jelzik, és az esetleges problémákról nyújtanak tájékoztatást. Ellenőrizze a lámpák állapotát és színét, majd tekintse meg az alábbi táblázatot a megoldásért.

- a Ha a jelzőfények az alábbiakban felsoroltaktól eltérő mintázatot<br>mutatnak, kapcsolja ki a kivetítőt, húzza ki a tápkábelt, és kérjen mutatnak, kapcsolja ki a kivetítőt, húzza ki a tápkábelt, és kérjen segítséget az Epson vállalattól.
	- Ha a **Jelzőfények** beállítás **Ki** értékre van állítva a kivetítő **Részletes** menüjében, akkor normál vetítési körülmények között egyik visszajelző sem világít.
	- s **Részletes** > **Működés** > **Speciális** > **Jelzőfények**

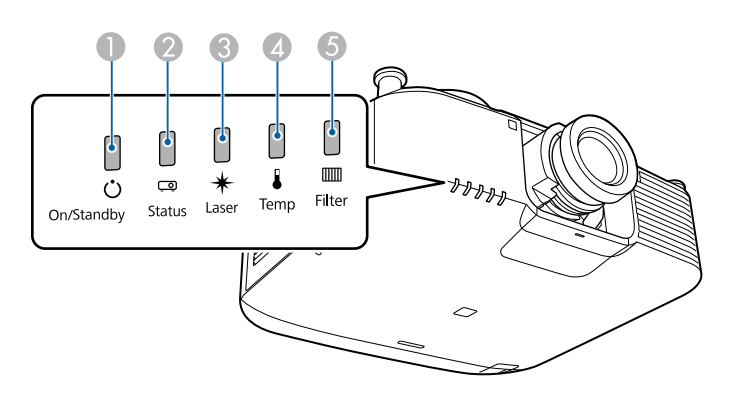

- A Tápfeszültség visszajelzője
- **2** Állapot kijelzője
- C Laser visszajelzője
- D Hőmérséklet jelzőfénye
- E Szűrő visszajelzője

#### **Kivetítő állapota**

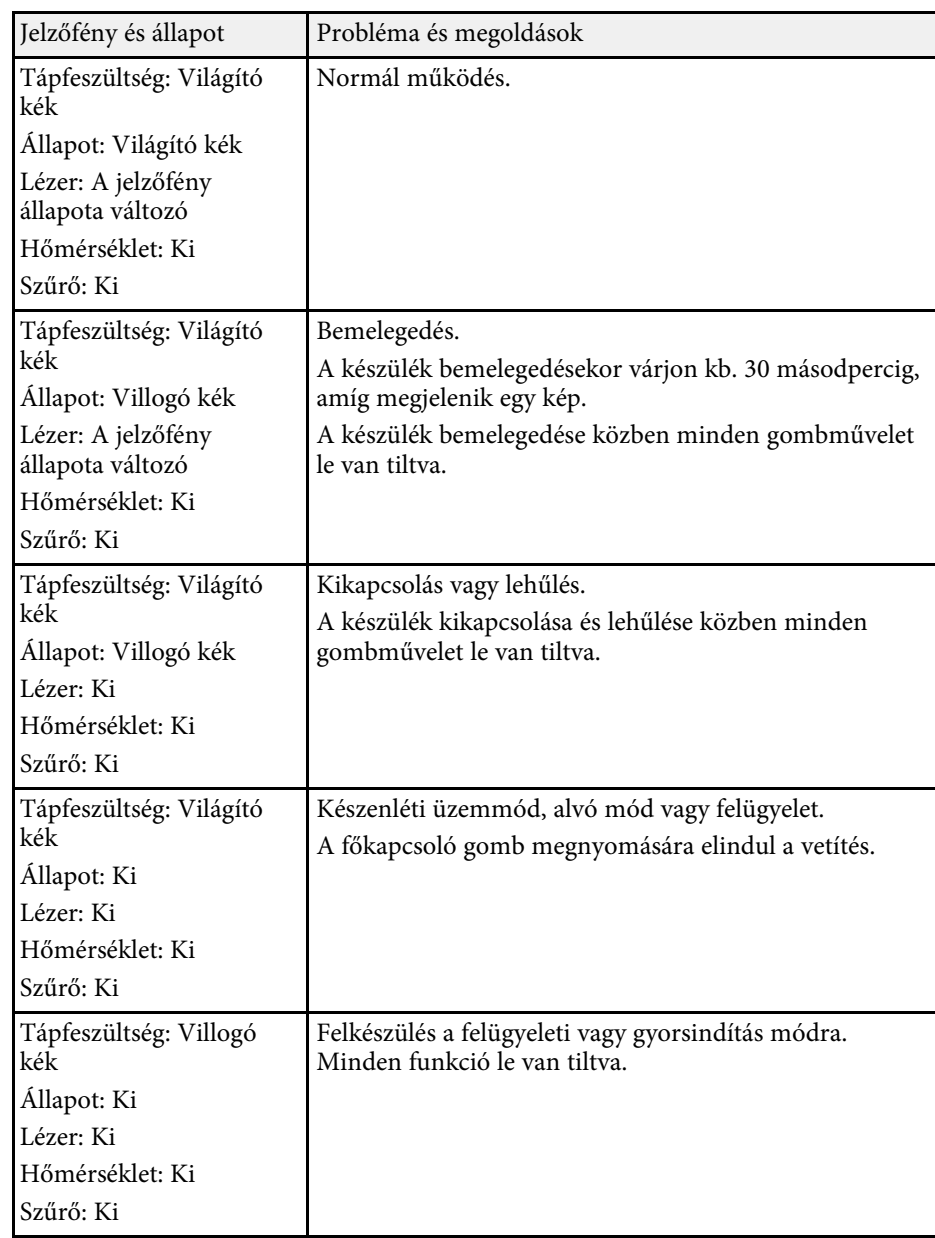

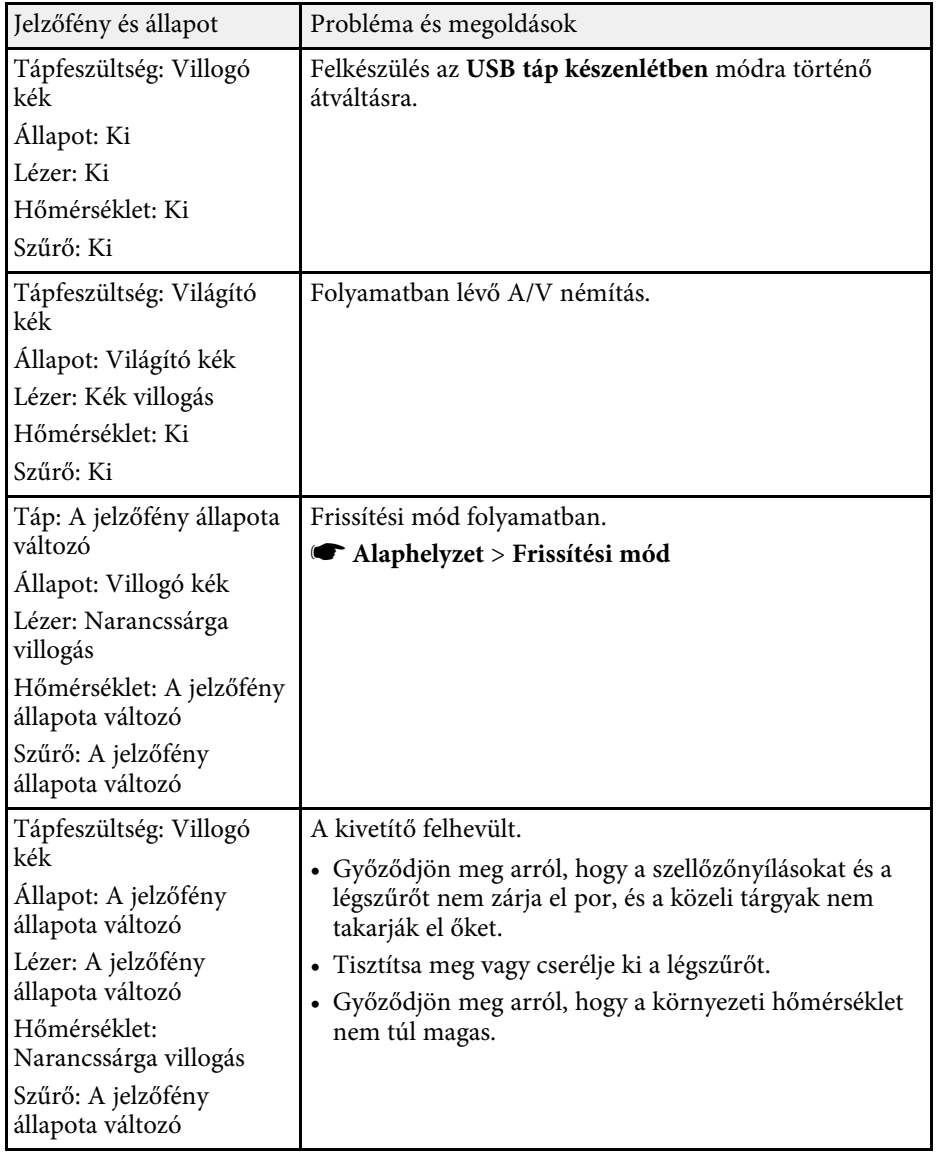

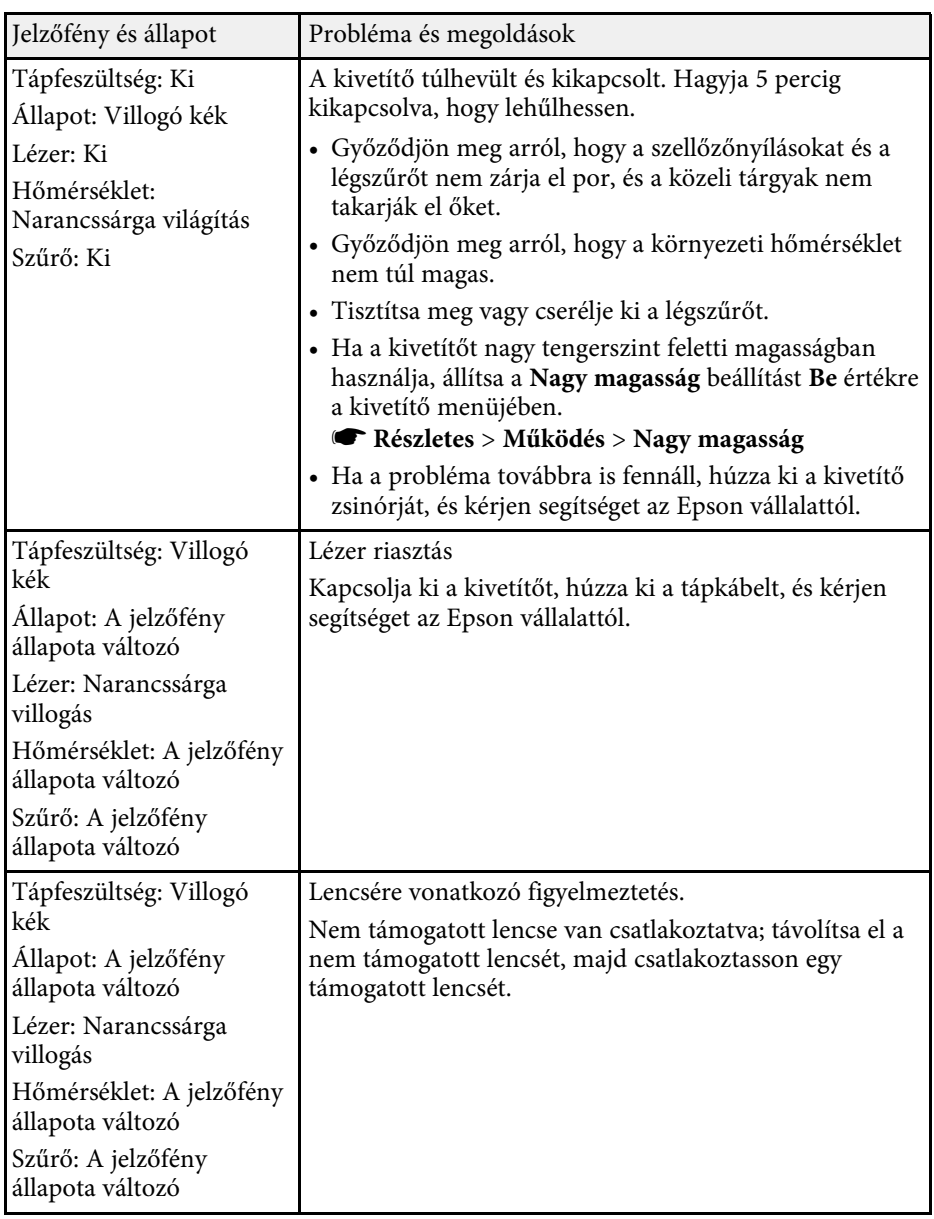

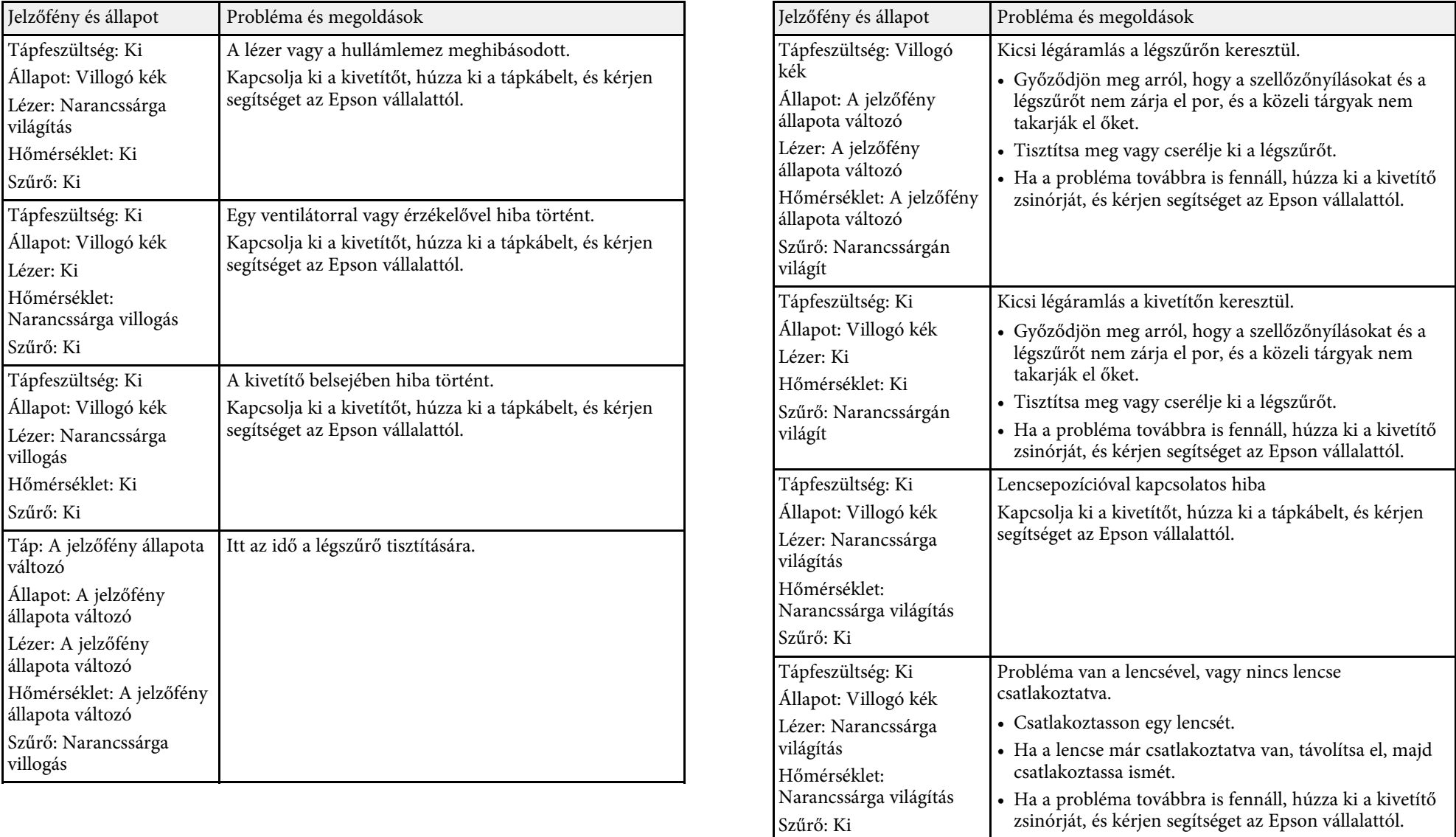

# **A kivetítő visszajelzőjének állapota <sup>157</sup>**

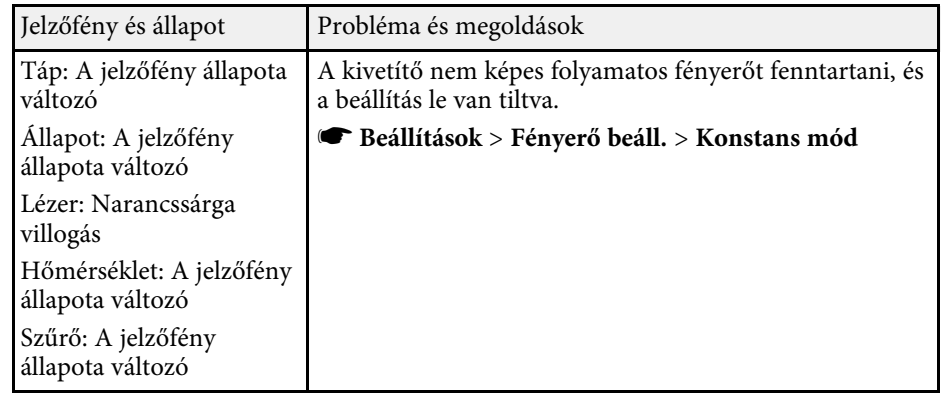

<span id="page-157-0"></span>A kivetítő **Információ** menüjében figyelemmel kísérheti a kivetítő állapotát, valamint hibainformációkat tekinthet meg.

#### s **Információ** > **Állapot infó**

Az állapotkijelző kategóriáival információkat tekinthet meg a kivetítőről és annak működéséről.

**Az állapotüzenetek csak angol nyelven érhetők el.**<br>Az állapotüzenetek csak angol nyelven érhetők el.<br>Az állapotüzenetek csak angol nyelven érhetők el.

• A megjelenített elemek a kivetítő típusától, a képjeltől és a képforrástól függően eltérőek lehetnek.

#### **Status Information** kategória

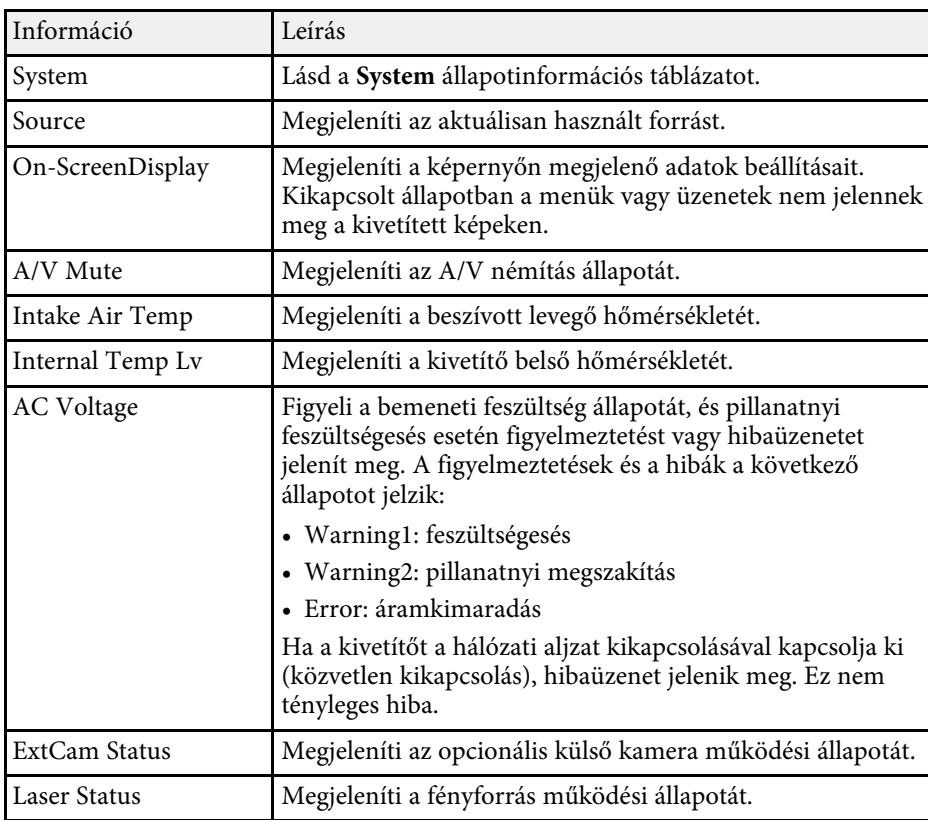

#### **Source** kategória

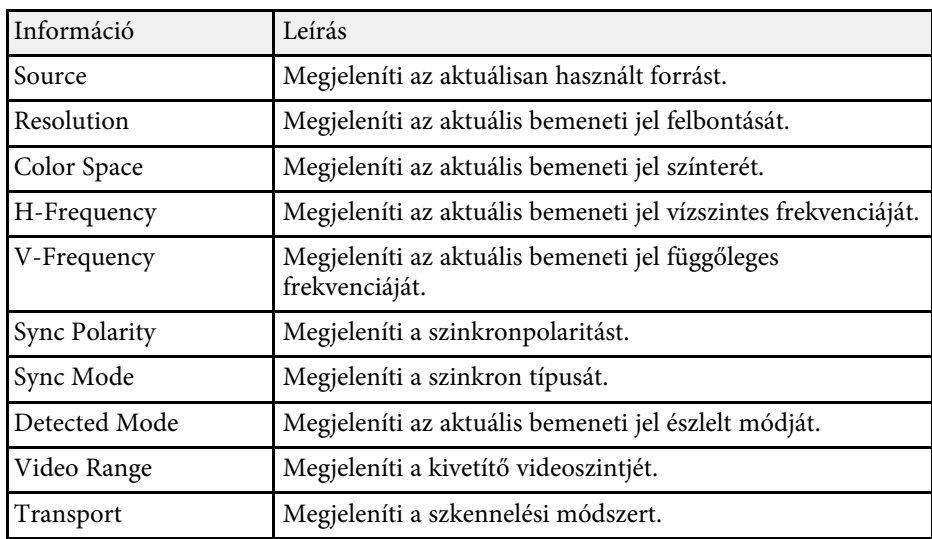

#### **Signal Information** kategória

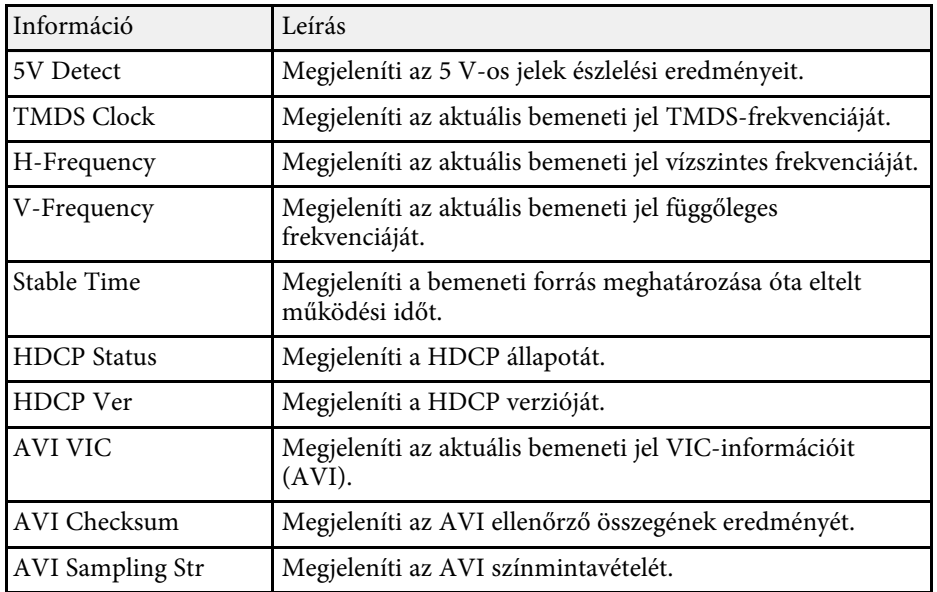

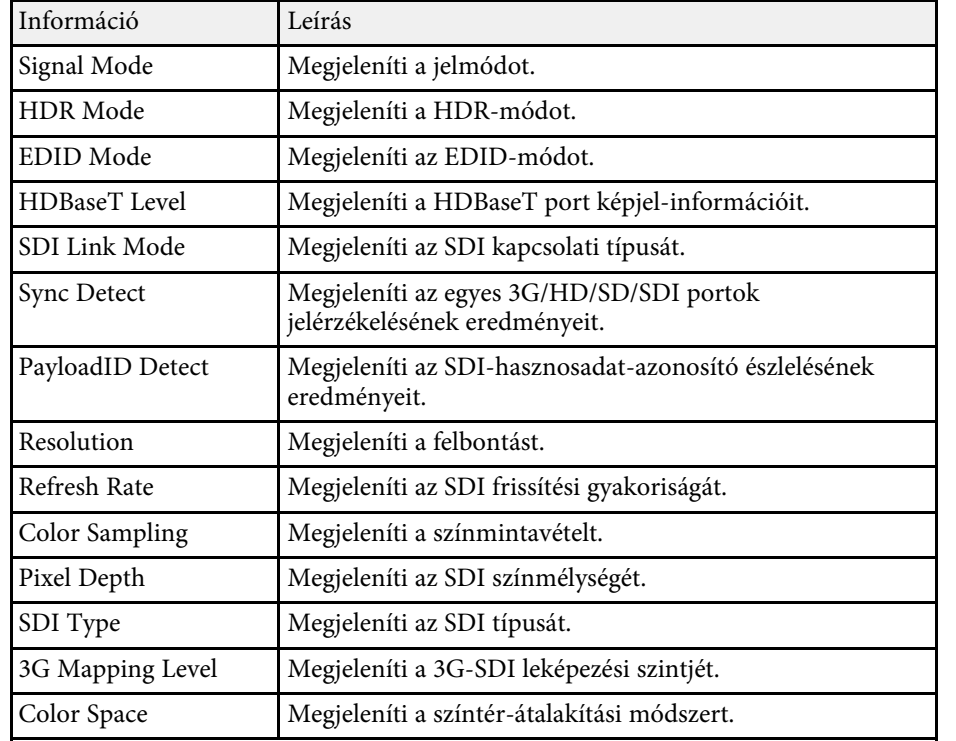

#### **Network Wired** kategória

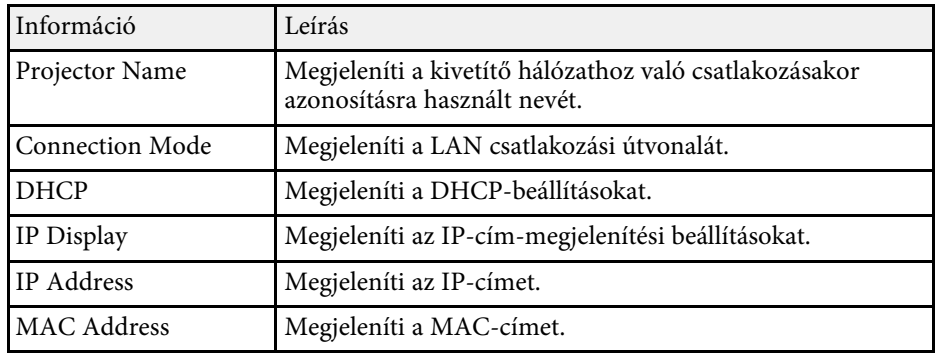

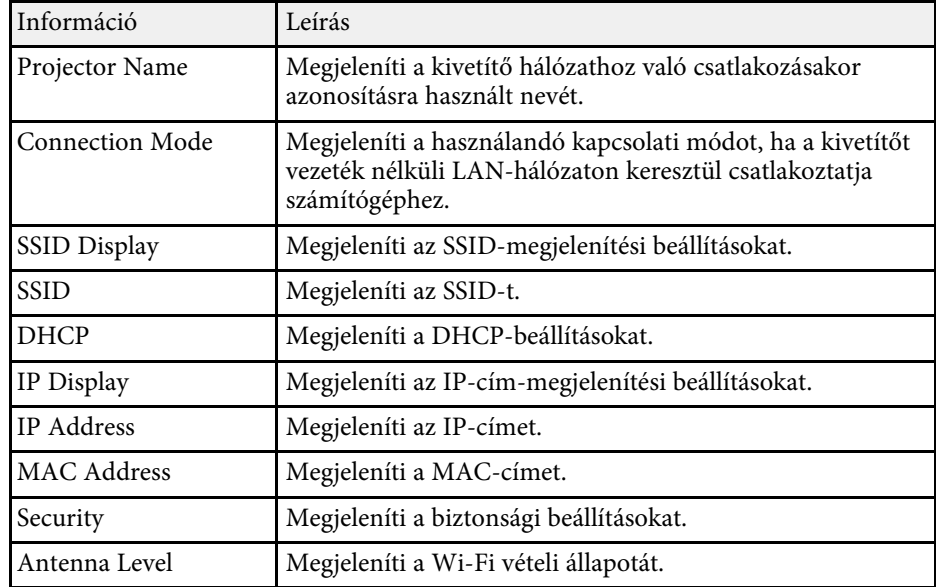

### **Maintenance** kategória

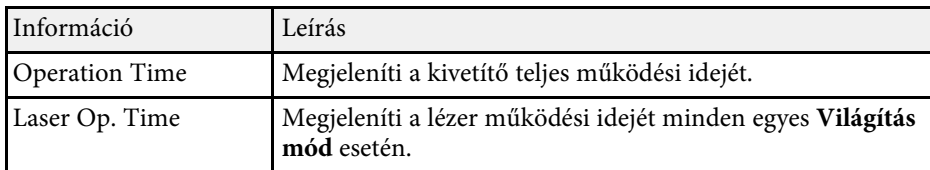

#### **Version** kategória

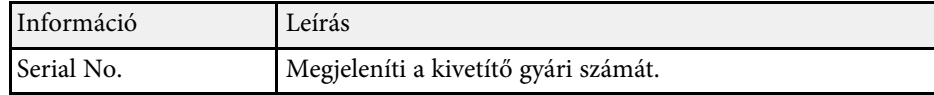

# **Kivetítő állapotkijelzőjének üzenetei <sup>160</sup>**

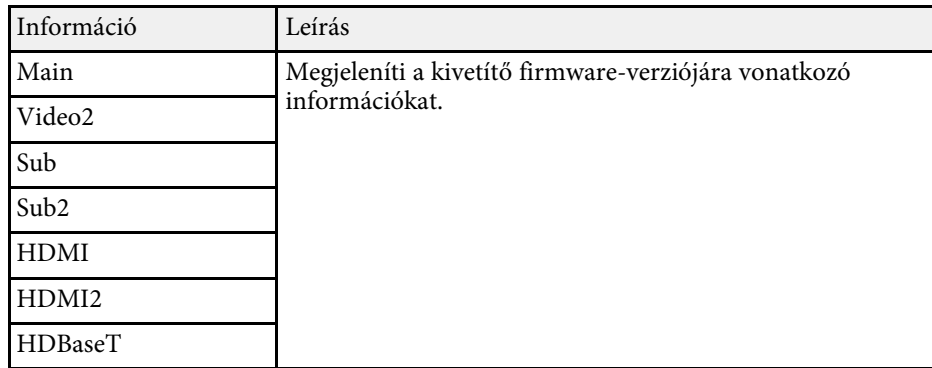

**System** állapotinformáció

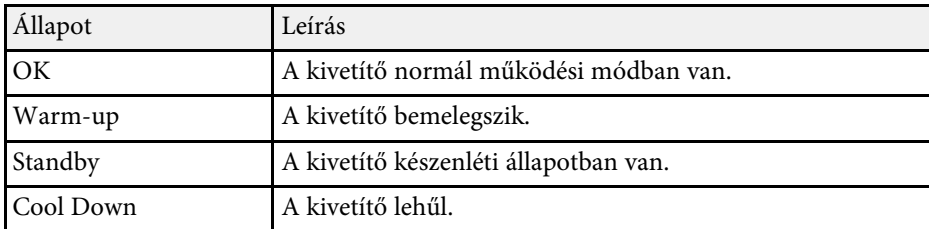

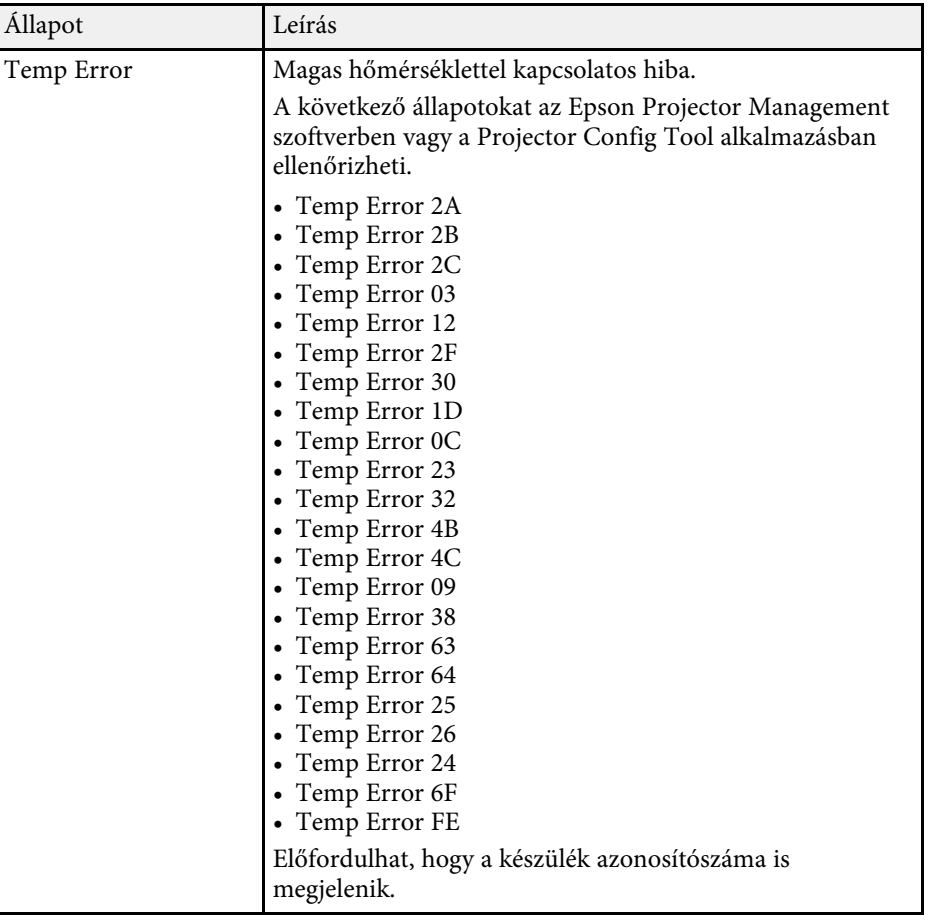

# **Kivetítő állapotkijelzőjének üzenetei <sup>161</sup>**

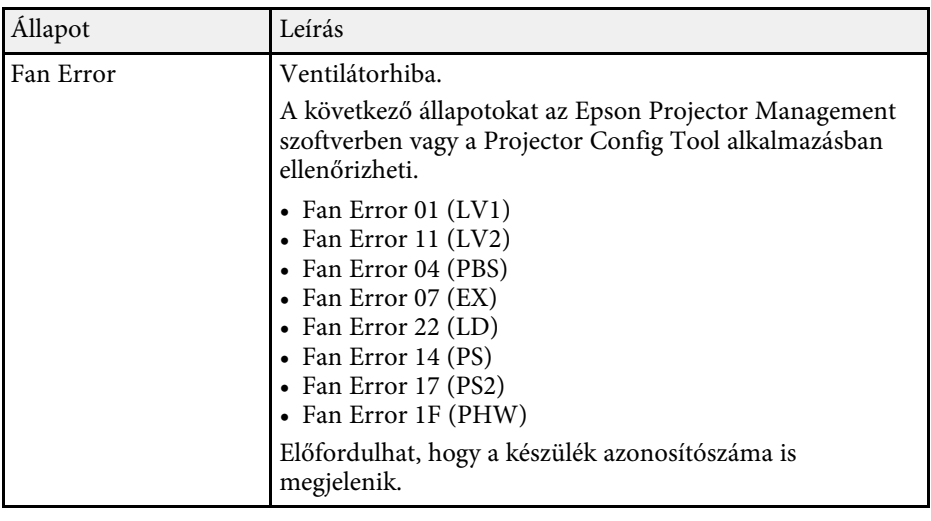

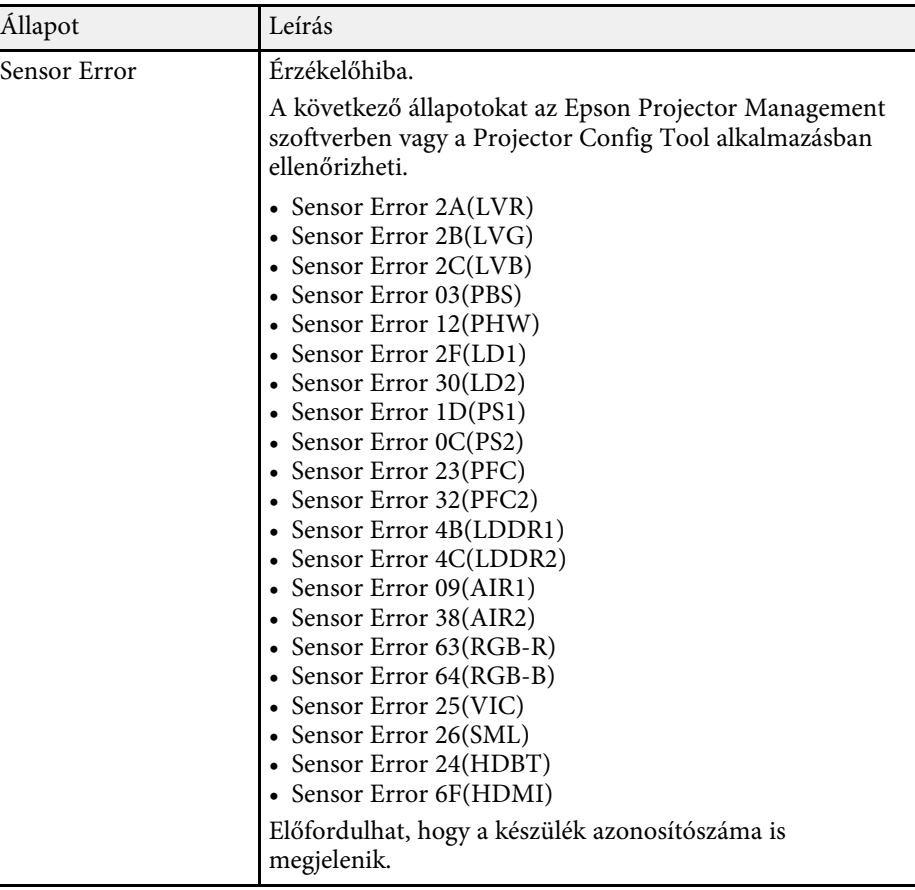

# **Kivetítő állapotkijelzőjének üzenetei <sup>162</sup>**

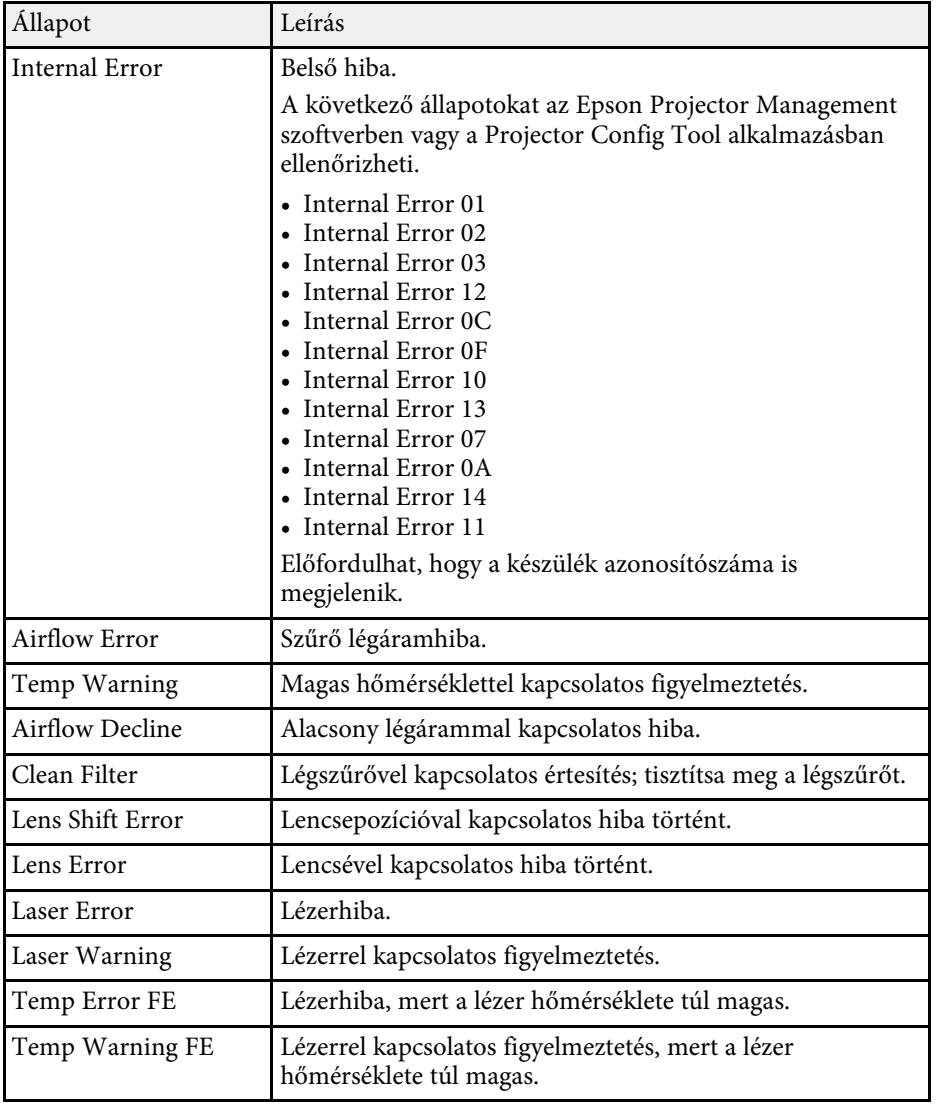

<span id="page-162-0"></span>Ha a kivetített képekkel vagy a hanggal probléma adódik, próbálja ki az alábbi fejezetekben található megoldási javaslatokat.

#### g **Kapcsolódó hivatkozások**

- • ["Megoldások kép hiánya esetén"](#page-162-1) p.163
- • ["Megoldások a "Nincs jel" üzenet megjelenése esetén"](#page-162-2) p.163
- "Megoldások a "Nem támogatott" üzenet megielenése esetén" p.164
- • ["Megoldások a kép részleges hiánya esetén"](#page-163-1) p.164
- • ["Megoldások arra az esetre, ha a kép nem négyszögletes"](#page-164-0) p.165
- • ["Megoldások arra az esetre, ha a kép zajos vagy szemcsés"](#page-164-1) p.165
- • ["Megoldások arra az esetre, ha a kép életlen vagy zavaros"](#page-165-0) p.166
- • ["Megoldások arra az esetre, ha a kép fényereje vagy színe nem megfelelő"](#page-165-1) [p.166](#page-165-1)
- • ["Megoldások, ha az automatikus beállítások alkalmazása nem megfelelő"](#page-165-2) [p.166](#page-165-2)
- • ["Megoldások, ha az Egyszerű halmozás alkalmazása nem megfelelő"](#page-166-0) p.167
- • ["Megoldások arra az esetre ha a utókép maradna a vetített képen"](#page-167-0) p.168
- • ["Megoldások hanggal kapcsolatos problémákra"](#page-167-1) p.168

# <span id="page-162-2"></span><span id="page-162-1"></span>**Megoldások kép hiánya esetén**

Ha nem jelenik meg kép, próbálkozzon az alábbiakkal:

- Nyomja meg az [A/V Mute] gombot a távvezérlőn annak kiderítése céljából, hogy a kép nem lett-e ideiglenesen kikapcsolva.
- Győződjön meg arról, hogy az összes szükséges kábel csatlakoztatva van, a tápfeszültség be van kapcsolva, és a kivetítő csatlakozik a videóforráshoz.
- Nyomja meg a kivetítő főkapcsoló gombját, hogy felélessze a készüléket a készenléti vagy alvó üzemmódból. Azt is ellenőrizze, hogy a csatlakoztatott számítógép alvó módban van-e vagy egy üres képernyővédőt jelenít-e meg.
- Ha a kivetítő nem reagál a kezelőpanel gombjainak megnyomására, elképzelhető, hogy a gombok biztonsági okokból le vannak zárva. Oldja ki a gombok zárolását a **Vezérlés zárolása** beállítással, vagy használja a távvezérlőt a kivetítő bekapcsolásához.
- s **Beállítások** > **Zárolási beállítás** > **Vezérlés zárolása**
- Ha a kivetítő a kivetítőn található gombok megnyomásakor nem válaszol, akkor elképzelhető, hogy a kivetítőben belső hiba történt. Kérjen segítséget az Epson vállalattól.
- Módosítsa a **Fényerő** beállítást a kivetítő **Kép** menüjében.
- Módosítsa a kivetítő fényforrásának fényerősségét.
	- s **Beállítások** > **Fényerő beáll.**
- Ellenőrizze, hogy az **Üzenetek** beállítás értéke **Be** a kivetítő **Részletes** menüjében.
- s **Részletes** > **Kijelző** > **Üzenet**
- Elképzelhető, hogy a kivetítő nem tudja kivetíteni a számítógépen lejátszott jogvédett videókat. A részleteket lásd a számítógéphez mellékelt kézikönyvben.
- Ha a Windows Media Center segítségével vetít ki képeket, állítsa teljes képernyős üzemmódról kisebbre a képeket.
- Ha a Windows DirectX alkalmazás segítségével vetít ki képeket, kapcsolja ki a DirectX funkciókat.

# **Megoldások a "Nincs jel" üzenet megjelenése esetén**

Ha a "Nincs jel" üzenet megjelenik, próbálkozzon az alábbiakkal:

- Nyomja meg a [Search] (távvezérlő) vagy a [Source Search] (kezelőpanel) gombot a kezelőpanelen vagy a távvezérlőn, amíg megjelenik a kívánt forrás képe.
- Kapcsolja be a csatlakoztatott számítógépet vagy videóforrást, majd nyomja meg a lejátszás gombot a prezentáció elindításához, ha szükséges.
- Ellenőrizze, hogy a kivetítéshez szükséges összes kábel megfelelően van-e csatlakoztatva.
- Ha laptopról vetíti ki a képet, győződjön meg arról, hogy külső monitoron történő megjelenítésre van beállítva.
- Szükség esetén kapcsolja ki a kivetítőt és a csatlakoztatott számítógépet vagy videóforrást, majd kapcsolja be őket újra.
- Ha HDMI-forrásról vetít ki képet, cserélje le a HDMI-kábelt egy rövidebb kábelre.

#### g **Kapcsolódó hivatkozások**

- • ["Megjelenítés Windows laptopról"](#page-163-2) p.164
- • ["Megjelenítés Mac gépről"](#page-163-3) p.164

#### <span id="page-163-2"></span><span id="page-163-0"></span>**Megjelenítés Windows laptopról**

Ha a "Nincs jel" üzenet jelenik meg, amikor laptopról vetíti ki a képet, be kell állítania a Windows laptopot külső monitoron történő megjelenítésre.

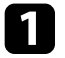

a Nyomja le a Windows billentyűt és a **<sup>P</sup>** billentyűt egyszerre, majd kattintson a **Megkettőzés** lehetőségre.

<span id="page-163-1"></span>b Ha nem ugyanaz a kép látható a laptopon és a kivetítőn, ellenőrizze a Windows **Megjelenítés** segédprogramját, és győződjön meg arról, hogy a külső monitorport engedélyezett és a kiterjesztett asztal üzemmód le van tiltva.

c Ha szükséges, ellenőrizze a videókártya beállításait, és a többképernyős opciót állítsa **Tükrözés** vagy **Megkettőzés** értékre.

### <span id="page-163-3"></span>**Megjelenítés Mac gépről**

Ha a "Nincs jel" üzenet jelenik meg, amikor Mac gépről vetít ki képeket, be kell állítania a számítógépet tükrözött megjelenítésre. (A részleteket a Mac gép kézikönyvében tekintheti meg.)

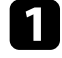

a Nyissa meg a **Rendszerbeállítások** segédprogramot, majd válassza ki a **Megjelenítők** elemet.

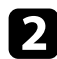

b Szükség szerint válassza ki a **Megjelenítő** vagy **Színes LCD** lehetőséget.

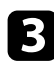

c Kattintson a **Rendezés** vagy az **Elrendezés** lapra.

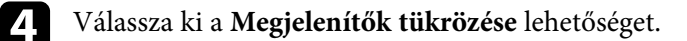

# Megoldások a "Nem támogatott" üzenet megjelenése **esetén**

Ha a "Nem támogatott." üzenet jelenik meg, próbálkozzon az alábbiakkal:

• Győződjön meg arról, hogy a számítógép megjelenítési felbontása nem haladja meg a kivetítő felbontását és képfrissítési frekvenciáját. Ha szükséges, válasszon eltérő megjelenítési felbontást a számítógépen.

# **Megoldások a kép részleges hiánya esetén**

Ha a számítógépnek csak részlegesen jelenik meg a képe, próbálkozzon az alábbiakkal:

- Ha számítógépről vetíti ki a képet VGA-kábel segítségével, nyomja meg az [Auto] gombot a távvezérlőn a képjel optimalizálásához.
- Győződjön meg róla, hogy a megfelelő **Vászontípus** beállítást adta meg a használt vászonhoz.
- s **Részletes** > **Kijelző** > **Vetítővászon** > **Vászontípus**

Ha a kép széle és a vetített képkeret között margók vannak, állítsa be a kép helyzetét.

- s **Részletes** > **Kijelző** > **Vetítővászon** > **Vászon helyzete**
- Győződjön meg róla, hogy a **Skálázás** beállítás ki van kapcsolva a kivetítő **Jel** menüjében.
- Próbálja meg beállítani a kép pozícióját a **Pozíció** beállítással a kivetítő **Jel** menüjében.
- Nyomja meg az [Aspect] gombot a távvezérlőn egy másik képarány kiválasztásához.
- Módosítsa a **Felbontás** beállítást a kivetítő **Jel** menüjében a csatlakoztatott berendezés jelének megfelelően.
- Módosítsa a **Takarás** beállítást a kivetítő **Jel** menüjében, hogy a kép az elvártnak megfelelően jelenjen meg.
- Ha az [E-Zoom] gombok segítségével nagyította vagy kicsinyítette a képet, nyomja meg az [Esc] gombot, amíg a kivetítő visszatér teljes megjelenítésre.
- Ellenőrizze a számítógép megjelenítési felbontását, tiltsa le a kettős megjelenítést, és állítsa a felbontást a kivetítő határértékein belülre.
- Ellenőrizze a bemutatófájlok felbontását, és győződjön meg arról, hogy nem másfajta felbontáshoz lettek létrehozva.
- <span id="page-164-1"></span>• Amennyiben Tartalom lejátszása módban vetít, ellenőrizze, hogy a megfelelő **Átfedési effektus** beállítást alkalmazza-e.
- s **Beállítások** > **Tartalom lejátszása** > **Átfedési effektus**
- Győződjön meg arról, hogy a helyes **Kivetítés** beállítást választotta a kivetítő **Részletes** menüjében.

### **Megoldások arra az esetre, ha a kép nem négyszögletes**

<span id="page-164-0"></span>Ha a kivetített kép nem egyenletesen négyszögletes, próbálkozzon az alábbiakkal:

- A kivetítőt közvetlenül a vászon középpontja elé helyezze, lehetőleg merőlegesen.
- Nyomja meg a [Geometry] gombot a távvezérlőn vagy a kezelőpanelen a kép formájának állításához.
- Módosítsa a **V/F. trap. korr.** beállítását a kép alakjának korrekciójához.
- s **Beállítások** > **Geometrikus korrekc.** > **V/F. trap. korr**
- Módosítsa a **Quick Corner** beállítását a kép alakjának korrekciójához.
	- s **Beállítások** > **Geometrikus korrekc.** > **Quick Corner**
- Módosítsa az **Ívelt felület** beállítást, hogy korrigálja az ugyanolyan sugarú, ívelt felületre kivetített kép sarkait és oldalait.
- s **Beállítások** > **Geometrikus korrekc.** > **Sarokfal**
- Állítsa be a **Sarokfal** beállítást a derékszögű, ívelt felületre kivetített kép sarkainak és oldalainak korrigálásához.
- s **Beállítások** > **Geometrikus korrekc.** > **Ívelt felület**
- Állítsa be a **Pont korrekció** beállítást a részlegesen fellépő enyhe torzítás korrigálásához.
- s **Beállítások** > **Geometrikus korrekc.** > **Pont korrekció**

### **Megoldások arra az esetre, ha a kép zajos vagy szemcsés**

Ha a kivetített kép elektronikus interferenciát (zajt) tartalmaz vagy szemcsés, próbálkozzon az alábbiakkal:

- Ellenőrizze a számítógépet vagy videóforrást és a kivetítőt összekötő kábeleket. Fontos, hogy:
- El legyenek választva a hálózati tápkábeltől az interferencia megelőzése érdekében.
- Szorosan legyenek rögzítve mindkét végükön.
- Ne csatlakozzanak hosszabbítókábelhez.
- Ellenőrizze a kivetítő **Jel** menüjének beállításait, és győződjön meg arról, hogy a beállítások megfelelnek a videóforrásnak.
- Módosítsa a **Képjavítás** beállítást a kivetítő **Kép** menüjében.
- s **Kép** > **Képjavítás** > **Zajcsökkentés**
- s **Kép** > **Képjavítás** > **MPEG zajcsökkentés**
- s **Kép** > **Képjavítás** > **Nem váltott soros**
- Állítsa a **Felbontás** beállítást **Automatikus** értékre a kivetítő **Jel** menüjében.
- Olyan felbontást és képfrissítési sebességet válasszon a számítógépen, amelyek kompatibilisek a kivetítővel.
- Ha számítógépről vetíti ki a képet VGA-kábel segítségével, nyomja meg az [Auto] gombot a távvezérlőn a **Sávtartás** és a **Szinkron** automatikus beállításához. Ha a képek beállítása nem megfelelő, manuálisan módosítsa a **Sávtartás** és **Szinkron** beállításokat a kivetítő **Jel** menüjében.
- Ha a kép alakját a kivetítő kezelőszerveivel állította be, próbálja meg csökkenteni az **Élesség** beállítást a kivetítő **Kép** menüjében a képminőség javításához.
- Ha hosszabbító tápkábelt csatlakoztatott, próbálja meg a kábel nélkül kivetíteni a képet, és ellenőrizze, hogy a kábel okozott-e jelinterferenciát.
- Győződjön meg arról, hogy a helyes **Videó tartomány** vagy **EDID** beállítást választotta ki a kivetítő **Jel** menüjében, amennyiben az adott képforrás esetében elérhetők.
	- s **Jel** > **Speciális** > **Videó tartomány**
	- s **Jel** > **Speciális** > **EDID**

# **Kép- és hangproblémák megoldása <sup>166</sup>**

### **Megoldások arra az esetre, ha a kép életlen vagy zavaros**

<span id="page-165-0"></span>Ha a kivetített kép életlen vagy zavaros, próbálkozzon az alábbiakkal:

- Állítsa be a kép fókuszát.
- A kivetítőt a vászonhoz közel helyezze el.
- A kivetítőt úgy helyezze el, hogy a trapézkorrekció beállítási szöge ne legyen túl széles, és ne torzítsa a képet.
- Tisztítsa meg a kivetítő lencséjét.

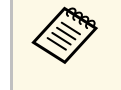

a Ha a kivetítő hideg helyről meleg helyre történő átvitele során előforduló páralecsapódást szeretné elkerülni, várjon, amíg a kivetítő szobahőmérsékletre fel nem melegszik, mielőtt elkezdi használni.

- Állítsa be az **Élesség** elemet a kivetítő **Kép** menüjében a képminőség javítása érdekében.
- Ha számítógépről vetíti ki a képet VGA-kábel segítségével, nyomja meg az [Auto] gombot a távvezérlőn a **Sávtartás** és a **Szinkron** automatikus beállításához. Ha a sávok és az általános életlenség továbbra is megmarad, jelenítsen meg egy egységes mintázatú képet, és manuálisan módosítsa a **Sávtartás** és **Szinkron** beállításokat a kivetítő **Jel** menüjében.
- Ha számítógépről vetíti ki a képet, használjon kisebb felbontást, vagy válasszon a kivetítő saját felbontásával megegyező értéket.

# <span id="page-165-2"></span>**Megoldások arra az esetre, ha a kép fényereje vagy színe nem megfelelő**

<span id="page-165-1"></span>Ha a kivetített kép túl sötét vagy túl világos, vagy ha a színek nem megfelelőek, próbálkozzon az alábbiakkal:

- Nyomja meg a [Color Mode] gombot a távvezérlőn, és próbáljon ki különféle színmódokat a képhez és a környezethez.
- Ellenőrizze a videóforrás-beállításokat.
- Módosítsa az aktuális bemeneti forráshoz rendelkezésre álló beállításokat a kivetítő **Kép** menüjében, például a következőket: **Fényerő**, **Kontraszt**, **Árnyalat** és **Színtelítettség**.
- Győződjön meg arról, hogy a helyes **Videó tartomány** vagy **EDID** beállítást választotta ki a kivetítő **Jel** menüjében, amennyiben az adott képforrás esetében elérhetők.
- s **Jel** > **Speciális** > **Videó tartomány**
- s **Jel** > **Speciális** > **EDID**
- Győződjön meg arról, hogy a helyes **RGBCMY** beállítást választotta a kivetítő **Kép** menüjében.
	- s **Kép** > **Speciális** > **RGBCMY**
- Győződjön meg arról, hogy az összes kábel megfelelően csatlakozik a kivetítőhöz és a videókészülékhez. Ha hosszú kábeleket csatlakoztatott, próbálkozzon rövidebb kábelekkel.
- Győződjön meg róla, hogy a **Fényerő beáll.** lehetőség megfelelően van beállítva.
- s **Beállítások** > **Fényerő beáll.**
- A kivetítőt a vászonhoz közel helyezze el.
- Ha több kivetítőt használ, győződjön meg róla, hogy a **Világítás kalibrálása** az**Alaphelyzet** menüben megfelelően van beállítva minden kivetítő esetén. Ha a világítás kalibrálása kizárólag néhány kivetítőn valósul meg, a kivetített kép fehéregyensúlya és a fényerő szintje kivetítőnként változhat.

# **Megoldások, ha az automatikus beállítások alkalmazása nem megfelelő**

Ha problémái vannak az automatikus beállítások helytelen alkalmazásával, próbálkozzon a következő megoldásokkal:

- Az automatikus beállítások elvégzése előtt várjon legalább 20 percet a kivetítő bekapcsolása után. Ez lehetőséget ad, hogy a kivetítő hőmérséklete stabilizálódjon.
- Ellenőrizze, hogy a kamera területe tiszta.
- Ellenőrizze, hogy az opcionális külső kamera kábele megfelelően csatlakozik a kivetítőhöz.
- Előfordulhat, hogy az opcionális külső kamera meghibásodott. Kérjen segítséget az Epson vállalattól.
- <span id="page-166-0"></span>• A csatlakoztatott lencsétől függően előfordulhat, hogy az automatikus beállítások nem érhetőek el. Az automatikus beállítás nem érhető el a következő lencsék esetén: ELPLR04, ELPLL07, ELPLL08.
- Ha analóg bemeneti forrásból vetít, a kép színének és fényerejének módosítása miatt az automatikus beállítások alkalmazása lehet, hogy nem lesz megfelelő.
- Győződjön meg arról, hogy nem vetül erős reflektorfény vagy erős természetes fény a vetítési környezetbe, mert ez zavarhatja az automatikus beállításokat.
- Győződjön meg róla, hogy a képjavítás és a képsimítás beállításai észszerű tartományon belül vannak. Ha a vetítési szög nagyon nagy, próbálja meg kikapcsolni a **Geometrikus korrekc.** beállítást, vagy csökkenteni a vetítési szöget. Ha az **Élsimítás** beállítást használja, győződjön meg arról, hogy a simítási szélesség 15 és 43% között van.
- Ha az automatikus beállítások során hibaüzenet jelenik meg, ellenőrizze az üzenetben található hibakódokat.
- A Képernyőszínek folyamat alatt:
- 0101: Értékmérési hiba
- 0102: Mérési hiba
- 0103: Kamerakapcsolási hiba
- 0104/0105: Eltérő típus
- 0108: Kamerahiba
- A Színegyeztetés folyamat alatt:
- 0201: Értékmérési hiba
- 0202: Mérési hiba
- 0203: Kamerakapcsolási hiba
- 0208: Kamerahiba

Támogatásért és további részletekért vegye fel a kapcsolatot az Epson vállalattal.

# **Megoldások, ha az Egyszerű halmozás alkalmazása nem megfelelő**

Ha problémái vannak az egyszerű halmozás helytelen alkalmazásával, próbálkozzon a következő megoldásokkal:

- Győződjön meg róla, hogy a kivetítők elhelyezése megfelelő, és hogy LANkábellel csatlakoznak.
- Győződjön meg róla, hogy az opcionális külső kamera helyesen van felszerelve, és a kábel stabilan csatlakozik a kivetítőhöz.
- Előfordulhat, hogy az opcionális külső kamera meghibásodott. Kérjen segítséget az Epson vállalattól.
- A csatlakoztatott lencsétől függően előfordulhat, hogy az egyszerű halmozás nem érhető el. Az egyszerű halmozás nem érhető el a következő lencsék esetén: ELPLL07, ELPLL08.
- Győződjön meg arról, hogy nem vetül erős reflektorfény vagy erős természetes fény a vetítési környezetbe, mert ez zavarhatja az egyszerű halmozást.
- Állítsa át a vetítési méretet.
- Ha az egyszerű halmozás folyamata során hibaüzenet jelenik meg, ellenőrizze az üzenetben található hibakódokat.
	- 0302: Mérési hiba
- 0306: Geometrikus korrekció hibája
- 0308: Kommunikációs hiba

Támogatásért és további részletekért vegye fel a kapcsolatot az Epson vállalattal.

#### g **Kapcsolódó hivatkozások**

• ["Az Egyszerű halmozás feltételei"](#page-101-0) p.102

### **Megoldások arra az esetre ha a utókép maradna a vetített képen**

<span id="page-167-0"></span>Ha utóképet lát a vetített képen, az eltávolításhoz használja a **Frissítési mód** funkciót. Válassza a **Frissítési mód** > **Start** opcióját a kivetítő **Alaphelyzet** menüjében.

# <span id="page-167-1"></span>**Megoldások hanggal kapcsolatos problémákra**

Ha nincs hang, vagy a hangerő túl alacsony, próbálkozzon az alábbiakkal:

- Állítson a kivetítő hangerején.
- Nyomja meg az [A/V Mute] gombot a távvezérlőn a videó és hang folytatásához, ha ideiglenesen leállította őket.
- Ellenőrizze a számítógépes vagy videó jelforrást, és győződjön meg arról, hogy a hangerő fel van tekerve, és a hangkimenet a helyes forrásra van állítva.
- Ellenőrizze a kivetítő és a videóforrás közötti hangkábel-csatlakozást.
- Győződjön meg arról, hogy a csatlakoztatott hangkábelek "No resistance" címkével vannak ellátva.
- Ha egy csatlakoztatott audioforrást szeretne használni a kivetítő kikapcsolt állapotában, állítsa a **Készenléti üzemmód** lehetőséget **Kommunikáció be** értékre, és győződjön meg arról, hogy az **A/V beállítások** opciói helyesen vannak beállítva a kivetítő **Részletes** menüjében.
- Ha a csatlakoztatott hangforrásból szeretne hangot kiadni, amikor a kivetítő nem vetít semmilyen képet, válassza ki ezeket a beállításokat a kivetítő menükben:
- Kapcsolja ki a **Gyorsindítás** opciót a **Részletes** menüben.
- s **Részletes** > **Működés** > **Gyorsindítás**
- Állítsa az **A/V kimenet** beállítást **Mindig be** értékre a **Részletes** menüben.
	- s **Részletes** > **A/V beállítások** > **A/V kimenet**
- Ha HDMI-forrás esetén nem hallható hang, állítsa a csatlakoztatott eszközt PCM-kimenetre.
- Ha Mac géphez csatlakoztatja a kivetítőt egy HDMI-kábel segítségével, győződjön meg arról, hogy a Mac gép lejátssza a hangot a HDMI-porton keresztül. Ha nem, csatlakoztasson egy hangkábelt.
- Ha a számítógép hangereje minimumra van állítva, miközben a kivetítő maximumra, a hang zajossá válhat. Vegye feljebb a számítógép hangerejét és lejjebb a kivetítőét. (Az Epson iProjection (Windows/Mac) használata esetén).

<span id="page-168-0"></span>Ha a kivetítő vagy a távvezérlő működtetésével kapcsolatban problémát tapasztal, próbálja ki az alábbi fejezetekben található megoldási javaslatokat.

#### g **Kapcsolódó hivatkozások**

- • ["A kivetítő tápfeszültségével és kikapcsolásával kapcsolatos problémák](#page-168-1) [megoldásai"](#page-168-1) p.169
- • ["A távvezérlővel kapcsolatos problémák megoldásai"](#page-168-2) p.169
- • ["Megoldások jelszóval kapcsolatos problémákra"](#page-169-0) p.170
- • ["Megoldás arra ez esetre, ha megjelenik "Az idő mérését biztosító elem kezd](#page-169-1) [kimerülni" üzenet"](#page-169-1) p.170

# <span id="page-168-2"></span>**A kivetítő tápfeszültségével és kikapcsolásával kapcsolatos problémák megoldásai**

<span id="page-168-1"></span>Ha a kivetítő nem kapcsol be, amikor megnyomja a főkapcsoló gombot, vagy váratlanul kikapcsol, próbálkozzon az alábbi megoldási javaslatokkal:

- Győződjön meg arról, hogy a tápkábel megfelelően csatlakozik a kivetítőhöz és egy működő konnektorhoz.
- Ha a távvezérlőn lévő főkapcsoló gomb nem kapcsolja be a kivetítőt, ellenőrizze az elemeket, és győződjön meg arról, hogy legalább egy távoli vevőkészülék rendelkezésre áll a kivetítő **Beállítások** menüjében lévő **Távoli vevőkészülék** beállításban.
- Elképzelhető, hogy kivetítő gombjai a biztonság érdekében zárolva vannak. Oldja ki a gombok zárolását a **Vezérlés zárolása** beállítással, vagy használja a távvezérlőt a kivetítő bekapcsolásához.
- Ha a kivetítő fényforrása váratlanul kikapcsol, elképzelhető, hogy a készülék alvó üzemmódra váltott, mivel bizonyos ideig semmilyen műveletet nem végeztek rajta. Végezzen el egy tetszőleges műveletet a kivetítő felélesztéséhez. Az alvó mód kikapcsolásához állítsa az **Alvó mód** beállítást **Ki** értékre.
- s **Részletes** > **Működés** > **Alvó mód**
- Ha a kivetítő fényforrása váratlanul kikapcsol, elképzelhető, hogy az A/V némítás időzítője be van kapcsolva. Az A/V némítás időzítőjének kikapcsolásához állítsa az **A/V némítás időzítő** beállítást **Ki** értékűre.
- s **Részletes** > **Működés** > **A/V-némítási beáll.** > **A/V némítás időzítő**
- Ha a kivetítő fényforrása kikapcsol, az állapotjelző fény villog, és a hőmérsékleti jelzőfény világít, akkor a kivetítő túlhevült és kikapcsolt.
- Elképzelhető, hogy a kivetítő beállításaitól függően a hűtőventillátorok készenléti állapotban működnek. Ezért amikor a kivetítő felébred a készenléti állapotból, a ventilátorok váratlan zajt idézhetnek elő. Ez nem jelent meghibásodást.
- Elképzelhető, hogy a tápkábel meghibásodott. Húzza ki a tápkábelt, és kérjen segítséget az Epson vállalattól.

# **A távvezérlővel kapcsolatos problémák megoldásai**

Ha a kivetítő nem reagál a távvezérlő parancsaira, próbálkozzon az alábbi megoldási javaslatokkal:

- Ellenőrizze, hogy a távvezérlő elemei megfelelően vannak-e behelyezve és szolgáltatnak-e áramot. Szükség esetén cserélje ki az elemeket.
- Ellenőrizze, hogy a távvezérlőt a kivetítő jelvételi szögén és távolságán belül működteti-e.
- Győződjön meg arról, hogy a kivetítő nem éppen bemelegszik vagy kikapcsol.
- Ellenőrizze, hogy nem ragadt-e be egy gomb a távvezérlőn, amitől alvó üzemmódba lépett. Oldja ki a gombot a távvezérlő felélesztéséhez.
- Az erőteljes fénycsővilágítás, a közvetlen napfény vagy az eszközök infravörös jelei zavarhatják a kivetítő távvezérlőjének vevőegységeit. Tompítsa a világítást, vagy helyezze távolabb a kivetítőt a napfénytől vagy zavart keltő berendezéstől.
- Győződjön meg arról, hogy a távoli vevőegységek közül legalább egy rendelkezésre áll a **Távoli vevőkészülék** beállításnál a kivetítő **Beállítások** menüjében.
- Ha engedélyezte a távvezérlő gombjainak zárolását, a kikapcsoláshoz tartsa lenyomva a [Home] gombot körülbelül 5 másodpercig.
- Ha hozzárendelt egy azonosítószámot a kivetítőhöz, hogy több kivetítőt tudjon vezérelni a távvezérlőről, elképzelhető, hogy módosítania kell az azonosító beállítását.
- Állítsa a távvezérlő [ID] kapcsolóját **Off** állásba. A kivetítő azonosítójának beállításától függetlenül az összes kivetítőt irányíthatja.
- <span id="page-169-1"></span>• Ellenőrizze, hogy az opcionális távvezérlő-kábelkészlet nincs csatlakoztatva a kivetítő Remote portjához. Ha a kábelt a porthoz csatlakoztatva hagyja, a távvezérlő nem tudja vezérelni a kivetítőt.
- Ha az opcionális távvezérlő-kábelkészletet használja, győződjön meg arról, hogy a **Kommunikáció vezérlése** vagy az **Extron XTP** beállítás értéke a **Részletes** menüben **Ki**.
- s **Részletes** > **HDBaseT** > **Kommunikáció vezérlése**
- s **Részletes** > **HDBaseT** > **Extron XTP**
- Ha elveszíti a távvezérlőt, igény szerint rendelhet egy másikat az Epson vállalattól.

# <span id="page-169-0"></span>**Megoldások jelszóval kapcsolatos problémákra**

Ha nem emlékszik a jelszóra, próbálkozzon az alábbi megoldási javaslatokkal:

- Elképzelhető, hogy még a jelszó beállítása előtt bekapcsolta a jelszóvédelmet. Adja meg a **0000** kódot a távvezérlő segítségével.
- Ha túl sok alkalommal nem sikerült a helyes jelszót megadnia, és megjelenik egy üzenet egy igénylési kóddal, írja le a kódot, és kérjen segítséget az Epson vállalattól. Adja meg az igénylési kódot, és igazolja, hogy Ön a készülék tulajdonosa, hogy segítséget kapjon a kivetítő kioldásához.
- Ha Epson Web-hozzáf. jelszót állít be, és elfelejti a felhasználói azonosítót vagy a jelszót, próbálja megadni az alábbiakat:
- Felhasználói azonosító: **EPSONWEB**
- Alapértelmezett jelszó: a kivetítő sorozatszáma
- Ha Remote jelszót állít be (az Epson Web Control-ban), és elfelejti a felhasználói azonosítót vagy jelszót, próbálja megadni az alábbiakat:
- Felhasználói azonosító: **EPSONREMOTE**
- Alapértelmezett jelszó: a kivetítő sorozatszáma
- Ha elveszíti a távvezérlőt, nem tudja megadni a jelszót. Ebben az esetben rendeljen egy új távvezérlőt az Epson vállalattól.

# **Megoldás arra ez esetre, ha megjelenik "Az idő mérését biztosító elem kezd kimerülni" üzenet**

Ha megjelenik "Az idő mérését biztosító elem kezd kimerülni." üzenet, kérjen segítséget az Epson vállalattól.

# **Megoldások a Tartalom lejátszása mód problémáira <sup>171</sup>**

<span id="page-170-0"></span>Ha nem tudja megfelelően lejátszani a lejátszási listát, próbálkozzon az alábbi megoldási javaslatokkal:

- Győződjön meg róla, hogy a **Tartalom lejátszása** elem **Be** értékre van állítva.
	- s **Beállítások** > **Tartalom lejátszása** > **Tartalom lejátszása**
- Győződjön meg róla, hogy az USB flash-meghajtón rajta van a lejtszási lista.
- Ellenőrizze, hogy az USB flash-meghajtó közvetlenül csatlakozik-e a kivetítőhöz. Ne használjon többkártyás olvasót vagy USB-hubot az USBport kibővítéséhez.
- Ha az USB flash-meghajtó több partícióra van osztva, előfordulhat, hogy a készülék nem tudja lejátszani a lejátszási listákat. Töröljön minden partíciót, mielőtt mentené a lejátszási listákat az USB flash-meghajtón.
- Ne osszon meg olyan lejátszási listát a kivetítők között, amelyek felbontása eltérő. Előfordulhat, hogy az **Átfedési effektus** segítségével hozzáadott szín és alak effektusok nem reprodukálhatók megfelelően.
- s **Beállítások** > **Tartalom lejátszása** > **Átfedési effektus**

<span id="page-171-0"></span>Ha a kivetítő hálózaton keresztül történő használatával kapcsolatban problémák adódnak, olvassa el az alábbi fejezetekben található megoldásokat.

#### g **Kapcsolódó hivatkozások**

- • ["Megoldások arra az esetre, ha a vezeték nélküli hitelesítés sikertelen"](#page-171-1) p.172
- • ["Megoldások arra az esetre, ha a kivetítőhöz nem lehet hozzáférni a](#page-171-2) [világhálón keresztül"](#page-171-2) p.172
- • ["Megoldások arra az esetre, ha a hálózati figyelmeztető e-mail értesítések](#page-171-3) [nem érkeznek meg"](#page-171-3) p.172
- • ["Megoldások arra az esetre, ha a kép hálózati vetítés közben szemcsés"](#page-172-0) p.173
- • ["Megoldások arra az esetre, ha a kivetítőt nem lehet felügyelni vagy vezérelni](#page-172-1) [hálózaton keresztül"](#page-172-1) p.173

# **Megoldások arra az esetre, ha a vezeték nélküli hitelesítés sikertelen**

<span id="page-171-1"></span>Ha a hitelesítés nehézségekbe ütközik, próbálkozzon az alábbiakkal:

- Ha a vezeték nélküli beállítások helyesek, de a hitelesítés nem sikerül, szükség lehet a **Dátum és idő** beállításainak frissítésére.
	- s **Részletes** > **Működés** > **Dátum és idő**
- Ellenőrizze a **Biztonság** beállításait a kivetítő **Hálózat** menüjében.
- s **Hálózat** > **Hálózati konfigurációhoz** > **Vez.nélk.LAN**
- Ha a hozzáférési pont biztonsága WPA3-EAP, módosítsa a hozzáférési pont beállítását WPA2/WPA3-EAP opcióra.

# <span id="page-171-3"></span>**Megoldások arra az esetre, ha a kivetítőhöz nem lehet hozzáférni a világhálón keresztül**

<span id="page-171-2"></span>Ha nem tudja elérni a kivetítőt a webböngészőn keresztül, győződjön meg arról, hogy a helyes azonosítót és jelszót használja.

• Felhasználói azonosítóként adja meg a(z) **EPSONWEB** karakterláncot. (A felhasználói azonosítót nem lehet módosítani.)

- Jelszóként használja a kivetítő **Hálózat** menüjében beállított jelszót. Az alapértelmezett jelszó a kivetítő sorozatszáma.
- Győződjön meg arról, hogy elérhető a hálózat, amelyhez a kivetítő csatlakozik.
- Ha böngészője proxyszerveren keresztül csaltakozik, az **Epson Web Control** képernyő nem jeleníthető meg. A beállításokat úgy adja meg, hogy a kapcsolat proxykiszolgáló nélkül működjön.
- Ha a **Készenléti üzemmód** beállítást **Kommunikáció be** értékre állítja a kivetítő menüjében, amikor a készülék készenléti üzemmódban van, győződjön meg arról, hogy a hálózati eszköz be van kapcsolva. A hálózati eszköz bekapcsolása után kapcsolja be a kivetítőt.
- s **Részletes** > **Készenléti üzemmód**

És csatlakozzon egy vezetékes LAN-hoz vagy egy vezeték nélküli helyi hálózathoz úgy, hogy a **Kapcsolat módja** beállítása **Speciális**.

s **Hálózat** > **Hálózati konfigurációhoz** > **Vez.nélk.LAN** > **Kapcsolat módja**

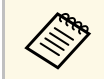

a A felhasználói azonosítóban és jelszóban a kis- és nagybetűk különbözőnek számítanak.

# **Megoldások arra az esetre, ha a hálózati figyelmeztető e-mail értesítések nem érkeznek meg**

Ha a hálózaton keresztül nem kapja meg azokat az e-mail üzeneteket, amelyek a kivetítővel kapcsolatos problémákra figyelmeztetik, próbálkozzon az alábbi megoldási javaslatokkal:

- Győződjön meg arról, hogy a kivetítő be van kapcsolva és megfelelően csatlakozik a hálózathoz. (Ha a kivetítő hiba következtében kikapcsol, az emailt nem lehet elküldeni.)
- Győződjön meg arról, hogy helyesen adta meg a kivetítő e-mail értesítési beállításait a kivetítő hálózati **Értesítés** menüjében vagy a hálózati szoftverben.

• Állítsa a **Készenléti üzemmód** beállítást **Kommunikáció be** értékre, hogy a hálózati szoftver felügyelhesse a kivetítőt készenléti üzemmódban.

#### s **Részletes** > **Készenléti üzemmód**

És csatlakozzon egy vezetékes LAN-hoz vagy egy vezeték nélküli helyi hálózathoz úgy, hogy a **Kapcsolat módja** beállítása **Speciális**.

s **Hálózat** > **Hálózati konfigurációhoz** > **Vez.nélk.LAN** > **Kapcsolat módja**

### **Megoldások arra az esetre, ha a kép hálózati vetítés közben szemcsés**

<span id="page-172-0"></span>Ha a kivetített kép hálózati vetítés közben szemcsés, próbálkozzon az alábbiakkal:

- Ellenőrizze, hogy nincsenek-e akadályok a hozzáférési pont, a számítógép, a mobilkészülék és a kivetítő között, és változtassa meg a helyzetüket, hogy kedvezőbb legyen a kommunikáció.
- Győződjön meg arról, hogy a hozzáférési pont, a számítógép, a mobilkészülék és a kivetítő nincs túl messze egymástól. Mozgassa őket egymáshoz közelebb, majd próbáljon újból csatlakozni.
- Ellenőrizze, hogy az egyéb berendezések (pl. Bluetooth-eszközök vagy mikrohullámú sütő) nem okoznak-e interferenciát. Mozgassa egymástól távolabb a zavart okozó eszközöket, vagy növelje a vezeték nélküli sávszélességet.
- Csökkentse a csatlakoztatott eszközök számát, ha a kapcsolat sebessége romlik.

### **Megoldások arra az esetre, ha a kivetítőt nem lehet felügyelni vagy vezérelni hálózaton keresztül**

<span id="page-172-1"></span>Ha nem tudja felügyelni és vezérelni a kivetítőt parancskommunikációval ESC/VP.net használatával, állítsa a **Parancskommunikáció** beállítást **Kompatibilis** értékre.

s **Hálózat** > **Hálózati konfigurációhoz** > **Egyebek** > **Parancskommunikáció**

# **Függelék**

Az alábbi fejezetekben a termékkel kapcsolatos műszaki adatokat és fontos megjegyzéseket tekintheti meg.

#### g **Kapcsolódó hivatkozások**

- • ["Külön megvásárolható tartozékok és cserealkatrészek"](#page-174-0) p.175
- • ["Képernyőméret és vetítési távolság"](#page-176-0) p.177
- • ["A kivetítő műszaki adatai"](#page-185-0) p.186
- • ["Támogatott funkciók az Epson Projector Content Manager számára"](#page-188-0) p.189
- • ["A biztonsági szimbólumok és utasítások listája"](#page-189-0) p.190
- • ["Lézer biztonsági információk"](#page-191-0) p.192
- • ["Veszélyes távolság az IEC62471-5 szabvány szerint"](#page-193-0) p.194
- • ["Felhívások"](#page-194-0) p.195

<span id="page-174-0"></span>A következő opcionális tartozékok és cserealkatrészek használhatók a készülékkel. Szükség esetén vásárolja meg ezeket.

A kiegészítő tartozékok és cserealkatrészek listája a következő dátumtól számítva érvényes: 2021. április.

A tartozékok jellemzői külön értesítés nélkül változhatnak és a vásárlás helyszínétől függően eltérőek lehetnek.

#### g **Kapcsolódó hivatkozások**

- • ["Lencse"](#page-174-1)  $p.175$
- • ["Kábelek"](#page-174-2) p.175
- • ["Rögzítőkonzolok"](#page-174-3) p.175
- • ["Külső eszközök"](#page-175-0) p.176
- • ["Cserealkatrészek"](#page-175-1) p.176
- • ["Vezeték nélküli kapcsolathoz"](#page-175-2) p.176

#### <span id="page-174-1"></span>**Lencse**

**ELPLX01/01S \* ELPLX01W/01WS \* ELPLX02/02S \*\* ELPLX02W/02WS \*\*** Ultrarövid vetítési távolságú zoomobjektív.

<span id="page-174-2"></span>**ELPLU02**

#### **ELPLU03S**

**ELPLU04**

Rövid vetítési távolságú zoomobjektív.

#### **ELPLW04**

**ELPLW05 ELPLW06**

### **ELPLW08**

<span id="page-174-3"></span>

Nagy látószögű zoomobjektív.

#### **ELPLM07 ELPLM08 \* ELPLM09 ELPLM10**

**ELPLM06**

### **ELPLM11**

**ELPLM15**

Közepes vetítési távolságú zoomobjektív.

#### **ELPLL07**

#### **ELPLL08**

Hosszú vetítési távolságú zoomobjektív.

#### **ELPLR04**

Nagy látószögű hátsó kivetítésű objektív.

#### **ELPLS04**

Normál zoomobjektív.

 $*$  Csak a(z)

EB‑PU1008B/EB‑PU1008W/EB‑PU1007B/EB‑PU1007W/EB‑PU1006W típussal használható.

\*\* Csak (az) EB‑PU2010B/EB‑PU2010W típussal használható.

### **Kábelek**

**Számítógépkábel ELPKC02 (1,8 m - mini D-Sub 15 tűs/mini D-Sub 15 tűs) Számítógépkábel ELPKC09 (3 m - mini D-Sub 15 tűs/mini D-Sub 15 tűs) Számítógépkábel ELPKC10 (20 m - mini D-Sub 15 tűs/mini D-Sub 15 tűs)** A Computer portba történő csatlakoztatáskor használja.

#### **Távirányító kábelkészlete ELPKC28**

Akkor használja, ha több olyan kivetítőt csatlakoztat, amelyek támogatják az Interaktív funkciót.

# **Rögzítőkonzolok**

#### **ELPMB67 mennyezeti konzol**

A kivetítő mennyezetre történő felszerelésére használható.

#### **ELPMB47 alacsony mennyezetre való konzol**

A kivetítő alacsony mennyezetre történő felszerelésekor használja.

#### <span id="page-175-1"></span>**ELPMB48 magas mennyezetre való konzol**

A kivetítő magas mennyezetre történő felszerelésére használható.

#### **ELPFP15 függesztő adapter (450 mm)**

A kivetítő magas mennyezetre történő felszerelésére használható.

#### **ELPPL01 polarizátor**

Két kivetítő egymásra vetítésekor (3D képek kivetítéséhez) használható.

<span id="page-175-2"></span>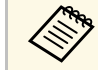

a A kivetítő mennyezetre történő felfüggesztéséhez speciális szakértelem<br>A kivetítő mennyezetre történő felfüggesztéséhez speciális szakértelem szükséges. Kérjen segítséget az Epson vállalattól.

# <span id="page-175-0"></span>**Külső eszközök**

#### **Dokumentumkamera ELPDC21**

Könyvek, írásvetítő fóliák vagy diaképek kivetítésekor használható.

#### **HDBaseT adó ELPHD01**

Akkor használja, ha HDMI-jelet küld nagy távolságra. (a HDCP 2.2 nem támogatott)

#### **ELPAP12 Android TV™ eszköz**

Ennek a streaming médialejátszónak a használatával online tartalmakat nézhet.

#### **ELPAF63 külső légszűrő**

Ha poros környezetben használja a kivetítőt, csatlakoztassa ezt a kivetítő külsejéhez.

#### **ELPEC01 külső kamera**

Csatlakoztassa kiterjesztett funkciók, például a Camera Assist funkció használatához.

# **Cserealkatrészek**

**ELPAF46 légszűrő** A használt légszűrő cserealkatrésze.

# **Vezeték nélküli kapcsolathoz**

#### **Vezeték nélküli LAN-modul ELPAP11**

A modul segítségével képeket vetíthet ki egy számítógépről vezeték nélküli kapcsolaton keresztül.

#### **ELPWP20 vezeték nélküli prezentációs rendszer**

Akkor használja, ha közvetlenül csatlakozik Windows/Mac számítógépekhez, és vezeték nélkül vetít ki képeket. Két vezeték nélküli adókészüléket (ELPWT01) és egy alapkészüléket (ELPBU01) tartalmaz.

#### **ELPWT01 vezeték nélküli adókészülék**

További vezeték nélküli adókészülék a vezeték nélküli prezentációs rendszerhez.

<span id="page-176-0"></span>Tekintse meg a következő táblázatot annak meghatározására, hogy a kivetített kép mérete alapján milyen messze helyezze a kivetítőt a vászontól.

#### g **Kapcsolódó hivatkozások**

• ["Kivetítési távolság"](#page-176-1) p.177

# <span id="page-176-1"></span>**Kivetítési távolság**

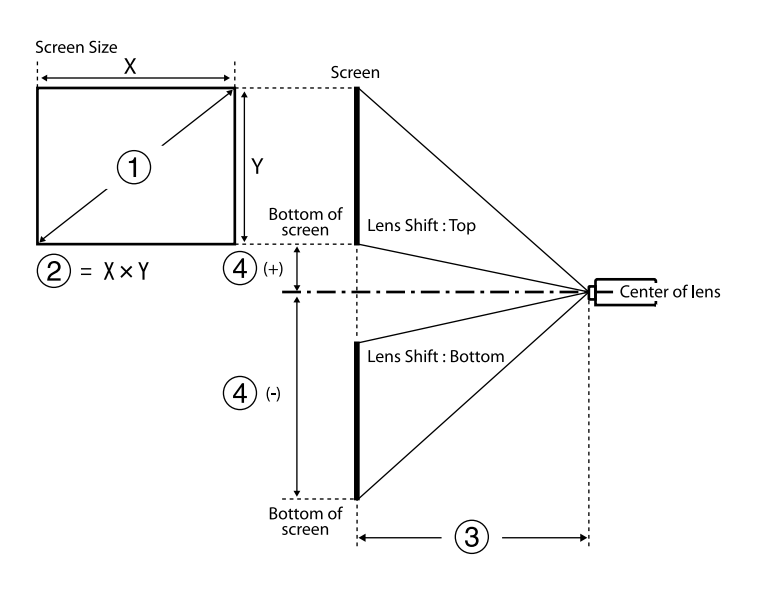

- A Képernyő méret (hüvelyk)
- $\bullet$  Képernyő méret (szélesség × magasság) (cm)
- C Vetítési távolság (minimum: Széles maximum: Tele) (cm)
- D Távolság a lencse középpontja és a vetítővászon alja között (cm)

#### **EB**‑**PU2010B/EB**‑**PU2010W:**

**16:10**

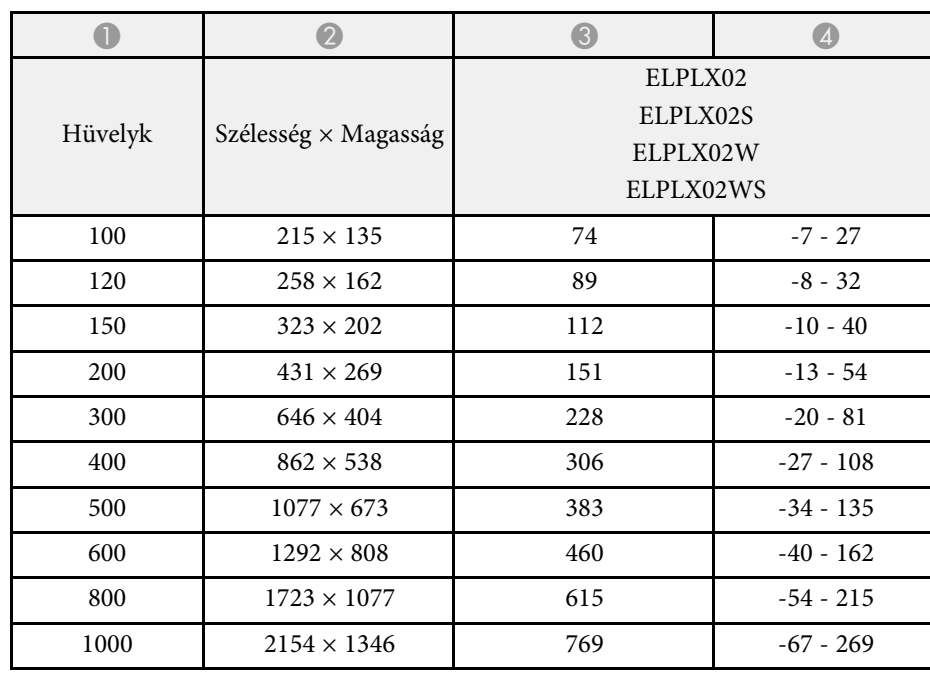

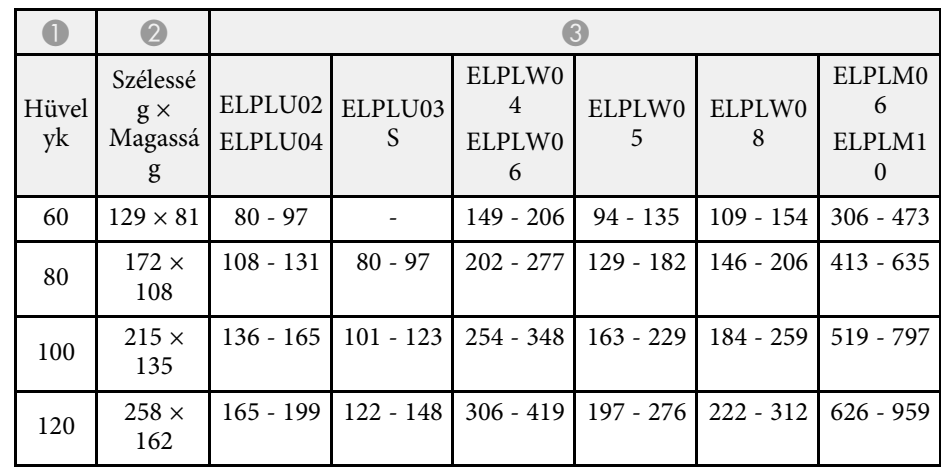

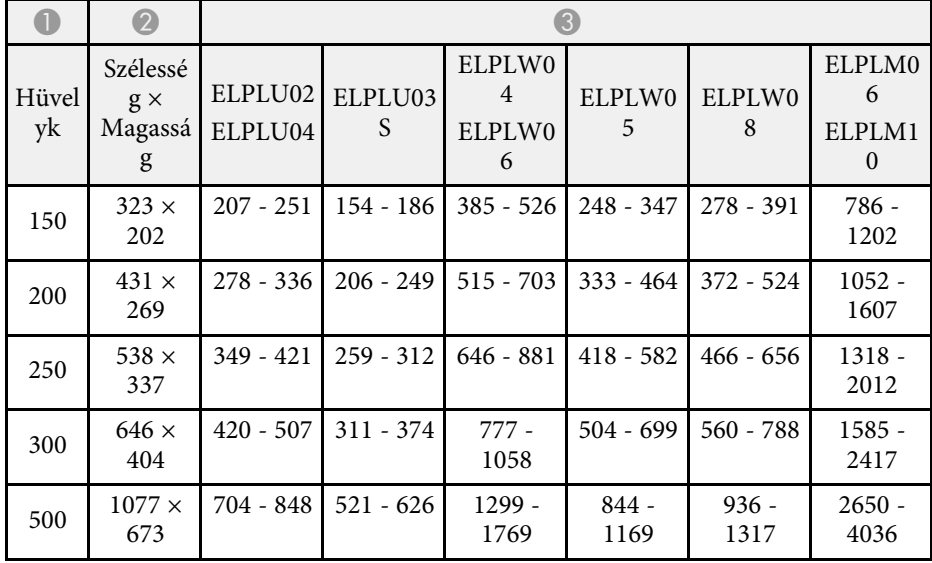

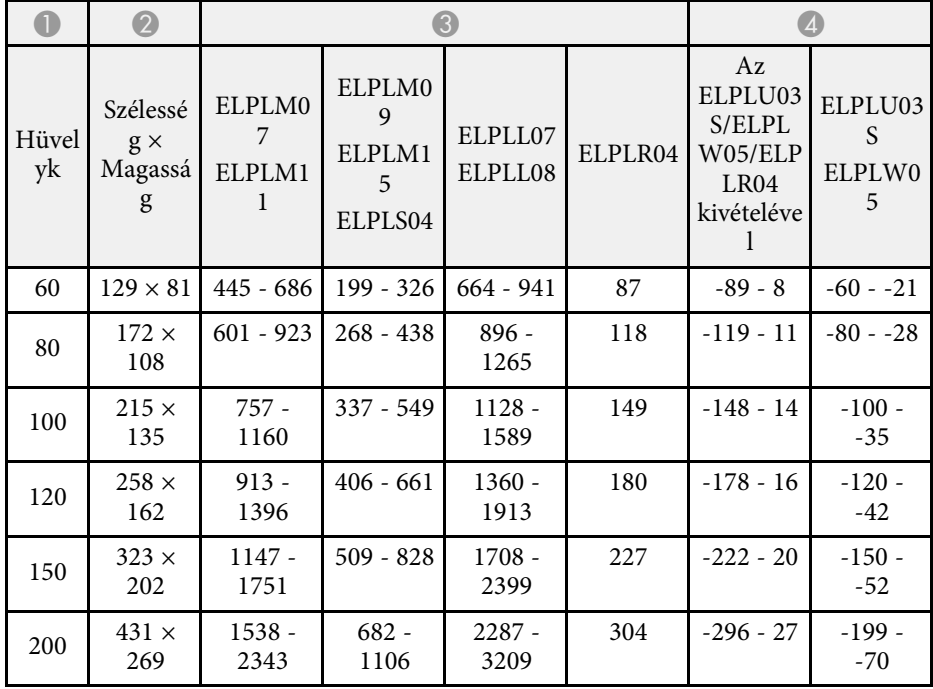

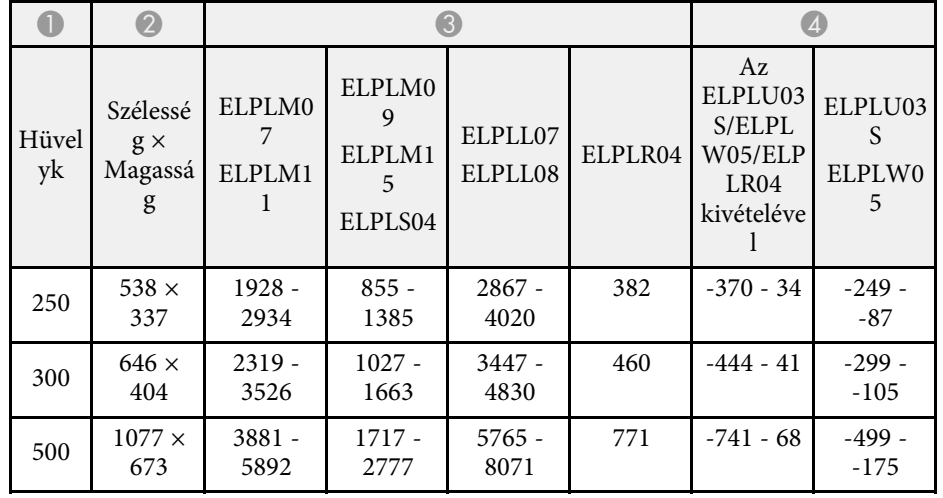

#### **16:9**

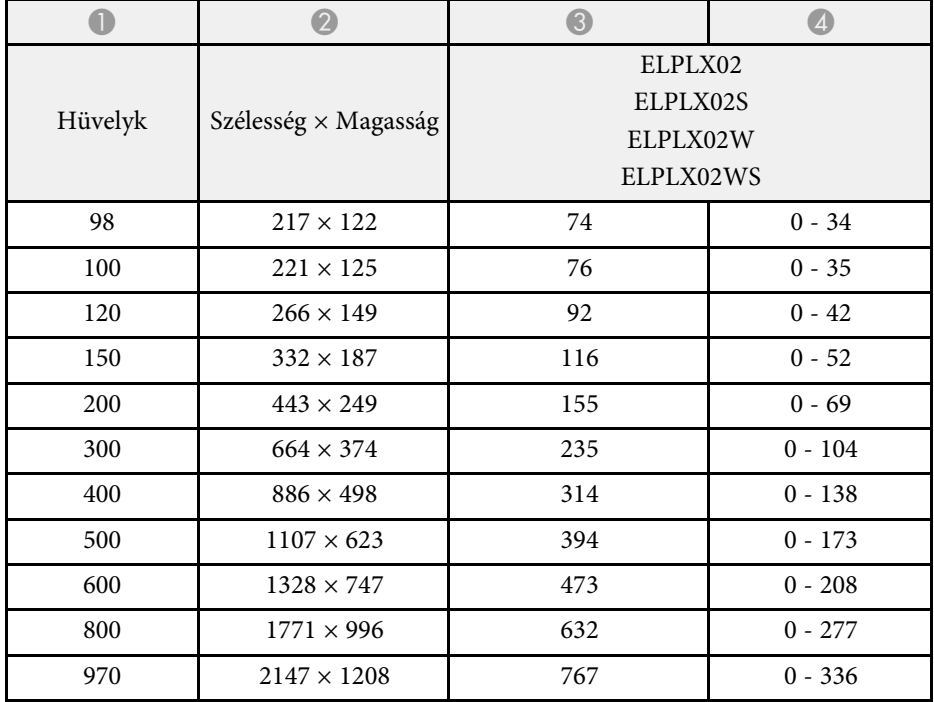

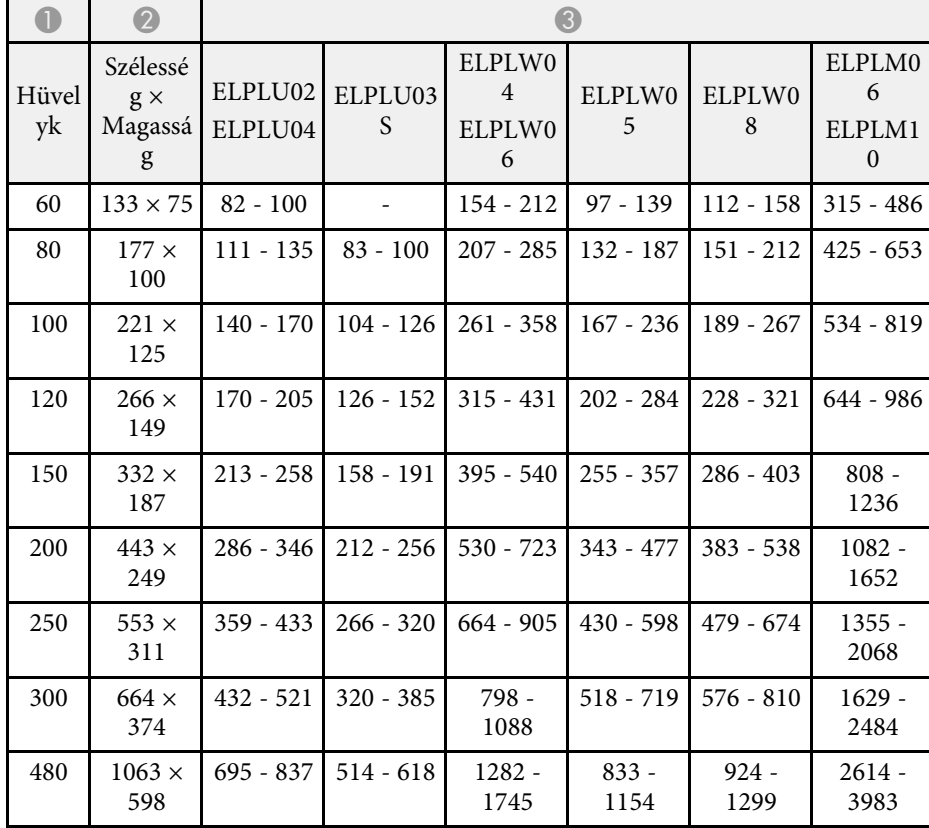

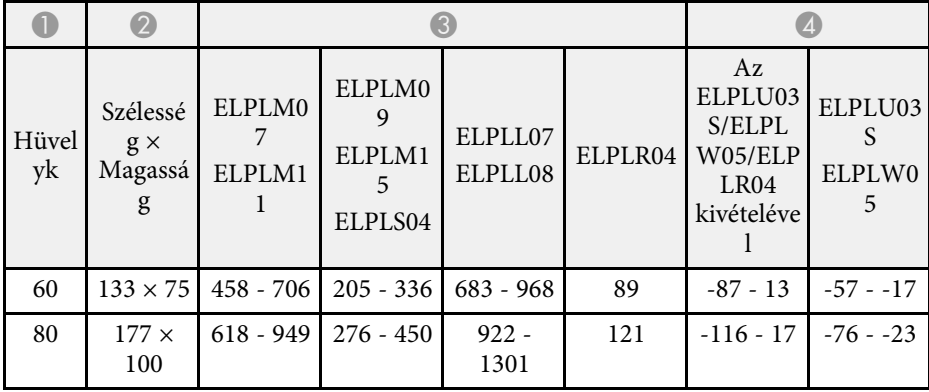

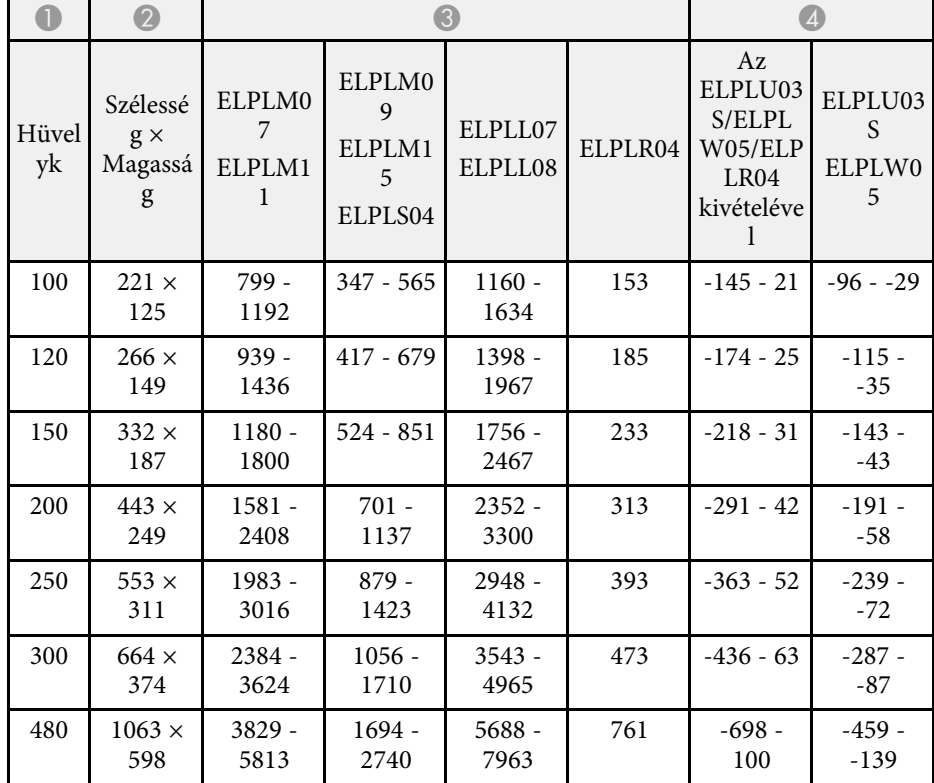

**4:3**

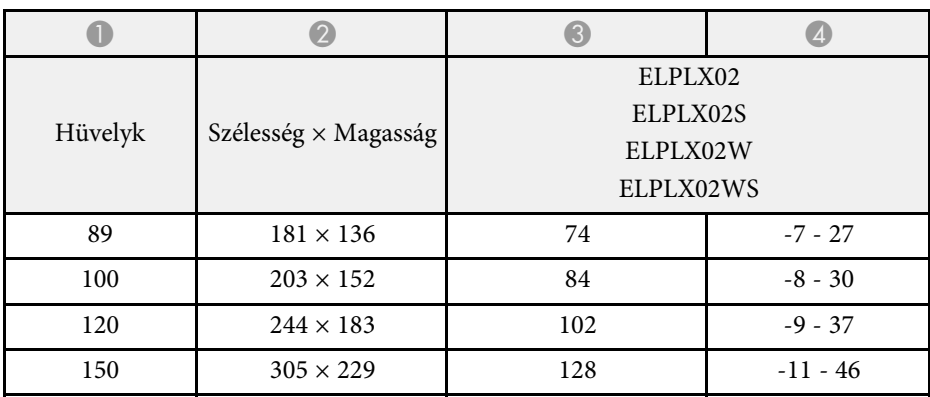

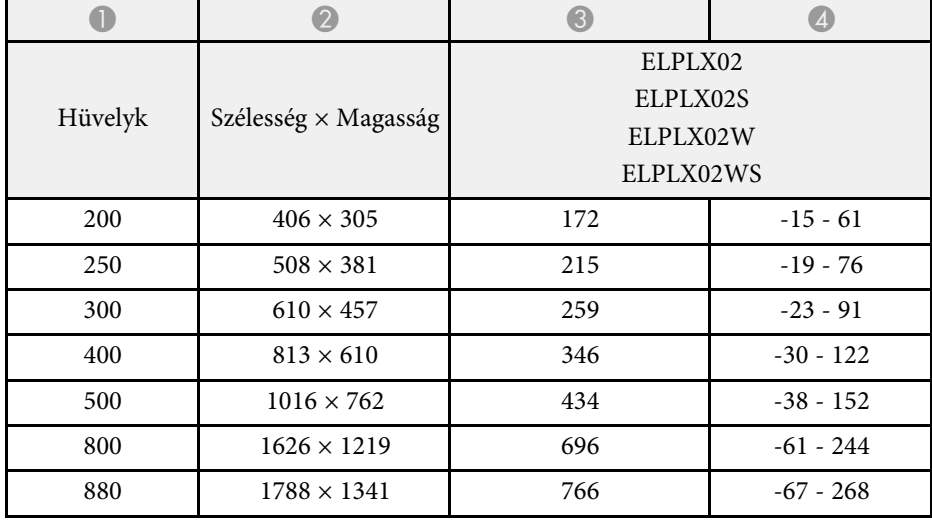

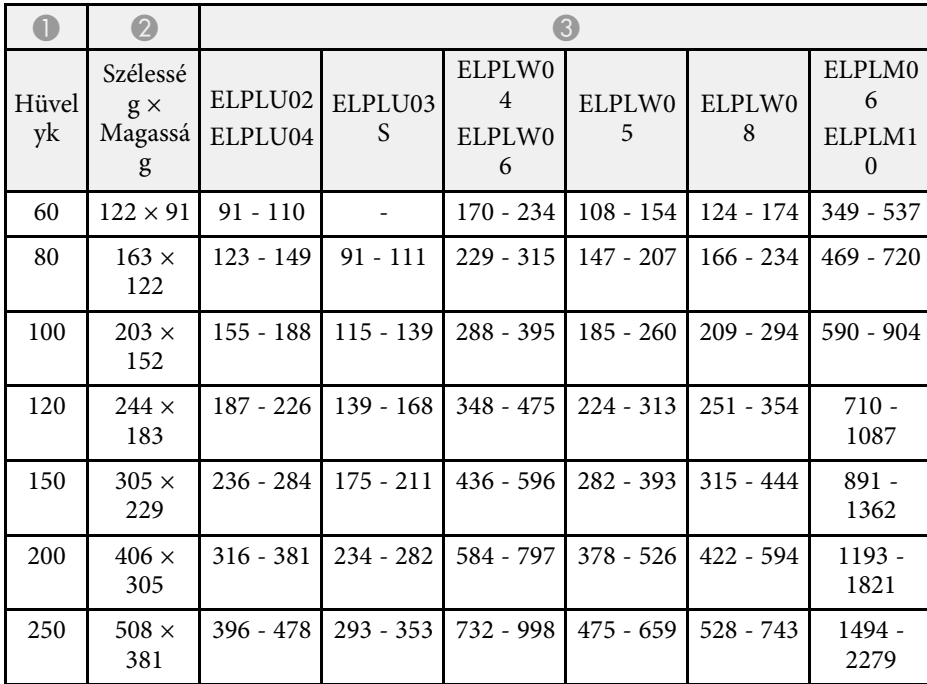

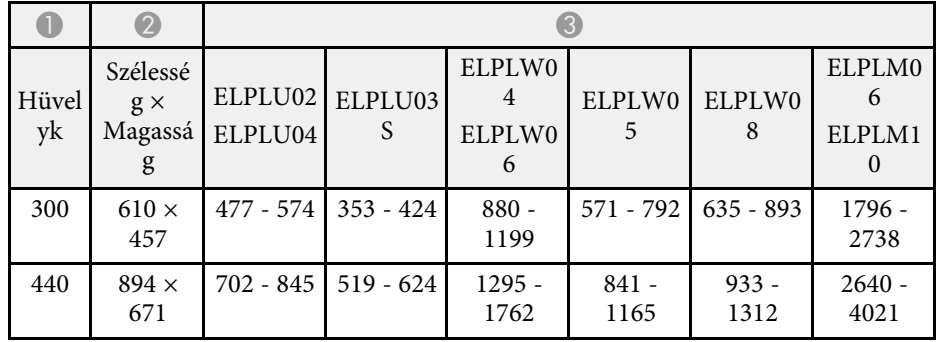

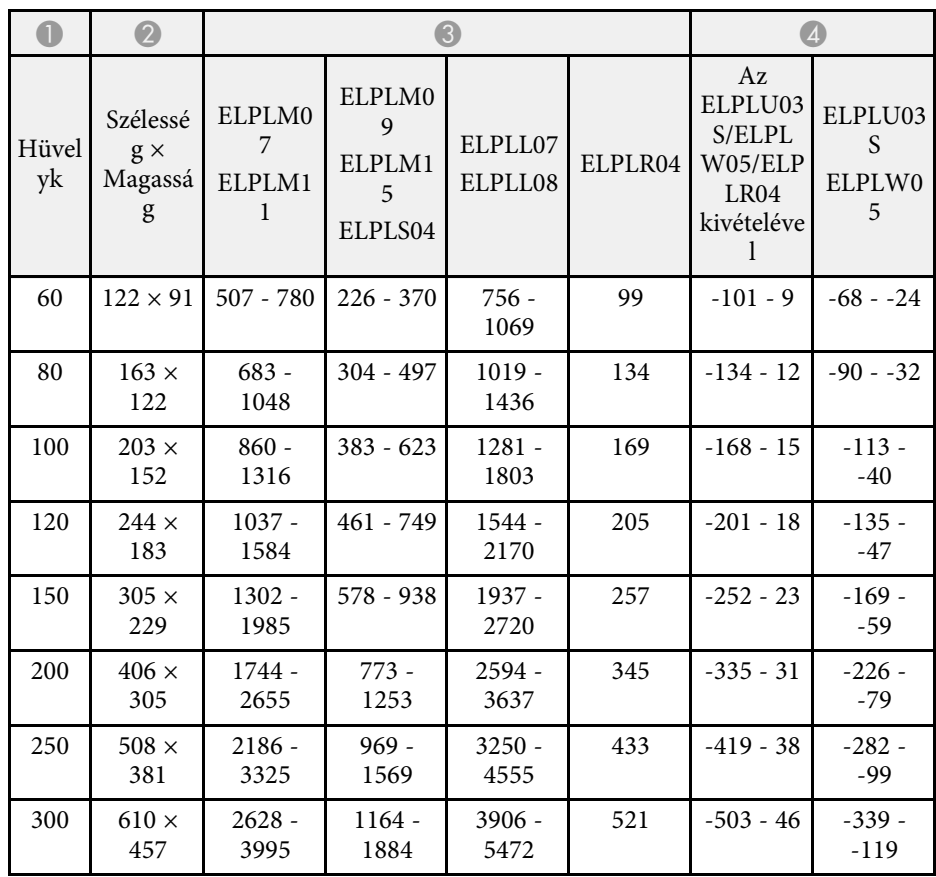
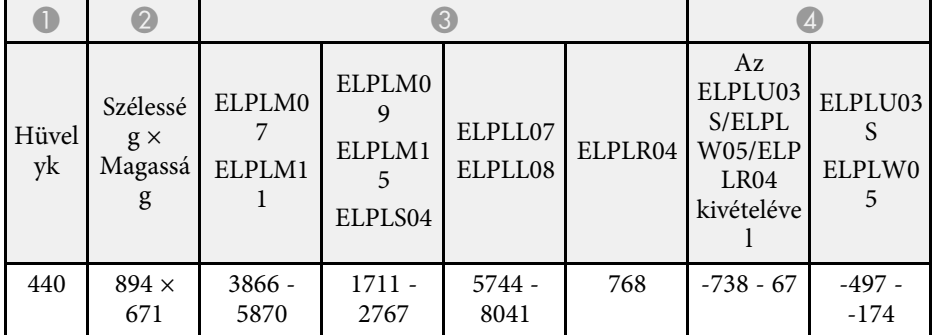

#### **EB**‑**PU1008B/EB**‑**PU1008W/EB**‑**PU1007B/EB**‑**PU1007W/EB**‑**PU1006W:**

#### **16:10**

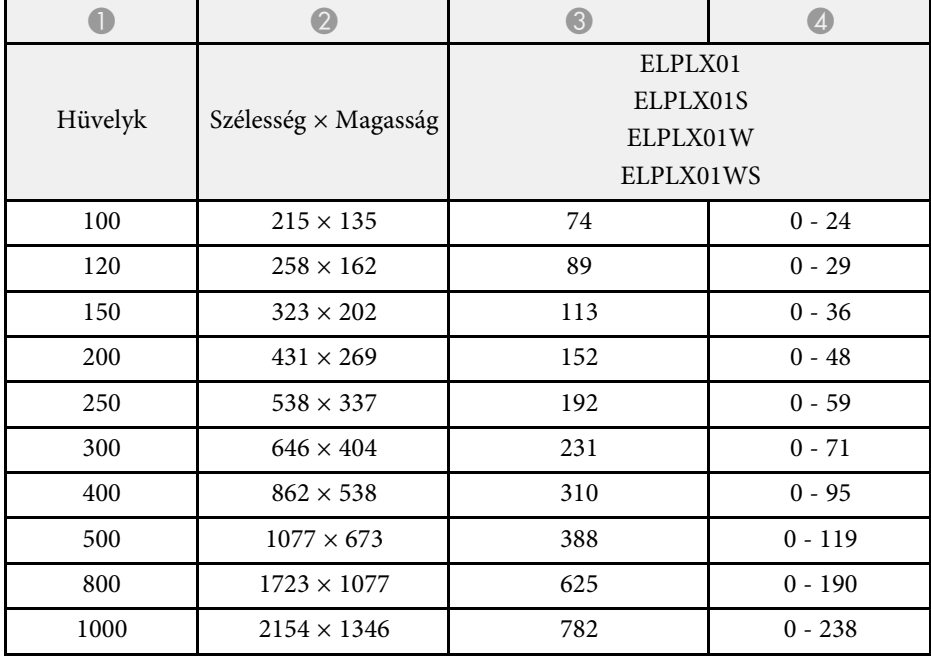

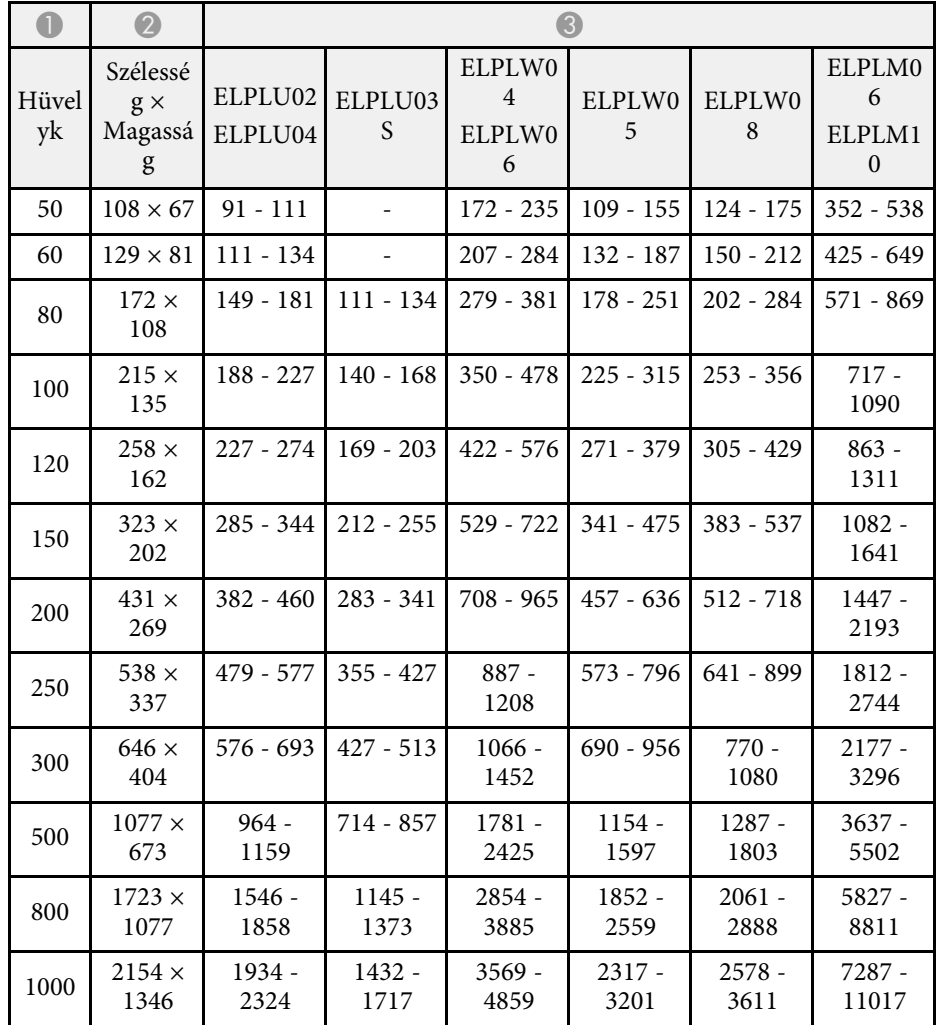

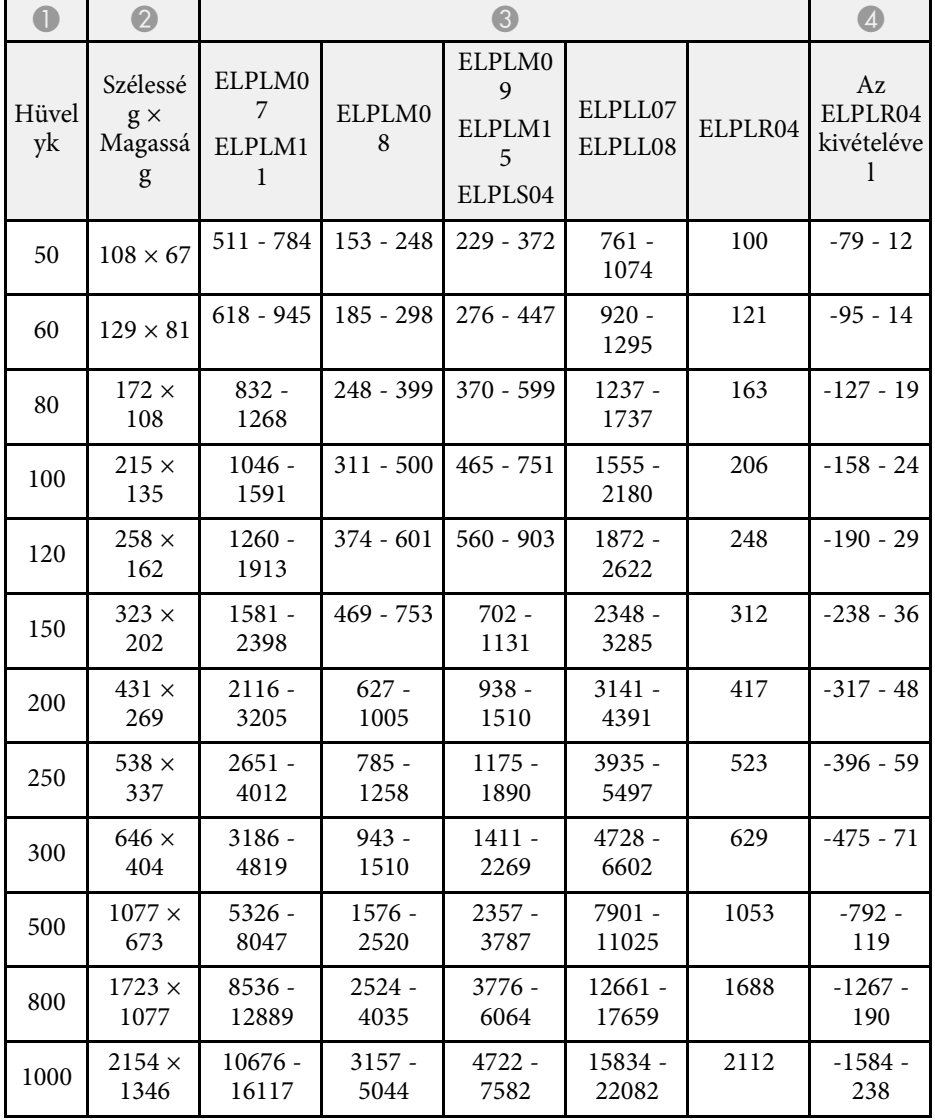

**16:9**

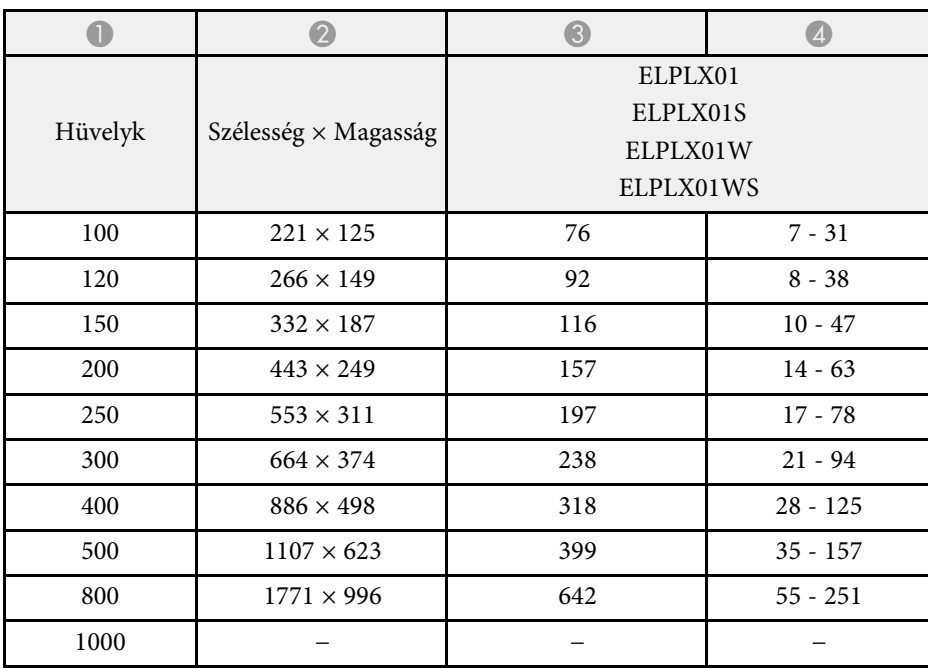

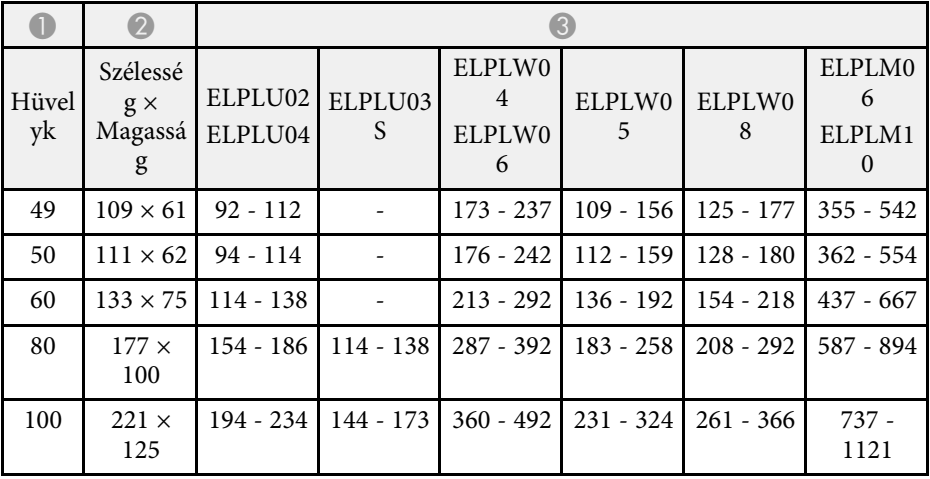

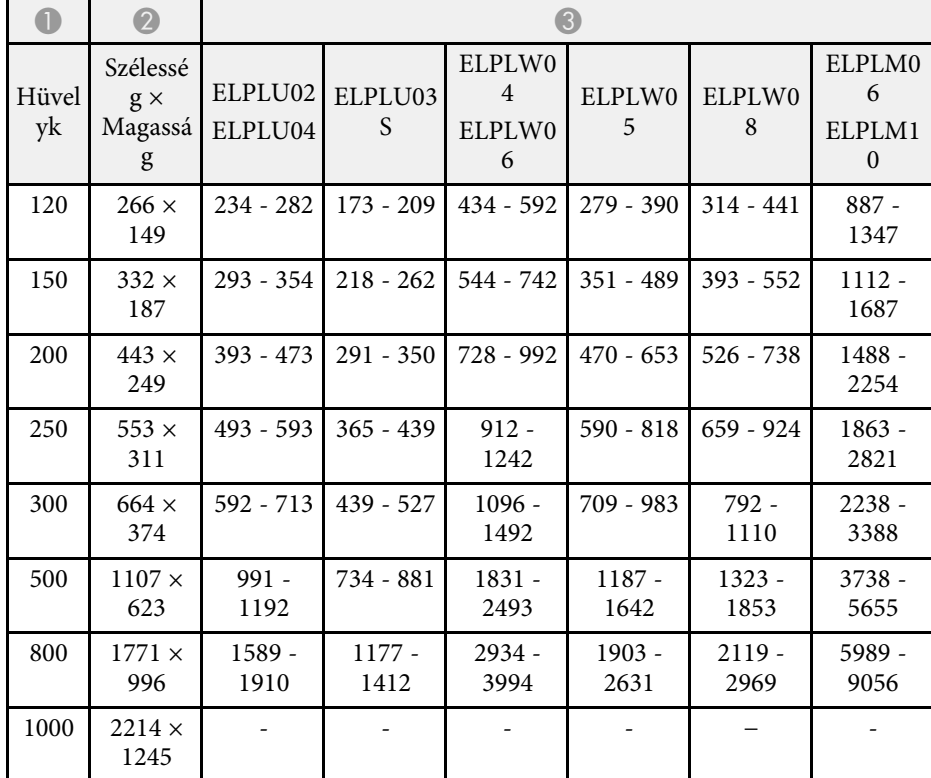

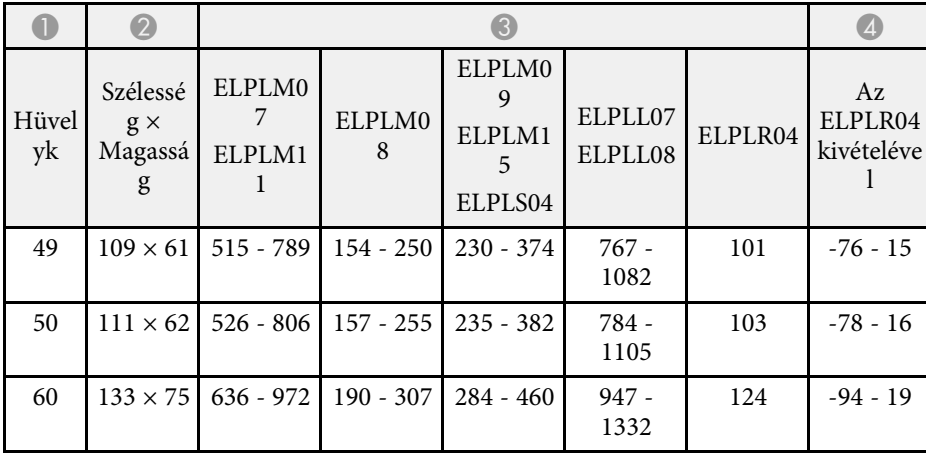

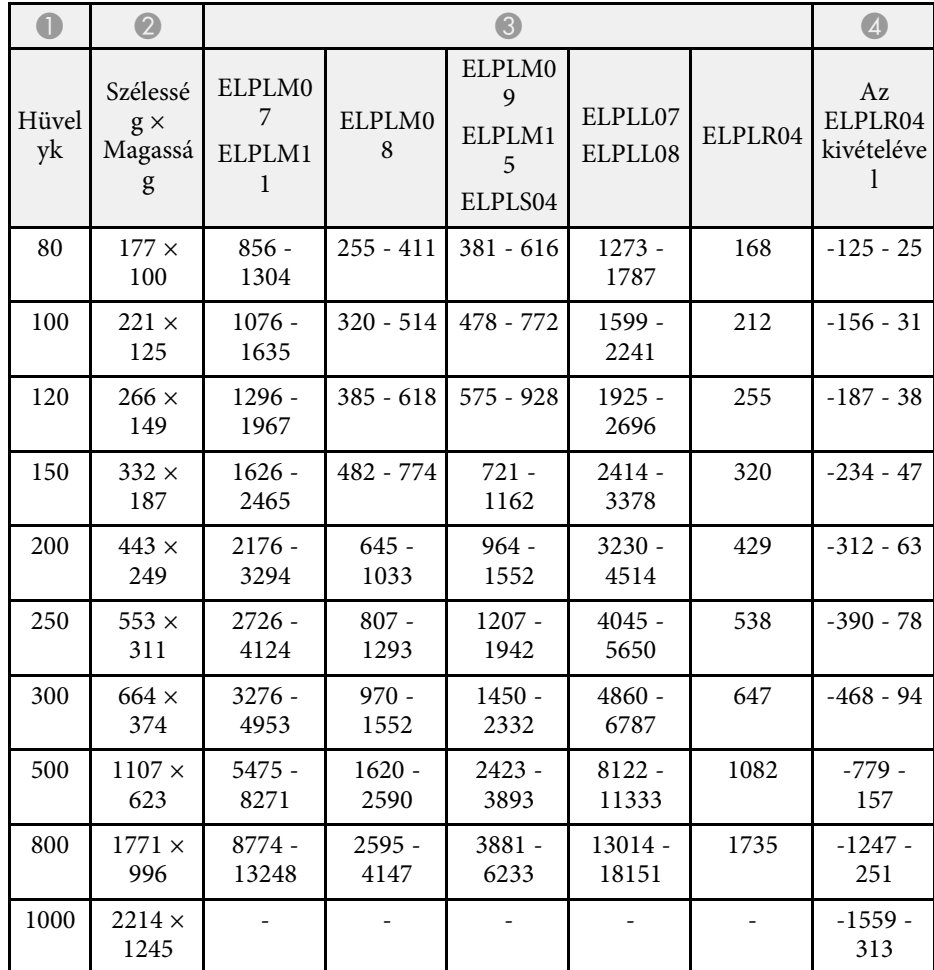

**4:3**

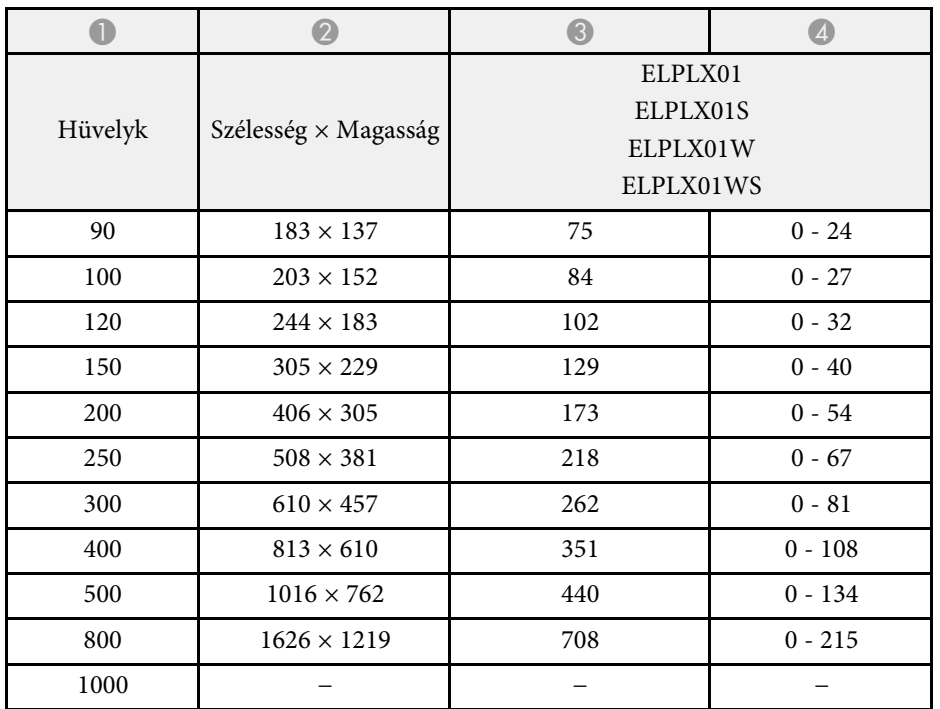

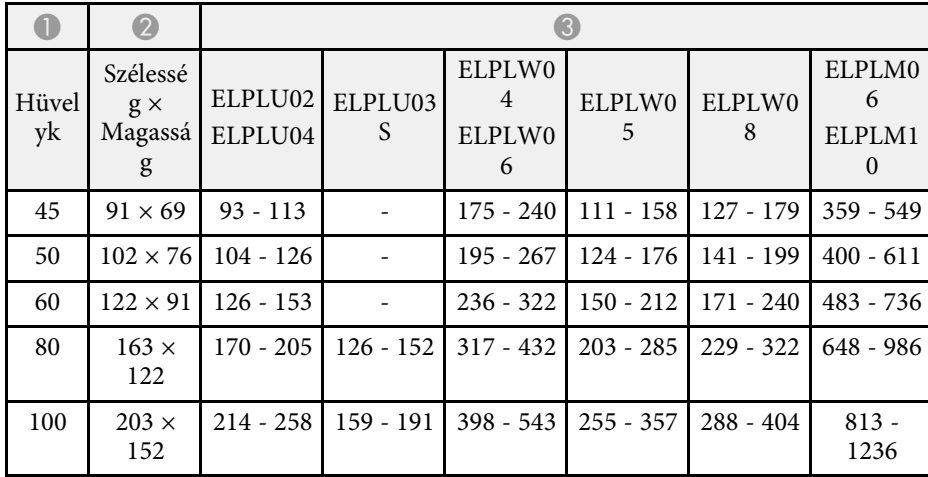

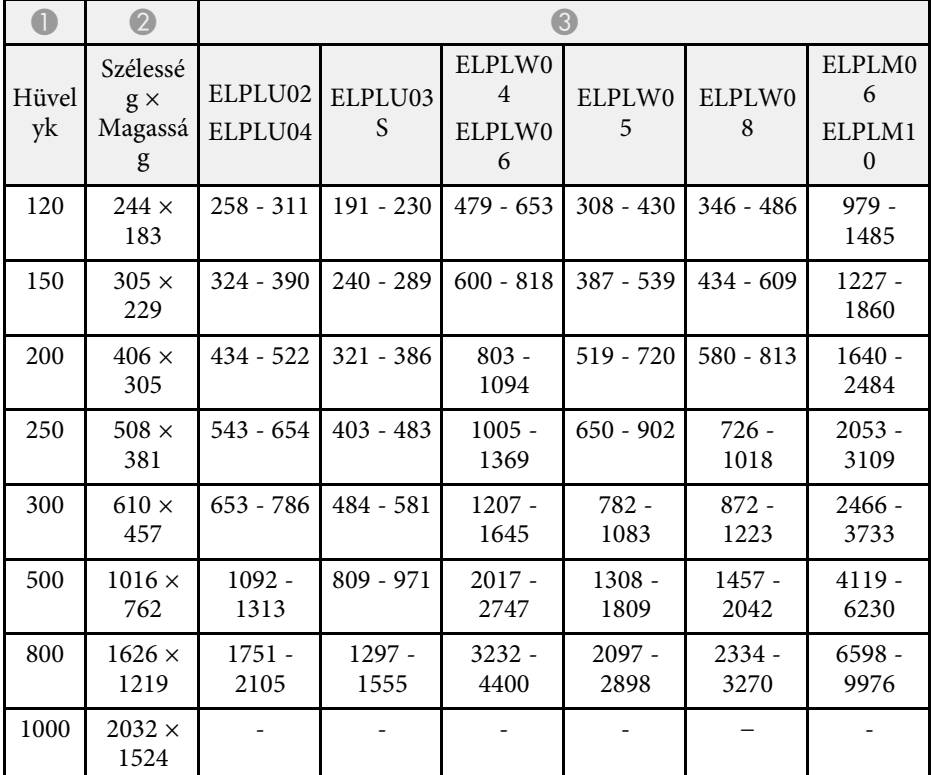

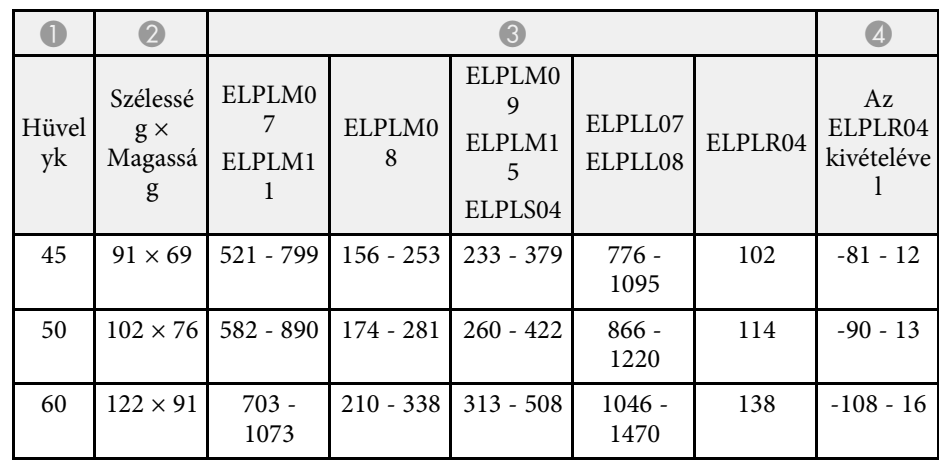

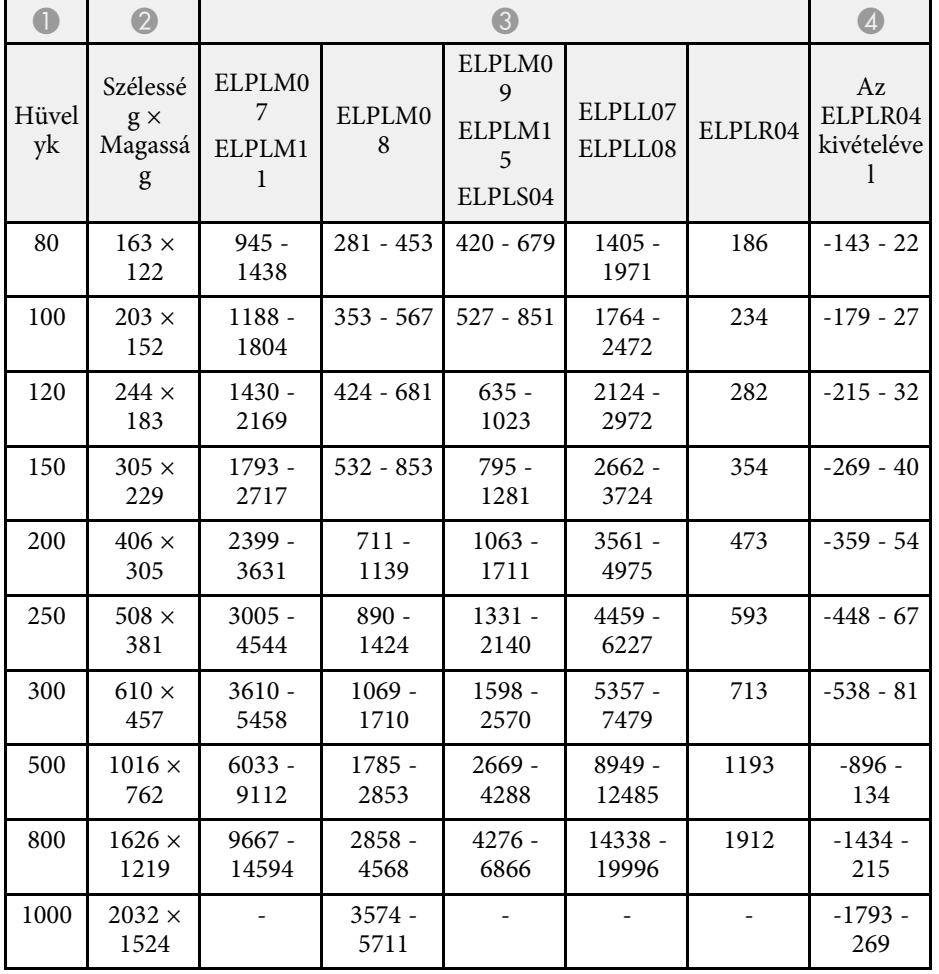

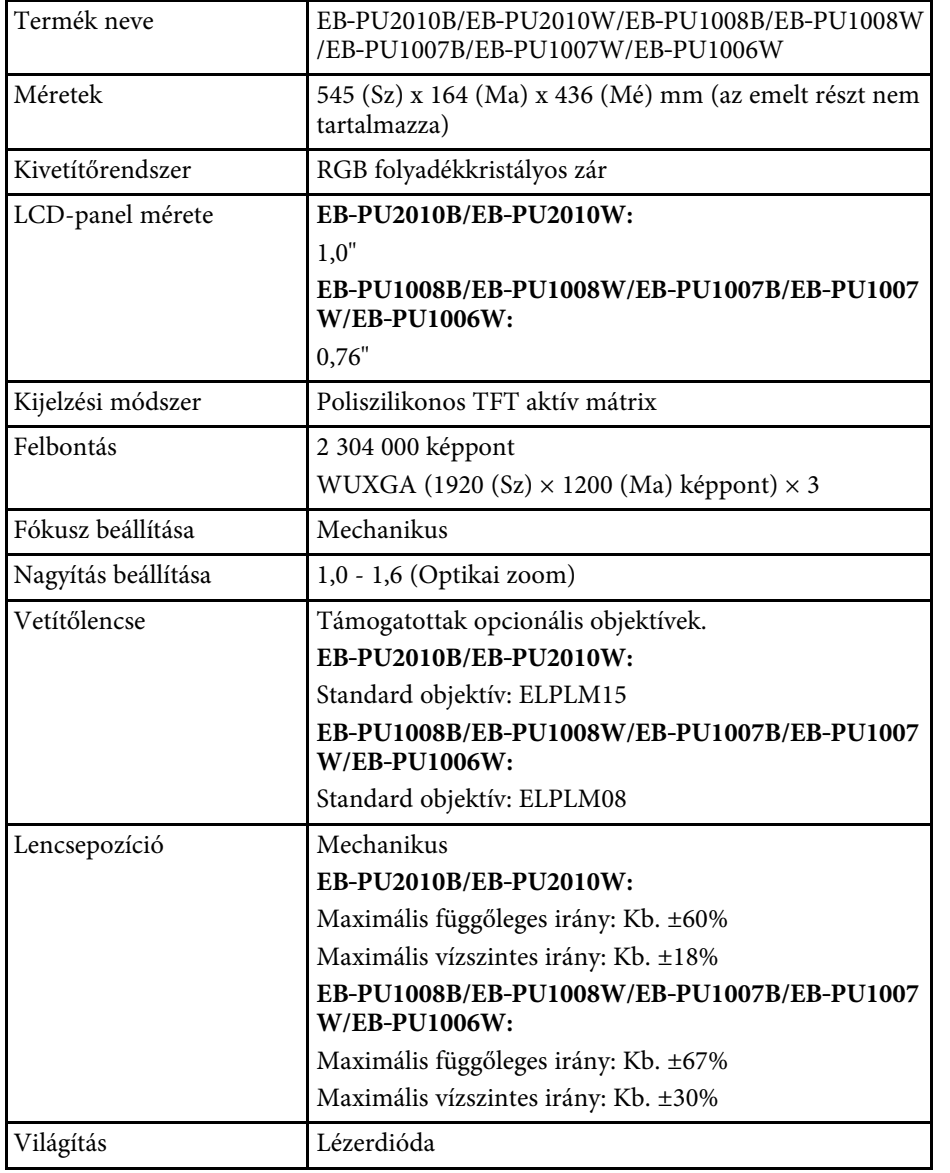

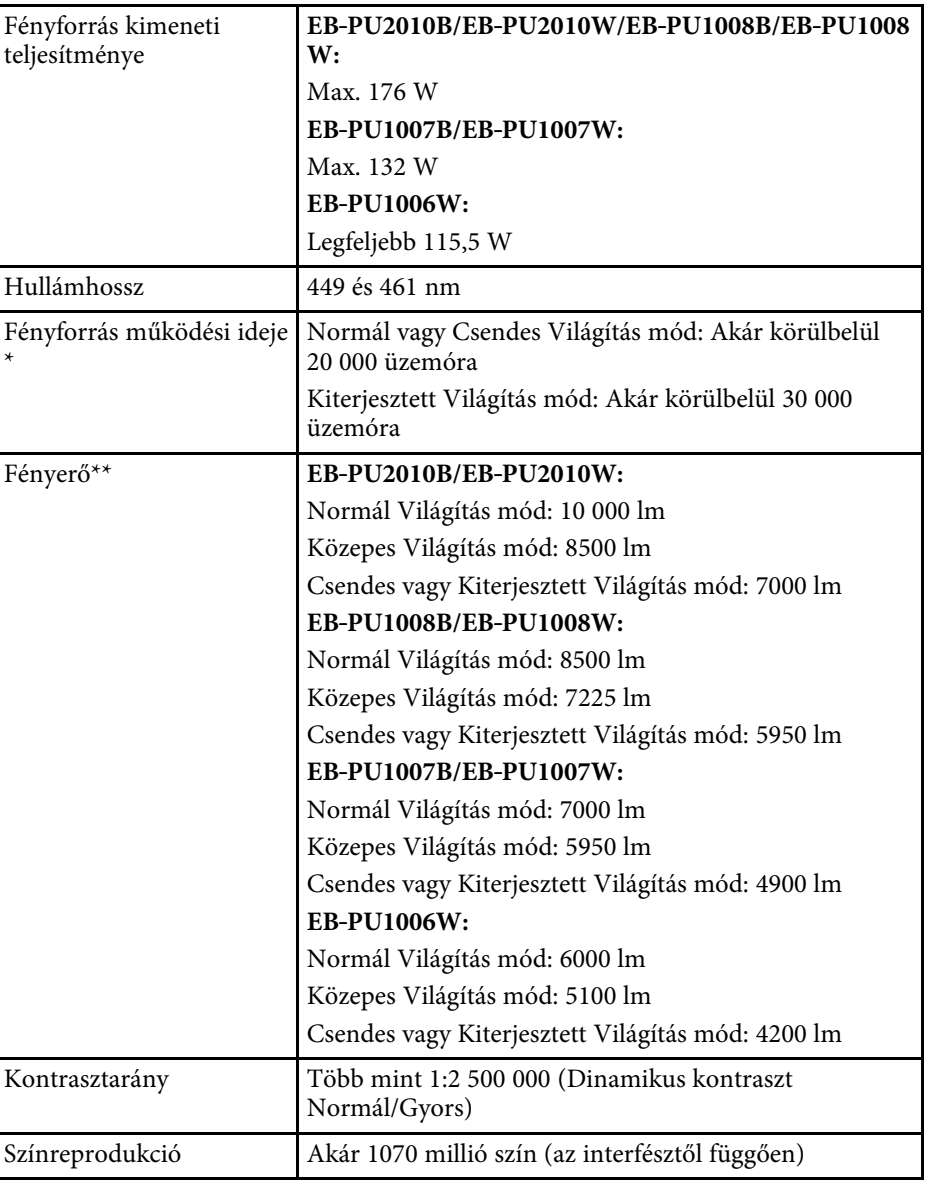

# **A kivetítő műszaki adatai <sup>187</sup>**

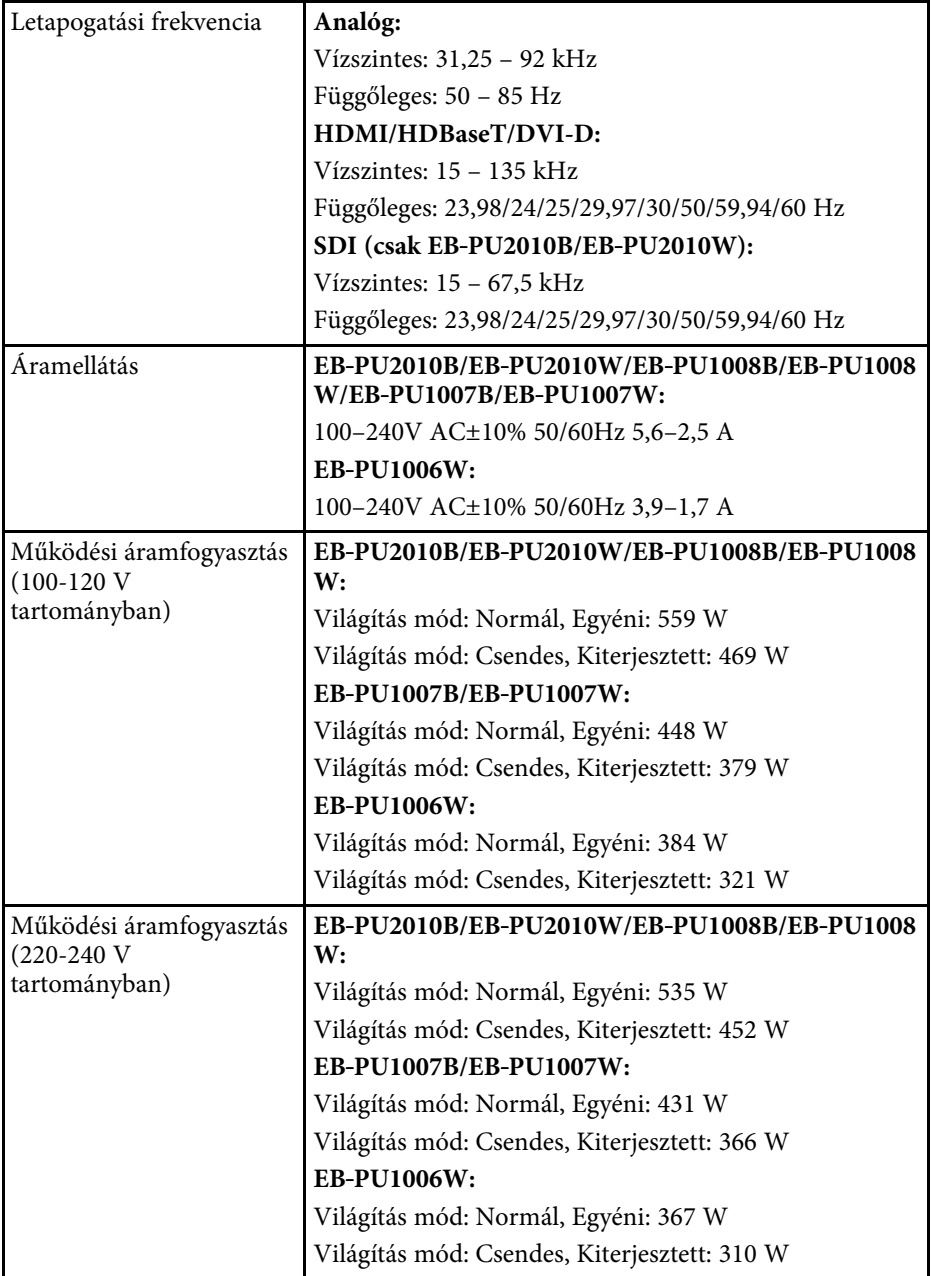

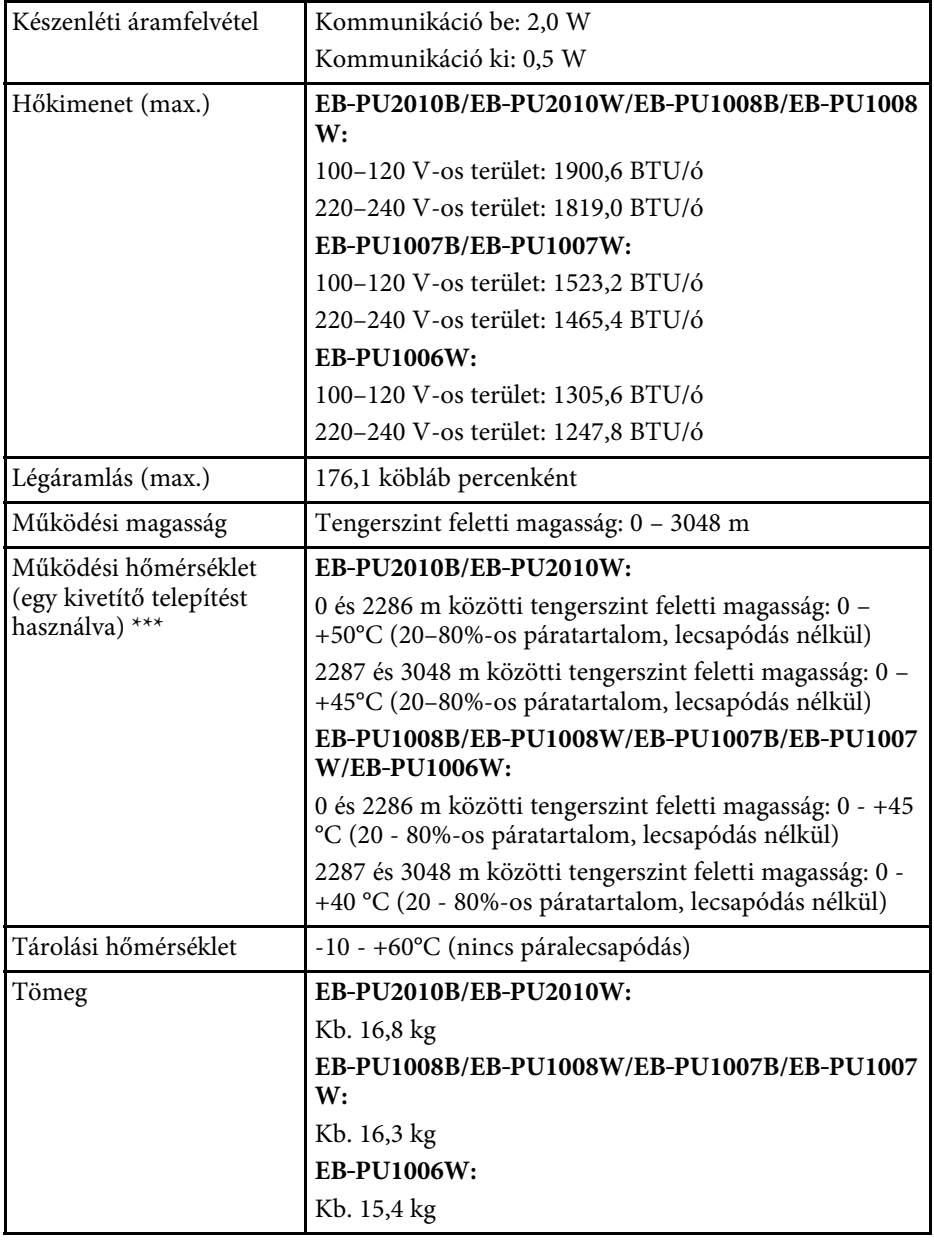

# **A kivetítő műszaki adatai <sup>188</sup>**

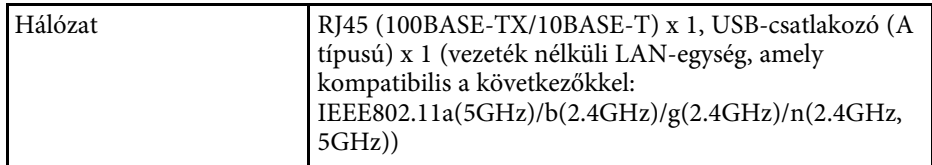

\* Hozzávetőleges idő, amíg a fényforrás fényereje az eredeti érték felére csökken. (Feltételezve, hogy a kivetítőt olyan környezetben használja, ahol a levegőben lévő részecskék száma legfeljebb 0,04 mg/m3. Ez csak egy megközelítő útmutató és változhat a kivetítő használata és a környezet függvényében.)

\*\*A műszaki adatok arra vonatkoznak, ha a standard objektív van csatlakoztatva.

\*\*\* A lámpa fényerőssége automatikusan elhalványul, ha a környezet hőmérséklete túl magas. (Ez az érték a tengerszint feletti 0 és 2286 méteres magasság között körülbelül 35 °C, a tengerszint feletti 2287 és 3048 méter között pedig körülbelül 30 °C; ezt az értéket azonban a közvetlen környezet módosíthatja.)

A projektora támogatja a következő funkciókat és opciókat az Epson Projector Content Manager számára

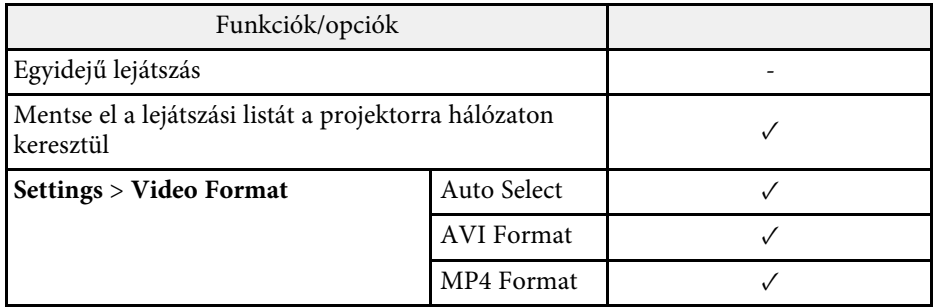

Az alábbi táblázat a készüléken lévő biztonsági jelölések jelentésének listáját tartalmazza.

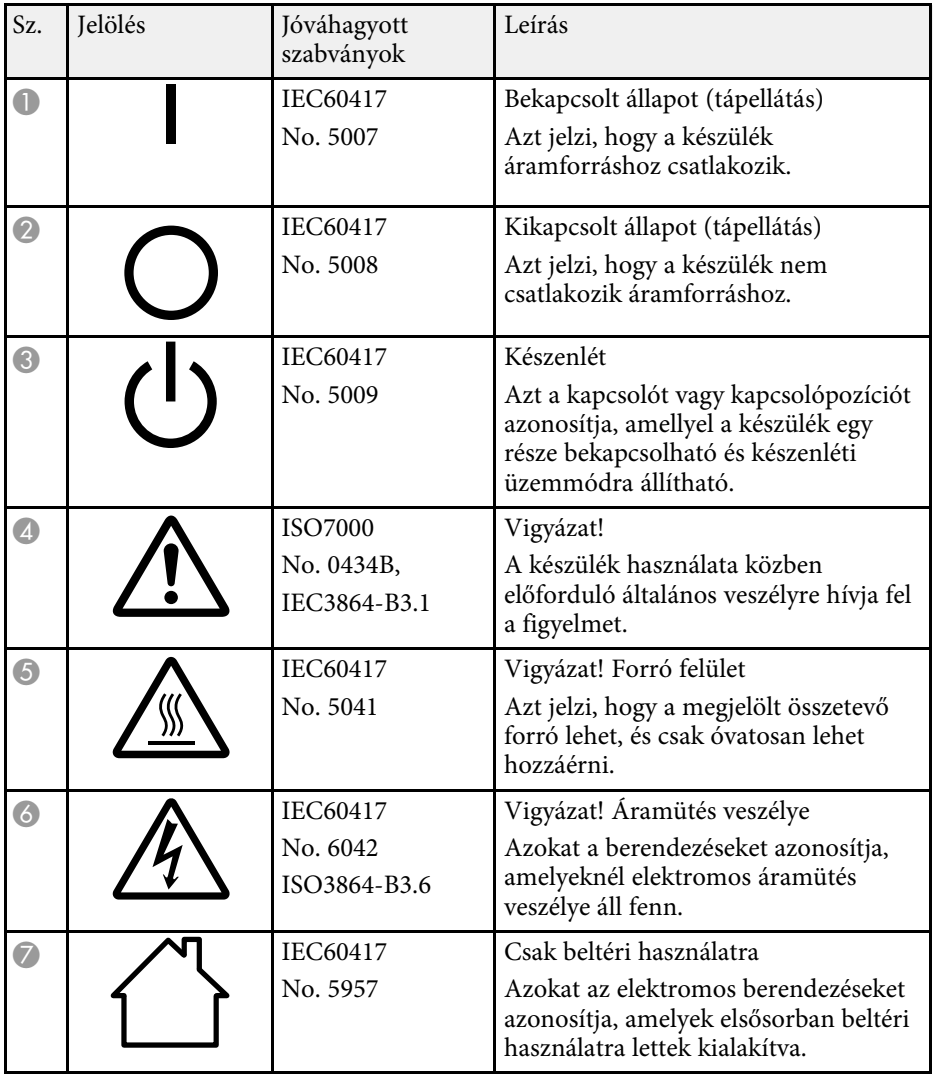

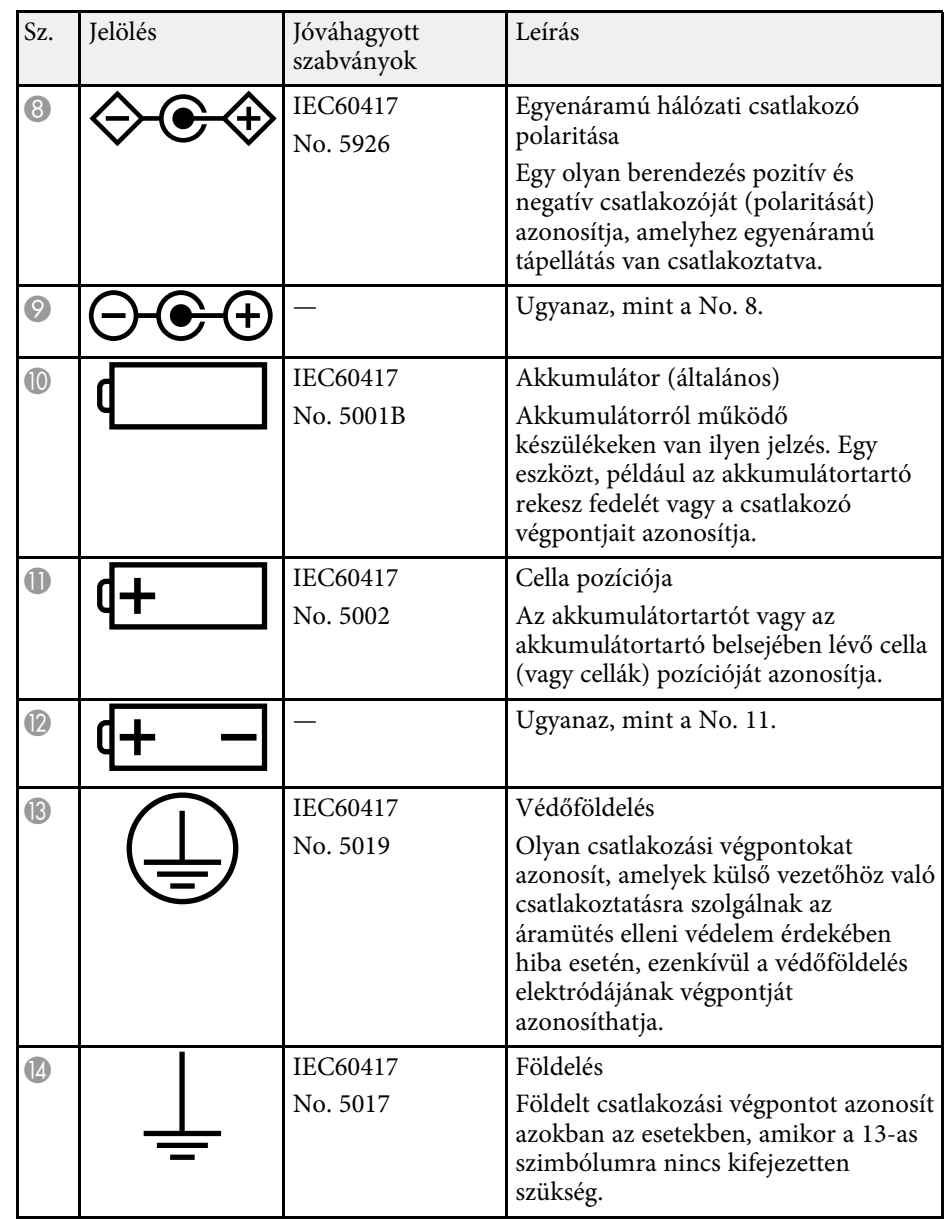

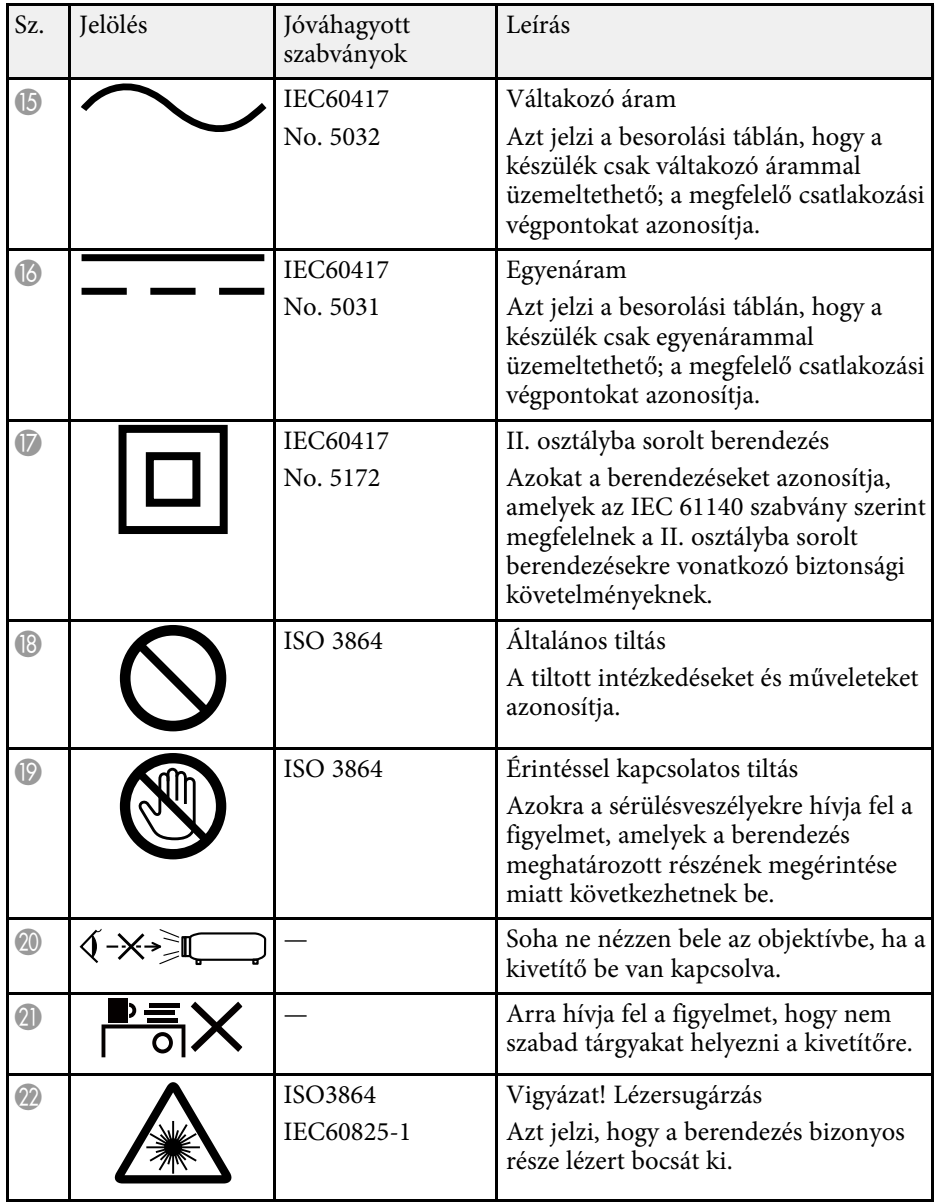

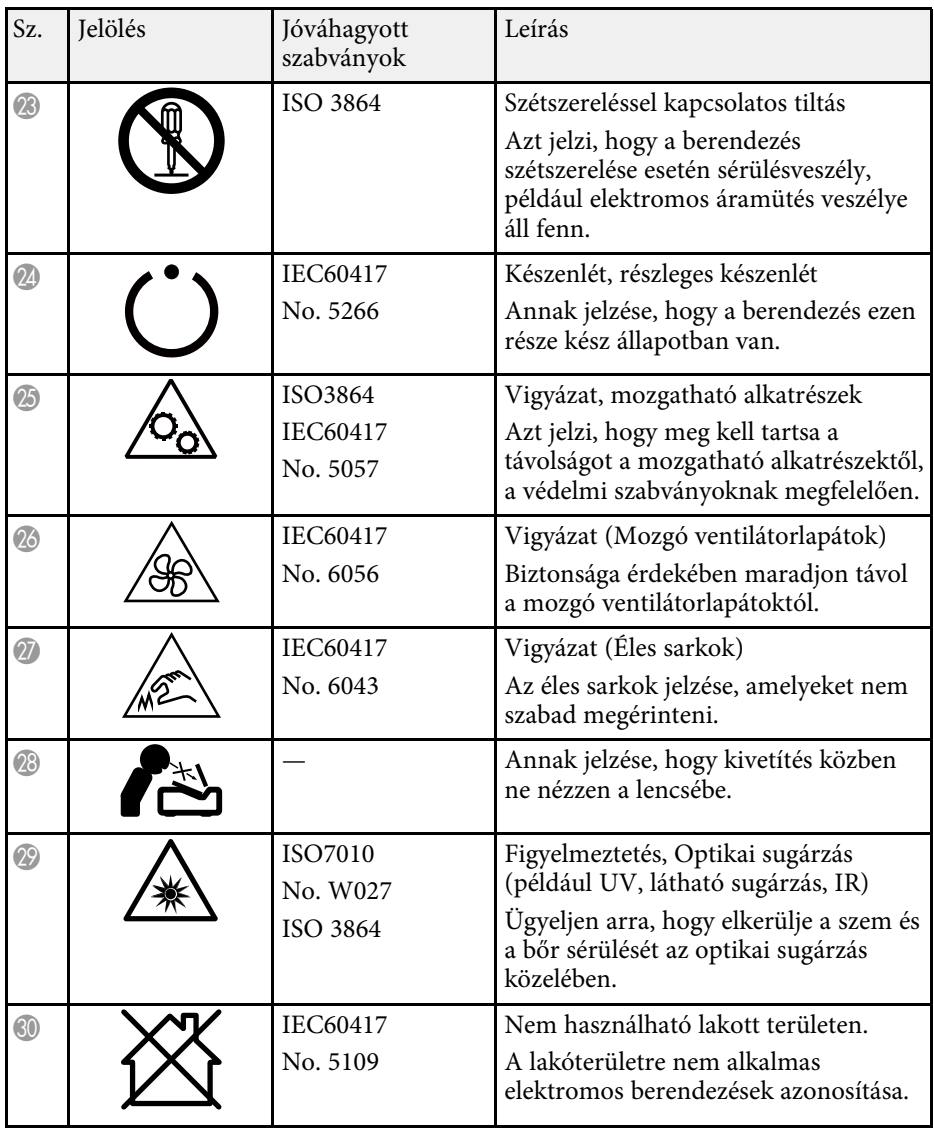

# **Lézer biztonsági információk <sup>192</sup>**

Ez a kivetítő egy 1 osztályú lézertermék, amely megfelel a lézerekre vonatkozó IEC/EN60825-1:2014 nemzetközi szabványoknak.

A kivetítő használata során kövesse ezeket a biztonsági utasításokat.

## **Figyelmeztetés**

- Ne nyissa fel a kivetítő burkolatát. A kivetítő nagy teljesítményű lézert tartalmaz.
- A készülék veszélyes optikai lézersugarat bocsáthat ki. Ne nézzen bele a fényforrásba. Szemsérülés következhet be.
- Ugyanúgy, mint minden fényforrás esetén, ne nézzen a sugárba, RG2 IEC/EN 62471-5:2015.
- Ez a kivetítő RG3-vá válhat 3,5-nél nagyobb vetítési aránnyal rendelkező cserélhető objektív csatlakoztatásakor. Az üzemeltetés előtt nézze meg a kézikönyvben az objektívek listáját és a veszélyes távolságokat. A kivetítő és az objektívek ilyen kombinációi kizárólag professzionális használatra szolgálnak, nem fogyasztói használatra.

## **Vigyázat!**

Leselejtezéskor ne szerelje szét a kivetítőt. A leselejtezést a helyi vagy nemzetközi törvények és előírások szerint végezze.

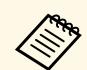

a A kivetítő lézert használ fényforrásként. A lézer az alábbi<br>tulaidonságokkal rendelkezik: tulajdonságokkal rendelkezik:

- A környezettől függően a fényforrás fényereje csökkenhet. Ha a hőmérséklet túl magasra emelkedik, a fényerő nagy mértékben csökken.
- Minél tovább használja a fényforrást, annál inkább csökken a fényereje. A használati idő és a fényerő csökkenése közötti összefüggést a fényerő beállítása opciónál módosíthatja.

#### g **Kapcsolódó hivatkozások**

• ["Lézerrel kapcsolatos figyelmeztető címkék"](#page-191-0) p.192

## <span id="page-191-0"></span>**Lézerrel kapcsolatos figyelmeztető címkék**

A kivetítőn lézer figyelmeztető címkék találhatók.

#### **Belül elhelyezett címke**

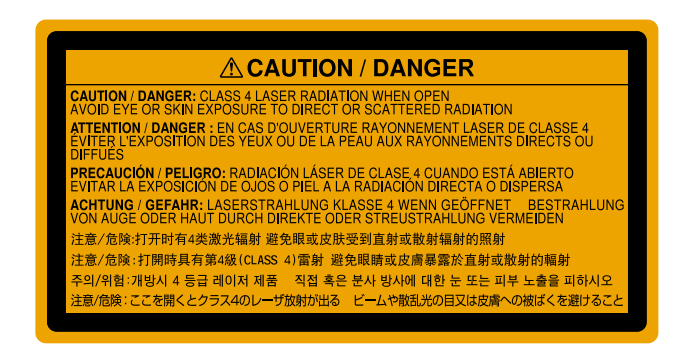

**Felső**

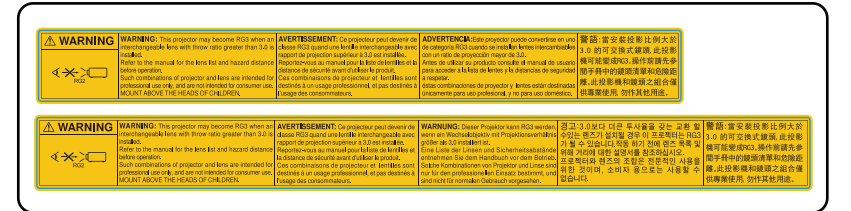

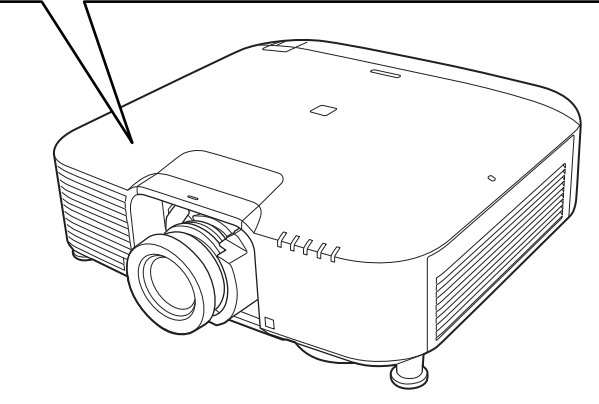

• Ne nézzen a kivetítő objektívjébe, ha a lézer világít! Ez maradandó károsodást okozhat a szemében, gyermekekre és kisállatokra pedig kifejezetten veszélyes.

# **Lézer biztonsági információk <sup>193</sup>**

- Ha a kivetítőt távolról, a távirányító használatával kapcsolja be, győződjön meg arról, hogy senki nem néz a lencsébe.
- Ne hagyja, hogy kisgyermekek működtessék a kivetítőt. A gyerekeket felnőtteknek kell felügyelni.
- Vetítés közben ne nézzen a lencsébe. Ne nézzen a lencsébe optikai eszközökkel, például nagyítóval vagy távcsővel sem. Ez látáskárosodást okozhat.

Ha olyan kivetítőket és cserélhető objektíveket használ, amelyek a 3. kockázati csoportba kerülnek, tilos a sugárnak való közvetlen expozíció. A kezelőknek szabályozniuk kell a fénysugárhoz való hozzáférést a veszélyes távolságon belül, vagy a terméket olyan magasságba kell szerelni, amely megakadályozza a szem veszélyes távolságon belüli expozícióját.

Ha az itt jelzettektől közelebbi távolságon belül a lencsébe néznek, az látáskárosodást okozhat.

#### **Veszélyes távolság**

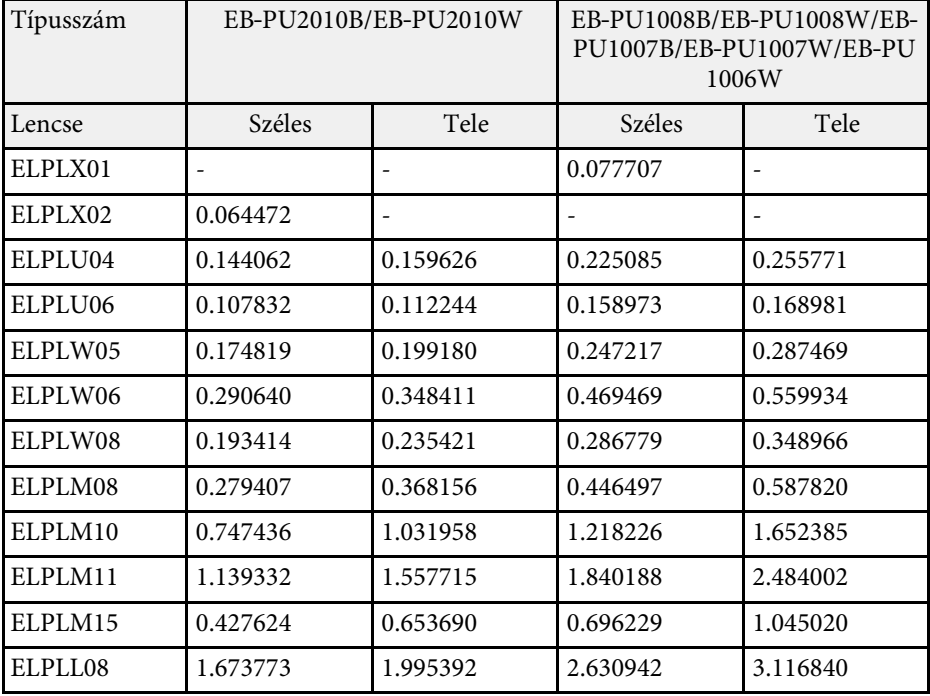

#### **EB**‑**PU2010B/EB**‑**PU2010W:**

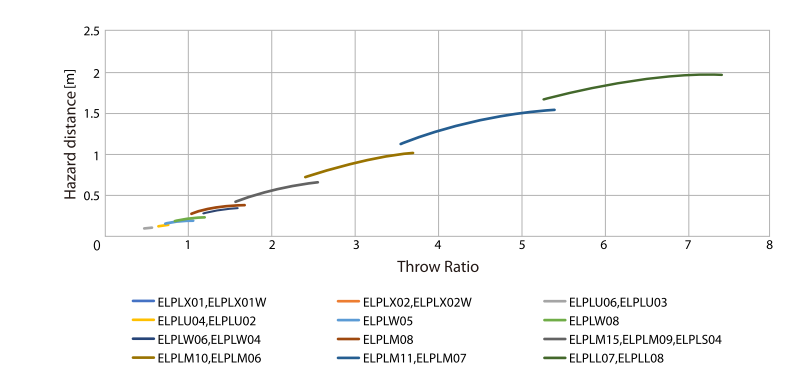

#### **EB**‑**PU1008B/EB**‑**PU1008W/EB**‑**PU1007B/EB**‑**PU1007W/EB**‑**PU1006W:**

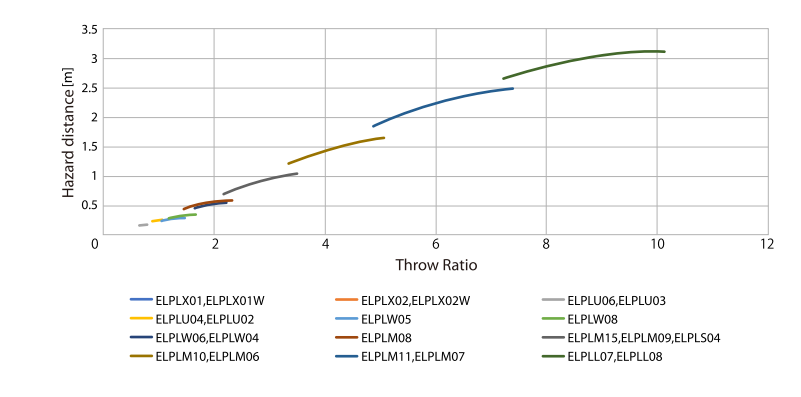

## **Felhívások <sup>195</sup>**

Az alábbi fejezetekben a kivetítővel kapcsolatos fontos közleményeket olvashatja el.

#### g **Kapcsolódó hivatkozások**

- <span id="page-194-1"></span>• ["Indication of the manufacturer and the importer in accordance with](#page-194-0) [requirements of EU directive](#page-194-0)" [p.195](#page-194-0)
- • ["Indication of the manufacturer and the importer in accordance with](#page-194-1) [requirements of United Kingdom directive"](#page-194-1) [p.195](#page-194-1)
- • ["A használatra vonatkozó korlátozások"](#page-194-2) p.195
- • ["Operációs rendszerek hivatkozásai"](#page-194-3) p.195
- • ["Védjegyek"](#page-195-0) p.196
- • ["Szerzői jogi megjegyzés"](#page-195-1) p.196
- • ["Szerzői jog"](#page-196-0) p.197

### <span id="page-194-0"></span>**Indication of the manufacturer and the importer in accordance with requirements of EU directive**

Manufacturer: SEIKO EPSON CORPORATION

<span id="page-194-2"></span>Address: 3-5, Owa 3-chome, Suwa-shi, Nagano-ken 392-8502 Japan Telephone: 81-266-52-3131

http://www.epson.com/

Importer: EPSON EUROPE B.V.

Address: Atlas Arena, Asia Building, Hoogoorddreef 5,1101 BA Amsterdam Zuidoost

The Netherlands

Telephone: 31-20-314-5000

<span id="page-194-3"></span>http://www.epson.eu/

## **Indication of the manufacturer and the importer in accordance with requirements of United Kingdom directive**

Manufacturer: SEIKO EPSON CORPORATION Address: 3-5, Owa 3-chome, Suwa-shi, Nagano-ken 392-8502 Japan Telephone: 81-266-52-3131 http://www.epson.com/

Importer: Epson (UK) Ltd. Address: Westside, London Road, Hemel Hempstead, Hertfordshire, HP3 9TD, United Kingdom http://www.epson.co.uk

## **A használatra vonatkozó korlátozások**

Amennyiben a terméket kiemelkedő megbízhatóságot/biztonságot igénylő, például légi, vasúti, tengeri, közúti stb. közlekedési eszközökhöz; katasztrófamegelőzési berendezésekhez; különféle biztonsági készülékekhez; illetve funkcionális/precíziós berendezésekhez stb. kapcsolódó alkalmazásokra használja, kizárólag azt követően használja a terméket, hogy mérlegelte a rendszer biztonságához és teljes körű megbízhatóságához szükséges meghibásodásbiztos és tartalék megoldások beépítését. Mivel a terméket nem kifejezetten rendkívüli megbízhatóságot/biztonságot igénylő alkalmazásra, például repüléssel vagy űrkutatással kapcsolatos berendezésekbe, fő kommunikációs berendezésekbe, atomerőművek vezérlőberendezésébe, közvetlen orvosi ellátáshoz használt gyógyászati készülékekbe stb. szánták, a termék megfelelőségéről a teljes kiértékelést követően hozott saját döntése alapján használja.

### **Operációs rendszerek hivatkozásai**

• Microsoft Windows 8.1 operációs rendszer

## **Felhívások <sup>196</sup>**

• Microsoft Windows 10 operációs rendszer

Ebben az útmutatóban a fenti operációs rendszerek a következőképpen szerepelnek: "Windows 8.1" és "Windows 10". Ezenkívül az operációs rendszerekre vonatkozhat az összefoglaló "Windows" kifejezés.

- $\cdot$  macOS 10.13 x
- macOS 10.14.x
- macOS 10.15 $\bar{x}$
- macOS 11.0 $x$

Ebben az útmutatóban a "Mac" összefoglaló megnevezés használt minden fenti operációs rendszerre.

### <span id="page-195-1"></span><span id="page-195-0"></span>**Védjegyek**

Az EPSON egy bejegyzett védjegy. Az EXCEED YOUR VISION és a logók a Seiko Epson Corporation védjegyei vagy bejegyzett védjegyei.

A Mac, az OS X, és a macOS az Apple Inc. bejegyzett védjegye.

A Microsoft és a Windows a Microsoft Corporation védjegye vagy bejegyzett védjegye az Egyesült Államokban és/vagy más országokban.

A WPA2° és a WPA3° a Wi-Fi Alliance° védjegyei.

Az App Store az Apple Inc szolgáltatási neve.

A Chrome, a Chromebook, a Google Play a Google LLC bejegyzett védjegye.

A HDMI, a HDMI logó és a High-Definition Multimedia Interface a HDMI Licensing Administrator, Inc. védjegye vagy bejegyzett védjegye. **HEMI** 

A "QR-kód" a DENSO WAVE INCORPORATED bejegyzett védjegye.

A PJLink védjegy bejegyzése folyamatban van, vagy Japánban, az Egyesült Államokban és más országokban vagy régiókban már bejegyzett védjegy.

A Crestron<sup>\*</sup>, Crestron Connected<sup>\*</sup>, Crestron Fusion<sup>\*</sup>, Crestron Control<sup>\*</sup> és a Crestron RoomView a Crestron Electronics, Inc. bejegyzett védjegyei.

Art-Net™ Designed by and Copyright Artistic Licence Holdings Ltd.

Az Intel˚ az Intel Corporation bejegyzett védjegye az Egyesült Államokban és/vagy más országokban.

Az Extron° és az XTP° az RGB Systems Incorporated bejegyzett védjegyei.

A HDBaseT™ és a HDBaseT Alliance logó a HDBaseT Alliance védjegyei.

Az N-Mark az NFC Forum, Inc. védjegye vagy bejegyzett védjegye az Egyesült Államokban és más országokban.

Az Android TV™ a Google LLC védjegye.

Az itt felhasznált egyéb terméknevek az azonosítás célját szolgálják, és előfordulhat, hogy tulajdonosaik védjeggyel védték azokat. Az Epson ezekkel a védjegyekkel kapcsolatban semmiféle jogra nem tart igényt.

### **Szerzői jogi megjegyzés**

Minden jog fenntartva. A kiadvány egyetlen része sem reprodukálható, nem tárolható visszakereső rendszerben, illetve nem továbbítható bármiféle eszközzel, elektronikusan, mechanikusan, fénymásolással, felvétellel vagy bármilyen más módszerrel a Seiko Epson Corporation előzetes írásbeli engedélye nélkül. A dokumentum tartalmának használatára vonatkozóan nem vállalunk szabadalmi felelősséget. A szerző nem vállal felelősséget a kézikönyv tartalmának használatából fakadó károkért.

Sem a Seiko Epson Corporation, sem bármely partnervállalata nem vállal felelősséget a termék vásárlója vagy harmadik fél irányába olyan károkért, veszteségekért, költségekért vagy kiadásokért, amelyek a következőkből származnak: baleset, a termék nem rendeltetésszerű vagy helytelen használata, a termék jogosulatlan módosítása, javítása vagy megváltoztatása, illetve (az Egyesült Államok kivételével) a Seiko Epson Corporation üzemeltetési és karbantartási utasításainak nem pontos betartása.

A Seiko Epson Corporation nem vállal felelősséget azokért a károkért és problémákért, amelyek a Seiko Epson Corporation által eredeti Epson terméknek vagy Epson által jóváhagyott terméknek nem minősített kiegészítők vagy fogyóeszközök használatából származnak.

A kézikönyv tartalma minden további tájékoztatás nélkül frissülhet vagy módosulhat.

# **Felhívások <sup>197</sup>**

# <span id="page-196-0"></span>**Szerzői jog**

Az itt közölt információk előzetes értesítés nélkül változhatnak.

© 2021 Seiko Epson Corporation

2021.4 414136100HU